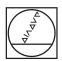

# **HEIDENHAIN**

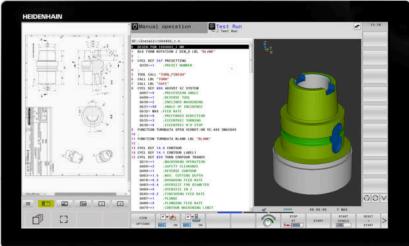

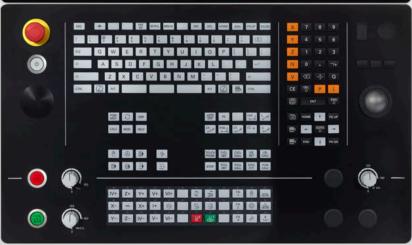

# **TNC 640**

User's Manual
Programming of Measuring
Cycles for Workpieces and Tools

NC Software 340590-16 340591-16 340595-16

English (en) 01/2022

## **Contents**

| 1  | Fundamentals                                                        | 19    |
|----|---------------------------------------------------------------------|-------|
| 2  | Fundamentals / Overviews                                            | 37    |
| 3  | Using Touch Probe Cycles                                            | 41    |
| 4  | Touch Probe Cycles: Automatic Measurement of Workpiece Misalignment | 55    |
| 5  | Touch Probe Cycles: Automatic Presetting                            | .121  |
| 6  | Touch Probe Cycles: Automatic Workpiece Inspection                  | . 205 |
| 7  | Touch Probe Cycles: Special Functions                               | . 265 |
| 8  | Touch Probe Cycles: Automatic Kinematics Measurement                | . 299 |
| 9  | Touch Probe Cycles: Automatic Tool Measurement                      | . 343 |
| 10 | VSC: Camera-Based Monitoring of Setup Situation (Option 136)        | . 373 |
| 11 | Cycles: Special Functions                                           | . 393 |
| 12 | Tables of Cycles                                                    | . 397 |

| 1 | Fund | damentals                                              | . 19 |
|---|------|--------------------------------------------------------|------|
|   |      |                                                        |      |
|   | 1.1  | About this manual                                      | 20   |
|   |      |                                                        |      |
|   | 1.2  | Control model, software, and features                  | . 22 |
|   |      | Software options                                       | 23   |
|   |      | New and modified cycle functions of software 34059x-16 |      |

| 2 | Fund | lamentals / Overviews          | 37 |
|---|------|--------------------------------|----|
|   |      |                                |    |
|   | 2.1  | Introduction                   | 38 |
|   |      |                                |    |
|   | 2.2  | Available cycle groups         | 39 |
|   |      | Overview of pacehining evalue  | 20 |
|   |      | Overview of machining cycles   | 39 |
|   |      | Overview of touch probe cycles | 40 |

| 3 | Usin | g Touch Probe Cycles                                                                          | 41 |
|---|------|-----------------------------------------------------------------------------------------------|----|
|   |      |                                                                                               |    |
|   | 3.1  | General information about touch probe cycles                                                  | 42 |
|   |      | Method of function                                                                            | 42 |
|   |      | Consideration of a basic rotation in the Manual operation mode                                | 42 |
|   |      | Touch probe cycles in the Manual Operation and Electronic Handwheel operating modes           | 42 |
|   |      | Touch probe cycles for automatic operation                                                    | 43 |
|   | 3.2  | Before you start working with touch probe cycles                                              | 46 |
|   |      | Maximum traverse to touch point: DIST in touch probe table                                    | 46 |
|   |      | Set-up clearance to touch point: SET_UP in touch probe table                                  | 46 |
|   |      | Orient the infrared touch probe to the programmed probe direction: TRACK in touch probe table | 46 |
|   |      | Touch trigger probe, probing feed rate: F in touch probe table                                | 47 |
|   |      | Touch trigger probe, rapid traverse for positioning: FMAX                                     | 47 |
|   |      | Touch trigger probe, rapid traverse for positioning: F_PREPOS in touch probe table            | 47 |
|   |      | Executing touch probe cycles                                                                  | 48 |
|   | 3.3  | Program defaults for cycles                                                                   | 50 |
|   |      | Overview                                                                                      |    |
|   |      | Entering GLOBAL DEF definitions                                                               |    |
|   |      | Using GLOBAL DEF information                                                                  |    |
|   |      | Global data valid everywhere                                                                  |    |
|   |      | Global data for probing functions                                                             |    |
|   |      | Ulubai uata idi pidbiliy lullutlulla                                                          |    |

| 4 | Touc  | h Probe Cycles: Automatic Measurement of Workpiece Misalignment                       | 55  |
|---|-------|---------------------------------------------------------------------------------------|-----|
|   | 4.1   | Overview                                                                              | 56  |
|   | 4.2   | Touch probe cycles 14xx: fundamentals                                                 | 57  |
|   |       | Functionalities common to touch probe cycles 14xx for measuring rotations             |     |
|   |       | Semi-automatic mode                                                                   | 59  |
|   |       | Evaluation of tolerances                                                              |     |
|   |       | Transferring the actual position                                                      |     |
|   | 4.3   | Cycle 1420 PROBING IN PLANE                                                           | 68  |
|   |       | Cycle parameters                                                                      | 71  |
|   | 4.4   | Cycle 1410 PROBING ON EDGE                                                            | 75  |
|   |       | Cycle parameters                                                                      | 78  |
|   | 4.5   | Cycle 1411 PROBING TWO CIRCLES                                                        | 82  |
|   |       | Cycle parameters                                                                      | 86  |
|   | 4.6   | Cycle 1412 INCLINED EDGE PROBING                                                      | 90  |
|   |       | Cycle parameters                                                                      | 93  |
|   | 4.7   | Touch probe cycles 4xx: fundamentals                                                  | 97  |
|   |       | Characteristics common to all touch probe cycles for measuring workpiece misalignment |     |
|   | 4.8   | Cycle 400 BASIC ROTATION                                                              | 98  |
|   |       | Cycle parameters                                                                      | 99  |
|   | 4.9   | Cycle 401 ROT OF 2 HOLES                                                              | 101 |
|   | 1.,,  | Cycle parameters                                                                      |     |
|   |       |                                                                                       |     |
|   | 4.10  | Cycle 402 ROT OF 2 STUDS                                                              | 105 |
|   |       | Cycle parameters                                                                      | 107 |
|   | 4.11  | Cycle 403 ROT IN ROTARY AXIS                                                          | 110 |
|   |       | Cycle parameters                                                                      | 112 |
|   | 4.12  | Cycle 405 ROT IN C AXIS                                                               | 115 |
|   |       | Cycle parameters                                                                      | 117 |
|   | 4,13  | Cycle 404 SET BASIC ROTATION                                                          | 119 |
|   |       | Cycle parameters                                                                      |     |
|   | 4 - 4 |                                                                                       |     |
|   | 4.14  | Example: Determining a basic rotation from two holes                                  | 120 |

| 5 | Touc | h Probe Cycles: Automatic Presetting                                     | .121  |
|---|------|--------------------------------------------------------------------------|-------|
|   | 5.1  | Overview                                                                 | .122  |
|   | 5.2  | Fundamentals of touch probe cycles 14xx for preset setting               | .124  |
|   |      | Characteristics common to all touch probe cycles 14xx for preset setting | 124   |
|   | 5.3  | Cycle 1400 POSITION PROBING                                              | .125  |
|   |      | Cycle parameters                                                         | 126   |
|   | 5.4  | Cycle 1401 CIRCLE PROBING                                                | .128  |
|   |      | Cycle parameters                                                         | 130   |
|   | 5.5  | Cycle 1402 SPHERE PROBING                                                | . 133 |
|   |      | Cycle parameters                                                         | 135   |
|   | 5.6  | Fundamentals of touch probe cycles 4xx for preset setting                | 138   |
|   |      | Characteristics common to all touch probe cycles 4xx for preset setting  | . 138 |
|   | 5.7  | Cycle 410 PRESET INSIDE RECTAN                                           | . 140 |
|   |      | Cycle parameters                                                         |       |
|   | 5.8  | Cycle 411 PRESET OUTS. RECTAN                                            | . 145 |
|   |      | Cycle parameters                                                         | 147   |
|   | 5.9  | Cycle 412 PRESET INSIDE CIRCLE                                           | . 151 |
|   |      | Cycle parameters                                                         | 153   |
|   | 5.10 | Cycle 413 PRESET OUTS. CIRCLE                                            | . 157 |
|   |      | Cycle parameters                                                         | 159   |
|   | 5.11 | Cycle 414 PRESET OUTS. CORNER                                            | . 163 |
|   |      | Cycle parameters                                                         | 165   |
|   | 5.12 | Cycle 415 PRESET INSIDE CORNER                                           | . 169 |
|   |      | Cycle parameters                                                         | 171   |
|   | 5.13 | Cycle 416 PRESET CIRCLE CENTER                                           | . 175 |
|   |      | Cycle parameters                                                         | 177   |
|   | 5.14 | Cycle 417 PRESET IN TS AXIS                                              | . 181 |
|   |      | Cycle parameters                                                         |       |
|   | 5.15 | Cycle 418 PRESET FROM 4 HOLES                                            | . 184 |
|   |      | Cycle parameters                                                         | 186   |
|   | 5.16 | Cycle 419 PRESET IN ONE AXIS                                             | . 189 |
|   |      | Cycle parameters                                                         | 191   |

| 5.17 | Cycle 408 SLOT CENTER PRESET                                                        | 193  |
|------|-------------------------------------------------------------------------------------|------|
|      | Cycle parameters                                                                    | .195 |
| 5.18 | Cycle 409 RIDGE CENTER PRESET                                                       | 198  |
|      | Cycle parameters                                                                    | .200 |
| 5.19 | Example: Presetting at center of a circular segment and on top surface of workpiece | 203  |
| 5.20 | Example: Presetting on top surface of workpiece and at center of a bolt hole circle | 204  |

| 6 Touc | ch Probe Cycles: Automatic Workpiece Inspection    | 205 |
|--------|----------------------------------------------------|-----|
| 6.1    | Fundamentals                                       | 206 |
|        | Overview                                           | 206 |
|        | Recording the results of measurement               |     |
|        | Measurement results in Q parameters                | 209 |
|        | Classification of results                          | 209 |
|        | Tolerance monitoring                               | 209 |
|        | Tool monitoring                                    | 210 |
|        | Reference system for measurement results           | 211 |
| 6.2    | Cycle 0 REF. PLANE                                 | 212 |
|        | Cycle parameters                                   | 213 |
| 6.3    | Cycle 1 POLAR PRESET                               | 214 |
|        | Cycle parameters                                   |     |
|        |                                                    |     |
| 6.4    | Cycle 420 MEASURE ANGLE                            | 216 |
|        | Cycle parameters                                   | 217 |
| 6.5    | Cycle 421 MEASURE HOLE                             | 219 |
|        | Cycle parameters                                   | 221 |
| 6.6    | Cycle 422 MEAS. CIRCLE OUTSIDE                     | 225 |
|        | Cycle parameters                                   |     |
|        |                                                    |     |
| 6.7    | Cycle 423 MEAS. RECTAN. INSIDE                     |     |
|        | Cycle parameters                                   | 233 |
| 6.8    | Cycle 424 MEAS. RECTAN. OUTS                       | 236 |
|        | Cycle parameters                                   | 237 |
| 6.9    | Cycle 425 MEASURE INSIDE WIDTH                     | 240 |
|        | Cycle parameters                                   | 241 |
| 6.10   | Cycle 426 MEASURE RIDGE WIDTH                      | 244 |
|        | Cycle parameters                                   |     |
| 6 11   | Cycle 427 MEASURE COORDINATE                       | 240 |
| 0.11   |                                                    |     |
|        | Cycle parameters                                   | 250 |
| 6.12   | Cycle 430 MEAS. BOLT HOLE CIRC                     | 253 |
|        | Cycle parameters                                   | 255 |
| 6.13   | Cycle 431 MEASURE PLANE                            | 258 |
|        | Cycle parameters                                   |     |
|        | - 7 - 1 - 2 - 1000 0 0 0 0 0 0 0 0 0 0 0 0 0 0 0 0 | 200 |

| 6.14 Programming Examples                                         | 262 |
|-------------------------------------------------------------------|-----|
| Example: Measuring and reworking a rectangular stud               | 262 |
| Example: Measuring a rectangular pocket and recording the results | 264 |

| 7 | Touc | h Probe Cycles: Special Functions       | 265   |
|---|------|-----------------------------------------|-------|
|   | 7.1  | Fundamentals                            | .266  |
|   |      | Overview                                |       |
|   | 7.2  | Cycle 3 MEASURING                       | 267   |
|   |      | Cycle parameters                        |       |
|   | 7.3  | Cycle 4 MEASURING IN 3-D                | 270   |
|   |      | Cycle parameters                        |       |
|   | 7.4  | Cycle 444 PROBING IN 3-D                | . 272 |
|   |      | Cycle parameters                        |       |
|   | 7.5  | Cycle 441 FAST PROBING                  | .278  |
|   |      | Cycle parameters                        |       |
|   | 7.6  | Cycle 1493 EXTRUSION PROBING            | .280  |
|   |      | Cycle parameters                        |       |
|   | 7.7  | Calibrating a touch trigger probe       | .283  |
|   | 7.8  | Displaying calibration values           | . 284 |
|   | 7.9  | Cycle 461 TS CALIBRATION OF TOOL LENGTH |       |
|   | 7.10 | Cycle 462 CALIBRATION OF A TS IN A RING | . 287 |
|   | 7.11 | Cycle 463 TS CALIBRATION ON STUD        | . 290 |
|   | 7.12 | Cycle 460 CALIBRATION OF TS ON A SPHERE | 293   |

| 8 | Tou | ch Probe Cycles: Automatic Kinematics Measurement              | 299 |
|---|-----|----------------------------------------------------------------|-----|
|   | 8.1 | Kinematics measurement with TS touch probes (option 48)        | 300 |
|   |     | Fundamentals                                                   |     |
|   |     | Overview                                                       |     |
|   | 8.2 | Requirements                                                   | 302 |
|   |     | Notes                                                          |     |
|   | 8.3 | Cycle 450 SAVE KINEMATICS (option 48)                          | 204 |
|   | 0.3 |                                                                |     |
|   |     | Cycle parameters                                               |     |
|   |     | Log function                                                   |     |
|   |     | Notes on data management                                       | 300 |
|   | 8.4 | Cycle 451 MEASURE KINEMATICS (option 48), (option 52)          | 307 |
|   |     | Positioning direction                                          | 309 |
|   |     | Machines with Hirth-coupled axes                               | 310 |
|   |     | Example calculation of measuring positions for an A axis:      | 310 |
|   |     | Choice of number of measuring points                           | 311 |
|   |     | Choice of the calibration sphere position on the machine table | 311 |
|   |     | Notes on the accuracy                                          |     |
|   |     | Notes on various calibration methods                           |     |
|   |     | Backlash                                                       |     |
|   |     | Notes                                                          |     |
|   |     | Cycle parameters                                               |     |
|   |     | Various modes (Q406)<br>Log function                           |     |
|   |     |                                                                |     |
|   | 8.5 | Cycle 452 PRESET COMPENSATION (option 48)                      |     |
|   |     | Cycle parameters                                               |     |
|   |     | Adjustment of interchangeable heads                            |     |
|   |     | Drift compensation                                             |     |
|   |     | Log function                                                   | 334 |
|   | 8.6 | Cycle 453 KINEMATICS GRID (option 48), (option 52)             | 335 |
|   |     | Various modes (Q406)                                           | 336 |
|   |     | Choice of the calibration sphere position on the machine table | 336 |
|   |     | Notes                                                          | 337 |
|   |     | Cycle parameters                                               |     |
|   |     | Log function                                                   | 341 |

| 9 | Touc | ch Probe Cycles: Automatic Tool Measurement               | 343   |
|---|------|-----------------------------------------------------------|-------|
|   | 9.1  | Fundamentals                                              | .344  |
|   |      | Overview                                                  |       |
|   |      | Differences between Cycles 30 to 33 and Cycles 480 to 483 |       |
|   |      | Setting machine parameters                                | 346   |
|   |      | Entries in the tool table for milling and turning tools   | 348   |
|   | 9.2  | Cycle 30 or 480 CALIBRATE TT                              | . 349 |
|   |      | Cycle parameters                                          | 351   |
|   | 9.3  | Cycle 31 or 481 CAL. TOOL LENGTH                          | . 352 |
|   |      | Cycle parameters                                          |       |
|   | 9.4  | Cycle 32 or 482 CAL. TOOL RADIUS                          | . 356 |
|   |      | Cycle parameters                                          |       |
|   | 9.5  | Cycle 33 or 483 MEASURE TOOL                              | . 360 |
|   |      | Cycle parameters                                          |       |
|   | 9.6  | Cycle 484 CALIBRATE IR TT                                 | . 364 |
|   |      | Cycle parameters                                          | 367   |
|   | 9.7  | Cycle 485 MEASURE LATHE TOOL (option 50)                  | 368   |
|   |      | Cycle parameters                                          | 372   |

| 10 | VSC: | Camera-Based Monitoring of Setup Situation (Option 136)       | . 373 |
|----|------|---------------------------------------------------------------|-------|
|    | 10.1 | Camera-based monitoring of setup situation (VSC) (option 136) | 374   |
|    |      | Fundamentals                                                  | 374   |
|    |      | Managing monitoring data                                      | 376   |
|    |      | Overview                                                      | 377   |
|    |      | Configuration                                                 | 378   |
|    |      | Defining the monitoring area                                  |       |
|    |      | Result of the image evaluation                                | 380   |
|    | 10.2 | Cycle 600 GLOBAL WORKING SPACE (option 136)                   | 381   |
|    |      | Application                                                   |       |
|    |      | Creating reference images                                     |       |
|    |      | Monitoring phase                                              | 383   |
|    |      | Notes                                                         | 384   |
|    |      | Cycle parameters                                              | 385   |
|    | 10.3 | Cycle 601 LOCAL WORKING SPACE (option 136)                    | 386   |
|    |      | Application                                                   |       |
|    |      | Creating reference images                                     |       |
|    |      | Monitoring phase                                              |       |
|    |      | Notes                                                         |       |
|    |      | Cycle parameters                                              |       |
|    |      |                                                               |       |
|    | 10.4 | Possible queries                                              | 391   |

| 11 | Cycle | es: Special Functions | 393   |
|----|-------|-----------------------|-------|
|    | 11.1  | Fundamentals          | .394  |
|    |       | Overview              | . 394 |
|    | 11.2  | Cycle 13 ORIENTATION  | .396  |
|    |       | Cycle parameters      | 396   |

| 12 | Table | es of Cycles       | 397  |
|----|-------|--------------------|------|
|    |       |                    |      |
|    | 12.1  | Table of cycles    | 398  |
|    |       | Touch probe cycles | .398 |

1

**Fundamentals** 

### 1.1 About this manual

### Safety precautions

Comply with all safety precautions indicated in this document and in your machine manufacturer's documentation!

Precautionary statements warn of hazards in handling software and devices and provide information on their prevention. They are classified by hazard severity and divided into the following groups:

### **A** DANGER

**Danger** indicates hazards for persons. If you do not follow the avoidance instructions, the hazard **will result in death or severe injury.** 

### **AWARNING**

**Warning** indicates hazards for persons. If you do not follow the avoidance instructions, the hazard **could result in death or serious injury**.

### **A**CAUTION

**Caution** indicates hazards for persons. If you do not follow the avoidance instructions, the hazard **could result in minor or moderate injury.** 

### **NOTICE**

**Notice** indicates danger to material or data. If you do not follow the avoidance instructions, the hazard **could result in property damage**.

### Sequence of information in precautionary statements

All precautionary statements contain the following four sections:

- Signal word indicating the hazard severity
- Type and source of hazard
- Consequences of ignoring the hazard, e.g.: "There is danger of collision during subsequent machining operations"
- Escape hazard prevention measures

#### Informational notes

Observe the informational notes provided in these instructions to ensure reliable and efficient operation of the software. In these instructions, you will find the following informational notes:

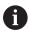

The information symbol indicates a **tip**. A tip provides additional or supplementary information.

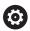

This symbol prompts you to follow the safety precautions of your machine manufacturer. This symbol also indicates machine-dependent functions. Possible hazards for the operator and the machine are described in the machine manual.

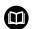

The book symbol represents a **cross reference** to external documentation, e.g. the documentation of your machine manufacturer or other supplier.

### Have you found any errors or would you like to suggest changes?

We continuously strive to improve our documentation for you. Please help us by sending your suggestions to the following e-mail address:

tnc-userdoc@heidenhain.de

### 1.2 Control model, software, and features

This manual describes programming functions provided by our controls with the following NC software numbers and later.

| Control model               | NC software number |
|-----------------------------|--------------------|
| TNC 640                     | 340590-16          |
| TNC 640 E                   | 340591-16          |
| TNC 640 programming station | 340595-16          |

The suffix E indicates the export version of the control. The following software options are unavailable or only available to a limited extent in the export version:

- Advanced Function Set 2 (option 9) limited to four-axis interpolation
- KinematicsComp (option 52)

The machine manufacturer adapts the usable features of the control to his machine by setting appropriate machine parameters. Some of the functions described in this manual may therefore not be among the features provided by the control on your machine tool.

Control functions that may not be available on your machine include:

Tool measurement with the TT

To find out about the actual features of your machine, please contact the machine manufacturer.

Many machine manufacturers, as well as HEIDENHAIN, offer programming courses for the HEIDENHAIN controls. Participation in one of these courses is recommended to familiarize yourself thoroughly with the control's functions.

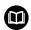

#### **User's Manual:**

All cycle functions not related to the measuring cycles are described in the **Programming of Machining Cycles** User's Manual. This manual is available from HEIDENHAIN upon request.

ID of User's Manual for Programming of Machining Cycles: 1303406-xx

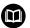

### **User's Manual:**

All control functions not related to the cycles are described in the TNC 640 User's Manual. This manual is available from HEIDENHAIN upon request.

Klartext Programming User's Manual ID: 892903-xx ISO Programming User's Manual ID: 892909-xx User's Manual for Setup, Testing and Running NC programs ID: 1261174-xx

### **Software options**

The TNC 640 features various software options, each of which can be enabled separately by your machine manufacturer. The respective options provide the functions listed below:

| Additional Axis (option 0 to option 7) |                                                                                                    |
|----------------------------------------|----------------------------------------------------------------------------------------------------|
| Additional axis                        | Additional control loops 1 to 8                                                                                        |
| Advanced Function Set 1 (option 8)     |                                                                                                    |
| Advanced functions (set 1)             | Machining with rotary tables                                                                                           |
|                                        | <ul><li>Cylindrical contours as if in two axes</li></ul>                                                               |
|                                        | <ul><li>Feed rate in distance per minute</li></ul>                                                                     |
|                                        | Coordinate transformations:                                                                                            |
|                                        | Tilting the working plane                                                                                              |
| Advanced Function Set 2 (option 9)     |                                                                                                    |
| Advanced functions (set 2)             | 3-D machining:                                                                                                    |
| Export license required                | <ul><li>3-D tool compensation through surface-normal vectors</li></ul>                                                 |
|                                        | <ul> <li>Using the electronic handwheel to change the angle of the swivel head<br/>during program run;</li> </ul>      |
|                                        | the position of the tool point remains unchanged (TCPM = <b>T</b> ool <b>C</b> enter <b>P</b> oint <b>M</b> anagement) |
|                                        | <ul> <li>Keeping the tool normal to the contour</li> </ul>                                                             |
|                                        | <ul> <li>Tool radius compensation normal to the tool direction</li> </ul>                                              |
|                                        | <ul><li>Manual traverse in the active tool-axis system</li></ul>                                                       |
|                                        | Interpolation:                                                                                                    |
|                                        | Linear in > 4 axes (export license required)                                                                           |
| HEIDENHAIN DNC (option 18)             |                                                                                                    |
|                                        | Communication with external PC applications over COM component                                                         |
| Dynamic Collision Monitoring – DCM     | (option 40)                                                                                                    |
| Dynamic Collision Monitoring           | The machine manufacturer defines objects to be monitored                                                               |
|                                        | <ul><li>Warning in Manual operation</li></ul>                                                                          |
|                                        | <ul><li>Collision monitoring in the Test Run mode</li></ul>                                                            |
|                                        | <ul><li>Program interrupt in Automatic operation</li></ul>                                                             |
|                                        | <ul><li>Includes monitoring of 5-axis movements</li></ul>                                                              |
| CAD Import (option 42)                 |                                                                                                    |
| CAD import                             | <ul><li>Support for DXF, STEP and IGES</li></ul>                                                                       |
|                                        | <ul><li>Adoption of contours and point patterns</li></ul>                                                              |
|                                        | <ul><li>Simple and convenient specification of presets</li></ul>                                                       |
|                                        | <ul> <li>Selecting graphical features of contour sections from conversational<br/>programs</li> </ul>                  |
|                                        |                                                                                                    |

### Global program settings

- Superimposition of coordinate transformations during program run
- Handwheel superimpositioning

| Adaptive Feed Control – AFC (option 4                              | <del></del>                                                                                                    |
|--------------------------------------------------------------------|----------------------------------------------------------------------------------------------------|
| Adaptive Feed Control                                              | Milling:                                                                                                    |
|                                                                    | Recording the actual spindle power by means of a teach-in cut                                                                    |
|                                                                    | Defining the limits of automatic feed rate control                                                                               |
|                                                                    | <ul><li>Fully automatic feed control during program run</li></ul>                                                                |
|                                                                    | Turning (option 50):                                                                                                    |
|                                                                    | <ul><li>Cutting force monitoring during machining</li></ul>                                                                      |
| KinematicsOpt (option 48)                                          |                                                                                                    |
| Optimizing the machine kinematics                                  | Backup/restore active kinematics                                                                                                 |
|                                                                    | <ul><li>Test active kinematics</li></ul>                                                                                         |
|                                                                    | <ul> <li>Optimize active kinematics</li> </ul>                                                                                   |
| Mill-Turning (option 50)                                           |                                                                                                    |
| Milling and turning modes                                          | Functions:                                                                                                    |
|                                                                    | <ul><li>Switching between Milling/Turning mode of operation</li></ul>                                                            |
|                                                                    | <ul><li>Constant surface speed</li></ul>                                                                                         |
|                                                                    | <ul><li>Tool-tip radius compensation</li></ul>                                                                                   |
|                                                                    | <ul><li>Turning cycles</li></ul>                                                                                                 |
|                                                                    | ■ Cycle 880 GEAR HOBBING (ISO: G880) (options 50 and 131)                                                                        |
| KinematicsComp (option 52)                                         |                                                                                                    |
| Three-dimensional compensation                                     | Compensation of position and component errors                                                                                    |
| OPC UA NC Server (1 to 6) (options 56                              | i to 61)                                                                                                    |
| Standardized interface                                             | The OPC UA NC Server provides a standardized interface ( <b>OPC UA</b> ) for external access to the control's data and functions |
|                                                                    | These software options allow you to create up to six parallel client connections                                                 |
| 3D-ToolComp (option 92)                                            |                                                                                                    |
| 3-D tool radius compensation depending on the tool's contact angle | <ul> <li>Compensate the deviation of the tool radius depending on the tool's<br/>contact angle</li> </ul>                        |
| Export license required                                            | <ul> <li>Compensation values in a separate compensation value table</li> </ul>                                                   |
|                                                                    | ■ Requirement: Working with surface normal vectors ( <b>LN</b> blocks)                                                           |
| Extended Tool Management (option 9                                 | 3)                                                                                                    |
| Extended tool management                                           | Python-based expansion of tool management                                                                                        |
|                                                                    | <ul><li>Program-specific or pallet-specific usage sequence of all tools</li></ul>                                                |
|                                                                    | <ul> <li>Program-specific or pallet-specific tooling list of all tools</li> </ul>                                                |
| Advanced Spindle Interpolation (optio                              | n 96)                                                                                                    |
| Interpolating spindle                                              | Interpolation turning:                                                                                                    |

Cycle 291 COUPLG.TURNG.INTERP. (ISO: G291)Cycle 292 CONTOUR.TURNG.INTRP. (ISO: G292)

| Spindle Synchronism (option 131)     |                                                                                                    |
|--------------------------------------|----------------------------------------------------------------------------------------------------|
| Spindle synchronization              | <ul><li>Synchronization of milling spindle and turning spindle</li></ul>                                                |
|                                      | Cycle 880 GEAR HOBBING (ISO: G880) (options 50 and 131)                                                                 |
| Remote Desktop Manager (option 13    | 3)                                                                                                    |
| Remote operation of external comput  | t- Windows on a separate computer unit                                                                                  |
| er units                             | <ul><li>Incorporated in the control's interface</li></ul>                                                               |
| Synchronizing Functions (option 135) | )                                                                                                    |
| Synchronization functions            | Real Time Coupling (RTC):                                                                                               |
|                                      | Coupling of axes                                                                                                    |
| /isual Setup Control – VSC (option 1 | 36)                                                                                                    |
| Camera-based monitoring of the       | <ul><li>Record the setup situation with a HEIDENHAIN vision system</li></ul>                                            |
| setup situation                      | Visual comparison of planned and actual status in the workspace                                                         |
| Cross Talk Compensation - CTC (opt   | tion 141)                                                                                                    |
| Compensation of axis couplings       | <ul> <li>Determination of dynamically caused position deviation through axis</li> </ul>                                 |
|                                      | acceleration                                                                                                    |
|                                      | <ul><li>Compensation of the TCP (Tool Center Point)</li></ul>                                                           |
| Position Adaptive Control – PAC (opt | ion 142)                                                                                                    |
| Adaptive position control            | <ul> <li>Adaptation of the control parameters depending on the position of the<br/>axes in the working space</li> </ul> |
|                                      | <ul> <li>Adaptation of the control parameters depending on the speed or<br/>acceleration of an axis</li> </ul>          |
| Load Adaptive Control – LAC (option  | 143)                                                                                                    |
| Adaptive load control                | <ul> <li>Automatic determination of workpiece weight and frictional forces</li> </ul>                                   |
|                                      | <ul> <li>Adaptation of the control parameters depending on the current mass<br/>of the workpiece</li> </ul>             |
| Active Chatter Control – ACC (option | 145)                                                                                                    |
| Active chatter control               | Fully automatic function for chatter control during machining                                                           |
| Machine Vibration Control – MVC (op  | otion 146)                                                                                                    |
| Vibration damping for machines       | Damping of machine oscillations for improving the workpiece surface quality through the following functions:            |
|                                      | <ul><li>Active Vibration Damping (AVD)</li></ul>                                                                        |
|                                      | <ul><li>Frequency Shaping Control (FSC)</li></ul>                                                                       |
| CAD Model Optimizer (option 152)     |                                                                                                    |
| Optimization of CAD models           | Convert and optimize CAD models                                                                                         |
|                                      | <ul><li>Fixtures</li></ul>                                                                                              |
|                                      | <ul><li>Workpiece blank</li></ul>                                                                                       |
|                                      | <ul><li>Finished part</li></ul>                                                                                         |

| Batch Process Manager (option 154)            |                                                               |
|-----------------------------------------------|---------------------------------------------------------------|
| Batch process manager                         | Planning of production orders                                 |
| Component Monitoring (option 155)             |                                                               |
| Component monitoring without external sensors | Monitoring configured machine components for overload         |
| Grinding (option 156)                         |                                                               |
| Jig grinding                                  | Reciprocating stroke cycles                                   |
|                                               | <ul><li>Cycles for dressing</li></ul>                         |
|                                               | Support of the "dressing tool" and "grinding tool" tool types |
| Gear Cutting (option 157)                     |                                                               |
| Machining gear systems                        | Cycle 285 DEFINE GEAR (ISO: G285)                             |
|                                               | Cycle 286 GEAR HOBBING (ISO: G286)                            |
|                                               | Cycle 287 GEAR SKIVING (ISO: G287)                            |
| Advanced Function Set Turning (option         | 158)                                                          |
| Advanced turning functions                    | <ul><li>Extended turning cycles and functions</li></ul>       |
|                                               | <ul><li>Option 50 is necessary</li></ul>                      |

#### Further options available

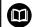

HEIDENHAIN offers further hardware enhancements and software options that can be configured and implemented only by your machine manufacturer. This includes functional safety (FS), for example.

For more information, please refer to your machine manufacturer's documentation or the HEIDENHAIN brochure titled **Options and Accessories**.

ID: 827222-xx

### Feature content level (upgrade functions)

Along with software options, significant further improvements of the control software are managed via the Feature Content Level **(FCL)** upgrade functions. Functions subject to the FCL are not available simply by updating the software on your control.

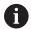

All upgrade functions are available to you without surcharge when you receive a new machine.

Upgrade functions are identified in the manual with **FCL n**, where **n** indicates the sequential number of the feature content level.

You can purchase a code number in order to permanently enable the FCL functions. For more information, contact your machine manufacturer or HEIDENHAIN.

### Intended place of operation

The control complies with the limits for a Class A device in accordance with the specifications in EN 55022, and is intended for use primarily in industrially-zoned areas.

### Legal information

#### Legal information

The control software contains open-source software that is subject to special terms of use. These special terms of use have priority.

Further information is available on the control as follows:

- ▶ Press the **MOD** key to open the **Settings and information** dialog
- ► Select **Code-number entry** in the dialog
- ▶ Press the LICENSE INFO soft key or select Settings and information, General information → License info directly in the dialog

Furthermore, the control software contains binary libraries of the **OPC UA** software from Softing Industrial Automation GmbH. For these libraries, the terms of use agreed upon between HEIDENHAIN and Softing Industrial Automation GmbH shall additionally apply and prevail.

When using the OPC UA NC server or DNC server, you can influence the behavior of the control. Therefore, before using these interfaces for productive purposes, verify that the control can still be operated without malfunctions or drops in performance. The manufacturer of the software that uses these communication interfaces is responsible for performing system tests.

### **Optional parameters**

The comprehensive cycle package is continuously further developed by HEIDENHAIN. Every new software version thus may also introduce new Q parameters for cycles. These new Q parameters are optional parameters, which were not all available in some older software versions. Within a cycle, they are always provided at the end of the cycle definition. The section "New and modified cycle functions of software 34059x-16" gives you an overview of the optional Q parameters that have been added in this software version. You can decide for yourself whether you would like to define optional Q parameters or delete them with the NO ENT key. You can also adopt the default value. If you have accidentally deleted an optional Q parameter or if you would like to extend cycles in your existing NC programs after a software update, you can add optional Q parameters in cycles where needed. The following steps describe how this is done.

#### Proceed as follows:

- ► Call the cycle definition
- Press the right cursor key until the new Q parameters are displayed
- Confirm the displayed default value

or

- Enter a value
- ► To load the new Q parameter, exit the menu by pressing the right arrow key once again or by pressing **END**
- If you do not wish to load the new Q parameter, press the NO ENT key

#### Compatibility

Most NC programs created with older HEIDENHAIN contouring controls (with TNC 150 B and later) can be run with the new software version of the TNC 640. Even if new optional parameters ("Optional parameters") have been added to existing cycles, you will generally be able to run your NC programs as usual. This is achieved because the stored default value will be used. The other way round, if you want to run an NC program created with a new software version on an older control, you can delete the respective optional Q parameters from the cycle definition with the NO ENT key. In this way you can ensure that the NC program is downward compatible. If NC blocks contain invalid elements, the control will mark them as ERROR blocks when the file is opened.

### New and modified cycle functions of software 34059x-16

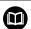

#### Overview of new and modified software functions

Further information about the previous software versions is presented in the **Overview of New and Modified Software Functions** documentation. Please contact HEIDENHAIN if you need this documentation.

ID: 1322095-xx

### User's Manual for Programming of Machining Cycles: New functions:

Cycle 1017 DRESSING WITH DRESSING ROLL (ISO: G1017, option 156)

This cycle allows you to dress the outside diameter of a grinding wheel with a dressing roll. Depending on the strategy, the control executes movements based on the wheel geometry. The control provides the dressing strategies reciprocation, oscillating or fine oscillating. You can use this cycle only in dressing mode (FUNCTION MODE DRESS).

Cycle 1018 RECESSING WITH DRESSING ROLL (ISO: G1018, option 156)

This cycle allows you to dress the outside diameter of a grinding wheel by recessing with a dressing roll. Depending on the strategy, the control executes one or more recessing movements. You can use this cycle only in dressing mode (**FUNCTION MODE DRESS**).

Cycle 1021 CYLINDER, SLOW-STROKE GRINDING (ISO: G1021, option 156)

This cycle allows you to grind circular pockets or circular studs. The height of the cylinder may exceed the width of the grinding wheel. Through a reciprocating stroke, the control can machine the complete height of the cylinder. The control performs several circular paths during one reciprocating stroke. This process corresponds to grinding with slow stroke.

HEIDENHAIN | TNC 640 | Programming of Measuring Cycles for Workpieces and Tools | 01/2022

Cycle 1022 CYLINDER, FAST-STROKE GRINDING (ISO: G1022, option 156)

This cycle allows you to grind circular pockets or circular studs. The control executes circular and helical paths in order to completely machine the cylindrical surface. To attain the required accuracy and surface definition, you can superimpose a reciprocating stroke onto the movements. This process corresponds to grinding with fast stroke.

**Further information:** User's Manual for Programming of Machining Cycles

#### **Modified functions:**

- Within the CONTOUR DEF function, you can exclude certain areas V (void) from machining. These areas may be contours in cast parts or machining operations from previous steps, for example.
- In Cycle **12 PGM CALL** (ISO: G39), you use the **SYNTAX** soft key to place paths within quotation marks. To separate folders and files within paths, both the \ and the \ / character are permitted.
- The parameter Q357 CLEARANCE TO SIDE has been added to Cycle 202 BORING (ISO: G202). This parameter allows you to define how far the control retracts the tool at the bottom of the hole in the working plane. This parameter is only effective if the parameter Q214 DISENGAGING DIRECTN has been defined.
- The parameter Q373 FEED AFTER REMOVAL has been added to Cycle 205 UNIVERSAL PECKING (ISO: G205). This parameter is used to define the feed rate for returning to the advanced stop distance after chip removal.
- The parameter Q370 TOOL PATH OVERLAP has been added to Cycle 208 BORE MILLING (ISO: G208). Use this parameter to define the lateral infeed.

- In Cycle **224 DATAMATRIX CODE PATTERN** (ISO: **G224**), you can output the following system data as variables:
  - Current date
  - Current time
  - Current calendar week number
  - Name and path of an NC program
  - Current count
- Cycle 225 ENGRAVING (ISO: G225) has been enhanced:
  - The parameter **Q202 MAX. PLUNGING DEPTH** allows you to define the maximum plunging depth.
  - The parameter **Q367 TEXT POSITION** now includes the input options **7**, **8** and **9**. With these values, you can set the reference of the engraving text onto the horizontal centerline.
  - The approach behavior was changed. If the tool is below the 2ND SET-UP CLEARANCE, the control first positions to the 2nd set-up clearance Q204 and then to the starting position in the working plane.
- If, in Cycle 233 FACE MILLING (ISO: G233), the parameter Q389 has been defined with the value 2 or 3 and a lateral limit has been defined in addition, then the control approaches the contour or departs from it on an arc with Q207 FEED RATE MILLING.
- If a measurement in Cycle 238 MEASURE MACHINE STATUS (ISO: G238, option 155) was not performed correctly, for example at a feed rate override of 0 %, you can repeat the cycle.
- Cycle 240 CENTERING (ISO: G240) has been enhanced in order to consider pre-drilled diameters.

The following parameters have been added:

- Q342 ROUGHING DIAMETER
- Q253 F PRE-POSITIONING: If parameter Q342 is defined, feed rate for approaching the deepened starting point

- The parameters Q429 COOLANT ON and Q430 COOLANT OFF in Cycle 241 SINGLE-LIP D.H.DRLNG (ISO: G241) have been enhanced. You can define a path for a user macro.
- An input value of 2 has been added to parameter Q575 INFEED STRATEGY in Cycle 272 OCM ROUGHING (ISO: G272, option 167). With this input option, the control calculates the machining sequence so that the tooth length of the tool is used to its full extent.
- In turning mode with active rotation of the coordinate system (Cycle 800, option 50), Cycles 286 GEAR HOBBING (ISO: G286, option 157) and 287 GEAR SKIVING (ISO: G287, option 157) automatically calculate a correct retraction direction within a liftoff
- Cycle 287 GEAR SKIVING (ISO: G287, option 157) has been enhanced:
  - The parameter **Q466 OVERRUN PATH** allows you to define the length of the path at the end point of the gear wheel.
  - An input option for a technology table has been added to the parameter Q240 NUMBER OF CUTS. This technology table allows you to define the feed rate, lateral infeed and lateral offset for each individual step.
- You can use Cycle 292 CONTOUR.TURNG.INTRP. (ISO: G292, option 96) with polar kinematics. As a requirement, the workpiece must be clamped in the center of the rotary table and there must be no active coupling.

- Cycle 800 ADJUST XZ SYSTEM (ISO: G800, option 50) has been enhanced:
  - The parameter Q599 RETRACT allows you to define a retraction of the tool before positioning movements in the cycle.
  - The cycle considers the miscellaneous function **M138** (Take rotary axes into account during machining operations).
- The following cycles 81x and 82x support machining with a FreeTurn tool.
  - Cycle 811 SHOULDER, LONGITDNL. (ISO: G811, option 50)
  - Cycle 812 SHOULDER, LONG. EXT. (ISO: G812, option 50)
  - Cycle 813 TURN PLUNGE CONTOUR LONGITUDINAL (ISO: G813, option 50)
  - Cycle 814 TURN PLUNGE LONGITUDINAL EXT. (ISO: G814, option 50)
  - Cycle 810 TURN CONTOUR LONG. (ISO: G810, option 50)
  - Cycle 815 CONTOUR-PAR. TURNING (ISO: G815, option 50)
  - Cycle 821 SHOULDER, FACE (ISO: G821, option 50)
  - Cycle 822 SHOULDER, FACE. EXT. (ISO: G822, option 50)
  - Cycle 823 TURN TRANSVERSE PLUNGE (ISO: G823, option 50)
  - Cycle 824 TURN PLUNGE TRANSVERSE EXT. (ISO: G824, option 50)
  - Cycle 820 TURN CONTOUR TRANSV. (ISO: G820, option 50)
  - Cycle 882 SIMULTANEOUS ROUGHING FOR TURNING (ISO: G882, option 158)
  - Cycle 883 TURNING SIMULTANEOUS FINISHING (ISO: G882, option 158)

- The Cycles **860** to **862** and **870** to **872** output an error message during active multiple plunging if diagonal retraction has been programmed (**Q462=1**). Only linear retraction is possible with multiple plunging.
- Cycle 1010 DRESSING DIAMETER (ISO: G1010, option 156) supports the "dressing roll" tool type.
- Certain cycles permit you to enter tolerances. In the following cycles, you can define dimensions, tolerances according to DIN EN ISO 286-2 or general tolerances according to DIN ISO 2768-1:
  - Cycle 208 BORE MILLING (ISO: G208)
  - Cycle 1271 OCM RECTANGLE (ISO: G1271, option 167)
  - Cycle 1272 OCM CIRCLE (ISO: G1272, option 167)
  - Cycle 1273 OCM SLOT / RIDGE (ISO: G1273, option 167)
  - Cycle 1278 OCM POLYGON (ISO: G1278, option 167)

**Further information:** User's Manual for Programming of Machining Cycles

# User's Manual for Programming of Measuring Cycles for Workpieces and Tools:

#### **New functions**

Cycle 1400 POSITION PROBING (ISO: G1400)

This cycle allows you to probe a single position. You can transfer the acquired values to the active line of the preset table.

Further information: "Cycle 1400 POSITION PROBING ", Page 125

Cycle 1401 CIRCLE PROBING (ISO: G1401)

This cycle allows you to determine the center point of a hole or a stud. You can transfer the acquired values to the active line of the preset table.

Further information: "Cycle 1401 CIRCLE PROBING ", Page 128

Cycle 1402 SPHERE PROBING (ISO: G1402)

This cycle allows you to determine the center point of a sphere. You can transfer the acquired values to the active line of the preset table.

Further information: "Cycle 1402 SPHERE PROBING ", Page 133

Cycle 1412 INCLINED EDGE PROBING (ISO: G1412)

This cycle allows you to ascertain a workpiece misalignment by probing two points on an inclined edge.

**Further information:** "Cycle 1412 INCLINED EDGE PROBING ", Page 90

Cycle 1493 EXTRUSION PROBING (ISO: G1493)

This cycle allows you to define an extrusion. With an active extrusion, the control repeats the touch points along a direction over a defined length.

**Further information:** "Cycle 1493 EXTRUSION PROBING ", Page 280

#### **Modified functions**

The unit of measurement of the main program can be seen in the header of the log file of the Probing Cycles 14xx and 42x

**Further information:** "Functionalities common to touch probe cycles 14xx for measuring rotations", Page 57

**Further information:** "Recording the results of measurement", Page 207

If a basic rotation is active in the workpiece preset, the control shows an error message during execution of Cycles 451 MEASURE KINEMATICS (ISO: G451, option 48), 452 PRESET COMPENSATION (ISO: G452, option 48), 453 KINEMATICS GRID (ISO: G453, option 48, option 52). The control resets the basic rotation to 0 during continuation of the program.

**Further information:** "Cycle 451 MEASURE KINEMATICS (option 48), (option 52)", Page 307

**Further information:** "Cycle 452 PRESET COMPENSATION (option 48)", Page 323

**Further information:** "Cycle 453 KINEMATICS GRID (option 48), (option 52)", Page 335

■ The parameter Q523 TT-POSITION has been added to Cycle 484 CALIBRATE IR TT (ISO: G484). This parameter allows you to define the position of the tool touch probe and, if desired, to transfer the position to the machine parameter centerPos after calibration.

Further information: "Cycle 484 CALIBRATE IR TT", Page 364

- The Cycles 1420 PROBING IN PLANE (ISO: G1420), 1410 PROBING ON EDGE (ISO: G1410), 1411 PROBING TWO CIRCLES (ISO: G1411) have been enhanced:
  - In these cycles, you can define tolerances according to DIN EN ISO 286-2 or general tolerances according to DIN ISO 2768-1.
  - If you defined the value 2 in parameter Q1125 CLEAR. HEIGHT MODE, the control positions the touch probe at rapid traverse FMAX from the touch probe table to the set-up clearance.

HEIDENHAIN | TNC 640 | Programming of Measuring Cycles for Workpieces and Tools | 01/2022

Further information: "Evaluation of tolerances", Page 64

Fundamentals / Overviews

#### 2.1 Introduction

Frequently recurring machining cycles that comprise several working steps are stored in the control's memory as standard cycles. Coordinate transformations and several special functions are also available as cycles. Most cycles use Q parameters as transfer parameters.

#### NOTICE

#### Danger of collision!

Cycles execute extensive operations. Danger of collision!

► Test your program before executing it

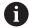

If you use indirect parameter assignments in cycles with numbers greater than **200** (e.g. **Q210 = Q1**), any change in the assigned parameter, e.g. in **Q1**) will have no effect after the cycle definition. Define the cycle parameter (e.g. **Q210**) directly in such cases.

If you define a feed-rate parameter for cycles with numbers greater than **200**, then instead of entering a numerical value, you can use soft keys to assign the feed rate defined in the **TOOL CALL** block (**FAUTO** soft key). You can also use the feed-rate alternatives **FMAX** (rapid traverse), **FZ** (feed per tooth), and **FU** (feed per rev), depending on the respective cycle and the function of the feed-rate parameter.

Note that, after a cycle definition, a change of the **FAUTO** feed rate has no effect, because internally, the control assigns the feed rate from the **TOOL CALL** block when processing the cycle definition.

If you want to delete a cycle that includes multiple subblocks, the control prompts you whether you want to delete the whole cycle.

#### **Available cycle groups** 2.2

# Overview of machining cycles

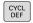

▶ Press the **CYCL DEF** key

| Soft key                    |   | Cycle group                                                                                                    | Page                                                                          |
|-----------------------------|---|----------------------------------------------------------------------------------------------------|-------------------------------------------------------------------------------|
| DRILLING/<br>THREAD         |   | Cycles for pecking, reaming, boring and counterboring                                                                                                    | <b>Further information:</b> User's Manual for Programming of Machining Cycles |
| DRILLING/<br>THREAD         |   | Cycles for tapping, thread cutting and thread milling                                                                                                    | Further information: User's Manual for Programming of Machining Cycles        |
| POCKETS/<br>STUDS/<br>SLOTS |   | Cycles for milling pockets, studs, slots, and face milling                                                                                                    | Further information: User's Manual for Programming of Machining Cycles        |
| COORD.<br>TRANSF.           |   | Coordinate transformation cycles which enable datum shift, rotation, mirror image, enlarging and reducing for various contours                                              | Further information: User's Manual for Programming of Machining Cycles        |
| SL<br>CYCLES                |   | SL (Subcontour List) cycles for machining contours that consist of multiple overlapping subcontours as well as cycles for cylinder surface machining and trochoidal milling | Further information: User's Manual for Programming of Machining Cycles        |
| PATTERN                     |   | Cycles for producing point patterns, such as circular or linear hole patterns, DataMatrix code                                                                              | Further information: User's Manual for Programming of Machining Cycles        |
| TURNING                     |   | Cycles for turning and gear hobbing                                                                                                    | Further information: User's Manual for Programming of Machining Cycles        |
| SPECIAL<br>CYCLES           |   | Special cycles: dwell time, program call, oriented spindle stop, engraving, tolerance, interpolation turning, determining the load, gear cycles                             | Further information: User's Manual for Programming of Machining Cycles        |
| GRINDING                    |   | Cycles for grinding operations and sharpening of grinding tools                                                                                                    | <b>Further information:</b> User's Manual for Programming of Machining Cycles |
| $\triangleright$            | • | If required, switch to machine-specific machining cycles                                                                                                    |                                                                               |

The machine tool builder can integrate these types of machining cycles.

 $HEIDENHAIN \,|\, TNC\,\, 640\,|\, Programming\,\, of\,\, Measuring\,\, Cycles\,\, for\,\, Workpieces\,\, and\,\, Tools\,|\,\, 01/2022\,\, Cycles\,\, for\,\, Workpieces\,\, and\,\, Tools\,|\,\, 01/2022\,\, Cycles\,\, for\,\, Workpieces\,\, and\,\, Tools\,|\,\, 01/2022\,\, Cycles\,\, for\,\, Workpieces\,\, and\,\, Tools\,|\,\, 01/2022\,\, Cycles\,\, for\,\, Workpieces\,\, and\,\, Tools\,|\,\, 01/2022\,\, Cycles\,\, for\,\, Workpieces\,\, and\,\, Tools\,|\,\, 01/2022\,\, Cycles\,\, for\,\, Workpieces\,\, and\,\, Tools\,|\,\, 01/2022\,\, Cycles\,\, for\,\, Workpieces\,\, and\,\, Tools\,|\,\, 01/2022\,\, Cycles\,\, for\,\, Workpieces\,\, and\,\, Tools\,|\,\, 01/2022\,\, Cycles\,\, for\,\, Workpieces\,\, and\,\, Tools\,|\,\, 01/2022\,\, Cycles\,\, for\,\, Workpieces\,\, and\,\, Tools\,|\,\, 01/2022\,\, Cycles\,\, for\,\, Workpieces\,\, and\,\, Tools\,|\,\, 01/2022\,\, Cycles\,\, for\,\, Workpieces\,\, and\,\, Tools\,|\,\, 01/2022\,\, Cycles\,\, for\,\, Workpieces\,\, and\,\, Tools\,|\,\, 01/2022\,\, Cycles\,\, for\,\, Workpieces\,\, and\,\, Tools\,|\,\, 01/2022\,\, Cycles\,\, for\,\, Workpieces\,\, and\,\, Tools\,\, Cycles\,\, for\,\, Workpieces\,\, for\,\, Workpieces\,\, for$ 

# **Overview of touch probe cycles**

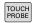

▶ Press the **TOUCH PROBE** key.

| Soft key                     | Cycle group                                                                 | Page |
|------------------------------|-----------------------------------------------------------------------------|------|
| ROTATION                     | Cycles for automatic measurement and compensation of workpiece misalignment | 56   |
| PRESET                       | Cycles for automatic workpiece presetting                                   | 122  |
| MEASURING                    | Cycles for automatic workpiece inspection                                   | 206  |
| SPECIAL<br>CYCLES            | Special cycles                                                              | 266  |
| CALIBRATE TS                 | Touch probe calibration                                                     | 283  |
| KINEMATICS                   | Cycles for automatic kinematics measurement                                 | 301  |
| TT CYCLES                    | Cycles for automatic tool measurement (enabled by the machine manufacturer) | 344  |
| MONITORING<br>WITH<br>CAMERA | Cycles for VSC (camera-based setup control, option 136)                     | 377  |

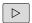

Switch to machine-specific touch probe cycles, if available; these touch probe cycles can be integrated by the machine manufacturer

3

Using Touch Probe Cycles

# 3.1 General information about touch probe cycles

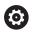

The control must be specifically prepared by the machine tool builder for the use of a 3-D touch probe.

Touch probe functions deactivate the **Global Program Settings** temporarily.

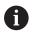

HEIDENHAIN only gives warranty for the function of the probing cycles if HEIDENHAIN touch probes are used.

#### Method of function

Whenever the control runs a touch probe cycle, the 3-D touch probe approaches the workpiece in one linear axis. This is also true during an active basic rotation or with a tilted working plane. The machine tool builder will determine the probing feed rate in a machine parameter.

**Further information:** "Before you start working with touch probe cycles", Page 46

When the probe stylus contacts the workpiece,

- the 3-D touch probe transmits a signal to the control: the coordinates of the probed position are stored,
- the touch probe stops moving, and
- returns to its starting position at rapid traverse.

If the stylus is not deflected within a defined distance, the control displays an error message (distance: **DIST** from touch probe table).

#### Requirements

Calibrated workpiece touch probe

**Further information:** "Calibrating a touch trigger probe", Page 283

If you are using a HEIDENHAIN touch probe, the software option 17, Touch Probe Functions, is automatically enabled.

# Consideration of a basic rotation in the Manual operation mode

During probing, the control considers an active basic rotation and approaches the workpiece at an angle.

# Touch probe cycles in the Manual Operation and Electronic Handwheel operating modes

In the **Manual operation** and **Electronic handwheel** operating modes, the control provides touch probe cycles that allow you to:

- Calibrate the touch probe
- Compensate workpiece misalignment
- Set presets

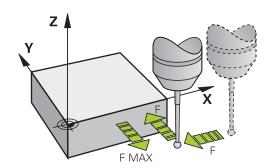

## Touch probe cycles for automatic operation

Besides the touch probe cycles, which you can use in the Manual Operation and Electronic handwheel operating modes, the control provides numerous cycles for a wide variety of applications in automatic mode:

- Calibrating a touch trigger probe
- Compensating workpiece misalignment
- Presetting
- Automatic workpiece inspection
- Automatic tool measurement

You can program the touch probe cycles in the **Programming** operating mode via the **TOUCH PROBE** key. Like the most recent machining cycles, touch probe cycles with numbers greater than **400** use Q parameters as transfer parameters. Parameters with the same function that the control requires in several cycles always have the same number: For example, **Q260** is always assigned the clearance height, **Q261** the measuring height, etc.

To simplify programming, the control shows a graphic during cycle definition. In the graphic, the parameter that needs to be entered is highlighted (see figure right).

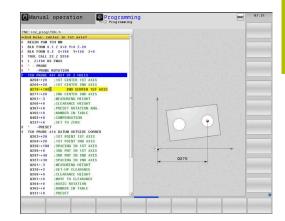

# Defining the touch probe cycle in the Programming mode of operation

Proceed as follows:

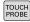

Press the TOUCH PROBE key.

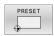

- Select the desired measuring cycle group, e.g. presetting
- > Cycles for automatic tool measurement are available only if your machine has been prepared for them.

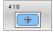

- ► Select cycle (e.g., **PRESET INSIDE RECTAN**)
- > The control opens the programming dialog and prompts you for all required input values. At the same time, a graphic of the input parameters is displayed in the right screen half. The parameter you are prompted for in the dialog is highlighted.
- ► Enter all parameters required by the control
- ► Confirm each input with the **ENT** key
- > The control closes the dialog when all required data has been entered.

#### **NC blocks**

| 11 TCH PROBE 410 PRESET INSIDE RECTAN ~ |                         |  |
|-----------------------------------------|-------------------------|--|
| Q321=+50                                | ;CENTER IN 1ST AXIS ~   |  |
| Q322=+50                                | ;CENTER IN 2ND AXIS ~   |  |
| Q323=+60                                | ;FIRST SIDE LENGTH ~    |  |
| Q324=+20                                | ;2ND SIDE LENGTH ~      |  |
| Q261=-5                                 | ;MEASURING HEIGHT ~     |  |
| Q320=+0                                 | ;SET-UP CLEARANCE ~     |  |
| Q260=+20                                | ;CLEARANCE HEIGHT ~     |  |
| Q301=+0                                 | ;MOVE TO CLEARANCE ~    |  |
| Q305=+10                                | ;NUMBER IN TABLE ~      |  |
| Q331=+0                                 | ;PRESET ~               |  |
| Q332=+0                                 | ;PRESET ~               |  |
| Q303=+1                                 | ;MEAS. VALUE TRANSFER ~ |  |
| Q381=+1                                 | ;PROBE IN TS AXIS ~     |  |
| Q382=+85                                | ;1ST CO. FOR TS AXIS ~  |  |
| Q383=+50                                | ;2ND CO. FOR TS AXIS ~  |  |
| Q384=+0                                 | ;3RD CO. FOR TS AXIS ~  |  |
| Q333=+0                                 | ;PRESET                 |  |

| Soft<br>key                  | Measuring cycle group                                                       | Page |
|------------------------------|-----------------------------------------------------------------------------|------|
| ROTATION                     | Cycles for automatic measurement and compensation of workpiece misalignment | 56   |
| PRESET                       | Cycles for automatic workpiece presetting                                   | 122  |
| MEASURING                    | Cycles for automatic workpiece inspection                                   | 206  |
| SPECIAL<br>CYCLES            | Special cycles                                                              | 266  |
| CALIBRATE                    | Calibrate TS                                                                | 283  |
| KINEMATICS                   | Kinematics                                                                  | 301  |
| TT CYCLES                    | Cycles for automatic tool measurement (enabled by the machine manufacturer) | 344  |
| MONITORING<br>WITH<br>CAMERA | Camera-based monitoring (option 136 VSC)                                    | 377  |

 $HEIDENHAIN\ |\ TNC\ 640\ |\ Programming\ of\ Measuring\ Cycles\ for\ Workpieces\ and\ Tools\ |\ 01/2022$ 

# 3.2 Before you start working with touch probe cycles

To make it possible to cover the widest possible range of measuring tasks, you have various possibilities for defining the behavior common to all touch probe cycles.

**Further information:** User's Manual for Setup, Testing and Running NC Programs

# Maximum traverse to touch point: DIST in touch probe table

If the stylus is not deflected within the range defined in **DIST**, the control will issue an error message.

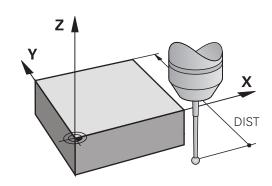

# Set-up clearance to touch point: SET\_UP in touch probe table

In **SET\_UP** you define how far from the defined (or calculated) touch point the control is to pre-position the touch probe. The smaller the value you enter, the more exactly you must define the touch point position. In many touch probe cycles, you can also define a set-up clearance that is added to **SET\_UP**.

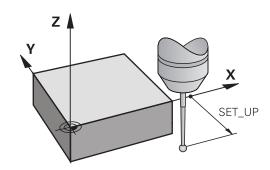

# Orient the infrared touch probe to the programmed probe direction: TRACK in touch probe table

To increase measuring accuracy, you can use **TRACK = ON** to have an infrared touch probe oriented in the programmed probe direction before every probe process. In this way the stylus is always deflected in the same direction.

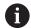

If you change **TRACK = ON**, you must recalibrate the touch probe.

## Touch trigger probe, probing feed rate: F in touch probe table

In **F**, you define the feed rate at which the control is to probe the workpiece.

**F** can never be greater than defined in the optional machine parameter maxTouchFeed (no. 122602).

The feed-rate potentiometer can be effective in touch probe cycles. The machine manufacturer enters the necessary settings. (Parameter overrideForMeasure (no. 122604), must be configured correspondingly.)

## Touch trigger probe, rapid traverse for positioning: FMAX

In **FMAX**, you define the feed rate at which the control pre-positions the touch probe and positions it between measuring points.

# Touch trigger probe, rapid traverse for positioning: F\_PREPOS in touch probe table

In **F\_PREPOS**, you define whether the control is to position the touch probe at the feed rate defined in FMAX or at rapid traverse.

- Input value = **FMAX\_PROBE**: Position at feed rate from **FMAX**
- Input value = **FMAX\_MACHINE**: Pre-position at rapid traverse

## **Executing touch probe cycles**

All touch probe cycles are DEF-active. The control runs the cycle automatically as soon as it reads the cycle definition in the program run.

#### **Positioning logic**

Touch probe cycles numbered **400** to **499** or **1400** to **1499** preposition the touch probe according to the following positioning logic:

- If the current coordinate of the south pole of the stylus is less than the coordinate of the clearance height (as defined in the cycle), the control first retracts the touch probe in the touch probe axis to clearance height and then positions it in the working plane to the first touch point.
- If the current coordinate of the stylus south pole is greater than the coordinate of the clearance height, then the control first positions the touch probe in the working plane to the first touch point, and then in the touch-probe axis directly to the set-up clearance.

#### **Notes**

#### **NOTICE**

#### Danger of collision!

When running touch probe cycles **400** to **499**, no cycles for coordinate transformation must be active.

- ► The following cycles must not be activated before a touch probe cycle: Cycle 7 DATUM SHIFT, Cycle 8 MIRRORING, Cycle 10 ROTATION, Cycle 11 SCALING FACTOR, and Cycle 26 AXIS-SPECIFIC SCALING.
- Reset any coordinate transformations beforehand.

#### **NOTICE**

#### Danger of collision!

When running touch probe cycles **444** and **14xx**, no coordinate transformations must be active (e.g., Cycles **8 MIRRORING**, **11 SCALING FACTOR**, **26 AXIS-SPECIFIC SCALING**, **TRANS MIRROR**).

- Reset any coordinate transformations before the cycle call.
- Please note that the units of measure in the measuring log and the return parameters depend on the main program.
- The touch probe cycles **40x** to **43x** will reset an active basic rotation at the beginning of the cycle.
- The control interprets a basic transformation as a basic rotation, and an offset as a table rotation.
- You can compensate for the workpiece misalignment by rotating the table only if the machine is designed with a rotary table axis that is oriented perpendicularly with respect to the workpiece coordinate system W-CS.

#### Note about machine parameters

■ Depending on the setting of the optional machine parameter **chkTiltingAxes** (no. 204600), the control will check during probing whether the position of the rotary axes matches the tilting angles (3D-ROT). If that is not the case, the control displays an error message.

# 3.3 Program defaults for cycles

### **Overview**

Some cycles always use identical cycle parameters, such as the set-up clearance **Q200**, which you must enter for each cycle definition. With the **GLOBAL DEF** function you can define these cycle parameters at the beginning of the program, so that they are effective globally for all cycles used in the NC program. In the respective cycle you then simply reference the value defined at the beginning of the program.

The following GLOBAL DEF functions are available:

| Soft<br>key                     | Machining patterns                                                                      | Page                                                                              |
|---------------------------------|-----------------------------------------------------------------------------------------|-----------------------------------------------------------------------------------|
| 100<br>GLOBAL DEF<br>GENERAL    | GLOBAL DEF GENERAL<br>Definition of generally valid cycle<br>parameters                 | 52                                                                                |
| 105<br>GLOBAL DEF<br>DRILLING   | GLOBAL DEF DRILLING<br>Definition of specific drilling cycle<br>parameters              | Further informa-<br>tion: User's Manual<br>for Programming of<br>Machining Cycles |
| 110<br>GLOBAL DEF<br>POCKT MLNG | GLOBAL DEF POCKET MILLING<br>Definition of specific pocket-<br>milling cycle parameters | Further informa-<br>tion: User's Manual<br>for Programming of<br>Machining Cycles |
| 111<br>GLOBAL DEF<br>CNTR MLLNG | GLOBAL DEF CONTOUR MILLING Definition of specific contour- milling cycle parameters     | Further information: User's Manual for Programming of Machining Cycles            |
| 125<br>GLOBAL DEF<br>POSITIONG. | GLOBAL DEF POSITIONING Definition of the positioning behavior with <b>CYCL CALL PAT</b> | Further informa-<br>tion: User's Manual<br>for Programming of<br>Machining Cycles |
| 120<br>GLOBAL DEF<br>PROBING    | GLOBAL DEF PROBING Definition of specific touch probe cycle parameters                  | 53                                                                                |

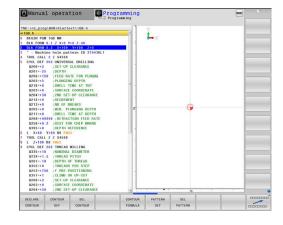

# **Entering GLOBAL DEF definitions**

Proceed as follows:

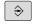

► Press the **PROGRAMMING** key

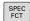

▶ Press the **SPEC FCT** key

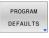

Press the PROGRAM DEFAULTS soft key

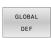

▶ Press the **GLOBAL DEF** soft key

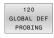

- Select the desired GLOBAL DEF function, e.g. by pressing the GLOBAL DEF PROBING soft key
- ► Enter the required definitions
- ▶ Press the **ENT** key each time to confirm

# 

## **Using GLOBAL DEF information**

If you entered the appropriate GLOBAL DEF functions at the beginning of the program, then you can reference these globally effective values when defining any cycles.

Proceed as follows:

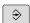

Press the **PROGRAMMING** key

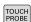

Press the TOUCH PROBE key.

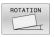

▶ Select the desired cycle group, e.g. Rotation

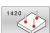

- ► Select the desired cycle, e.g. **PROBING IN PLANE**
- If a global parameter exists, the control will display the SET STANDARD VALUES soft key.

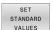

- Press the SET STANDARD VALUES soft key
- The control enters the word PREDEF in the cycle definition. This creates a link to the corresponding GLOBAL DEF parameter that you defined at the beginning of the program.

# **NOTICE**

#### Danger of collision!

If you later edit the program settings with **GLOBAL DEF**, these changes will affect the entire NC program. This may change the machining sequence significantly.

- ► Make sure to use **GLOBAL DEF** carefully. Test your program before executing it
- If you enter fixed values in the cycles, they will not be changed by GLOBAL DEF.

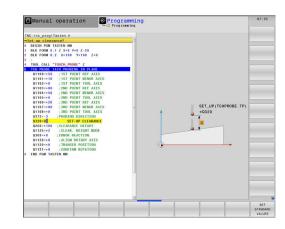

# Global data valid everywhere

The parameters are valid for all **2xx** machining cycles as well as for Cycles **880, 1017, 1018, 1021, 1022, 1025** and touch probe cycles **451, 452, 453** 

| Help graphic | Parameter                                                                                                    |
|--------------|----------------------------------------------------------------------------------------------------|
|              | Q200 Set-up clearance?                                                                                                    |
|              | Distance between tool tip and workpiece surface. This value has an incremental effect.                                                        |
|              | Input: <b>099999.9999</b>                                                                                                    |
|              | Q204 2nd set-up clearance?                                                                                                    |
|              | Distance in the tool axis between touch probe and workpiece (fixtures) at which no collision can occur. This value has an incremental effect. |
|              | Input: <b>099999.9999</b>                                                                                                    |
|              | Q253 Feed rate for pre-positioning?                                                                                                    |
|              | Feed rate at which the control moves the tool within a cycle.                                                                                 |

#### Q208 Feed rate for retraction?

Feed rate at which the control retracts the tool.

Input: 0...99999.999 or FMAX, FAUTO

Input: **0...99999.999** or **FMAX**, **FAUTO** 

#### **Example**

| 11 GLOBAL DEF 100 GENERAL ~ |                         |  |
|-----------------------------|-------------------------|--|
| Q200=+2                     | ;SET-UP CLEARANCE ~     |  |
| Q204=+50                    | ;2ND SET-UP CLEARANCE ~ |  |
| Q253=+750                   | ;F PRE-POSITIONING ~    |  |
| Q208=+999                   | ;RETRACTION FEED RATE   |  |

# Global data for probing functions

The parameters are valid for all touch probe cycles **4xx** and **14xx** as well as for Cycles **271**, **286**, **287**, **880**, **1021**, **1022**, **1025**, **1271**, **1272**, **1273**, **1278** 

| Help graphic | Parameter                                                                                                    |  |
|--------------|----------------------------------------------------------------------------------------------------|--|
|              | Q320 Set-up clearance?                                                                                                    |  |
|              | Additional distance between touch point and ball tip. <b>Q320</b> is in addition to the <b>SET_UP</b> column in the touch probe table. This value has an incremental effect. |  |
|              | Input: 099999.9999 or <b>PREDEF</b>                                                                                                    |  |
|              | Q260 Clearance height?                                                                                                    |  |
|              | Coordinate in the tool axis at which no collision between touch probe and workpiece (fixtures) can occur. The value has an absolute effect.                                  |  |
|              | Input: -99999.9999+99999.9999 or PREDEF                                                                                                    |  |
|              | Q301 Move to clearance height (0/1)?                                                                                                    |  |
|              | Specify how the touch probe moves between measuring points:                                                                                                    |  |
|              | 0: Move at measuring height between measuring points                                                                                                    |  |
|              | 1: Move at clearance height between measuring points                                                                                                    |  |
|              | Input: <b>0, 1</b>                                                                                                    |  |

# Example

| 11 GLOBAL DEF 120 PROBING ~ |                     |  |
|-----------------------------|---------------------|--|
| Q320=+0                     | ;SET-UP CLEARANCE ~ |  |
| Q260=+100                   | ;CLEARANCE HEIGHT ~ |  |
| Q301=+1                     | ;MOVE TO CLEARANCE  |  |

Touch Probe
Cycles: Automatic
Measurement
of Workpiece
Misalignment

## 4.1 Overview

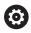

The control must be specifically prepared by the machine tool builder for the use of a 3-D touch probe.

HEIDENHAIN only gives warranty for the function of the probing cycles if HEIDENHAIN touch probes are used.

| Soft key | Cycle                                                                                                    | Page |
|----------|----------------------------------------------------------------------------------------------------|------|
| 1420     | Cycle 1420 PROBING IN PLANE                                                                                    | 68   |
|          | <ul> <li>Automatic measurement using three points</li> </ul>                                                   |      |
|          | <ul> <li>Compensation via basic rotation or rotary table rotation</li> </ul>                                   |      |
| 1410     | Cycle 1410 PROBING ON EDGE                                                                                     | 75   |
|          | <ul><li>Automatic measurement using two points</li></ul>                                                       |      |
|          | <ul> <li>Compensation via basic rotation or rotary table rotation</li> </ul>                                   |      |
| 1411     | Cycle 1411 PROBING TWO CIRCLES                                                                                 | 82   |
|          | <ul><li>Automatic measurement using two holes or studs</li></ul>                                               |      |
|          | <ul> <li>Compensation via basic rotation or rotary table rotation</li> </ul>                                   |      |
| 1412     | Cycle 1412 INCLINED EDGE PROBING                                                                               | 90   |
|          | <ul> <li>Automatic measurement using two points on an</li> </ul>                                               |      |
|          | inclined edge                                                                                                  |      |
|          | <ul> <li>Compensation via basic rotation or rotary table rotation</li> </ul>                                   |      |
| 400      | Cycle 400 BASIC ROTATION                                                                                       | 98   |
|          | <ul> <li>Automatic measurement using two points</li> </ul>                                                     |      |
|          | <ul> <li>Compensation via basic rotation</li> </ul>                                                            |      |
| 401      | Cycle 401 ROT OF 2 HOLES                                                                                       | 101  |
|          | <ul> <li>Automatic measurement using two holes</li> </ul>                                                      |      |
|          | Compensation via basic rotation                                                                                |      |
| 402      | Cycle 402 ROT OF 2 STUDS                                                                                       | 105  |
|          | <ul> <li>Automatic measurement using two studs</li> </ul>                                                      |      |
|          | Compensation via basic rotation                                                                                |      |
| 403      | Cycle 403 ROT IN ROTARY AXIS                                                                                   | 110  |
|          | <ul> <li>Automatic measurement using two points</li> </ul>                                                     |      |
|          | <ul> <li>Compensation via rotary table rotation</li> </ul>                                                     |      |
| 405      | Cycle 405 ROT IN C AXIS                                                                                        | 115  |
|          | <ul> <li>Automatic alignment of an angular offset between a<br/>hole center and the positive Y axis</li> </ul> |      |
|          | <ul> <li>Compensation via rotary table rotation</li> </ul>                                                     |      |
|          | ·                                                                                                    | 110  |
| 404      | Cycle 404 SET BASIC ROTATION                                                                                   | 119  |
|          | <ul><li>Setting any basic rotation</li></ul>                                                                   |      |

# 4.2 Touch probe cycles 14xx: fundamentals

# Functionalities common to touch probe cycles 14xx for measuring rotations

The cycles are capable of determining rotation and include the following:

- Consideration of active machine kinematics
- Semi-automatic probing
- Monitoring of tolerances
- Consideration of 3-D calibration
- Simultaneous measurement of rotation and position

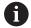

#### Programming notes:

- The probing positions are referenced to the programmed nominal coordinates in the I-CS.
- See the drawing for these nominal positions.
- Before a cycle definition you must program a tool call to define the touch-probe axis.

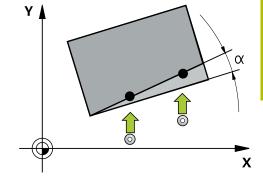

## **Explanation of terms**

| Designation                   | Short description                                  |
|-------------------------------|----------------------------------------------------|
| Nominal position              | Position in the drawing (e.g., position of a hole) |
| Nominal dimension             | Dimension in the drawing (e.g., hole diameter)     |
| Actual position               | Measured position (e.g., position of a hole)       |
| Actual dimension              | Measured dimension (e.g., hole diameter)           |
| I-CS                          |                                                    |
|                               | I-CS: Input Coordinate System                      |
| W-CS                          |                                                    |
|                               | W-CS: Workpiece Coordinate System                  |
| Object                        | Object to be probed: circle, stud, plane, edge     |
| Surface-<br>normal<br>vectors |                                                    |

HEIDENHAIN | TNC 640 | Programming of Measuring Cycles for Workpieces and Tools | 01/2022

#### Evaluation - preset:

- If you want to probe objects in a consistent machining plane or probe objects while TCPM is active, you can program any required shifts as basic transformations in the preset table.
- Rotations can be written to the basic transformations of the preset table as basic rotations or as axial offsets from the first rotary table axis, seen from the workpiece.

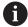

#### Operating notes:

- When probing, existing 3-D calibration data are taken into account. If these calibration data do not exist, deviations might be the result.
- If you want to use not only the measured rotation, but also a measured position, make sure to probe the surface perpendicularly, if possible. The larger the angular error and the bigger the ball-tip radius, the larger the positioning error. If the angular errors in the initial angular position are too large, corresponding position errors might be the result.

#### Logging:

The measured results are recorded in the **TCHPRAUTO.html** file and stored in the Q parameters programmed for this cycle.

The measured deviations are the differences between the measured actual values and the mean tolerance value. If no tolerance has been specified, they refer to the nominal dimension.

The unit of measurement of the main program can be seen in the header of the log.

#### Semi-automatic mode

If the probing positions relative to the current datum are unknown, you can execute the cycle in semi-automatic mode. In this mode, you can determine the starting position by manually pre-positioning before performing the probing operation on the desired object.

For this purpose, precede the value for the required nominal position with "?". This can be done via the **ENTER TEXT** soft key. Depending on the object, you need to define the nominal positions that determine the probing direction, see "Examples".

#### **Cycle sequence:**

- 1 The cycle interrupts the NC program.
- 2 A dialog window opens

Proceed as follows:

Use the axis-direction keys to pre-position the touch probe at the desired point

or

- Use the handwheel for pre-positioning
- ► If required, change the probing conditions, such as the probing direction.
- ▶ Press **NC** start
- > If you programmed value 1 or 2 for **Q1125** Traverse to clearance height, then the control will open a pop-up window, explaining that the Traverse to clearance height mode cannot be used here.
- ▶ While the pop-up window is still open, use the axis keys to move to a safe position
- ▶ Press NC start
- > Program execution is resumed.

#### **NOTICE**

#### Danger of collision!

The control will ignore the programmed values 1 or 2 for Traverse to clearance height when running in semi-automatic mode. Depending on the position of the touch probe, there is danger of collision.

In semi-automatic mode, traverse to clearance height after each probing operation.

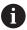

Programming and operating notes:

- See the drawing for the nominal positions.
- Semi-automatic mode can only be executed in the machine operating modes, i.e. not in the Test run operating mode.
- If you did not define a nominal position for a touch point in any direction, the control generates an error message.
- If you did not define a nominal position for a single direction, the control will capture the actual position after probing the object. This means that the measured actual position will subsequently be applied as the nominal position. Consequentially, there is no deviation for this position and thus no position compensation.

#### **Examples**

**Important**: Specify the **nominal positions** from the drawing! In the following three examples, the nominal positions from this drawing will be used.

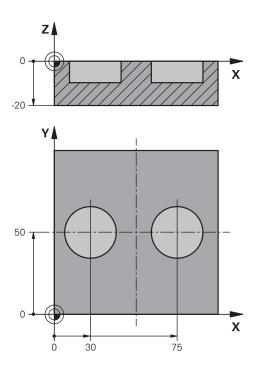

#### Hole

In this example, you will align two holes. Probing is done in the X axis (main axis) and in the Y axis (secondary axis). This means that it is mandatory to define a nominal position for these axes! A nominal position for the Z axis (tool axis) is not necessary as you will not measure in this direction.

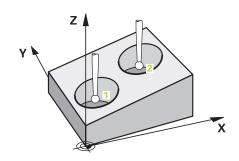

| 11 TCH PROBE 1411 | 11 TCH PROBE 1411 PROBING TWO CIRCLES ~ ; Define the cycle |                                                                                      |
|-------------------|------------------------------------------------------------|--------------------------------------------------------------------------------------|
| QS1100= "?30"     | ;1ST POINT REF AXIS ~                                      | ; Nominal position 1 in main axis is defined, but workpiece position is unknown      |
| QS1101= "?50"     | ;1ST POINT MINOR AXIS ~                                    | ; Nominal position 1 in secondary axis is defined, but workpiece position is unknown |
| QS1102= "?"       | ;1ST POINT TOOL AXIS ~                                     | ; Nominal position 1 in tool axis is unknown                                         |
| Q1116=+10         | ;DIAMETER 1 ~                                              | ; Diameter at position 1                                                             |
| QS1103= "?75"     | ;2ND POINT REF AXIS ~                                      | ; Nominal position 2 in main axis is defined, but workpiece position is unknown      |
| QS1104= "?50"     | ;2ND POINT MINOR AXIS ~                                    | ; Nominal position 2 in secondary axis is defined, but workpiece position is unknown |
| QS1105= "?"       | ;2ND POINT TOOL AXIS ~                                     | ; Nominal position 2 in tool axis is unknown                                         |
| Q1117=+10         | ;DIAMETER 2 ~                                              | ; Diameter at position 2                                                             |
| Q1115=+0          | ;GEOMETRY TYPE ~                                           | ; Geometry type: two holes                                                           |
| Q423=+4           | ;NO. OF PROBE POINTS ~                                     |                                                                                      |
| Q325=+0           | ;STARTING ANGLE ~                                          |                                                                                      |
| Q1119=+360        | ;ANGULAR LENGTH ~                                          |                                                                                      |
| Q320=+2           | ;SET-UP CLEARANCE ~                                        |                                                                                      |
| Q260=+100         | ;CLEARANCE HEIGHT ~                                        |                                                                                      |
| Q1125=+2          | ;CLEAR. HEIGHT MODE ~                                      |                                                                                      |
| Q309=+0           | ;ERROR REACTION ~                                          |                                                                                      |
| Q1126=+0          | ;ALIGN ROTARY AXIS ~                                       |                                                                                      |
| Q1120=+0          | ;TRANSER POSITION ~                                        |                                                                                      |
| Q1121=+0          | ;CONFIRM ROTATION                                          |                                                                                      |

### Edge

In this example, you will align an edge. Probing is on done in the Y axis (secondary axis). This means that it is mandatory to define a nominal position for this axis! Nominal positions for the X axis (main axis) and for the Z axis (tool axis) are not required because you will not measure in these directions.

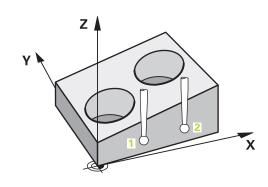

| 11 TCH PROBE 1410 PROBING ON EDGE ~ |                         | ; Define the cycle                                                                   |
|-------------------------------------|-------------------------|--------------------------------------------------------------------------------------|
| QS1100= "?"                         | ;1ST POINT REF AXIS ~   | ; Nominal position 1 in main axis is unknown                                         |
| QS1101= "?0"                        | ;1ST POINT MINOR AXIS ~ | ; Nominal position 1 in secondary axis is defined, but workpiece position is unknown |
| QS1102= "?"                         | ;1ST POINT TOOL AXIS ~  | ; Nominal position 1 in tool axis is unknown                                         |
| QS1103= "?"                         | ;2ND POINT REF AXIS ~   | ; Nominal position 2 in main axis is unknown                                         |
| QS1104= "?0"                        | ;2ND POINT MINOR AXIS ~ | ; Nominal position 2 in secondary axis is defined, but workpiece position is unknown |
| QS1105= "?"                         | ;2ND POINT TOOL AXIS ~  | ; Nominal position 2 in tool axis is unknown                                         |
| Q372=+2                             | ;PROBING DIRECTION ~    | ; Probing direction Y+                                                               |
| Q320=+0                             | ;SET-UP CLEARANCE ~     |                                                                                      |
| Q260=+100                           | ;CLEARANCE HEIGHT ~     |                                                                                      |
| Q1125=+2                            | ;CLEAR. HEIGHT MODE ~   |                                                                                      |
| Q309=+0                             | ;ERROR REACTION ~       |                                                                                      |
| Q1126=+0                            | ;ALIGN ROTARY AXIS ~    |                                                                                      |
| Q1120=+0                            | ;TRANSER POSITION ~     |                                                                                      |
| Q1121=+0                            | ;CONFIRM ROTATION       |                                                                                      |

#### Plane

In this example, you will align a plane. In this case, it is mandatory to define all three nominal positions. For angle calculations, it is important that all three axes are taken into account when probing.

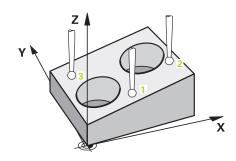

| 11 TCH PROBE 1420 | PROBING IN PLANE ~      | ; Define the cycle                                                                   |
|-------------------|-------------------------|--------------------------------------------------------------------------------------|
| QS1100= "?50"     | ;1ST POINT REF AXIS ~   | ; Nominal position 1 in main axis is defined, but workpiece position is unknown      |
| QS1101= "?10"     | ;1ST POINT MINOR AXIS ~ | ; Nominal position 1 in secondary axis is defined, but workpiece position is unknown |
| QS1102= "?0"      | ;1ST POINT TOOL AXIS ~  | ; Nominal position 1 in tool axis is defined, but workpiece position is unknown      |
| QS1103= "?80"     | ;2ND POINT REF AXIS ~   | ; Nominal position 2 in main axis is defined, but workpiece position is unknown      |
| QS1104= "?50"     | ;2ND POINT MINOR AXIS ~ | ; Nominal position 2 in secondary axis is defined, but workpiece position is unknown |
| QS1105= "?0"      | ;2ND POINT TOOL AXIS ~  | ; Nominal position 2 in tool axis is defined, but workpiece position is unknown      |
| QS1106= "?20"     | ;3RD POINT REF AXIS ~   | ; Nominal position 3 in main axis is defined, but workpiece position is unknown      |
| QS1107= "?80"     | ;3RD POINT MINOR AXIS ~ | ; Nominal position 3 in secondary axis is defined, but workpiece position is unknown |
| QS1108= "?0"      | ;3RD POINT TOOL AXIS ~  | ; Nominal position 3 in tool axis is defined, but workpiece position is unknown      |
| Q372=-3           | ;PROBING DIRECTION ~    | ; Probing direction Z-                                                               |
| Q320=+2           | ;SET-UP CLEARANCE ~     |                                                                                      |
| Q260=+100         | ;CLEARANCE HEIGHT ~     |                                                                                      |
| Q1125=+2          | ;CLEAR. HEIGHT MODE ~   |                                                                                      |
| Q309=+0           | ;ERROR REACTION ~       |                                                                                      |
| Q1126=+0          | ;ALIGN ROTARY AXIS ~    |                                                                                      |
| Q1120=+0          | ;TRANSER POSITION ~     |                                                                                      |
| Q1121=+0          | ;CONFIRM ROTATION       |                                                                                      |

#### **Evaluation of tolerances**

Cycles 14xx also allow you to check tolerance bands. This includes the checking of the position and size of an object.

The following input values with tolerances are possible:

| Tolerances       | Example       |
|------------------|---------------|
| Dimensions       | 10+0.01-0.015 |
| DIN EN ISO 286-2 | 10H7          |
| ISO 2768-1       | 10 m          |

If you enter a value with a tolerance in your program, the control will monitor the tolerance band. The control writes the following statuses to the return parameter **Q183**: Good, rework, or scrap. If a correction of the preset is programmed, the control corrects the active preset after probing.

The following cycle parameters allow input values with tolerances:

- Q1100 1ST POINT REF AXIS
- Q1101 1ST POINT MINOR AXIS
- Q1102 1ST POINT TOOL AXIS
- Q1103 2ND POINT REF AXIS
- Q1104 2ND POINT MINOR AXIS
- **Q1105 2ND POINT TOOL AXIS**
- **Q1106 3RD POINT REF AXIS**
- Q1107 3RD POINT MINOR AXIS
- Q1108 3RD POINT TOOL AXIS
- Q1116 DIAMETER 1
- Q1117 DIAMETER 2

#### To program this:

- ► Start the cycle definition
- ► Define the cycle parameters
- ▶ Press the **ENTER TEXT** soft key
- ► Enter a nominal dimension including tolerance

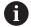

If you program an incorrect tolerance, the control will interrupt machining with an error message.

#### Cycle sequence

If the actual position is outside the tolerance, the control behaves as follows:

- **Q309 = 0**: The control does not interrupt program run.
- **Q309 = 1**: In the case of scrap or rework, the control interrupts program run with a message.
- Q309 = 2: In the case of scrap, the control interrupts program run with a message.

#### If Q309 = 1 or 2:

- > The control opens a dialog and displays all of the nominal and actual dimensions of the object.
- Press the CANCEL soft key to interrupt NC program run

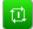

or

▶ Press **NC start** to resume NC program run

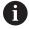

Please note that the deviations returned by the touch probe cycles are with respect to the mean tolerance in Q98x and Q99x. The values are thus the same as the correction values executed by the cycle if the input parameters Q1120 and Q1121 are programmed. If no automatic evaluation is active, the control will save the values with respect to the mean tolerance in the programmed Q parameters. You can further process these values.

HEIDENHAIN | TNC 640 | Programming of Measuring Cycles for Workpieces and Tools | 01/2022

# Example

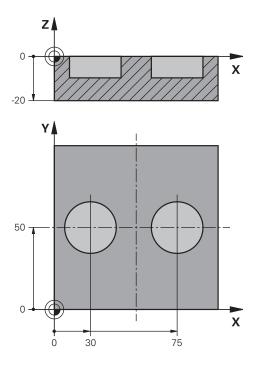

| 11 TCH PROBE 1411P | ROBING TWO CIRCLES ~    | Define the cycle                        |
|--------------------|-------------------------|-----------------------------------------|
| Q1100=+30          | ;1ST POINT REF AXIS ~   | Nominal position 1 in main axis         |
| Q1101=+50          | ;1ST POINT MINOR AXIS ~ | Nominal position 1 in secondary axis    |
| Q1102=-5           | ;1ST POINT TOOL AXIS ~  | Nominal position 1 in tool axis         |
| QS1116="+8-2-1"    | ;DIAMETER 1 ~           | Nominal dimension 1 including tolerance |
| Q1103=+75          | ;2ND POINT REF AXIS ~   | Nominal position 2 in main axis         |
| Q1104=+50          | ;2ND POINT MINOR AXIS ~ | Nominal position 2 in secondary axis    |
| QS1105=-5          | ;2ND POINT TOOL AXIS ~  | Nominal position 2 in tool axis         |
| QS1117="+8-2-1"    | ;DIAMETER 2 ~           | Nominal dimension 2 including tolerance |
| Q1115=+0           | ;GEOMETRY TYPE ~        |                                         |
| Q423=+4            | ;NO. OF PROBE POINTS ~  |                                         |
| Q325=+0            | ;STARTING ANGLE ~       |                                         |
| Q1119=+360         | ;ANGULAR LENGTH ~       |                                         |
| Q320=+2            | ;SET-UP CLEARANCE ~     |                                         |
| Q260=+100          | ;CLEARANCE HEIGHT ~     |                                         |
| Q1125=+2           | ;CLEAR. HEIGHT MODE ~   |                                         |
| Q309=2             | ;ERROR REACTION ~       |                                         |
| Q1126=+0           | ;ALIGN ROTARY AXIS ~    |                                         |
| Q1120=+0           | ;TRANSER POSITION ~     |                                         |
| Q1121=+0           | ;CONFIRM ROTATION       |                                         |

# Transferring the actual position

You can determine the actual position in advance and define it as the actual position for the touch probe cycle. Then, both the nominal position and the actual position will be transferred. Based on the difference, the cycle calculates the required compensation values and applies tolerance monitoring.

For this purpose, enter "@"after the value for the required nominal position. This can be done via the **ENTER TEXT** soft key. Enter the actual position after the "@".

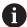

Programming and operating notes:

- If you program @, no probing will be carried out. The control only accounts for the actual and nominal positions.
- You must define the actual position for all three axes: main axis, secondary axis, and tool axis. If you define only one axis with its actual position, an error message will be generated.
- Actual positions can also be defined with Q parameters Q1900-Q1999.

#### Example:

This feature allows you to do the following:

- Determine a circular pattern based on multiple different objects
- Align a gear wheel via its center and the position of a tooth Some of these nominal positions are defined with tolerance monitoring and actual position.

| 5 TCH PROBE 1410 PROBING ON EDGE ~ |                         |
|------------------------------------|-------------------------|
| QS1100="10+0.02@10.0123"           | ;1ST POINT REF AXIS ~   |
| QS1101="50@50.0321"                | ;1ST POINT MINOR AXIS ~ |
| QS1102="-10-0,2+0,2@Q1900"         | ;1ST POINT TOOL AXIS ~  |
| QS1103="30+0.02@30.0134"           | ;2ND POINT REF AXIS ~   |
| QS1104="50@50.534"                 | ;2ND POINT MINOR AXIS ~ |
| QS1105="-10-0.02@Q1901"            | ;2ND POINT TOOL AXIS ~  |
| Q372=+2                            | ;PROBING DIRECTION ~    |
| Q320=+0                            | ;SET-UP CLEARANCE ~     |
| Q260=+100                          | ;CLEARANCE HEIGHT ~     |
| Q1125=+2                           | ;CLEAR. HEIGHT MODE ~   |
| Q309=+0                            | ;ERROR REACTION ~       |
| Q1126=+0                           | ;ALIGN ROTARY AXIS ~    |
| Q1120=+0                           | ;TRANSER POSITION ~     |
| Q1121=+0                           | ;CONFIRM ROTATION       |

# 4.3 Cycle 1420 PROBING IN PLANE

# ISO programming G1420

#### **Application**

Touch probe cycle **1420** finds the angles of a plane by measuring three points. It saves the measured values in the Q parameters.

If you program Cycle **1493 EXTRUSION PROBING** before this cycle, you can repeat probing points in a given direction over a specified distance.

**Further information:** "Cycle 1493 EXTRUSION PROBING ", Page 280

Furthermore, you can perform the following operations with Cycle **1420**:

If the probing position relative to the current datum is unknown, you can execute the cycle in semi-automatic mode.

Further information: "Semi-automatic mode", Page 59

• Optionally, the cycle can monitor the tolerances. That way you can monitor the position and size of an object.

Further information: "Evaluation of tolerances", Page 64

If you determine the actual position in advance, you can transfer it to the cycle as the actual position.

Further information: "Transferring the actual position", Page 67

#### Cycle sequence

1 Following the positioning logic, the control positions the touch probe to the programmed touch point 1 at rapid traverse FMAX PROBE.

Further information: "Positioning logic", Page 48

- 2 The control then moves the touch probe to set-up clearance at rapid traverse **FMAX\_PROBE**. The sum of **Q320**, **SET\_UP** and the ball-tip radius is taken into account when probing in any probing direction
- 3 Next, the touch probe moves to the entered measuring height and probes the first touch point at the probing feed rate **F** from the touch probe table.
- 4 The control offsets the touch probe by the safety clearance in the direction opposite to the direction of probing.
- 5 If you programmed retraction to clearance height **Q1125**, the touch probe returns to clearance height.
- 6 It then moves in the working plane to touch point 2 to measure the actual value of the second touch point in the plane.
- 7 The touch probe returns to the clearance height (depending on Q1125), then moves in the working plane to touch point 3 and measures the actual position of the third point of the plane.
- 8 Finally, the control retracts the touch probe to the clearance height (depending on **Q1125**) and saves the measured values in the following Q parameters:

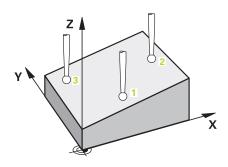

| Q parameter number         | Meaning                                                                                                    |
|----------------------------|----------------------------------------------------------------------------------------------------|
| <b>Q950</b> to <b>Q952</b> | Measured position 1 in the main axis, secondary axis, and tool axis                                                                            |
| <b>Q953</b> to <b>Q955</b> | Measured position 2 in the main axis, secondary axis, and tool axis                                                                            |
| <b>Q956</b> to <b>Q958</b> | Measured position 3 in the main axis, secondary axis, and tool axis                                                                            |
| <b>Q961</b> to <b>Q963</b> | Measured spatial angle SPA, SPB, and SPC in the W-CS                                                                                           |
| <b>Q980</b> to <b>Q982</b> | Measured deviations of touch point 1                                                                                                    |
| <b>Q983</b> to <b>Q985</b> | Measured deviations of touch point 2                                                                                                    |
| <b>Q986</b> to <b>Q988</b> | Deviation 3 of the positions                                                                                                    |
| Q183                       | Workpiece status  -1 = Not defined  0 = Good  1 = Rework  2 = Scrap                                                                            |
| Q970                       | If you have programmed Cycle <b>1493 EXTRUSION PROBING</b> before:  Mean value of all deviations from the ideal line of the first touch point  |
| Q971                       | If you have programmed Cycle <b>1493 EXTRUSION PROBING</b> before:  Mean value of all deviations from the ideal line of the second touch point |
| Q972                       | If you have programmed Cycle <b>1493 EXTRUSION PROBING</b> before:  Mean value of all deviations from the ideal line of the third touch point  |

 $HEIDENHAIN\ |\ TNC\ 640\ |\ Programming\ of\ Measuring\ Cycles\ for\ Workpieces\ and\ Tools\ |\ 01/2022$ 

#### **Notes**

## **NOTICE**

#### Danger of collision!

If you do not retract the touch probe to clearance height between two objects or touch points, there is danger of collision.

Always move to clearance height between objects or touch points

## **NOTICE**

#### Danger of collision!

When running touch probe cycles **444** and **14xx**, no coordinate transformations must be active (e.g., Cycles **8 MIRRORING**, **11 SCALING FACTOR**, **26 AXIS-SPECIFIC SCALING**, **TRANS MIRROR**).

- ▶ Reset any coordinate transformations before the cycle call.
- This cycle can only be executed in the FUNCTION MODE MILL machining mode.
- The control can calculate the angle values only if the three touch points are not positioned on a straight line.
- The nominal spatial angle results from the defined nominal positions. The control saves the calculated spatial angle in parameters **Q961** to **Q963**. The control transfers the difference between the measured spatial angle and the nominal spatial angle to the basic rotation in 3-D of the preset table.

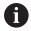

■ HEIDENHAIN recommends avoiding the use of axis angles in this cycle!

#### Aligning the rotary table axes:

- Alignment with rotary table axes is possible only if two rotary table axes have been defined in the kinematics..
- To align the rotary table axes, (Q1126 not equal to 0), the rotation must be used (Q1121 not equal to 0). Otherwise, an error message will be displayed.

## Cycle parameters

#### Help graphic

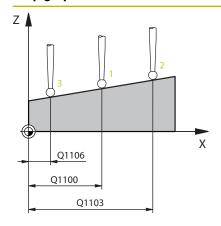

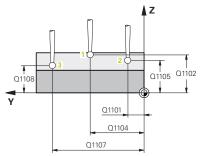

#### **Parameter**

#### Q1100 1st noml. position of ref. axis?

Absolute nominal position of the first touch point in the main axis of the working plane

Input: -99999.9999...+99999.9999 or optionally ?, -, +, @

- ?: Semiautomatic mode, see Page 59
- -, +: Evaluation of the tolerance, see Page 64
- @: Transferring the actual position, see Page 67

#### Q1101 1st noml. position of minor axis?

Absolute nominal position of the first touch point in the secondary axis of the working plane

Input: -99999.9999...+9999.9999 or optional input (see Q1100)

#### Q1102 1st nominal position tool axis?

Absolute nominal position of the first touch point in the tool axis Input: -99999.9999...+9999.9999 or optional input (see Q1100)

#### Q1103 2nd noml. position of ref axis?

Absolute nominal position of the second touch point in the main axis of the working plane

Input: -99999.9999...+9999.9999 or optional input (see Q1100)

#### Q1104 2nd noml. position of minor axis?

Absolute nominal position of the second touch point in the secondary axis of the working plane

Input: -99999.9999...+9999.9999 or optional input (see Q1100)

#### Q1105 2nd nominal pos. of tool axis?

Absolute nominal position of the second touch point in the tool axis of the working plane

Input: -99999.9999...+9999.9999 or optional input (see Q1100)

#### Q1106 3rd noml. position of ref axis?

Absolute nominal position of the third touch point in the main axis of the working plane.

Input: -99999.9999...+9999.9999 or optional input (see Q1100)

#### Help graphic

#### **Parameter**

#### Q1107 3rd noml. position minor axis?

Absolute nominal position of the third touch point in the secondary axis of the working plane

Input: -99999.9999...+9999.9999 or optional input (see Q1100)

#### Q1108 3rd nominal position tool axis?

Absolute nominal position of the third touch point in the tool axis of the working plane

Input: -99999.9999...+9999.9999 or optional input (see Q1100)

#### Q372 Probe direction (-3 to +3)?

Axis defining the direction of probing. With the algebraic sign, you define the positive or negative direction of traverse of the probing axis.

Input: -3, -2, -1, +1, +2, +3

#### Q320 Set-up clearance?

Additional distance between touch point and ball tip. **Q320** is in addition to the **SET\_UP** column in the touch probe table. This value has an incremental effect.

Input: 0...99999.9999 or PREDEF

#### Q260 Clearance height?

Coordinate in the tool axis at which no collision between touch probe and workpiece (fixtures) can occur. The value has an absolute effect.

Input: -99999.9999...+99999.9999 or PREDEF

#### Q1125 Traverse to clearance height?

Positioning behavior between the touch points:

- -1: Do not move to clearance height.
- **0**: Move to clearance height before and after the cycle. Pre-positioning occurs at **FMAX\_PROBE**.
- **1**: Move to clearance height before and after each object. Prepositioning occurs at **FMAX\_PROBE**.
- **2**: Move to clearance height before and after each touch point. Prepositioning occurs at **FMAX\_PROBE**.

Input: -1, 0, +1, +2

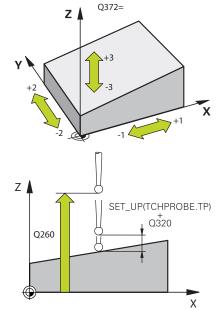

#### **Parameter**

## Q309 Reaction to tolerance error?

Reaction when tolerance is exceeded:

- **0**: Do not interrupt program run when tolerance is exceeded. The control does not open a window with the results.
- **1**: Interrupt program run when tolerance is exceeded. The control opens a window with the results.
- **2**: The control opens a window with the results if the actual position is in the scrap range. Program run is interrupted. The control does not open a window with the results if rework is necessary.

Input: **0**, **1**, **2** 

#### Q1126 Align rotary axes?

Position the rotary axes for inclined machining:

- **0**: Retain the current position of the rotary axis.
- **1**: Automatically position the rotary axis, and orient the tool tip (**MOVE**). The relative position between the workpiece and touch probe remains unchanged. The control performs a compensating movement with the linear axes.
- **2**: Automatically position the rotary axis without orienting the tool tip (**TURN**).

Input: **0**, **1**, **2** 

#### Q1120 Transfer position?

Define which touch point will be used to correct the active preset:

- 0: No correction
- 1: Correction based on the 1st touch point
- 2: Correction based on the 2nd touch point
- 3: Correction based on the 3rd touch point
- 4: Correction based on the averaged touch point position

Input: 0, 1, 2, 3, 4

#### Q1121 Confirm basic rotation?

Define whether the control will use the determined misalignment as a basic rotation:

- 0: No basic rotation
- 1: Set basic rotation: The control will save the basic rotation

Input: 0, 1

# Example

| 11 TCH PROBE 1420 PROBING IN PLANE ~ |                         |
|--------------------------------------|-------------------------|
| Q1100=+0                             | ;1ST POINT REF AXIS ~   |
| Q1101=+0                             | ;1ST POINT MINOR AXIS ~ |
| Q1102=+0                             | ;1ST POINT TOOL AXIS ~  |
| Q1103=+0                             | ;2ND POINT REF AXIS ~   |
| Q1104=+0                             | ;2ND POINT MINOR AXIS ~ |
| Q1105=+0                             | ;2ND POINT TOOL AXIS ~  |
| Q1106=+0                             | ;3RD POINT REF AXIS ~   |
| Q1107=+0                             | ;3RD POINT MINOR AXIS ~ |
| Q1108=+0                             | ;3RD POINT MINOR AXIS ~ |
| Q372=+1                              | ;PROBING DIRECTION ~    |
| Q320=+0                              | ;SET-UP CLEARANCE ~     |
| Q260=+100                            | ;CLEARANCE HEIGHT ~     |
| Q1125=+2                             | ;CLEAR. HEIGHT MODE ~   |
| Q309=+0                              | ;ERROR REACTION ~       |
| Q1126=+0                             | ;ALIGN ROTARY AXIS ~    |
| Q1120=+0                             | ;TRANSER POSITION ~     |
| Q1121=+0                             | ;CONFIRM ROTATION       |

# 4.4 Cycle 1410 PROBING ON EDGE

# ISO programming G1410

# **Application**

Touch probe cycle **1410** allows you to determine workpiece misalignment by probing two points on an edge. The cycle determines the rotation based on the difference between the measured angle and the nominal angle.

If you program Cycle **1493 EXTRUSION PROBING** before this cycle, you can repeat probing points in a given direction over a specified distance.

**Further information:** "Cycle 1493 EXTRUSION PROBING ", Page 280

Furthermore, you can perform the following operations with Cycle **1410**:

• If the probing position relative to the current datum is unknown, you can execute the cycle in semi-automatic mode.

Further information: "Semi-automatic mode", Page 59

 Optionally, the cycle can monitor the tolerances. That way you can monitor the position and size of an object.

Further information: "Evaluation of tolerances", Page 64

If you determine the actual position in advance, you can transfer it to the cycle as the actual position.

Further information: "Transferring the actual position", Page 67

#### Cycle sequence

1 Following the positioning logic, the control positions the touch probe to the programmed touch point 1 at rapid traverse FMAX\_PROBE.

Further information: "Positioning logic", Page 48

- 2 The control then moves the touch probe to set-up clearance at rapid traverse FMAX\_PROBE. The sum of Q320, SET\_UP and the ball-tip radius is taken into account when probing in any probing direction.
- 3 Next, the touch probe moves to the entered measuring height and probes the first touch point at the probing feed rate **F** from the touch probe table.
- 4 The control offsets the touch probe by the safety clearance in the direction opposite to the direction of probing.
- 5 If you programmed retraction to clearance height **Q1125**, the touch probe returns to clearance height.
- 6 The touch probe then moves to the next touch point 2 and probes again.
- 7 Finally, the control retracts the touch probe to the clearance height (depending on **Q1125**) and saves the measured values in the following Q parameters:

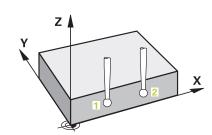

| Q parameter number         | Meaning                                                                                                    |
|----------------------------|----------------------------------------------------------------------------------------------------|
| <b>Q950</b> to <b>Q952</b> | Measured position 1 in the main axis, secondary axis, and tool axis                                                                            |
| <b>Q953</b> to <b>Q955</b> | Measured position 2 in the main axis, secondary axis, and tool axis                                                                            |
| Q964                       | Measured basic rotation                                                                                                    |
| Q965                       | Measured table rotation                                                                                                    |
| <b>Q980</b> to <b>Q982</b> | Measured deviations of touch point 1                                                                                                    |
| <b>Q983</b> to <b>Q985</b> | Measured deviations of touch point 2                                                                                                    |
| Q994                       | Measured angle deviation of basic rotation                                                                                                    |
| Q995                       | Measured angle deviation of table rotation                                                                                                    |
| Q183                       | Workpiece status  -1 = Not defined  0 = Good  1 = Rework  2 = Scrap                                                                            |
| Q970                       | If you have programmed Cycle <b>1493 EXTRUSION PROBING</b> before:  Mean value of all deviations from the ideal line of the first touch point  |
| Q971                       | If you have programmed Cycle <b>1493 EXTRUSION PROBING</b> before:  Mean value of all deviations from the ideal line of the second touch point |

#### **Notes**

# **NOTICE**

#### Danger of collision!

If you do not retract the touch probe to clearance height between two objects or touch points, there is danger of collision.

▶ Always move to clearance height between objects or touch points

# **NOTICE**

## Danger of collision!

When running touch probe cycles **444** and **14xx**, no coordinate transformations must be active (e.g., Cycles 8 MIRRORING, 11 SCALING FACTOR, 26 AXIS-SPECIFIC SCALING, TRANS MIRROR).

- Reset any coordinate transformations before the cycle call.
- This cycle can only be executed in the **FUNCTION MODE MILL** machining mode.

# Note about rotary axes:

When determining the basic rotation in a tilted working plane, keep the following in mind:

- If the current coordinates of the rotary axes and the defined tilt angles (3-D ROT menu) match, the working plane is consistent. The control calculates the basic rotation in the input coordinate system I-CS.
- If the current coordinates of the rotary axes and the defined tilt angles (3-D ROT menu) do not match, the working plane is inconsistent. The control calculates the basic rotation in the workpiece coordinate system W-CS, based on the tool axis.

In the optional machine parameter **chkTiltingAxes** (no. 204601), the machine manufacturer defines a check verifying the tilting situation. If no checking is configured, the cycle always assumes that the working plane is consistent. The basic rotation is then calculated in the I-CS.

#### Aligning the rotary table axes:

- The control can align the rotary table only if the measured rotation can be compensated using a rotary table axis. This axis must be the first rotary table axis (as viewed from the workpiece).
- To align the rotary table axes (Q1126 not equal to 0), you need to adopt the rotation (Q1121 not equal to 0). Otherwise, the control will display an error message.

# **Cycle parameters**

# Help graphic

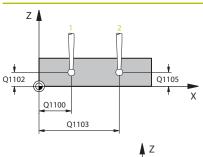

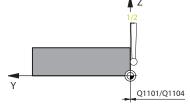

# **Parameter**

#### Q1100 1st noml. position of ref. axis?

Absolute nominal position of the first touch point in the main axis of the working plane

Input: -99999.9999...+99999.9999 or optionally?, -, +, @

- ?: Semiautomatic mode, see Page 59
- -, +: Evaluation of the tolerance, see Page 64
- @: Transferring the actual position, see Page 67

#### Q1101 1st noml. position of minor axis?

Absolute nominal position of the first touch point in the secondary axis of the working plane

Input: -99999.9999...+9999.9999 or optional input (see Q1100)

#### Q1102 1st nominal position tool axis?

Absolute nominal position of the first touch point in the tool axis

Input: -99999.9999...+9999.9999 or optional input (see Q1100)

## Q1103 2nd noml. position of ref axis?

Absolute nominal position of the second touch point in the main axis of the working plane

Input: -99999.9999...+9999.9999 or optional input (see Q1100)

#### Q1104 2nd noml. position of minor axis?

Absolute nominal position of the second touch point in the secondary axis of the working plane

Input: -99999.9999...+9999.9999 or optional input (see Q1100)

#### Q1105 2nd nominal pos. of tool axis?

Absolute nominal position of the second touch point in the tool axis of the working plane

Input: -99999.9999...+9999.9999 or optional input (see Q1100)

#### Q372 Probe direction (-3 to +3)?

Axis defining the direction of probing. With the algebraic sign, you define the positive or negative direction of traverse of the probing axis.

Input: -3, -2, -1, +1, +2, +3

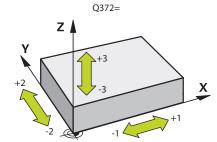

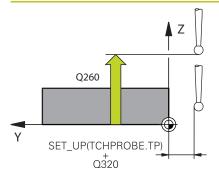

#### **Parameter**

#### Q320 Set-up clearance?

Additional distance between touch point and ball tip. **Q320** is in addition to the **SET\_UP** column in the touch probe table. This value has an incremental effect.

Input: 0...99999.9999 or PREDEF

## Q260 Clearance height?

Coordinate in the tool axis at which no collision between touch probe and workpiece (fixtures) can occur. The value has an absolute effect.

Input: -99999.9999...+99999.9999 or PREDEF

#### Q1125 Traverse to clearance height?

Positioning behavior between the touch points:

- -1: Do not move to clearance height.
- **0**: Move to clearance height before and after the cycle. Pre-positioning occurs at **FMAX\_PROBE**.
- **1**: Move to clearance height before and after each object. Prepositioning occurs at **FMAX\_PROBE**.
- **2**: Move to clearance height before and after each touch point. Prepositioning occurs at **FMAX\_PROBE**.

Input: -1, 0, +1, +2

#### Q309 Reaction to tolerance error?

Reaction when tolerance is exceeded:

- **0**: Do not interrupt program run when tolerance is exceeded. The control does not open a window with the results.
- **1**: Interrupt program run when tolerance is exceeded. The control opens a window with the results.
- **2**: The control opens a window with the results if the actual position is in the scrap range. Program run is interrupted. The control does not open a window with the results if rework is necessary.

Input: **0**, **1**, **2** 

#### **Parameter**

#### Q1126 Align rotary axes?

Position the rotary axes for inclined machining:

- **0**: Retain the current position of the rotary axis.
- **1**: Automatically position the rotary axis, and orient the tool tip (**MOVE**). The relative position between the workpiece and touch probe remains unchanged. The control performs a compensating movement with the linear axes.
- **2**: Automatically position the rotary axis without orienting the tool tip (**TURN**).

Input: 0, 1, 2

#### Q1120 Transfer position?

Define which touch point will be used to correct the active preset:

- **0**: No correction
- 1: Correction based on the 1st touch point
- 2: Correction based on the 2nd touch point
- 3: Correction based on the averaged touch point position

Input: 0, 1, 2, 3

## Q1121 CONFIRM ROTATION?

Define whether the control will use the determined misalignment as a basic rotation:

- 0: No basic rotation
- **1**: Set basic rotation: The control transfers the misalignment to the preset table as basic transformations.
- **2**: Rotate the rotary table: The control transfers the misalignment to the preset table as offset.

Input: 0, 1, 2

# Example

| 11 TCH PROBE 1410 PROBING ON EDGE ~ |                         |
|-------------------------------------|-------------------------|
| Q1100=+0                            | ;1ST POINT REF AXIS ~   |
| Q1101=+0                            | ;1ST POINT MINOR AXIS ~ |
| Q1102=+0                            | ;1ST POINT TOOL AXIS ~  |
| Q1103=+0                            | ;2ND POINT REF AXIS ~   |
| Q1104=+0                            | ;2ND POINT MINOR AXIS ~ |
| Q1105=+0                            | ;2ND POINT TOOL AXIS ~  |
| Q372=+1                             | ;PROBING DIRECTION ~    |
| Q320=+0                             | ;SET-UP CLEARANCE ~     |
| Q260=+100                           | ;CLEARANCE HEIGHT ~     |
| Q1125=+2                            | ;CLEAR. HEIGHT MODE ~   |
| Q309=+0                             | ;ERROR REACTION ~       |
| Q1126=+0                            | ;ALIGN ROTARY AXIS ~    |
| Q1120=+0                            | ;TRANSER POSITION ~     |
| Q1121=+0                            | ;CONFIRM ROTATION       |

# 4.5 Cycle 1411 PROBING TWO CIRCLES

# ISO programming G1411

# **Application**

Touch probe cycle **1411** captures the center points of two holes or cylindrical studs and calculates a straight line connecting these center points. The cycle determines the rotation in the working plane based on the difference between the measured angle and the nominal angle.

If you program Cycle **1493 EXTRUSION PROBING** before this cycle, you can repeat probing points in a given direction over a specified distance.

**Further information:** "Cycle 1493 EXTRUSION PROBING ", Page 280

Furthermore, you can perform the following operations with Cycle **1411**:

- If the probing position relative to the current datum is unknown, you can execute the cycle in semi-automatic mode.
  - Further information: "Semi-automatic mode", Page 59
- Optionally, the cycle can monitor the tolerances. That way you can monitor the position and size of an object.
  - Further information: "Evaluation of tolerances", Page 64
- If you determine the actual position in advance, you can transfer it to the cycle as the actual position.

Further information: "Transferring the actual position", Page 67

#### Cycle sequence

1 Following the positioning logic, the control positions the touch probe to the programmed center point 1 at the feed rate (depending on **Q1125**).

Further information: "Positioning logic", Page 48

- 2 The control then moves the touch probe to set-up clearance at rapid traverse FMAX\_PROBE. The sum of Q320, SET\_UP and the ball-tip radius is taken into account when probing in any probing direction.
- 3 Then the touch probe moves to the entered measuring height at the probing feed rate **F** from the touch probe table and probes (the number of touch points to be probed depends on **Q423** Number of Probes) the first hole or stud center point.
- 4 The control offsets the touch probe by the safety clearance in the direction opposite to the direction of probing.
- 5 The touch probe returns to the clearance height and then to the position entered as center of the second hole or second stud 2.
- 6 Then the control moves the touch probe to the entered measuring height and probes (the number of touch points to be probed depends on Q423 Number of Probes) the second hole or stud center point.
- 7 Finally, the control retracts the touch probe to the clearance height (depending on **Q1125**) and saves the measured values in the following Q parameters:

| Q parameter number         | Meaning                                                                                                    |
|----------------------------|----------------------------------------------------------------------------------------------------|
| <b>Q950</b> to <b>Q952</b> | Measured circle center point 1 in the main axis, secondary axis, and tool axis                                                         |
| <b>Q953</b> to <b>Q955</b> | Measured circle center point 2 in the main axis, secondary axis, and tool axis                                                         |
| Q964                       | Measured basic rotation                                                                                                    |
| Q965                       | Measured table rotation                                                                                                    |
| <b>Q966</b> to <b>Q967</b> | Measured first and second diameters                                                                                                    |
| <b>Q980</b> to <b>Q982</b> | Measured deviations of circle center point 1                                                                                           |
| <b>Q983</b> to <b>Q985</b> | Measured deviations of circle center point 2                                                                                           |
| Q994                       | Measured angle deviation of basic rotation                                                                                             |
| Q995                       | Measured angle deviation of table rotation                                                                                             |
| <b>Q996</b> to <b>Q997</b> | Measured deviation of the diameters                                                                                                    |
| Q183                       | Workpiece status  -1 = Not defined  0 = Good  1 = Rework  2 = Scrap                                                                    |
| Q970                       | If you have programmed Cycle 1493 EXTRUSION PROBING: Mean value of all deviations from the ideal line of the first circle center point |

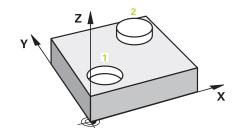

| Q parameter number | Meaning                                                                            |
|--------------------|------------------------------------------------------------------------------------|
| Q971               | If you have programmed Cycle <b>1493 EXTRUSION PROBING</b> :                       |
|                    | Mean value of all deviations from the ideal line of the second circle center point |
| Q973               | If you have programmed Cycle <b>1493 EXTRUSION PROBING</b> :                       |
|                    | Mean value of all deviations of the diameters of circle 1                          |
| Q974               | If you have programmed Cycle <b>1493 EXTRUSION PROBING</b> :                       |
|                    | Mean value of all deviations of the diameters of circle 2                          |

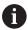

#### Operating note:

If the hole is too small to achieve the programmed set-up clearance, a window opens. In the window, the control displays the nominal dimension of the hole, the calibrated ball-tip radius, and the achievable set-up clearance.

You have the following options:

- If there is no danger of collision, you can press NC start to run the cycle with the values from the dialog. The effective set-up clearance will be reduced to the displayed value for this object only.
- You can cancel the cycle by pressing Cancel.

#### **Notes**

# **NOTICE**

#### Danger of collision!

If you do not retract the touch probe to clearance height between two objects or touch points, there is danger of collision.

Always move to clearance height between objects or touch points

# **NOTICE**

## Danger of collision!

When running touch probe cycles **444** and **14xx**, no coordinate transformations must be active (e.g., Cycles **8 MIRRORING**, **11 SCALING FACTOR**, **26 AXIS-SPECIFIC SCALING**, **TRANS MIRROR**).

- ▶ Reset any coordinate transformations before the cycle call.
- This cycle can only be executed in the FUNCTION MODE MILL machining mode.

# Note about rotary axes:

When determining the basic rotation in a tilted working plane, keep the following in mind:

- If the current coordinates of the rotary axes and the defined tilt angles (3-D ROT menu) match, the working plane is consistent. The control calculates the basic rotation in the input coordinate system I-CS.
- If the current coordinates of the rotary axes and the defined tilt angles (3-D ROT menu) do not match, the working plane is inconsistent. The control calculates the basic rotation in the workpiece coordinate system W-CS, based on the tool axis.

In the optional machine parameter **chkTiltingAxes** (no. 204601), the machine manufacturer defines a check verifying the tilting situation. If no checking is configured, the cycle always assumes that the working plane is consistent. The basic rotation is then calculated in the **I-CS**.

#### Aligning the rotary table axes:

- The control can align the rotary table only if the measured rotation can be compensated using a rotary table axis. This axis must be the first rotary table axis (as viewed from the workpiece).
- To align the rotary table axes (Q1126 not equal to 0), you need to adopt the rotation (Q1121 not equal to 0). Otherwise, the control will display an error message.

# Cycle parameters

# Help graphic

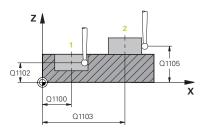

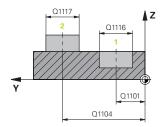

#### **Parameter**

#### Q1100 1st noml. position of ref. axis?

Absolute nominal position of the first touch point in the main axis of the working plane

Input: -99999.9999...+99999.9999 or optionally ?, -, +, @

- ?: Semiautomatic mode, see Page 59
- -, +: Evaluation of the tolerance, see Page 64
- @: Transferring the actual position, see Page 67

#### Q1101 1st noml. position of minor axis?

Absolute nominal position of the first touch point in the secondary axis of the working plane

Input: -99999.9999...+9999.9999 or optional input (see Q1100)

#### Q1102 1st nominal position tool axis?

Absolute nominal position of the first touch point in the tool axis

Input: -99999.9999...+9999.9999 or optional input (see Q1100)

#### Q1116 Diameter of 1st position?

Diameter of the first hole or the first stud

Input: 0...9999.9999 or optional input:

"...+...": Evaluation of the tolerance, see Page 64

#### Q1103 2nd noml, position of ref axis?

Absolute nominal position of the second touch point in the main axis of the working plane

Input: -99999.9999...+9999.9999 or optional input (see Q1100)

#### Q1104 2nd noml. position of minor axis?

Absolute nominal position of the second touch point in the secondary axis of the working plane

Input: -99999.9999...+9999.9999 or optional input (see Q1100)

#### Q1105 2nd nominal pos. of tool axis?

Absolute nominal position of the second touch point in the tool axis of the working plane

Input: -99999.9999...+9999.9999 or optional input (see Q1100)

#### **Parameter**

## Q1117 Diameter of 2nd position?

Diameter of the second hole or the second stud

Input: 0...9999.9999 or optional input:

"...-.....": Evaluation of the tolerance, see Page 64

# Q1115 Geometry type (0-3)?

Geometry of the objects:

**0**: Position 1 = hole, and position 2 = hole

1: Position 1 = stud, and position 2 = stud

2: Position 1 = hole, and position 2 = stud

3: Position 1 = stud, and position 2 = hole

Input: 0, 1, 2, 3

#### Q423 Number of probes?

Number of touch points on the diameter

Input: 3, 4, 5, 6, 7, 8

#### Q325 Starting angle?

Angle between the main axis of the working plane and the first touch point. The value has an absolute effect.

Input: -360.000...+360.000

#### Q1119 Arc angular length?

Angular range in which the touch points are distributed.

Input: -359.999...+360.000

#### Q320 Set-up clearance?

Additional distance between touch point and ball tip. **Q320** is added to **SET\_UP** (touch probe table), and is only effective when the preset is probed in the touch probe axis. This value has an incremental effect.

Input: 0...99999.9999 or PREDEF

#### Q260 Clearance height?

Coordinate in the tool axis at which no collision between touch probe and workpiece (fixtures) can occur. The value has an absolute effect.

Input: -99999.9999...+99999.9999 or PREDEF

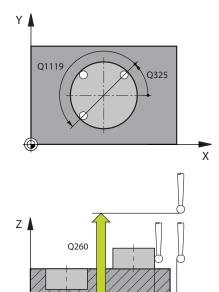

SET\_UP(TCHPROBE.TP)

Q320

#### **Parameter**

#### Q1125 Traverse to clearance height?

Positioning behavior between the touch points:

- -1: Do not move to clearance height.
- **0**: Move to clearance height before and after the cycle. Pre-positioning occurs at **FMAX\_PROBE**.
- **1**: Move to clearance height before and after each object. Prepositioning occurs at **FMAX\_PROBE**.
- **2**: Move to clearance height before and after each touch point. Prepositioning occurs at **FMAX\_PROBE**.

Input: -1, 0, +1, +2

#### Q309 Reaction to tolerance error?

Reaction when tolerance is exceeded:

- **0**: Do not interrupt program run when tolerance is exceeded. The control does not open a window with the results.
- **1**: Interrupt program run when tolerance is exceeded. The control opens a window with the results.
- **2**: The control opens a window with the results if the actual position is in the scrap range. Program run is interrupted. The control does not open a window with the results if rework is necessary.

Input: 0, 1, 2

#### Q1126 Align rotary axes?

Position the rotary axes for inclined machining:

- **0**: Retain the current position of the rotary axis.
- 1: Automatically position the rotary axis, and orient the tool tip (MOVE). The relative position between the workpiece and touch probe remains unchanged. The control performs a compensating movement with the linear axes.
- **2**: Automatically position the rotary axis without orienting the tool tip (**TURN**).

Input: 0, 1, 2

#### Q1120 Transfer position?

Define which touch point will be used to correct the active preset:

- 0: No correction
- 1: Correction based on the 1st touch point
- 2: Correction based on the 2nd touch point
- 3: Correction based on the averaged touch point position

Input: 0, 1, 2, 3

| Help graphic | Parameter                                                                                                    |
|--------------|----------------------------------------------------------------------------------------------------|
|              | Q1121 CONFIRM ROTATION?                                                                                             |
|              | Define whether the control will use the determined misalignment as a basic rotation:                                |
|              | <b>0</b> : No basic rotation                                                                                        |
|              | <b>1</b> : Set basic rotation: The control transfers the misalignment to the preset table as basic transformations. |
|              | <b>2</b> : Rotate the rotary table: The control transfers the misalignment to the preset table as offset.           |
|              | Input: <b>0</b> , <b>1</b> , <b>2</b>                                                                               |

# **Example**

| 11 TCH PROBE 1411 PROBING TWO CIRCLES ~ |                         |
|-----------------------------------------|-------------------------|
| Q1100=+0                                | ;1ST POINT REF AXIS ~   |
| Q1101=+0                                | ;1ST POINT MINOR AXIS ~ |
| Q1102=+0                                | ;1ST POINT TOOL AXIS ~  |
| Q1116=+0                                | ;DIAMETER 1 ~           |
| Q1103=+0                                | ;2ND POINT REF AXIS ~   |
| Q1104=+0                                | ;2ND POINT MINOR AXIS ~ |
| Q1105=+0                                | ;2ND POINT TOOL AXIS ~  |
| Q1117=+0                                | ;DIAMETER 2 ~           |
| Q1115=+0                                | ;GEOMETRY TYPE ~        |
| Q423=+4                                 | ;NO. OF PROBE POINTS ~  |
| Q325=+0                                 | ;STARTING ANGLE ~       |
| Q1119=+360                              | ;ANGULAR LENGTH ~       |
| Q320=+0                                 | ;SET-UP CLEARANCE ~     |
| Q260=+100                               | ;CLEARANCE HEIGHT ~     |
| Q1125=+2                                | ;CLEAR. HEIGHT MODE ~   |
| Q309=+0                                 | ;ERROR REACTION ~       |
| Q1126=+0                                | ;ALIGN ROTARY AXIS ~    |
| Q1120=+0                                | ;TRANSER POSITION ~     |
| Q1121=+0                                | ;CONFIRM ROTATION       |

# 4.6 Cycle 1412 INCLINED EDGE PROBING

# ISO programming G1412

# **Application**

Touch probe cycle **1412** allows you to determine workpiece misalignment by probing two points on an inclined edge. The cycle determines the rotation based on the difference between the measured angle and the nominal angle.

If you program Cycle **1493 EXTRUSION PROBING** before this cycle, you can repeat probing points in a given direction over a specified distance.

**Further information:** "Cycle 1493 EXTRUSION PROBING ", Page 280

Cycle 1412 additionally offers the following functions:

If the probing position relative to the current datum is unknown, you can run the cycle in semi-automatic mode.

Further information: "Semi-automatic mode", Page 59

If you determine the actual position in advance, you can then transfer it to the cycle as the actual position.

Further information: "Transferring the actual position", Page 67

# Cycle sequence

1 Following the positioning logic, the control positions the touch probe to the touch point 1 at rapid traverse **FMAX\_PROBE**.

Further information: "Positioning logic", Page 48

- 2 The control then moves the touch probe to set-up clearance Q320 at rapid traverse FMAX\_PROBE. The sum of Q320, SET\_UP, and the ball-tip radius is taken into account when probing in any probing direction.
- 3 Next, the touch probe moves to the entered measuring height and probes the first touch point at the probing feed rate **F** from the touch probe table.
- 4 The control retracts the touch probe by the safety clearance in the direction opposite to the direction of probing.
- 5 If you programmed retraction to clearance height **Q1125**, the touch probe returns to clearance height.
- 6 The touch probe then moves to the touch point 2 and probes again.
- 7 Finally, the control retracts the touch probe to the clearance height (depending on **Q1125**) and saves the measured values in the following Q parameters:

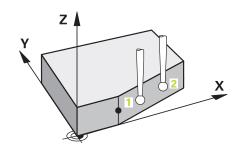

| Q parameter number         | Meaning                                                                    |
|----------------------------|----------------------------------------------------------------------------|
| <b>Q950</b> to <b>Q952</b> | Measured position 1 in the main axis, secondary axis, and tool axis        |
| <b>Q953</b> to <b>Q955</b> | Measured position 2 in the main axis, secondary axis, and tool axis        |
| Q964                       | Measured basic rotation                                                    |
| Q965                       | Measured table rotation                                                    |
| <b>Q980</b> to <b>Q982</b> | Measured deviations of touch point 1                                       |
| <b>Q983</b> to <b>Q985</b> | Measured deviations of touch point 2                                       |
| Q994                       | Measured angle deviation of basic rotation                                 |
| Q995                       | Measured angle deviation of table rotation                                 |
| Q183                       | Workpiece status                                                           |
|                            | ■ -1 = Not defined                                                         |
|                            | <b>■ 0</b> = Good                                                          |
|                            | ■ <b>1</b> = Rework                                                        |
|                            | ■ <b>2</b> = Scrap                                                         |
| Q970                       | If you have programmed Cycle <b>1493 EXTRUSION PROBING</b> before:         |
|                            | Mean value of all deviations from the ideal line of the first touch point  |
| Q971                       | If you have programmed Cycle <b>1493 EXTRUSION PROBING</b> before:         |
|                            | Mean value of all deviations from the ideal line of the second touch point |

#### **Notes**

# **NOTICE**

#### Danger of collision!

If you do not retract the touch probe to clearance height between two objects or touch points, there is danger of collision.

Always move to clearance height between objects or touch points

# **NOTICE**

## Danger of collision!

When running touch probe cycles **444** and **14xx**, no coordinate transformations must be active (e.g., Cycles **8 MIRRORING**, **11 SCALING FACTOR**, **26 AXIS-SPECIFIC SCALING**, **TRANS MIRROR**).

- Reset any coordinate transformations before the cycle call.
- This cycle can only be executed in the FUNCTION MODE MILL machining mode.
- If you program a tolerance in Q1100, Q1101, or Q1102, then this tolerance applies to the programmed nominal positions instead of to the touch points along the inclined edge. Use the parameter TOLERANCE QS400 to program a tolerance for the surface normal along the inclined edge.

## Note about rotary axes:

When determining the basic rotation in a tilted working plane, keep the following in mind:

- If the current coordinates of the rotary axes and the defined tilt angles (3-D ROT menu) match, the working plane is consistent. The control calculates the basic rotation in the input coordinate system I-CS.
- If the current coordinates of the rotary axes and the defined tilt angles (3-D ROT menu) do not match, the working plane is inconsistent. The control calculates the basic rotation in the workpiece coordinate system **W-CS**, based on the tool axis.

In the optional machine parameter **chkTiltingAxes** (no. 204601), the machine manufacturer defines a check verifying the tilting situation. If no checking is configured, the cycle always assumes that the working plane is consistent. The basic rotation is then calculated in the **I-CS**.

#### Aligning the rotary table axes:

- The control can align the rotary table only if the measured rotation can be compensated using a rotary table axis. This axis must be the first rotary table axis (as viewed from the workpiece).
- To align the rotary table axes (Q1126 not equal to 0), you need to adopt the rotation (Q1121 not equal to 0). Otherwise, the control will display an error message.

# Cycle parameters

#### Help graphic

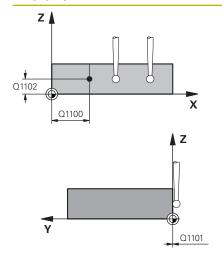

#### **Parameter**

#### Q1100 1st noml. position of ref. axis?

Absolute nominal position at which the inclined edge begins in the main axis.

Input: -99999.9999...+99999.9999 or optionally ?, +, -, @

- ?: Semiautomatic mode, see Page 59
- -, +: Evaluation of the tolerance, see Page 64
- @: Transferring the actual position, see Page 67

#### Q1101 1st noml. position of minor axis?

Absolute nominal position at which the inclined edge begins in the secondary axis.

Input: -99999.9999...+99999.9999 or optional input (see Q1100)

# Q1102 1st nominal position tool axis?

Absolute nominal position of the first touch point in the tool axis Input: -99999.9999...+9999.9999 or optional input (see Q1100)

#### QS400 Tolerance value?

Tolerance band monitored by the cycle. The tolerance defines the deviation permitted for the surface normals along the inclined edge. This deviation is determined between the nominal coordinate and the actual coordinate of the workpiece.

#### Examples:

- **QS400 ="0.4-0.1"**: Upper dimension = nominal coordinate +0.4; lower dimension = nominal coordinate -0.1. The following tolerance band thus results for the cycle: "nominal coordinate +0.4" to "nominal coordinate -0.1"
- **QS400 =" "**: No tolerance band.
- **QS400 ="0"**: No tolerance band.
- **QS400 ="0.1+0.1"**: No tolerance band.

Input: Max. 255 characters

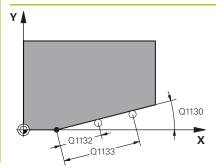

#### **Parameter**

#### Q1130 Nominal angle for 1st line?

Nominal angle of the first straight line

Input: -180...+180

#### Q1131 Probing direction for 1st line?

Probing direction for the first straight line:

- +1: The control rotates the probing direction by +90° with respect to the nominal angle **Q1130**
- **-1**: The control rotates the probing direction by  $-90^{\circ}$  with respect to the nominal angle **Q1130**

Input: -1, +1

# Q1132 First distance on 1st line?

Distance between the beginning of the inclined edge and the first touch point. This value has an incremental effect.

Input: -999.999...+999.999

#### Q1133 Second distance on 1st line?

Distance between the beginning of the inclined edge and the second touch point. This value has an incremental effect.

Input: -999.999...+999.999

#### Q1139 Plane for object (1-3)?

Plane in which the control construes the nominal angle **Q1130** and the probing direction **Q1131**.

- 1: The nominal angle is in the YZ plane.
- 2: The nominal angle is in the ZX plane.
- 3: The nominal angle is in the XY plane.

Input: 1, 2, 3

#### Q320 Set-up clearance?

Additional distance between touch point and ball tip. **Q320** is in addition to the **SET\_UP** column in the touch probe table. This value has an incremental effect.

Input: 0...99999.9999 or PREDEF

#### Q260 Clearance height?

Coordinate in the tool axis at which no collision between touch probe and workpiece (fixtures) can occur. The value has an absolute effect.

Input: -99999.9999...+99999.9999 or PREDEF

#### Q1125 Traverse to clearance height?

Positioning behavior between the touch points:

- -1: Do not move to clearance height.
- **0**: Move to clearance height before and after the cycle. Pre-positioning occurs at **FMAX\_PROBE**.
- **1**: Move to clearance height before and after each object. Prepositioning occurs at **FMAX\_PROBE**.
- **2**: Move to clearance height before and after each touch point. Prepositioning occurs at **FMAX\_PROBE**.

Input: -1, 0, +1, +2

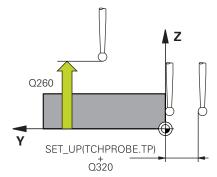

#### **Parameter**

## Q309 Reaction to tolerance error?

Reaction when tolerance is exceeded:

- **0**: Do not interrupt program run when tolerance is exceeded. The control does not open a window with the results.
- **1**: Interrupt program run when tolerance is exceeded. The control opens a window with the results.
- **2**: The control opens a window with the results if the actual position is in the scrap range. Program run is interrupted. The control does not open a window with the results if rework is necessary.

Input: **0**, **1**, **2** 

#### Q1126 Align rotary axes?

Position the rotary axes for inclined machining:

- **0**: Retain the current position of the rotary axis.
- 1: Automatically position the rotary axis, and orient the tool tip (MOVE). The relative position between the workpiece and touch probe remains unchanged. The control performs a compensating movement with the linear axes.
- 1: Automatically position the rotary axis, and orient the tool tip (MOVE). The relative position between the workpiece and touch probe remains unchanged. The control performs a compensating movement with the linear axes.

Input: **0**, **1**, **2** 

#### Q1120 Transfer position?

Define which touch point will be used to correct the active preset:

- 0: No correction
- 1: Correction based on the 1st touch point
- 2: Correction based on the 2nd touch point
- 3: Correction based on the averaged touch point position

Input: 0, 1, 2, 3

#### Q1121 CONFIRM ROTATION?

Define whether the control will use the determined misalignment as a basic rotation:

- 0: No basic rotation
- **1**: Set basic rotation: The control transfers the misalignment to the preset table as basic transformations.
- **2**: Rotate the rotary table: The control transfers the misalignment to the preset table as offset.

Input: 0, 1, 2

# Example

| 11 TCH PROBE 1412 INCLINED EDGE PROBING ~ |                              |
|-------------------------------------------|------------------------------|
| Q1100=+20                                 | ;1ST POINT REF AXIS ~        |
| Q1101=+0                                  | ;1ST POINT MINOR AXIS ~      |
| Q1102=-5                                  | ;1ST POINT TOOL AXIS ~       |
| QS400="+0.1-0.1"                          | ;TOLERANCE ~                 |
| Q1130=+30                                 | ;NOMINAL ANGLE, 1ST LINE ~   |
| Q1131=+1                                  | ;PROBE DIRECTION, 1ST LINE ~ |
| Q1132=+10                                 | ;FIRST DISTANCE, 1ST LINE ~  |
| Q1133=+20                                 | ;SECOND DISTANCE, 1ST LINE ~ |
| Q1139=+3                                  | ;OBJECT PLANE ~              |
| Q320=+0                                   | ;SET-UP CLEARANCE ~          |
| Q260=+100                                 | ;CLEARANCE HEIGHT ~          |
| Q1125=+2                                  | ;CLEAR. HEIGHT MODE ~        |
| Q309=+0                                   | ;ERROR REACTION ~            |
| Q1126=+0                                  | ;ALIGN ROTARY AXIS ~         |
| Q1120=+0                                  | ;TRANSER POSITION ~          |
| Q1121=+0                                  | ;CONFIRM ROTATION            |

# 4.7 Touch probe cycles 4xx: fundamentals

# Characteristics common to all touch probe cycles for measuring workpiece misalignment

In Cycles 400, 401, and 402, you can use parameter Q307 Preset value for rotation angle to define whether the measurement result will be corrected by a known angle  $\alpha$  (see figure). This enables you to measure the basic rotation against any straight line 1 of the workpiece and to establish the reference to the actual 0° direction 2.

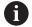

These cycles do not work with 3-D ROT! In such a case, use Cycles **14xx**. **Further information:** "Touch probe cycles 14xx: fundamentals", Page 57

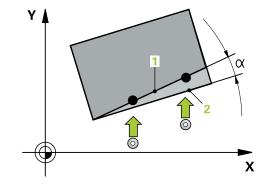

# 4.8 Cycle 400 BASIC ROTATION

# ISO programming G400

# **Application**

Touch probe cycle **400** determines a workpiece misalignment by measuring two points, which must lie on a straight line. With the basic rotation function, the control compensates the measured value.

#### Cycle sequence

1 Following the positioning logic, the control positions the touch probe at rapid traverse (value from FMAX column) to the programmed touch point 1. The control offsets the touch probe by the set-up clearance in the direction opposite the defined traverse direction

Further information: "Positioning logic", Page 48

- 2 Next, the touch probe moves to the entered measuring height and probes the first touch point at the probing feed rate (**F** column).
- 3 The touch probe then moves to the next touch point 2 and probes again.
- 4 The control returns the touch probe to the clearance height and performs the basic rotation it determined.

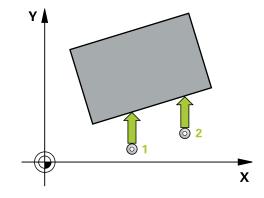

#### **Notes**

# **NOTICE**

#### Danger of collision!

When running touch probe cycles **400** to **499**, no cycles for coordinate transformation must be active.

- The following cycles must not be activated before a touch probe cycle: Cycle 7 DATUM SHIFT, Cycle 8 MIRRORING, Cycle 10 ROTATION, Cycle 11 SCALING FACTOR, and Cycle 26 AXIS-SPECIFIC SCALING.
- Reset any coordinate transformations beforehand.
- This cycle can only be executed in the FUNCTION MODE MILL machining mode.
- The control will reset an active basic rotation at the beginning of the cycle.

# Note on programming

Before defining this cycle, you must have programmed a tool call to define the touch probe axis.

# Cycle parameters

#### Help graphic

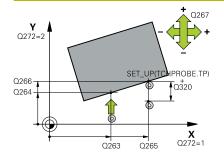

#### **Parameter**

#### Q263 1st measuring point in 1st axis?

Coordinate of the first touch point in the main axis of the working plane. The value has an absolute effect.

Input: -99999.9999...+99999.9999

#### Q264 1st measuring point in 2nd axis?

Coordinate of the first touch point in the secondary axis of the working plane. The value has an absolute effect.

Input: -99999.9999...+99999.9999

#### Q265 2nd measuring point in 1st axis?

Coordinate of the second touch point in the main axis of the working plane. The value has an absolute effect.

Input: -99999.9999...+99999.9999

#### Q266 2nd measuring point in 2nd axis?

Coordinate of the second touch point in the secondary axis of the working plane. The value has an absolute effect.

Input: -99999.9999...+99999.9999

#### Q272 Measuring axis (1=1st / 2=2nd)?

Axis in the working plane in which the measurement will be performed:

- 1: Main axis = measuring axis
- 2: Secondary axis = measuring axis

Input: 1, 2

#### Q267 Trav. direction 1 (+1=+ / -1=-)?

Direction in which the touch probe will approach the workpiece:

- -1: Negative traverse direction
- +1: Positive traverse direction

Input: -1, +1

#### Q261 Measuring height in probe axis?

Coordinate of the ball tip center in the touch probe axis in which the measurement will be performed. The value has an absolute effect.

Input: -99999.9999...+99999.9999

#### Q320 Set-up clearance?

Additional distance between touch point and ball tip. **Q320** is in addition to the **SET\_UP** column in the touch probe table. This value has an incremental effect.

Input: 0...99999.9999 or PREDEF

# Q260 Clearance height?

Coordinate in the tool axis at which no collision between touch probe and workpiece (fixtures) can occur. The value has an absolute effect.

Input: -99999.9999...+99999.9999 or PREDEF

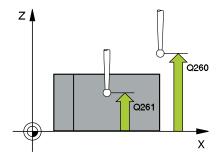

#### **Parameter**

# Q301 Move to clearance height (0/1)?

Specify how the touch probe moves between measuring points:

0: Move at measuring height between measuring points

1: Move at clearance height between measuring points

Input: 0, 1

# Q307 Preset value for rotation angle

If the misalignment will be measured against a straight line other than the main axis, enter the angle of this reference line. For the basic rotation, the control will then calculate the difference between the value measured and the angle of the reference line. The value has an absolute effect.

Input: -360.000...+360.000

#### Q305 Preset number in table?

Specify the number of the row in the preset table in which the control will save the calculated basic rotation. If you enter  $\mathbf{Q305} = 0$ , the control automatically stores the calculated basic rotation in the ROT menu of the Manual Operation mode.

Input: 0...99999

#### Example

| 11 TCH PROBE 400 BASIC ROTATION ~ |                         |
|-----------------------------------|-------------------------|
| Q263=+10                          | ;1ST POINT 1ST AXIS ~   |
| Q264=+3.5                         | ;1ST POINT 2ND AXIS ~   |
| Q265=+25                          | ;2ND POINT 1ST AXIS ~   |
| Q266=+2                           | ;2ND PNT IN 2ND AXIS ~  |
| Q272=+2                           | ;MEASURING AXIS ~       |
| Q267=+1                           | ;TRAVERSE DIRECTION ~   |
| Q261=-5                           | ;MEASURING HEIGHT ~     |
| Q320=+0                           | ;SET-UP CLEARANCE ~     |
| Q260=+20                          | ;CLEARANCE HEIGHT ~     |
| Q301=+0                           | ;MOVE TO CLEARANCE ~    |
| Q307=+0                           | ;PRESET ROTATION ANG. ~ |
| Q305=+0                           | ;NUMBER IN TABLE        |

# 4.9 Cycle 401 ROT OF 2 HOLES

# ISO programming G401

# **Application**

Touch probe cycle **401** measures the center points of two holes. The control then calculates the angle between the main axis of the working plane and the line connecting the hole center points. With the basic rotation function, the control compensates the calculated value. As an alternative, you can also compensate the determined misalignment by rotating the rotary table.

#### Cycle sequence

1 Following the positioning logic, the control positions the touch probe at rapid traverse (value from **FMAX** column) to the programmed center point of the first hole 1.

Further information: "Positioning logic", Page 48

- 2 Then the probe moves to the entered measuring height and probes four points to determine the first hole center point.
- 3 The touch probe returns to the clearance height and then to the position entered as center of the second hole 2.
- 4 The control moves the touch probe to the entered measuring height and probes four points to determine the second hole center point.
- 5 Then the control returns the touch probe to the clearance height and performs the basic rotation it determined.

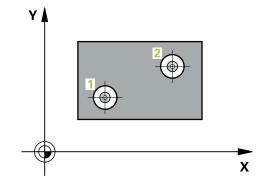

#### **Notes**

# **NOTICE**

#### Danger of collision!

When running touch probe cycles **400** to **499**, no cycles for coordinate transformation must be active.

- ► The following cycles must not be activated before a touch probe cycle: Cycle 7 DATUM SHIFT, Cycle 8 MIRRORING, Cycle 10 ROTATION, Cycle 11 SCALING FACTOR, and Cycle 26 AXIS-SPECIFIC SCALING.
- ▶ Reset any coordinate transformations beforehand.
- This cycle can only be executed in the FUNCTION MODE MILL machining mode.
- The control will reset an active basic rotation at the beginning of the cycle.
- If you want to compensate the misalignment by rotating the rotary table, the control will automatically use the following rotary axes:
  - C for tool axis 7
  - B for tool axis Y
  - A for tool axis X

## Note on programming

Before defining this cycle, you must have programmed a tool call to define the touch probe axis.

# Cycle parameters

#### Help graphic

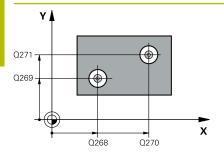

#### **Parameter**

#### Q268 1st hole: center in 1st axis?

Center of the first hole in the main axis of the working plane. The value has an absolute effect.

Input: -99999.9999...+9999.9999

#### Q269 1st hole: center in 2nd axis?

Center of the first hole in the secondary axis of the working plane. The value has an absolute effect.

Input: -99999.9999...+99999.9999

#### Q270 2nd hole: center in 1st axis?

Center of the second hole in the main axis of the working plane. The value has an absolute effect.

Input: -99999.9999...+99999.9999

#### Q271 2nd hole: center in 2nd axis?

Center of the second hole in the secondary axis of the working plane. The value has an absolute effect.

Input: -99999.9999...+99999.9999

#### Q261 Measuring height in probe axis?

Coordinate of the ball tip center in the touch probe axis in which the measurement will be performed. The value has an absolute effect.

Input: -99999.9999...+99999.9999

#### Q260 Clearance height?

Coordinate in the tool axis at which no collision between touch probe and workpiece (fixtures) can occur. The value has an absolute effect.

Input: -99999.9999...+99999.9999 or PREDEF

# Q307 Preset value for rotation angle

If the misalignment will be measured against a straight line other than the main axis, enter the angle of this reference line. For the basic rotation, the control will then calculate the difference between the value measured and the angle of the reference line. The value has an absolute effect.

Input: -360.000...+360.000

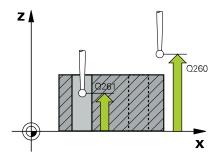

#### **Parameter**

#### Q305 Number in table?

Enter the number of a row in the preset table. The control will make the corresponding entry in the following row:

**Q305** = 0: The rotary axis will be zeroed in row 0 of the preset table. The control will make an entry in the **OFFSET** column. (Example: For tool axis Z, the entry is made in **C\_OFFS**). In addition, all other values (X, Y, Z, etc.) of the currently active preset will be transferred to row 0 of the preset table. In addition, the control activates the preset from row 0.

**Q305** > 0: The rotary axis will be zeroed in the preset table row specified here. The control will make an entry in the corresponding **OFFSET** column of the preset table. (Example: For tool axis Z, the entry is made in **C\_OFFS**).

#### Q305 depends on the following parameters:

- Q337 = 0 and, at the same time, Q402 = 0: A basic rotation will be set in the row specified in Q305. (Example: For tool axis Z, the basic rotation is entered in the SPC column).
- Q337 = 0 and, at the same time, Q402 = 1: The parameter Q305 is not effective.
- **Q337** = 1: The parameter **Q305** has the effect described above.

#### Input: 0...99999

#### Q402 Basic rotation/alignment (0/1)

Define whether the control will set the determined misalignment as a basic rotation or will compensate it by rotating the rotary table:

- **0**: Set basic rotation: The control saves the basic rotation (example: for tool axis Z, the control uses column **SPC**)
- 1: Rotate the rotary table: An entry will be made in the corresponding **Offset** column of the preset table (example: for tool axis Z, the control uses the **C\_OFFS** column); in addition, the corresponding axis will be rotated

Input: 0, 1

#### Q337 Set to zero after alignment?

Define whether the control will set the position display of the corresponding rotary axis to 0 after the alignment:

- ${f 0}$ : The position display is not set to 0 after the alignment
- 1: After the alignment, the position display is set to 0, provided you have defined **Q402 = 1**

Input: 0, 1

# **Example**

| 11 TCH PROBE 401 ROT OF 2 HOLES ~ |                         |
|-----------------------------------|-------------------------|
| Q268=-37                          | ;1ST CENTER 1ST AXIS ~  |
| Q269=+12                          | ;1ST CENTER 2ND AXIS ~  |
| Q270=+75                          | ;2ND CENTER 1ST AXIS ~  |
| Q271=+20                          | ;2ND CENTER 2ND AXIS ~  |
| Q261=-5                           | ;MEASURING HEIGHT ~     |
| Q260=+20                          | ;CLEARANCE HEIGHT ~     |
| Q307=+0                           | ;PRESET ROTATION ANG. ~ |
| Q305=+0                           | ;NUMBER IN TABLE ~      |
| Q402=+0                           | ;COMPENSATION ~         |
| Q337=+0                           | ;SET TO ZERO            |

# 4.10 Cycle 402 ROT OF 2 STUDS

# ISO programming G402

# **Application**

Touch probe cycle **402** measures the center points of two cylindrical studs. The control then calculates the angle between the main axis of the working plane and the line connecting the stud center points. With the basic rotation function, the control compensates the calculated value. As an alternative, you can also compensate the determined misalignment by rotating the rotary table.

# Cycle sequence

1 Following the positioning logic, the control positions the touch probe at rapid traverse (value from FMAX column) to touch point 1 of the first stud.

Further information: "Positioning logic", Page 48

- 2 Then the touch probe moves to the entered **measuring height 1** and probes four points to find the center of the first stud. The touch probe moves along a circular arc between the touch points, each of which is offset by 90°.
- 3 The touch probe returns to the clearance height and then moves to the touch point 5 of the second stud.
- 4 The control moves the touch probe to the entered **measuring height 2** and probes four points to determine the center of the second stud.
- 5 Then the control returns the touch probe to the clearance height and performs the calculated basic rotation.

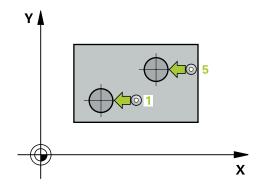

#### **Notes**

# **NOTICE**

#### Danger of collision!

When running touch probe cycles **400** to **499**, no cycles for coordinate transformation must be active.

- The following cycles must not be activated before a touch probe cycle: Cycle 7 DATUM SHIFT, Cycle 8 MIRRORING, Cycle 10 ROTATION, Cycle 11 SCALING FACTOR, and Cycle 26 AXIS-SPECIFIC SCALING.
- ▶ Reset any coordinate transformations beforehand.
- This cycle can only be executed in the FUNCTION MODE MILL machining mode.
- The control will reset an active basic rotation at the beginning of the cycle.
- If you want to compensate the misalignment by rotating the rotary table, the control will automatically use the following rotary axes:
  - C for tool axis Z
  - B for tool axis Y
  - A for tool axis X

#### Note on programming

Before defining this cycle, you must have programmed a tool call to define the touch probe axis.

# Cycle parameters

#### Help graphic

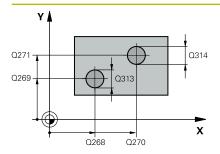

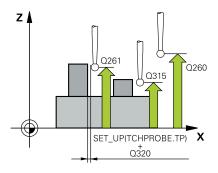

#### **Parameter**

#### Q268 1st stud: center in 1st axis?

Center of the first stud in the main axis of the working plane. The value has an absolute effect.

Input: -99999.9999...+99999.9999

#### Q269 1st stud: center in 2nd axis?

Center of the first stud in the secondary axis of the working plane. The value has an absolute effect.

Input: -99999.9999...+99999.9999

#### Q313 Diameter of stud 1?

Approximate diameter of the first stud. Enter a value that is more likely to be too large than too small.

Input: 0...99999.9999

#### Q261 Meas. height stud 1 in TS axis?

Coordinate of the ball tip center (= touch point) in the touch probe axis at which stud 1 will be measured. The value has an absolute effect.

Input: -99999.9999...+99999.9999

#### Q270 2nd stud: center in 1st axis?

Center of the second stud in the main axis of the working plane. The value has an absolute effect.

Input: -99999.9999...+99999.9999

# Q271 2nd stud: center in 2nd axis?

Center of the second stud in the secondary axis of the working plane. The value has an absolute effect.

Input: -99999.9999...+99999.9999

# Q314 Diameter of stud 2?

Approximate diameter of the second stud. Enter a value that is more likely to be too large than too small.

Input: 0...99999.9999

# Q315 Meas. height stud 2 in TS axis?

Coordinate of the ball tip center (= touch point) in the touch probe axis at which stud 2 will be measured. The value has an absolute effect.

Input: -99999.9999...+99999.9999

#### Q320 Set-up clearance?

Additional distance between touch point and ball tip. **Q320** is in addition to the **SET\_UP** column in the touch probe table. This value has an incremental effect.

Input: 0...99999.9999 or PREDEF

### Q260 Clearance height?

Coordinate in the tool axis at which no collision between touch probe and workpiece (fixtures) can occur. The value has an absolute effect.

Input: -99999.9999...+99999.9999 or PREDEF

#### **Parameter**

#### Q301 Move to clearance height (0/1)?

Specify how the touch probe moves between measuring points:

0: Move at measuring height between measuring points

1: Move at clearance height between measuring points

Input: **0**, **1** 

# Q307 Preset value for rotation angle

If the misalignment will be measured against a straight line other than the main axis, enter the angle of this reference line. For the basic rotation, the control will then calculate the difference between the value measured and the angle of the reference line. The value has an absolute effect.

Input: -360.000...+360.000

#### Q305 Number in table?

Enter the number of a row in the preset table. The control will make the corresponding entry in the following row:

**Q305** = 0: The rotary axis will be zeroed in row 0 of the preset table. The control will make an entry in the **OFFSET** column. (Example: For tool axis Z, the entry is made in **C\_OFFS**). In addition, all other values (X, Y, Z, etc.) of the currently active preset will be transferred to row 0 of the preset table. In addition, the control activates the preset from row 0.

**Q305** > 0: The rotary axis will be zeroed in the preset table row specified here. The control will make an entry in the corresponding **OFFSET** column of the preset table. (Example: For tool axis Z, the entry is made in **C\_OFFS**).

### Q305 depends on the following parameters:

- Q337 = 0 and, at the same time, Q402 = 0: A basic rotation will be set in the row specified in Q305. (Example: For tool axis Z, the basic rotation is entered in the SPC column).
- **Q337** = 0 and, at the same time, **Q402** = 1: The parameter **Q305** is not effective.
- **Q337** = 1: The parameter **Q305** has the effect described above.

Input: 0...99999

### Help graphic

#### **Parameter**

### Q402 Basic rotation/alignment (0/1)

Define whether the control will set the determined misalignment as a basic rotation or will compensate it by rotating the rotary table:

**0**: Set basic rotation: The control saves the basic rotation (example: for tool axis Z, the control uses column **SPC**)

1: Rotate the rotary table: An entry will be made in the corresponding **Offset** column of the preset table (example: for tool axis Z, the control uses the **C\_OFFS** column); in addition, the corresponding axis will be rotated

Input: **0**, **1** 

### Q337 Set to zero after alignment?

Define whether the control will set the position display of the corresponding rotary axis to 0 after the alignment:

**0**: The position display is not set to 0 after the alignment

1: After the alignment, the position display is set to 0, provided you have defined **Q402 = 1** 

Input: **0**, **1** 

| 11 TCH PROBE 402 ROT OF 2 STUDS ~ |                         |  |
|-----------------------------------|-------------------------|--|
| Q268=-37                          | ;1ST CENTER 1ST AXIS ~  |  |
| Q269=+12                          | ;1ST CENTER 2ND AXIS ~  |  |
| Q313=+60                          | ;DIAMETER OF STUD 1 ~   |  |
| Q261=-5                           | ;MEAS. HEIGHT STUD 1 ~  |  |
| Q270=+75                          | ;2ND CENTER 1ST AXIS ~  |  |
| Q271=+20                          | ;2ND CENTER 2ND AXIS ~  |  |
| Q314=+60                          | ;DIAMETER OF STUD 2 ~   |  |
| Q315=-5                           | ;MEAS. HEIGHT STUD 2 ~  |  |
| Q320=+0                           | ;SET-UP CLEARANCE ~     |  |
| Q260=+20                          | ;CLEARANCE HEIGHT ~     |  |
| Q301=+0                           | ;MOVE TO CLEARANCE ~    |  |
| Q307=+0                           | ;PRESET ROTATION ANG. ~ |  |
| Q305=+0                           | ;NUMBER IN TABLE ~      |  |
| Q402=+0                           | ;COMPENSATION ~         |  |
| Q337=+0                           | ;SET TO ZERO            |  |

### 4.11 Cycle 403 ROT IN ROTARY AXIS

## ISO programming G403

### **Application**

Touch probe cycle **403** determines a workpiece misalignment by measuring two points, which must lie on a straight line. The control compensates the determined misalignment by rotating the A, B, or C axis. The workpiece can be clamped in any position on the rotary table.

### Cycle sequence

1 Following the positioning logic, the control positions the touch probe at rapid traverse (value from the FMAX column) to the programmed touch point 1. The control offsets the touch probe by the set-up clearance in the direction opposite the defined traverse direction

Further information: "Positioning logic", Page 48

- 2 Next, the touch probe moves to the entered measuring height and probes the first touch point at the probing feed rate (**F** column).
- 3 The touch probe then moves to the next touch point 2 and probes again.
- 4 The control returns the touch probe to the clearance height and rotates the rotary axis, which was defined in the cycle, by the measured value. Optionally, you can specify whether the control is to set the determined rotation angle to 0 in the preset table or in the datum table.

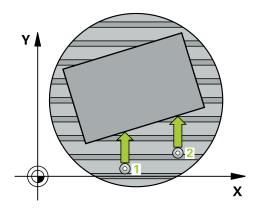

### **Notes**

### **NOTICE**

### Danger of collision!

If the control positions the rotary axis automatically, a collision might occur.

- Check for possible collisions between the tool and any elements positioned on the table
- Select the clearance height to prevent collisions

### **NOTICE**

### Danger of collision!

If you set parameter **Q312** Axis for compensating movement? to 0, then the cycle will automatically determine the rotary axis to be aligned (recommended setting). When doing so, it determines an angle that depends on the sequence of the touch points. The measured angle goes from the first to the second touch point. If you select the A, B or C axis as compensation axis in parameter **Q312**, the cycle determines the angle, regardless of the sequence of the probing points. The calculated angle lies in the range from -90° to +90°.

▶ After alignment, check the position of the rotary axis.

### **NOTICE**

### Danger of collision!

When running touch probe cycles **400** to **499**, no cycles for coordinate transformation must be active.

- ► The following cycles must not be activated before a touch probe cycle: Cycle 7 DATUM SHIFT, Cycle 8 MIRRORING, Cycle 10 ROTATION, Cycle 11 SCALING FACTOR, and Cycle 26 AXIS-SPECIFIC SCALING.
- Reset any coordinate transformations beforehand.
- This cycle can only be executed in the FUNCTION MODE MILL machining mode.
- The control will reset an active basic rotation at the beginning of the cycle.

### Cycle parameters

### Help graphic

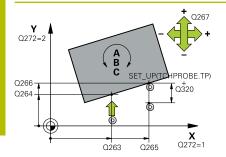

#### **Parameter**

### Q263 1st measuring point in 1st axis?

Coordinate of the first touch point in the main axis of the working plane. The value has an absolute effect.

Input: -99999.9999...+99999.9999

### Q264 1st measuring point in 2nd axis?

Coordinate of the first touch point in the secondary axis of the working plane. The value has an absolute effect.

Input: -99999.9999...+99999.9999

### Q265 2nd measuring point in 1st axis?

Coordinate of the second touch point in the main axis of the working plane. The value has an absolute effect.

Input: -99999.9999...+99999.9999

#### Q266 2nd measuring point in 2nd axis?

Coordinate of the second touch point in the secondary axis of the working plane. The value has an absolute effect.

Input: -99999.9999...+99999.9999

### Q272 Meas. axis (1/2/3, 1=ref. axis)?

Axis in which the measurement will be made:

- 1: Main axis = measuring axis
- 2: Secondary axis = measuring axis
- 3: Touch probe axis = measuring axis

Input: 1, 2, 3

### Q267 Trav. direction 1 (+1=+ / -1=-)?

Direction in which the touch probe will approach the workpiece:

- -1: Negative traverse direction
- +1: Positive traverse direction

Input: -1, +1

### Q261 Measuring height in probe axis?

Coordinate of the ball tip center in the touch probe axis in which the measurement will be performed. The value has an absolute effect.

Input: -99999.9999...+99999.9999

#### Q320 Set-up clearance?

Additional distance between touch point and ball tip. **Q320** is in addition to the **SET\_UP** column in the touch probe table. This value has an incremental effect.

Input: 0...99999.9999 or PREDEF

### Q260 Clearance height?

Coordinate in the tool axis at which no collision between touch probe and workpiece (fixtures) can occur. The value has an absolute effect.

Input: -99999.9999...+99999.9999 or PREDEF

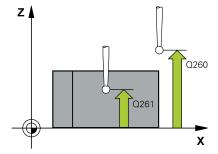

#### Help graphic

#### **Parameter**

### Q301 Move to clearance height (0/1)?

Specify how the touch probe moves between measuring points:

0: Move at measuring height between measuring points

1: Move at clearance height between measuring points

Input: **0**, **1** 

### Q312 Axis for compensating movement?

Define the rotary axis in which the control will compensate the measured misalignment:

- **0**: Automatic mode the control uses the active kinematics to determine the rotary axis to be aligned. In Automatic mode the first rotary axis of the table (as viewed from the workpiece) is used as compensation axis. This is the recommended setting!
- 4: Compensate misalignment with rotary axis A
- 5: Compensate misalignment with rotary axis B
- 6: Compensate misalignment with rotary axis C

Input: 0, 4, 5, 6

### Q337 Set to zero after alignment?

Define whether the control will set the angle of the aligned rotary axis to 0 in the preset table or in the datum table after the alignment.

- **0**: Do not set the angle of the rotary axis to 0 in the table after the alignment
- **1**: Set the angle of the rotary axis to 0 in the table after the alignment

Input: 0, 1

### Q305 Number in table?

Specify the number of the row in the preset table in which the control will enter the basic rotation.

**Q305** = 0: The rotary axis is zeroed in row number 0 of the preset table. The control will make an entry in the **OFFSET** column. In addition, all other values (X, Y, Z, etc.) of the currently active preset will be transferred to row 0 of the preset table. In addition, the control activates the preset from row 0.

**Q305** > 0: Specify the number of the row in the preset table in which the control will zero the rotary axis. The control will make an entry in the **OFFSET** column of the preset table.

### Q305 depends on the following parameters:

- Q337 = 0: Parameter Q305 is not effective
- Q337 = 1: Parameter Q305 has the effect described above
- **Q312 = 0**: Parameter **Q305** has the effect described above
- Q305 Number in table? Q312 > 0: The entry in Q305 is ignored. The control will make an entry in the OFFSET column, in the row of the preset table that was active when the cycle was called.

Input: 0...99999

| Help graphic | Parameter                                                                                                    |
|--------------|----------------------------------------------------------------------------------------------------|
|              | Q303 Meas. value transfer (0,1)?                                                                                                    |
|              | Define whether the calculated preset will be saved in the datum table or in the preset table:                                                               |
|              | O: Write the calculated preset to the active datum table as a datum<br>shift. The reference system is the active workpiece coordinate<br>system.            |
|              | 1: Write the calculated preset to the preset table.                                                                                                    |
|              | Input: <b>0</b> , <b>1</b>                                                                                                    |
|              | Q380 Ref. angle in ref. axis?                                                                                                    |
|              | Angle to which the control will align the probed straight line. Only effective if the rotary axis is in automatic mode or if C is selected (Q312 = 0 or 6). |
|              | Input: <b>0360</b>                                                                                                    |

| 11 TCH PROBE 403 ROT | IN ROTARY AXIS ~        |
|----------------------|-------------------------|
| Q263=+0              | ;1ST POINT 1ST AXIS ~   |
| Q264=+0              | ;1ST POINT 2ND AXIS ~   |
| Q265=+20             | ;2ND PNT IN 1ST AXIS ~  |
| Q266=+30             | ;2ND POINT 2ND AXIS ~   |
| Q272=+1              | ;MEASURING AXIS ~       |
| Q267=-1              | ;TRAVERSE DIRECTION ~   |
| Q261=-5              | ;MEASURING HEIGHT ~     |
| Q320=+0              | ;SET-UP CLEARANCE ~     |
| Q260=+20             | ;CLEARANCE HEIGHT ~     |
| Q301=+0              | ;MOVE TO CLEARANCE ~    |
| Q312=+0              | ;COMPENSATION AXIS ~    |
| Q337=+0              | ;SET TO ZERO ~          |
| Q305=+1              | ;NUMBER IN TABLE ~      |
| Q303=+1              | ;MEAS. VALUE TRANSFER ~ |
| Q380=+90             | ;REFERENCE ANGLE        |

### 4.12 Cycle 405 ROT IN C AXIS

## ISO programming G405

### **Application**

With touch probe cycle 405, you can measure

- the angular offset between the positive Y axis of the active coordinate system and the center line of a hole
- the angular offset between the nominal position and the actual position of a hole center point

The control compensates the determined angular offset by rotating the C axis. The workpiece can be clamped in any position on the rotary table, but the Y coordinate of the hole must be positive. If you measure the angular misalignment of the hole with touch probe axis Y (horizontal position of the hole), it may be necessary to execute the cycle more than once because the measuring strategy causes an inaccuracy of approx. 1% of the misalignment.

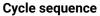

1 Following the positioning logic, the control positions the touch probe at rapid traverse (value from the FMAX column) to the touch point 1. The control calculates the touch points from the data in the cycle and from the set-up clearance in the SET\_UP column of the touch probe table.

Further information: "Positioning logic", Page 48

- 2 Next, the touch probe moves to the entered measuring height and probes the first touch point at the probing feed rate (F column). The control derives the probing direction automatically from the programmed starting angle.
- 3 Then, the touch probe moves along a circular arc, either at measuring height or at clearance height, to the next touch point 2 and probes again.
- 4 The control positions the touch probe to touch point 3 and then to touch point 4 to probe two more times and then positions the touch probe on the calculated hole center.
- 5 Finally, the control returns the touch probe to the clearance height and aligns the workpiece by rotating the rotary table. The control rotates the rotary table in such a way that the hole center, after compensation, lies in the direction of the positive Y axis or at the nominal position of the hole center point—both with a vertical and a horizontal touch probe axis. The measured angular offset is also available in the parameter **Q150**.

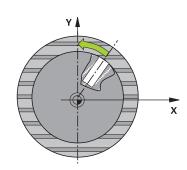

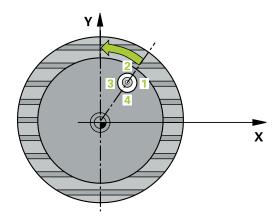

### **Notes**

### **NOTICE**

### Danger of collision!

If the dimensions of the pocket and the set-up clearance do not permit pre-positioning in the proximity of the touch points, the control always starts probing from the center of the pocket. In this case, the touch probe does not return to the clearance height between the four measuring points.

- ▶ Make sure that there is no material in the pocket/hole
- ➤ To prevent a collision between the touch probe and the workpiece, enter a **low** estimate for the nominal diameter of the pocket (or hole).

### **NOTICE**

### Danger of collision!

When running touch probe cycles **400** to **499**, no cycles for coordinate transformation must be active.

- ▶ The following cycles must not be activated before a touch probe cycle: Cycle 7 DATUM SHIFT, Cycle 8 MIRRORING, Cycle 10 ROTATION, Cycle 11 SCALING FACTOR, and Cycle 26 AXIS-SPECIFIC SCALING.
- ▶ Reset any coordinate transformations beforehand.
- This cycle can only be executed in the FUNCTION MODE MILL machining mode.
- The control will reset an active basic rotation at the beginning of the cycle.

### **Notes on programming**

■ The smaller the stepping angle, the less accurately the control can calculate the circle center point. Minimum input value: 5°.

### Cycle parameters

### Help graphic

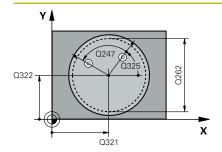

#### **Parameter**

#### Q321 Center in 1st axis?

Center of the hole in the main axis of the working plane. The value has an absolute effect.

Input: -99999.9999...+99999.9999

### Q322 Center in 2nd axis?

Center of the hole in the secondary axis of the working plane. If you program **Q322** = 0, the control aligns the hole center point with the positive Y axis. If you program **Q322** not equal to 0, then the control aligns the hole center point with the nominal position (angle resulting from the position of the hole center). The value has an absolute effect

Input: -99999.9999...+99999.9999

### Q262 Nominal diameter?

Approximate diameter of the circular pocket (or hole). Enter a value that is more likely to be too small than too large.

Input: 0...99999.9999

### Q325 Starting angle?

Angle between the main axis of the working plane and the first touch point. The value has an absolute effect.

Input: -360.000...+360.000

### Q247 Intermediate stepping angle?

Angle between two measuring points. The algebraic sign of the stepping angle determines the direction of rotation (negative = clockwise) in which the touch probe moves to the next measuring point. If you wish to probe a circular arc instead of a complete circle, then program the stepping angle to be less than 90°. This value has an incremental effect.

Input: -120...+120

### Q261 Measuring height in probe axis?

Coordinate of the ball tip center in the touch probe axis in which the measurement will be performed. The value has an absolute effect.

Input: -99999.9999...+99999.9999

#### Q320 Set-up clearance?

Additional distance between touch point and ball tip. **Q320** is in addition to the **SET\_UP** column in the touch probe table. This value has an incremental effect.

Input: 0...99999.9999 or PREDEF

### Q260 Clearance height?

Coordinate in the tool axis at which no collision between touch probe and workpiece (fixtures) can occur. The value has an absolute effect.

Input: -99999.9999...+99999.9999 or PREDEF

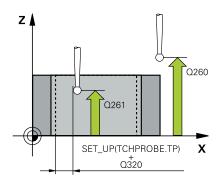

| raphic | Parameter                                                                                                    |
|--------|----------------------------------------------------------------------------------------------------|
|        | Q301 Move to clearance height (0/1)?                                                                                                    |
|        | Specify how the touch probe moves between measuring points:                                                                                                    |
|        | 0: Move at measuring height between measuring points                                                                                                    |
|        | 1: Move at clearance height between measuring points                                                                                                    |
|        | Input: <b>0</b> , <b>1</b>                                                                                                    |
|        | Q337 Set to zero after alignment?                                                                                                    |
|        | <b>0</b> : Set the display of the C axis to 0 and write to <b>C_Offset</b> of the active row of the datum table                                                                                                    |
|        | > 0: Write the measured angular offset to the datum table. Row number = value in Q337. If a C-axis shift is registered in the datum table, the control adds the measured angular offset with the correct sign, positive or negative. |
|        | Input: <b>02999</b>                                                                                                    |

| 11 TCH PROBE 405 ROT | IN C AXIS ~           |
|----------------------|-----------------------|
| Q321=+50             | ;CENTER IN 1ST AXIS ~ |
| Q322=+50             | ;CENTER IN 2ND AXIS ~ |
| Q262=+10             | ;NOMINAL DIAMETER ~   |
| Q325=+0              | ;STARTING ANGLE ~     |
| Q247=+90             | ;STEPPING ANGLE ~     |
| Q261=-5              | ;MEASURING HEIGHT ~   |
| Q320=+0              | ;SET-UP CLEARANCE ~   |
| Q260=+20             | ;CLEARANCE HEIGHT ~   |
| Q301=+0              | ;MOVE TO CLEARANCE ~  |
| Q337=+0              | ;SET TO ZERO          |

### 4.13 Cycle 404 SET BASIC ROTATION

## ISO programming G404

### **Application**

With touch probe cycle **404**, you can set any basic rotation automatically during program run or save it to the preset table. You can also use Cycle **404** if you want to reset an active basic rotation.

### **Notes**

### **NOTICE**

### Danger of collision!

When running touch probe cycles **400** to **499**, no cycles for coordinate transformation must be active.

- The following cycles must not be activated before a touch probe cycle: Cycle 7 DATUM SHIFT, Cycle 8 MIRRORING, Cycle 10 ROTATION, Cycle 11 SCALING FACTOR, and Cycle 26 AXIS-SPECIFIC SCALING.
- ▶ Reset any coordinate transformations beforehand.
- This cycle can only be executed in the FUNCTION MODE MILL machining mode.

### **Cycle parameters**

| Help graphic | Parameter                                                                                                    |
|--------------|----------------------------------------------------------------------------------------------------|
|              | Q307 Preset value for rotation angle                                                                                                    |
|              | Angle value at which the basic rotation will be set.                                                                                                    |
|              | Input: -360,000+360,000                                                                                                    |
|              | Q305 Preset number in table?:                                                                                                    |
|              | Specify the number of the row in the preset table in which the control will save the calculated basic rotation. If you enter $\mathbf{Q305} = 0$ or $\mathbf{Q305} = -1$ , the control additionally saves the calculated basic rotation in the basic rotation menu ( <b>Probing rot</b> ) of <b>Manual Operation</b> mode. |
|              | -1: Overwrite and activate the active preset                                                                                                    |
|              | <b>0</b> : Copy the active preset to row 0 of the preset table, write the basic rotation to row 0 of the preset table, and activate preset 0                                                                                                    |
|              | > 1: Save the basic rotation to the specified preset. The preset is not activated.                                                                                                    |

Input: -1...99999

| 11 TCH PROBE 404 SET BASIC ROTATION ~ |                         |
|---------------------------------------|-------------------------|
| Q307=+0                               | ;PRESET ROTATION ANG. ~ |
| Q305=-1                               | ;NUMBER IN TABLE        |

# 4.14 Example: Determining a basic rotation from two holes

- **Q268** = Center of the 1st hole: X coordinate
- **Q269** = Center of the 1st hole: Y coordinate
- **Q270** = Center of the 2nd hole: X coordinate
- **Q271** = Center of the 2nd hole: Y coordinate
- **Q261** = Coordinate in the touch probe axis in which the measurement is performed
- **Q307** = Angle of the reference line
- **Q402** = Compensation of workpiece misalignment by rotating the table
- **Q337** = Set the display to zero after the alignment

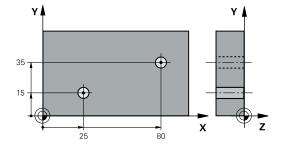

| 0 BEGIN PGM TOUCHPROBE MM |                         |                         |
|---------------------------|-------------------------|-------------------------|
| 1 TOOL CALL 600 Z         |                         |                         |
| 2 TCH PROBE 401 F         | ROT OF 2 HOLES ~        |                         |
| Q268=+25                  | ;1ST CENTER 1ST AXIS ~  |                         |
| Q269=+15                  | ;1ST CENTER 2ND AXIS ~  |                         |
| Q270=+80                  | ;2ND CENTER 1ST AXIS ~  |                         |
| Q271=+35                  | ;2ND CENTER 2ND AXIS ~  |                         |
| Q261=-5                   | ;MEASURING HEIGHT ~     |                         |
| Q260=+20                  | ;CLEARANCE HEIGHT ~     |                         |
| Q307=+0                   | ;PRESET ROTATION ANG. ~ |                         |
| Q305=+0                   | ;NUMBER IN TABLE        |                         |
| Q402=+1                   | ;COMPENSATION ~         |                         |
| Q337=+1                   | ;SET TO ZERO            |                         |
| 3 CALL PGM 35             |                         | ; Call the part program |
| 4 END PGM TOUCHPROBE MM   |                         |                         |

5

Touch Probe Cycles: Automatic Presetting

### 5.1 Overview

The control offers cycles for automatic preset setting.

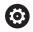

The control must be specifically prepared by the machine tool builder for the use of a 3-D touch probe.

HEIDENHAIN only gives warranty for the function of the probing cycles if HEIDENHAIN touch probes are used.

| Soft key | Cycle                                                                    | Page |
|----------|--------------------------------------------------------------------------|------|
| 1400     | Cycle 1400 POSITION PROBING                                              | 125  |
|          | <ul><li>Measuring a single position</li></ul>                            |      |
|          | <ul><li>Setting as preset, if applicable</li></ul>                       |      |
| 1401     | Cycle 1401 CIRCLE PROBING                                                | 128  |
|          | Measuring points on the inside or outside of a circle                    |      |
|          | Setting the circle center as preset, if applicable                       |      |
| 1402     | Cycle 1402 SPHERE PROBING                                                | 133  |
| 1402     | <ul><li>Measuring points on a sphere</li></ul>                           |      |
|          | <ul><li>Setting the sphere center as preset, if applicable</li></ul>     |      |
| 410      | Cycle 410 PRESET INSIDE RECTAN                                           | 140  |
| <b>*</b> | <ul> <li>Measuring the inside length and width of a rectangle</li> </ul> |      |
|          | <ul><li>Setting the rectangle center as preset</li></ul>                 |      |
| 411      | Cycle 411 PRESET OUTS. RECTAN                                            | 145  |
| <b>*</b> | Measuring the outside length and width of a rectangle                    |      |
|          | <ul><li>Setting the rectangle center as preset</li></ul>                 |      |
| 412      | Cycle 412 PRESET INSIDE CIRCLE                                           | 151  |
|          | <ul><li>Measuring any four points on the inside of a circle</li></ul>    |      |
|          | <ul><li>Setting the circle center as preset</li></ul>                    |      |
| 413      | Cycle 413 PRESET OUTS. CIRCLE                                            | 157  |
|          | <ul><li>Measuring any four points on the outside of a circle</li></ul>   |      |
|          | <ul><li>Setting the circle center as preset</li></ul>                    |      |
| 414      | Cycle 414 PRESET OUTS. CORNER                                            | 163  |
|          | <ul><li>Measuring two straight lines on the outside</li></ul>            |      |
|          | <ul><li>Setting the intersection of the lines as preset</li></ul>        |      |

| Soft key     | Cycle                                                                  | Page |
|--------------|------------------------------------------------------------------------|------|
| 415          | Cycle 415 PRESET INSIDE CORNER                                         | 169  |
|              | Measuring two straight lines on the inside                             |      |
|              | <ul> <li>Setting the intersection of the lines as preset</li> </ul>    |      |
| 416          | Cycle 416 PRESET CIRCLE CENTER                                         | 175  |
| 000          | Measuring any three holes of a bolt hole circle                        |      |
|              | <ul><li>Setting the center of the bolt hole circle as preset</li></ul> |      |
| 417 II       | Cycle 417 PRESET IN TS AXIS                                            | 181  |
| <del>\</del> | Measuring any position in the tool axis                                |      |
|              | <ul><li>Setting any position as preset</li></ul>                       |      |
| 418          | Cycle 418 PRESET FROM 4 HOLES                                          | 184  |
|              | <ul><li>Measuring two holes on each line crosswise</li></ul>           |      |
|              | Setting the intersection of the connecting lines as present            | et   |
| 419          | Cycle 419 PRESET IN ONE AXIS                                           | 189  |
|              | <ul><li>Measuring any position in a selectable axis</li></ul>          |      |
|              | <ul><li>Setting any position in a selectable axis as preset</li></ul>  |      |
| 408          | Cycle 408 SLOT CENTER PRESET                                           | 193  |
|              | Measuring the inside width of a slot                                   |      |
|              | <ul><li>Setting the slot center as preset</li></ul>                    |      |
| 409<br>N N   | Cycle 409 RIDGE CENTER PRESET                                          | 198  |
| 77772        | Measuring the outside width of a ridge                                 |      |
|              | <ul><li>Setting the ridge center as preset</li></ul>                   |      |

# 5.2 Fundamentals of touch probe cycles 14xx for preset setting

## Characteristics common to all touch probe cycles 14xx for preset setting

### Preset and tool axis

The control sets the preset in the working plane based on the touch probe axis that you defined in your measuring program.

| Active touch probe axis | Preset setting in |  |
|-------------------------|-------------------|--|
| Z                       | X and Y           |  |
| Y                       | Z and X           |  |
| X                       | Y and Z           |  |

### Measurement results in Q parameters

The control saves the measurement results of the respective probing cycle in the globally effective Q parameters **Q9xx**. You can use the parameters in your NC program. Note the table of result parameters listed with every cycle description.

### 5.3 Cycle 1400 POSITION PROBING

## ISO programming G1400

### **Application**

Touch probe cycle **1400** measures any position in a selectable axis. You can apply the result to the active row of the preset table.

If you program Cycle **1493 EXTRUSION PROBING** before this cycle, you can repeat probing points in a given direction over a specified distance.

**Further information:** "Cycle 1493 EXTRUSION PROBING ", Page 280

### Cycle sequence

1 Following the positioning logic, the control positions the touch probe at rapid traverse (value from the **FMAX** column) to the programmed touch point 1. The control takes into account the set-up clearance **Q320** during pre-positioning.

Further information: "Positioning logic", Page 48

- 2 Then the touch probe moves to the entered measuring height and measures the actual position with a single probing movement.
- 3 The control returns the touch probe to the clearance height.
- 4 The control saves the measured position in the following Q parameters. If **Q1120 = 1**, then the control writes the measured position to the active row of the preset table.

**Further information:** "Fundamentals of touch probe cycles 14xx for preset setting", Page 124

| Q parameter number         | Meaning                                                                                                    |
|----------------------------|----------------------------------------------------------------------------------------------------|
| <b>Q950</b> to <b>Q952</b> | Measured position 1 in the main axis, secondary axis, and tool axis                                                                      |
| <b>Q980</b> to <b>Q982</b> | Measured deviations of touch point 1                                                                                                    |
| Q183                       | Workpiece status  -1 = Not defined  0 = Good  1 = Rework  2 = Scrap                                                                      |
| Q970                       | If you have programmed Cycle <b>1493 EXTRUSION PROBING</b> :  Mean value of all deviations from the ideal line of the second touch point |

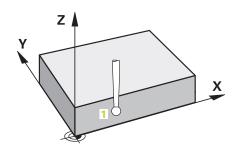

### **Notes**

### **NOTICE**

### Danger of collision!

When running touch probe cycles **444** and **14xx**, no coordinate transformations must be active (e.g., Cycles **8 MIRRORING**, **11 SCALING FACTOR**, **26 AXIS-SPECIFIC SCALING**, **TRANS MIRROR**).

- Reset any coordinate transformations before the cycle call.
- This cycle can only be executed in the **FUNCTION MODE MILL** machining mode.

### Cycle parameters

### Help graphic

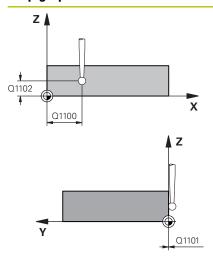

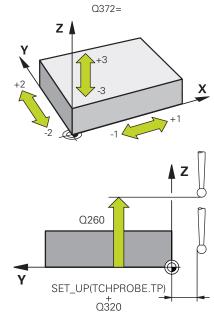

#### **Parameter**

### Q1100 1st noml. position of ref. axis?

Absolute nominal position of the first touch point in the main axis of the working plane

Input: -99999.9999...+99999.9999 or optionally ?, -, +, @

- ?: Semiautomatic mode, see Page 59
- -, +: Evaluation of the tolerance, see Page 64
- @: Transferring the actual position, see Page 67

### Q1101 1st noml, position of minor axis?

Absolute nominal position of the first touch point in the secondary axis of the working plane

Input: -99999.9999...+9999.9999 or optional input (see Q1100)

#### Q1102 1st nominal position tool axis?

Absolute nominal position of the first touch point in the tool axis Input: -99999.9999...+9999.9999 or optional input (see Q1100)

### Q372 Probe direction (-3 to +3)?

Axis defining the direction of probing. With the algebraic sign, you define the positive or negative direction of traverse of the probing axis.

Input: -3, -2, -1, +1, +2, +3

### Q320 Set-up clearance?

Additional distance between touch point and ball tip. **Q320** is in addition to the **SET\_UP** column in the touch probe table. This value has an incremental effect.

Input: 0...99999.9999 or PREDEF

### Q260 Clearance height?

Coordinate in the tool axis at which no collision between touch probe and workpiece (fixtures) can occur. The value has an absolute effect.

Input: -99999.9999...+99999.9999 or PREDEF

### Help graphic

#### **Parameter**

### Q1125 Traverse to clearance height?

Positioning behavior between the touch points:

- -1: Do not move to clearance height.
- **0, 1, 2**: Move to clearance height before and after the touch point. Pre-positioning occurs at **FMAX\_PROBE**.

Input: -1, 0, +1, +2

### Q309 Reaction to tolerance error?

Reaction when tolerance is exceeded:

- **0**: Do not interrupt program run when tolerance is exceeded. The control does not open a window with the results.
- **1**: Interrupt program run when tolerance is exceeded. The control opens a window with the results.
- **2**: The control opens a window with the results if the actual position is in the scrap range. Program run is interrupted. The control does not open a window with the results if rework is necessary.

Input: 0, 1, 2

### Q1120 Transfer position?

Define which touch point will be used to correct the active preset:

- O: No correction
- 1: Correction based on the 1st touch point

Input: 0, 1

| 11 TCH PROBE 1400 POSITION PROBING ~ |                         |
|--------------------------------------|-------------------------|
| Q1100=+25                            | ;1ST POINT REF AXIS ~   |
| Q1101=+25                            | ;1ST POINT MINOR AXIS ~ |
| Q1102=-5                             | ;1ST POINT TOOL AXIS ~  |
| Q372=+0                              | ;PROBING DIRECTION ~    |
| Q320=+0                              | ;SET-UP CLEARANCE ~     |
| Q260=+50                             | ;CLEARANCE HEIGHT ~     |
| Q1125=+1                             | ;CLEAR. HEIGHT MODE ~   |
| Q309=+0                              | ;ERROR REACTION ~       |
| Q1120=+0                             | ;TRANSER POSITION       |

### 5.4 Cycle 1401 CIRCLE PROBING

## ISO programming G1401

### **Application**

Touch probe cycle **1401** determines the center point of a circular pocket or circular stud. You can transfer the result to the active row of the preset table.

If you program Cycle **1493 EXTRUSION PROBING** before this cycle, you can repeat probing points in a given direction over a specified distance.

**Further information:** "Cycle 1493 EXTRUSION PROBING ", Page 280

### Cycle sequence

1 Following the positioning logic, the control positions the touch probe at rapid traverse (value from FMAX column) to the programmed touch point. The control takes the set-up clearance Q320 into account during pre-positioning.

Further information: "Positioning logic", Page 48

- 2 Then the touch probe moves to the entered measuring height **Q1102** and measures the actual position of the first touch point.
- 3 The control returns the touch probe to the clearance height **Q260** at **FMAX\_PROBE** and then moves it to the next touch point.
- 4 The control moves the touch probe to the entered measuring height **Q1102** and measures the next touch point.
- 5 Depending on the definition of **Q423 NO. OF PROBE POINTS**, the control repeats the steps 3 to 4.
- 6 The control returns the touch probe to the clearance height **Q260**.
- 7 The control saves the measured position in the following Q parameters. If **Q1120 = 1**, then the control writes the measured position to the active row of the preset table.

**Further information:** "Fundamentals of touch probe cycles 14xx for preset setting", Page 124

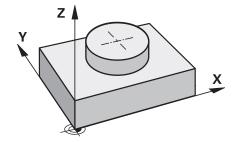

| Q parameter number         | Meaning                                                                                                    |
|----------------------------|----------------------------------------------------------------------------------------------------|
| <b>Q950</b> to <b>Q952</b> | Measured circle center point in the main axis, secondary axis, and tool axis                                                                    |
| Q966                       | Measured diameter                                                                                                    |
| <b>Q980</b> to <b>Q982</b> | Measured deviations of the circle center point                                                                                                  |
| Q996                       | Measured deviation of the diameter                                                                                                    |
| Q183                       | Workpiece status  -1 = Not defined  0 = Good  1 = Rework  2 = Scrap                                                                             |
| Q970                       | If you have programmed Cycle <b>1493 EXTRUSION PROBING</b> :  Mean value of all deviations from the ideal line of the first circle center point |
| Q973                       | If you have programmed Cycle <b>1493 EXTRUSION PROBING</b> :  Mean value of all deviations of the diameters of circle 1                         |

### **Notes**

### **NOTICE**

### Danger of collision!

When running touch probe cycles **444** and **14xx**, no coordinate transformations must be active (e.g., Cycles **8 MIRRORING**, **11 SCALING FACTOR**, **26 AXIS-SPECIFIC SCALING**, **TRANS MIRROR**).

- Reset any coordinate transformations before the cycle call.
- This cycle can only be executed in the **FUNCTION MODE MILL** machining mode.

### **Cycle parameters**

### Help graphic

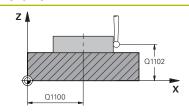

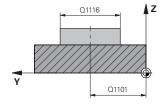

#### **Parameter**

### Q1100 1st noml, position of ref. axis?

Absolute nominal position of the center point in the main axis of the working plane.

Input: -99999.9999...+99999.9999 or optional input:

"?...": Semiautomatic mode, see Page 59

"...-...": Evaluation of the tolerance, see Page 64

"...@...": Transferring the actual position, see Page 67

### Q1101 1st noml. position of minor axis?

Absolute nominal position of the center point in the secondary axis of the working plane

Input: -99999.9999...+9999.9999 or optional input (see Q1100)

### Q1102 1st nominal position tool axis?

Absolute nominal position of the first touch point in the tool axis

Input: -99999.9999...+9999.9999 or optional input (see Q1100)

### Q1116 Diameter of 1st position?

Diameter of the first hole or the first stud

"...+...": Evaluation of the tolerance, see Page 64

Input: 0...9999.9999 or optional input:

### Q1115 Geometry type (0/1)?

Geometry of the object:

0: Hole

1: Stud

Input: **0**, **1** 

### Q423 Number of probes?

Number of touch points on the diameter

Input: 3, 4, 5, 6, 7, 8

#### Q325 Starting angle?

Angle between the main axis of the working plane and the first touch point. The value has an absolute effect.

Input: -360.000...+360.000

#### Q1119 Arc angular length?

Angular range in which the touch points are distributed.

Input: -359.999...+360.000

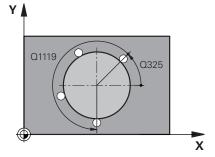

### Help graphic

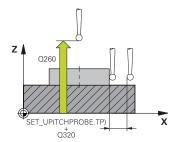

#### **Parameter**

#### Q320 Set-up clearance?

Additional distance between touch point and ball tip. **Q320** is in addition to the **SET\_UP** column in the touch probe table. This value has an incremental effect.

Input: 0...99999.9999 or PREDEF

### Q260 Clearance height?

Coordinate in the tool axis at which no collision between touch probe and workpiece (fixtures) can occur. The value has an absolute effect.

Input: -99999.9999...+99999.9999 or PREDEF

### Q1125 Traverse to clearance height?

Positioning behavior between the touch points

- -1: Do not move to clearance height.
- **0**, **1**: Move to clearance height before and after the cycle. Prepositioning occurs at **FMAX\_PROBE**.
- **2**: Move to clearance height before and after each touch point. Prepositioning occurs at **FMAX\_PROBE**.

Input: -1, 0, +1, +2

#### Q309 Reaction to tolerance error?

Reaction when tolerance is exceeded:

- **0**: Do not interrupt program run when tolerance is exceeded. The control does not open a window with the results.
- **1**: Interrupt program run when tolerance is exceeded. The control opens a window with the results.
- **2**: The control opens a window with the results if the actual position is in the scrap range. Program run is interrupted. The control does not open a window with the results if rework is necessary.

Input: 0, 1, 2

### Q1120 Transfer position?

Define which touch point will be used to correct the active preset:

- 0: No correction
- 1: Correction based on the 1st touch point

Input: 0, 1

| 11 TCH PROBE 1401 CIRCLE PROBING ~ |                         |  |
|------------------------------------|-------------------------|--|
| Q1100=+25                          | ;1ST POINT REF AXIS ~   |  |
| Q1101=+25                          | ;1ST POINT MINOR AXIS ~ |  |
| Q1102=-5                           | ;1ST POINT TOOL AXIS ~  |  |
| QS1116=+10                         | ;DIAMETER 1 ~           |  |
| Q1115=+0                           | ;GEOMETRY TYPE ~        |  |
| Q423=+3                            | ;NO. OF PROBE POINTS ~  |  |
| Q325=+0                            | ;STARTING ANGLE ~       |  |
| Q1119=+360                         | ;ANGULAR LENGTH ~       |  |
| Q320=+0                            | ;SET-UP CLEARANCE ~     |  |
| Q260=+50                           | ;CLEARANCE HEIGHT ~     |  |
| Q1125=+1                           | ;CLEAR. HEIGHT MODE ~   |  |
| Q309=+0                            | ;ERROR REACTION ~       |  |
| Q1120=+0                           | ;TRANSER POSITION       |  |

### 5.5 Cycle 1402 SPHERE PROBING

## ISO programming G1402

### **Application**

Touch probe cycle **1402** determines the center point of a sphere. You can apply the result to the active row of the preset table.

### Cycle sequence

Following the positioning logic, the control positions the touch probe at rapid traverse (value from FMAX column) to the programmed touch point. The control takes the set-up clearance Q320 into account during pre-positioning.

Further information: "Positioning logic", Page 48

- 2 Then the touch probe moves to the entered measuring height **Q1102** and measures the actual position of the first touch point with a single probing movement.
- 3 The control returns the touch probe to the clearance height **Q260** at **FMAX\_PROBE** and then moves it to the next touch point.
- 4 The control moves the touch probe to the entered measuring height **Q1102** and measures the next touch point.
- 5 Depending on the definition of **Q423** Number of Probes, the control repeats the steps 3 to 4.
- 6 The control moves the touch probe in the tool axis by the set-up clearance to a position above the sphere.
- 7 The touch probe moves to the center of the sphere and probes another touch point.
- 8 The touch probe returns to the clearance height **Q260**.
- 9 The control saves the measured position in the following Q parameters. If **Q1120 = 1**, then the control writes the measured position to the active row of the preset table.

**Further information:** "Fundamentals of touch probe cycles 14xx for preset setting", Page 124

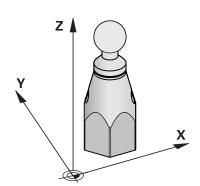

| Q parameter number         | Meaning                                                                      |
|----------------------------|------------------------------------------------------------------------------|
| <b>Q950</b> to <b>Q952</b> | Measured circle center point in the main axis, secondary axis, and tool axis |
| Q966                       | Measured diameter                                                            |
| <b>Q980</b> to <b>Q982</b> | Measured deviations of the circle center point                               |
| Q996                       | Measured deviations of the diameter                                          |
| Q183                       | Workpiece status  -1 = Not defined  0 = Good  1 = Rework  2 = Scrap          |

### **Notes**

### **NOTICE**

### Danger of collision!

When running touch probe cycles **444** and **14xx**, no coordinate transformations must be active (e.g., Cycles **8 MIRRORING**, **11 SCALING FACTOR**, **26 AXIS-SPECIFIC SCALING**, **TRANS MIRROR**).

- ▶ Reset any coordinate transformations before the cycle call.
- This cycle can only be executed in the **FUNCTION MODE MILL** machining mode.
- If you have programmed Cycle 1493 EXTRUSION PROBING before, the control will ignore it during the execution of Cycle 1402 SPHERE PROBING.

### Cycle parameters

### Help graphic

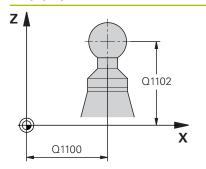

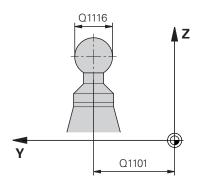

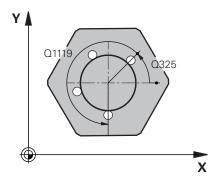

#### **Parameter**

### Q1100 1st noml, position of ref. axis?

Absolute nominal position of the center point in the main axis of the working plane.

Input: **-99999.9999...+99999.9999** or optional input:

"?...": Semiautomatic mode, see Page 59

"...-...+...": Evaluation of the tolerance, see Page 64

"...@...": Transferring the actual position, see Page 67

### Q1101 1st noml. position of minor axis?

Absolute nominal position of the center point in the secondary axis of the working plane

Input: -99999.9999...+9999.9999 or optional input (see Q1100)

### Q1102 1st nominal position tool axis?

Absolute nominal position of the first touch point in the tool axis Input: -99999.9999...+9999.9999 or optional input (see Q1100)

### Q1116 Diameter of 1st position?

Diameter of the sphere

"...+...": Evaluation of the tolerance, see Page 64

Input: 0...9999.9999 or optional input (see Q1100)

### Q423 Number of probes?

Number of touch points on the diameter

Input: 3, 4, 5, 6, 7, 8

#### Q325 Starting angle?

Angle between the main axis of the working plane and the first touch point. The value has an absolute effect.

Input: -360.000...+360.000

#### Q1119 Arc angular length?

Angular range in which the touch points are distributed.

Input: -359.999...+360.000

### Q320 Set-up clearance?

Additional distance between touch point and ball tip. **Q320** is in addition to the **SET\_UP** column in the touch probe table. This value has an incremental effect.

Input: 0...99999.9999 or PREDEF

### Help graphic

#### **Parameter**

### Q260 Clearance height?

Coordinate in the tool axis at which no collision between touch probe and workpiece (fixtures) can occur. The value has an absolute effect.

Input: -99999.9999...+99999.9999 or PREDEF

### Q1125 Traverse to clearance height?

Positioning behavior between the touch points

- -1: Do not move to clearance height.
- **0**, **1**: Move to clearance height before and after the cycle. Prepositioning occurs at **FMAX\_PROBE**.
- **2**: Move to clearance height before and after each touch point. Prepositioning occurs at **FMAX\_PROBE**.

Input: -1, 0, +1, +2

### Q309 Reaction to tolerance error?

Reaction when tolerance is exceeded:

- **0**: Do not interrupt program run when tolerance is exceeded. The control does not open a window with the results.
- **1**: Interrupt program run when tolerance is exceeded. The control opens a window with the results.
- **2**: The control opens a window with the results if the actual position is in the scrap range. Program run is interrupted. The control does not open a window with the results if rework is necessary.

Input: **0**, **1**, **2** 

### Q1120 Transfer position?

Define which touch point will be used to correct the active preset:

- 0: No correction
- 1: Correction based on center of the sphere

Input: **0**, **1** 

| 11 TCH PROBE 1402 SPHERE PROBING ~ |                         |
|------------------------------------|-------------------------|
| Q1100=+25                          | ;1ST POINT REF AXIS ~   |
| Q1101=+25                          | ;1ST POINT MINOR AXIS ~ |
| Q1102=-5                           | ;1ST POINT TOOL AXIS ~  |
| QS1116=+10                         | ;DIAMETER 1 ~           |
| Q423=+3                            | ;NO. OF PROBE POINTS ~  |
| Q325=+0                            | ;STARTING ANGLE ~       |
| Q1119=+360                         | ;ANGULAR LENGTH ~       |
| Q320=+0                            | ;SET-UP CLEARANCE ~     |
| Q260=+50                           | ;CLEARANCE HEIGHT ~     |
| Q1125=+1                           | ;CLEAR. HEIGHT MODE ~   |
| Q309=+0                            | ;ERROR REACTION ~       |
| Q1120=+0                           | ;TRANSER POSITION       |

# 5.6 Fundamentals of touch probe cycles 4xx for preset setting

## Characteristics common to all touch probe cycles 4xx for preset setting

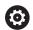

Depending on the setting of the optional **CfgPresetSettings** machine parameter (no. 204600), the control will check during probing whether the position of the rotary axis matches the tilting angles **3-D ROTATION**. If that is not the case, the control displays an error message.

The control offers cycles for automatically determining presets and handling them as follows:

- Setting the calculated values directly as display values
- Writing the calculated values to the preset table
- Writing the calculated values to a datum table

### Preset and touch probe axis

The control determines the preset in the working plane based on the touch probe axis that you defined in your measuring program.

| Active touch probe axis | Set preset in |
|-------------------------|---------------|
| Z                       | X and Y       |
| Y                       | Z and X       |
| X                       | Y and Z       |

### Saving the calculated preset

In all cycles for presetting, you can use input parameters **Q303** and **Q305** to define how the control is to save the calculated preset:

- **Q305 = 0, Q303 = 1:** 
  - The control copies the active preset to row 0, changes it and activates row 0, deleting simple transformations.
- Q305 not equal to 0, Q303 = 0: The result is written to the datum table, row Q305; activate the datum with TRANS DATUM in the NC program Further information:Conversational Programming User's Manual
- Q305 not equal to 0, Q303 = 1: The result is written to the preset table, row Q305; use Cycle 247 to activate the preset in the NC program
- Q305 not equal to 0, Q303 = -1

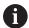

This combination can only occur if you

- read in NC programs (containing Cycles 410 to 418) that were created on a TNC 4xx
- read in NC programs (containing Cycles 410 to 418)
   that were created with an older software version of an iTNC 530
- did not specifically define the measured-value transfer with parameter Q303 when defining the cycle

In these cases, the control outputs an error message, since the complete handling of REF-referenced datum tables has changed. You must define a measured-value transfer yourself with parameter **Q303**.

### Measurement results in Q parameters

The control saves the measurement results of the respective probing cycle in the globally effective Q parameters **Q150** to **Q160**. You can use these parameters in your NC program. Note the table of result parameters listed with every cycle description.

### 5.7 Cycle 410 PRESET INSIDE RECTAN

## ISO programming G410

### **Application**

Touch probe cycle **410** finds the center of a rectangular pocket and defines this position as the preset. If desired, the control can also write the center point coordinates to a datum table or the preset table.

### Cycle sequence

1 Following the positioning logic, the control positions the touch probe at rapid traverse (value from the FMAX column) to the touch point 1. The control calculates the touch points from the data in the cycle and from the set-up clearance in the SET\_UP column of the touch probe table.

Further information: "Positioning logic", Page 48

- 2 Next, the touch probe moves to the entered measuring height and probes the first touch point at the probing feed rate (**F** column).
- 3 Then the touch probe moves either paraxially at measuring height or at clearance height to the next touch point 2 and probes again.
- 4 The control positions the touch probe to touch point 3 and then to touch point 4 to probe two more times.
- 5 The control returns the touch probe to the clearance height.
- 6 Depending on the cycle parameters **Q303** and **Q305**, the control processes the calculated preset, see "Characteristics common to all touch probe cycles 4xx for preset setting", Page 138
- 7 Then the control saves the actual values in the Q parameters listed below.
- 8 If desired, the control subsequently determines the preset in the touch probe axis in a separate probing operation.

| Q parameter number | Meaning                                           |
|--------------------|---------------------------------------------------|
| Q151               | Actual value of center in reference axis          |
| Q152               | Actual value of center in minor axis              |
| Q154               | Actual value of side length in the reference axis |
| Q155               | Actual value of side length in the minor axis     |

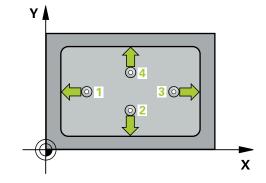

### **Notes**

### **NOTICE**

### Danger of collision!

When running touch probe cycles **400** to **499**, no cycles for coordinate transformation must be active.

- ▶ The following cycles must not be activated before a touch probe cycle: Cycle 7 DATUM SHIFT, Cycle 8 MIRRORING, Cycle 10 ROTATION, Cycle 11 SCALING FACTOR, and Cycle 26 AXIS-SPECIFIC SCALING.
- Reset any coordinate transformations beforehand.

### **NOTICE**

### Danger of collision!

To prevent a collision between touch probe and workpiece, enter **low** estimates for the lengths of the first and second sides. If the dimensions of the pocket and the set-up clearance do not permit pre-positioning in the proximity of the touch points, the control always starts probing from the center of the pocket. In this case, the touch probe does not return to the clearance height between the four measuring points.

- ▶ Before the cycle definition, you must have programmed a tool call to define the touch probe axis.
- This cycle can only be executed in the FUNCTION MODE MILL machining mode.
- The control will reset an active basic rotation at the beginning of the cycle.

### Cycle parameters

### Help graphic

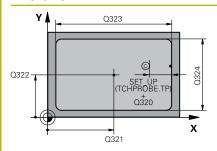

### Parameter

#### Q321 Center in 1st axis?

Center of the pocket in the main axis of the working plane. The value has an absolute effect.

Input: -99999.9999...+99999.9999

### Q322 Center in 2nd axis?

Center of the pocket in the secondary axis of the working plane. The value has an absolute effect.

Input: -99999.9999...+99999.9999

### Q323 First side length?

Pocket length, parallel to the main axis of the working plane. This value has an incremental effect.

Input: 0...99999.9999

#### Q324 Second side length?

Pocket length, parallel to the secondary axis of the working plane. This value has an incremental effect.

Input: 0...99999.9999

### Q261 Measuring height in probe axis?

The value has an absolute effect. Input: -99999.9999... +99999.9999

Input: -99999.9999...+99999.9999

### Q320 Set-up clearance?

Additional distance between touch point and ball tip. **Q320** is in addition to the **SET\_UP** column in the touch probe table. This value has an incremental effect.

Input: 0...99999.9999 or PREDEF

### Q260 Clearance height?

Coordinate in the tool axis at which no collision between touch probe and workpiece (fixtures) can occur. The value has an absolute effect.

Input: -99999.9999...+99999.9999 or PREDEF

### Q301 Move to clearance height (0/1)?

Specify how the touch probe moves between measuring points:

0: Move at measuring height between measuring points

1: Move at clearance height between measuring points

Input: 0, 1

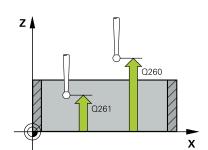

### Help graphic

#### **Parameter**

#### Q305 Number in table?

Indicate the number of the row in the preset table / datum table in which the control saves the center point coordinates. Depending on **Q303**, the control writes the entry to the preset table or datum table.

If **Q303 = 1**, the control will write the data to the preset table. If the active preset changes, this change will immediately become effective. Otherwise, the control writes the entry to the corresponding row of the preset table without automatic activation.

If **Q303 = 0**, the control will write the data to the datum table. The datum is not automatically activated.

**Further information:** "Saving the calculated preset", Page 139 Input: **0...99999** 

### Q331 New preset in reference axis?

Coordinate in the main axis at which the control will set the calculated pocket center. Default setting = 0. The value has an absolute effect.

Input: -99999.9999...+99999.9999

#### Q332 New preset in minor axis?

Coordinate in the secondary axis at which the control will set the calculated pocket center. Default setting = 0. The value has an absolute effect.

Input: -99999.9999...+99999.9999

#### Q303 Meas. value transfer (0,1)?

Define whether the calculated preset will be saved in the datum table or in the preset table:

- **-1**: Do not use. Is entered by the control when old NC programs are read in, see "Characteristics common to all touch probe cycles 4xx for preset setting", Page 138
- **0**: Write the calculated preset to the active datum table. The reference system is the active workpiece coordinate system.
- 1: Write the calculated preset to the preset table.

Input: -1, 0, +1

### Q381 Probe in TS axis? (0/1)

Define whether the control will also set the preset in the touch probe axis:

- 0: Do not set the preset in the touch probe axis
- 1: Set the preset in the touch probe axis

Input: **0**, **1** 

### Help graphic **Parameter** Q382 Probe TS axis: Coord. 1st axis? Coordinate of the touch point in the main axis of the working plane; the preset will be set at this point in the touch probe axis. Only effective if Q381 = 1. The value has an absolute effect. Input: -99999.9999...+99999.9999 Q383 Probe TS axis: Coord. 2nd axis? Coordinate of the touch point in the secondary axis of the working plane; the preset will be set at this point in the touch probe axis. Only effective if **Q381** = 1. The value has an absolute effect. Input: -99999.9999...+99999.9999 Q384 Probe TS axis: Coord. 3rd axis? Coordinate of the touch point in the touch probe axis; the preset will be set at this point in the touch probe axis. Only effective if Q381 = 1. The value has an absolute effect. Input: -99999.9999...+99999.9999

#### Q333 New preset in TS axis?

Coordinate in the touch probe axis at which the control will set the preset. Default setting = 0. The value has an absolute effect.

Input: -99999.9999...+99999.9999

| 11 CYCL DEF 410 PRESET INSIDE RECTAN ~ |                         |
|----------------------------------------|-------------------------|
| Q321=+50                               | ;CENTER IN 1ST AXIS ~   |
| Q322=+50                               | ;CENTER IN 2ND AXIS ~   |
| Q323=+60                               | ;FIRST SIDE LENGTH ~    |
| Q324=+20                               | ;2ND SIDE LENGTH ~      |
| Q261=-5                                | ;MEASURING HEIGHT ~     |
| Q320=+0                                | ;SET-UP CLEARANCE ~     |
| Q260=+20                               | ;CLEARANCE HEIGHT ~     |
| Q301=+0                                | ;MOVE TO CLEARANCE ~    |
| Q305=+10                               | ;NUMBER IN TABLE ~      |
| Q331=+0                                | ;PRESET ~               |
| Q332=+0                                | ;PRESET ~               |
| Q303=+1                                | ;MEAS. VALUE TRANSFER ~ |
| Q381=+1                                | ;PROBE IN TS AXIS ~     |
| Q382=+85                               | ;1ST CO. FOR TS AXIS ~  |
| Q383=+50                               | ;2ND CO. FOR TS AXIS ~  |
| Q384=+0                                | ;3RD CO. FOR TS AXIS ~  |
| Q333=+1                                | ;PRESET                 |

# 5.8 Cycle 411 PRESET OUTS. RECTAN

# ISO programming G411

## **Application**

Touch probe cycle **411** finds the center of a rectangular stud and defines this position as the datum. If desired, the control can also write the center point coordinates to a datum table or the preset table.

## Cycle sequence

1 Following the positioning logic, the control positions the touch probe at rapid traverse (value from the FMAX column) to the touch point 1. The control calculates the touch points from the data in the cycle and from the set-up clearance in the SET\_UP column of the touch probe table.

Further information: "Positioning logic", Page 48

- 2 Next, the touch probe moves to the entered measuring height and probes the first touch point at the probing feed rate (**F** column).
- 3 Then the touch probe moves either paraxially at measuring height or at clearance height to the next touch point 2 and probes again.
- 4 The control positions the touch probe to touch point 3 and then to touch point 4 to probe two more times.
- 5 The control returns the touch probe to the clearance height.
- 6 Depending on the cycle parameters **Q303** and **Q305**, the control processes the calculated preset, see "Characteristics common to all touch probe cycles 4xx for preset setting", Page 138
- 7 Then the control saves the actual values in the Q parameters listed below.
- 8 If desired, the control subsequently determines the preset in the touch probe axis in a separate probing operation.

| Q parameter number | Meaning                                           |
|--------------------|---------------------------------------------------|
| Q151               | Actual value of center in reference axis          |
| Q152               | Actual value of center in minor axis              |
| Q154               | Actual value of side length in the reference axis |
| Q155               | Actual value of side length in the minor axis     |

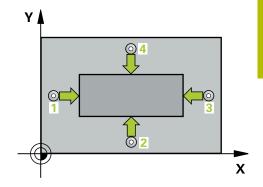

## **Notes**

## **NOTICE**

## Danger of collision!

When running touch probe cycles **400** to **499**, no cycles for coordinate transformation must be active.

- ► The following cycles must not be activated before a touch probe cycle: Cycle 7 DATUM SHIFT, Cycle 8 MIRRORING, Cycle 10 ROTATION, Cycle 11 SCALING FACTOR, and Cycle 26 AXIS-SPECIFIC SCALING.
- Reset any coordinate transformations beforehand.

## **NOTICE**

## Danger of collision!

To prevent a collision between touch probe and workpiece, enter **high** estimates for the lengths of the 1st and 2nd sides.

- ▶ Before the cycle definition, you must have programmed a tool call to define the touch probe axis.
- This cycle can only be executed in the **FUNCTION MODE MILL** machining mode.
- The control will reset an active basic rotation at the beginning of the cycle.

## Cycle parameters

## Help graphic

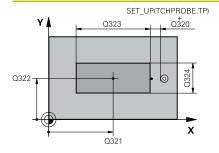

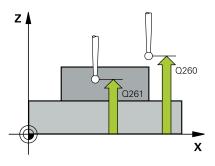

#### **Parameter**

## Q321 Center in 1st axis?

Center of the stud in the main axis of the working plane. The value has an absolute effect.

Input: -99999.9999...+9999.9999

## Q322 Center in 2nd axis?

Center of the stud in the secondary axis of the working plane. The value has an absolute effect.

Input: -99999.9999...+99999.9999

## Q323 First side length?

Length of stud parallel to the main axis of the working plane This value has an incremental effect.

Input: 0...99999.9999

### Q324 Second side length?

Length of stud parallel to the secondary axis of the working plane This value has an incremental effect.

Input: 0...99999.9999

## Q261 Measuring height in probe axis?

Coordinate of the ball tip center in the touch probe axis in which the measurement will be performed. The value has an absolute effect.

Input: -99999.9999...+99999.9999

## Q320 Set-up clearance?

Additional distance between touch point and ball tip. **Q320** is in addition to the **SET\_UP** column in the touch probe table. This value has an incremental effect.

Input: 0...99999.9999 or PREDEF

## Q260 Clearance height?

Coordinate in the tool axis at which no collision between touch probe and workpiece (fixtures) can occur. The value has an absolute effect.

Input: -99999.9999...+99999.9999 or PREDEF

## Q301 Move to clearance height (0/1)?

Specify how the touch probe moves between measuring points:

0: Move at measuring height between measuring points

1: Move at clearance height between measuring points

Input: 0, 1

#### **Parameter**

#### Q305 Number in table?

Indicate the number of the row in the preset table / datum table in which the control saves the center point coordinates. Depending on **Q303**, the control writes the entry to the preset table or datum table.

If **Q303 = 1**, the control will write the data to the preset table. If the active preset changes, this change will immediately become effective. Otherwise, the control writes the entry to the corresponding row of the preset table without automatic activation.

If **Q303 = 0**, the control will write the data to the datum table. The datum is not automatically activated.

**Further information:** "Saving the calculated preset", Page 139 Input: **0...99999** 

## Q331 New preset in reference axis?

Coordinate in the main axis at which the control will set the calculated stud center. Default setting = 0. The value has an absolute effect.

Input: -99999.9999...+99999.9999

### Q332 New preset in minor axis?

Coordinate in the secondary axis at which the control will set the calculated stud center. Default setting = 0. The value has an absolute effect.

Input: -99999.9999...+99999.9999

## Q303 Meas. value transfer (0,1)?

Define whether the calculated preset will be saved in the datum table or in the preset table:

- **-1**: Do not use. Is entered by the control when old NC programs are read in, see "Characteristics common to all touch probe cycles 4xx for preset setting", Page 138
- **0**: Write the calculated preset to the active datum table. The reference system is the active workpiece coordinate system.
- 1: Write the calculated preset to the preset table.

Input: -1, 0, +1

#### **Parameter**

## Q381 Probe in TS axis? (0/1)

Define whether the control will also set the preset in the touch probe axis:

**0**: Do not set the preset in the touch probe axis

1: Set the preset in the touch probe axis

Input: 0, 1

### Q382 Probe TS axis: Coord. 1st axis?

Coordinate of the touch point in the main axis of the working plane; the preset will be set at this point in the touch probe axis. Only effective if **Q381** = 1. The value has an absolute effect.

Input: -99999.9999...+99999.9999

## Q383 Probe TS axis: Coord. 2nd axis?

Coordinate of the touch point in the secondary axis of the working plane; the preset will be set at this point in the touch probe axis. Only effective if **Q381** = 1. The value has an absolute effect.

Input: -99999.9999...+99999.9999

## Q384 Probe TS axis: Coord. 3rd axis?

Coordinate of the touch point in the touch probe axis; the preset will be set at this point in the touch probe axis. Only effective if **Q381** = 1. The value has an absolute effect.

Input: -99999.9999...+99999.9999

## Q333 New preset in TS axis?

Coordinate in the touch probe axis at which the control will set the preset. Default setting = 0. The value has an absolute effect.

Input: -99999.9999...+99999.9999

# Example

| 11 TCH PROBE 411 PRESET OUTS. RECTAN ~ |                         |
|----------------------------------------|-------------------------|
| Q321=+50                               | ;CENTER IN 1ST AXIS ~   |
| Q322=+50                               | ;CENTER IN 2ND AXIS ~   |
| Q323=+60                               | ;FIRST SIDE LENGTH ~    |
| Q324=+20                               | ;2ND SIDE LENGTH ~      |
| Q261=-5                                | ;MEASURING HEIGHT ~     |
| Q320=+0                                | ;SET-UP CLEARANCE ~     |
| Q260=+20                               | ;CLEARANCE HEIGHT ~     |
| Q301=+0                                | ;MOVE TO CLEARANCE ~    |
| Q305=+0                                | ;NUMBER IN TABLE ~      |
| Q331=+0                                | ;PRESET ~               |
| Q332=+0                                | ;PRESET ~               |
| Q303=+1                                | ;MEAS. VALUE TRANSFER ~ |
| Q381=+1                                | ;PROBE IN TS AXIS ~     |
| Q382=+85                               | ;1ST CO. FOR TS AXIS ~  |
| Q383=+50                               | ;2ND CO. FOR TS AXIS ~  |
| Q384=+0                                | ;3RD CO. FOR TS AXIS ~  |
| Q333=+1                                | ;PRESET                 |

# 5.9 Cycle 412 PRESET INSIDE CIRCLE

# ISO programming G412

## **Application**

Touch probe cycle **412** finds the center of a circular pocket (hole) and defines this position as the preset. If desired, the control can also write the center point coordinates to a datum table or the preset table.

## Cycle sequence

1 Following the positioning logic, the control positions the touch probe at rapid traverse (value from the FMAX column) to the touch point 1. The control calculates the touch points from the data in the cycle and from the set-up clearance in the SET\_UP column of the touch probe table.

Further information: "Positioning logic", Page 48

- 2 Next, the touch probe moves to the entered measuring height and probes the first touch point at the probing feed rate (**F** column). The control derives the probing direction automatically from the programmed starting angle.
- 3 Then, the touch probe moves in a circular arc either at measuring height or linearly at clearance height to the next touch point 2 and probes again.
- 4 The control positions the touch probe to touch point 3 and then to touch point 4 to probe two more times.
- 5 The control returns the touch probe to the clearance height.
- 6 Depending on the cycle parameters **Q303** and **Q305**, the control processes the calculated preset, see "Characteristics common to all touch probe cycles 4xx for preset setting", Page 138
- 7 Then the control saves the actual values in the Q parameters listed below.
- 8 If desired, the control subsequently measures the preset in the touch probe axis in a separate probing operation.

| Q parameter number | Meaning                                  |
|--------------------|------------------------------------------|
| Q151               | Actual value of center in reference axis |
| Q152               | Actual value of center in minor axis     |
| Q153               | Actual value of diameter                 |

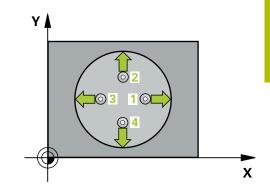

## **Notes**

## **NOTICE**

## Danger of collision!

When running touch probe cycles **400** to **499**, no cycles for coordinate transformation must be active.

- The following cycles must not be activated before a touch probe cycle: Cycle 7 DATUM SHIFT, Cycle 8 MIRRORING, Cycle 10 ROTATION, Cycle 11 SCALING FACTOR, and Cycle 26 AXIS-SPECIFIC SCALING.
- Reset any coordinate transformations beforehand.

## **NOTICE**

## Danger of collision!

To prevent a collision between the touch probe and the workpiece, enter a **low** estimate for the nominal diameter of the pocket (or hole). If the dimensions of the pocket and the set-up clearance do not permit pre-positioning in the proximity of the touch points, the control always starts probing from the center of the pocket. In this case, the touch probe does not return to the clearance height between the four measuring points.

- Preposition to the pocket center
- ▶ Before the cycle definition, you must have programmed a tool call to define the touch probe axis.
- This cycle can only be executed in the **FUNCTION MODE MILL** machining mode.
- The control will reset an active basic rotation at the beginning of the cycle.

#### **Notes on programming**

■ The smaller the stepping angle **Q247**, the less accurately the control can calculate the preset. Minimum input value: 5°

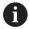

Program the stepping angle to be less than 90°

## Cycle parameters

## Help graphic

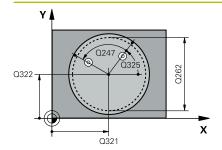

#### **Parameter**

#### Q321 Center in 1st axis?

Center of the pocket in the main axis of the working plane. The value has an absolute effect.

Input: -99999.9999...+99999.9999

## Q322 Center in 2nd axis?

Center of the pocket in the secondary axis of the working plane. If you program **Q322** = 0, the control aligns the hole center point to the positive Y axis. If you program **Q322** not equal to 0, then the control aligns the hole center point to the nominal position. The value has an absolute effect.

Input: -99999.9999...+99999.9999

#### Q262 Nominal diameter?

Approximate diameter of the circular pocket (or hole). Enter a value that is more likely to be too small than too large.

Input: 0...99999.9999

## Q325 Starting angle?

Angle between the main axis of the working plane and the first touch point. The value has an absolute effect.

Input: -360.000...+360.000

## Q247 Intermediate stepping angle?

Angle between two measuring points. The algebraic sign of the stepping angle determines the direction of rotation (negative = clockwise) in which the touch probe moves to the next measuring point. If you wish to probe a circular arc instead of a complete circle, then program the stepping angle to be less than 90°. This value has an incremental effect.

Input: -120...+120

## Q261 Measuring height in probe axis?

Coordinate of the ball tip center in the touch probe axis in which the measurement will be performed. The value has an absolute effect.

Input: -99999.9999...+99999.9999

## Q320 Set-up clearance?

Additional distance between touch point and ball tip. **Q320** is in addition to the **SET\_UP** column in the touch probe table. This value has an incremental effect.

Input: 0...99999.9999 or PREDEF

#### Q260 Clearance height?

Coordinate in the tool axis at which no collision between touch probe and workpiece (fixtures) can occur. The value has an absolute effect.

Input: -99999.9999...+99999.9999 or **PREDEF** 

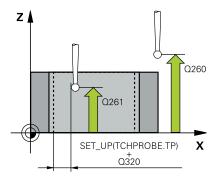

#### **Parameter**

## Q301 Move to clearance height (0/1)?

Specify how the touch probe moves between measuring points:

0: Move at measuring height between measuring points

1: Move at clearance height between measuring points

Input: **0**, **1** 

### Q305 Number in table?

Indicate the number of the row in the preset table / datum table in which the control saves the center point coordinates. Depending on  $\bf Q303$ , the control writes the entry to the preset table or datum table.

If **Q303 = 1**, the control will write the data to the preset table. If the active preset changes, this change will immediately become effective. Otherwise, the control writes the entry to the corresponding row of the preset table without automatic activation.

If **Q303 = 0**, the control will write the data to the datum table. The datum is not automatically activated.

**Further information:** "Saving the calculated preset", Page 139 Input: **0...99999** 

## Q331 New preset in reference axis?

Coordinate in the main axis at which the control will set the calculated pocket center. Default setting = 0. The value has an absolute effect.

Input: -99999.9999...+99999.9999

## Q332 New preset in minor axis?

Coordinate in the secondary axis at which the control will set the calculated pocket center. Default setting = 0. The value has an absolute effect.

Input: -99999.9999...+99999.9999

## Q303 Meas. value transfer (0,1)?

Define whether the calculated preset will be saved in the datum table or in the preset table:

- **-1**: Do not use. Is entered by the control when old NC programs are read in, see "Characteristics common to all touch probe cycles 4xx for preset setting", Page 138
- **0**: Write the calculated preset to the active datum table. The reference system is the active workpiece coordinate system.
- 1: Write the calculated preset to the preset table.

Input: -1, 0, +1

#### **Parameter**

#### Q381 Probe in TS axis? (0/1)

Define whether the control will also set the preset in the touch probe axis:

**0**: Do not set the preset in the touch probe axis

1: Set the preset in the touch probe axis

Input: 0, 1

#### Q382 Probe TS axis: Coord, 1st axis?

Coordinate of the touch point in the main axis of the working plane; the preset will be set at this point in the touch probe axis. Only effective if **Q381** = 1. The value has an absolute effect.

Input: -99999.9999...+99999.9999

## Q383 Probe TS axis: Coord. 2nd axis?

Coordinate of the touch point in the secondary axis of the working plane; the preset will be set at this point in the touch probe axis. Only effective if **Q381** = 1. The value has an absolute effect.

Input: -99999.9999...+99999.9999

#### Q384 Probe TS axis: Coord, 3rd axis?

Coordinate of the touch point in the touch probe axis; the preset will be set at this point in the touch probe axis. Only effective if **Q381** = 1. The value has an absolute effect.

Input: -99999.9999...+99999.9999

## Q333 New preset in TS axis?

Coordinate in the touch probe axis at which the control will set the preset. Default setting = 0. The value has an absolute effect.

Input: -99999.9999...+99999.9999

## Q423 No. probe points in plane (4/3)?

Define whether the control will use three or four touch points to measure the circle:

- 3: Use three measuring points
- 4: Use four measuring points (default setting)

Input: 3, 4

#### Q365 Type of traverse? Line=0/arc=1

Specify the path function to be used by the tool for moving between the measuring points if "traverse to clearance height" (Q301 = 1) is active.

- 0: Move in a straight line between machining operations
- **1**: Move along a circular arc on the pitch circle diameter between machining operations

Input: 0, 1

# Example

| 11 TCH PROBE 412 PRESET INSIDE CIRCLE ~ |                         |
|-----------------------------------------|-------------------------|
| Q321=+50                                | ;CENTER IN 1ST AXIS ~   |
| Q322=+50                                | ;CENTER IN 2ND AXIS ~   |
| Q262=+75                                | ;NOMINAL DIAMETER ~     |
| Q325=+0                                 | ;STARTING ANGLE ~       |
| Q247=+60                                | ;STEPPING ANGLE ~       |
| Q261=-5                                 | ;MEASURING HEIGHT ~     |
| Q320=+0                                 | ;SET-UP CLEARANCE ~     |
| Q260=+20                                | ;CLEARANCE HEIGHT ~     |
| Q301=+0                                 | ;MOVE TO CLEARANCE ~    |
| Q305=+12                                | ;NUMBER IN TABLE ~      |
| Q331=+0                                 | ;PRESET ~               |
| Q332=+0                                 | ;PRESET ~               |
| Q303=+1                                 | ;MEAS. VALUE TRANSFER ~ |
| Q381=+1                                 | ;PROBE IN TS AXIS ~     |
| Q382=+85                                | ;1ST CO. FOR TS AXIS ~  |
| Q383=+50                                | ;2ND CO. FOR TS AXIS ~  |
| Q384=+0                                 | ;3RD CO. FOR TS AXIS ~  |
| Q333=+1                                 | ;PRESET ~               |
| Q423=+4                                 | ;NO. OF PROBE POINTS ~  |
| Q365=+1                                 | ;TYPE OF TRAVERSE       |

## 5.10 Cycle 413 PRESET OUTS. CIRCLE

# ISO programming G413

## **Application**

Touch probe cycle **413** finds the center of a circular stud and defines this position as the preset. If desired, the control can also write the center point coordinates to a datum table or the preset table.

## Cycle sequence

1 Following the positioning logic, the control positions the touch probe at rapid traverse (value from the FMAX column) to the touch point 1. The control calculates the touch points from the data in the cycle and from the set-up clearance in the SET\_UP column of the touch probe table.

Further information: "Positioning logic", Page 48

- 2 Next, the touch probe moves to the entered measuring height and probes the first touch point at the probing feed rate (F column). The control derives the probing direction automatically from the programmed starting angle.
- 3 Then, the touch probe moves in a circular arc either at measuring height or at clearance height to the next touch point 2 and probes again.
- 4 The control positions the touch probe to touch point 3 and then to touch point 4 to probe two more times.
- 5 The control returns the touch probe to the clearance height.
- 6 Depending on the cycle parameters **Q303** and **Q305**, the control processes the calculated preset, see "Characteristics common to all touch probe cycles 4xx for preset setting", Page 138
- 7 Then the control saves the actual values in the Q parameters listed below.
- 8 If desired, the control subsequently measures the preset in the touch probe axis in a separate probing operation.

| Q parameter number | Meaning                                  |
|--------------------|------------------------------------------|
| Q151               | Actual value of center in reference axis |
| Q152               | Actual value of center in minor axis     |
| Q153               | Actual value of diameter                 |

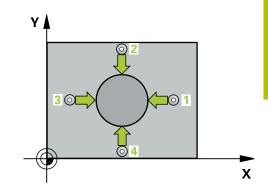

## **Notes**

## **NOTICE**

## Danger of collision!

When running touch probe cycles **400** to **499**, no cycles for coordinate transformation must be active.

- The following cycles must not be activated before a touch probe cycle: Cycle 7 DATUM SHIFT, Cycle 8 MIRRORING, Cycle 10 ROTATION, Cycle 11 SCALING FACTOR, and Cycle 26 AXIS-SPECIFIC SCALING.
- Reset any coordinate transformations beforehand.

## **NOTICE**

## Danger of collision!

To prevent a collision between touch probe and workpiece, enter a **high** estimate for the nominal diameter of the stud.

- ▶ Before a cycle definition you must have programmed a tool call to define the touch probe axis.
- The control will reset an active basic rotation at the beginning of the cycle.
- This cycle can only be executed in the **FUNCTION MODE MILL** machining mode.
- The smaller the stepping angle **Q247**, the less accurately the control can calculate the preset. Minimum input value: 5°

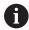

Program the stepping angle to be less than 90°

## Cycle parameters

## Help graphic

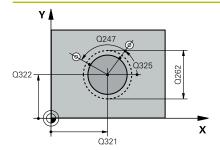

#### **Parameter**

#### Q321 Center in 1st axis?

Center of the stud in the main axis of the working plane. The value has an absolute effect.

Input: -99999.9999...+9999.9999

## Q322 Center in 2nd axis?

Center of the stud in the secondary axis of the working plane. If you program **Q322** = 0, the control aligns the hole center point to the positive Y axis. If you program **Q322** not equal to 0, then the control aligns the hole center point to the nominal position. The value has an absolute effect.

Input: -99999.9999...+99999.9999

#### Q262 Nominal diameter?

Approximate diameter of the stud. Enter a value that is more likely to be too large than too small.

Input: 0...99999.9999

## Q325 Starting angle?

Angle between the main axis of the working plane and the first touch point. The value has an absolute effect.

Input: -360.000...+360.000

## Q247 Intermediate stepping angle?

Angle between two measuring points. The algebraic sign of the stepping angle determines the direction of rotation (negative = clockwise) in which the touch probe moves to the next measuring point. If you wish to probe a circular arc instead of a complete circle, then program the stepping angle to be less than 90°. This value has an incremental effect.

Input: -120...+120

## Q261 Measuring height in probe axis?

Coordinate of the ball tip center in the touch probe axis in which the measurement will be performed. The value has an absolute effect.

Input: -99999.9999...+99999.9999

## Q320 Set-up clearance?

Additional distance between touch point and ball tip. **Q320** is in addition to the **SET\_UP** column in the touch probe table. This value has an incremental effect.

Input: 0...99999.9999 or PREDEF

#### Q260 Clearance height?

Coordinate in the tool axis at which no collision between touch probe and workpiece (fixtures) can occur. The value has an absolute effect.

Input: -99999.9999...+99999.9999 or PREDEF

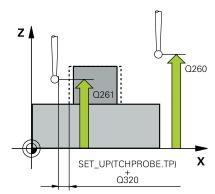

#### **Parameter**

## Q301 Move to clearance height (0/1)?

Specify how the touch probe moves between measuring points:

0: Move at measuring height between measuring points

1: Move at clearance height between measuring points

Input: **0**, **1** 

### Q305 Number in table?

Indicate the number of the row in the preset table / datum table in which the control saves the center point coordinates. Depending on **Q303**, the control writes the entry to the preset table or datum table.

If **Q303 = 1**, the control will write the data to the preset table. If the active preset changes, this change will immediately become effective. Otherwise, the control writes the entry to the corresponding row of the preset table without automatic activation.

If **Q303 = 0**, the control will write the data to the datum table. The datum is not automatically activated.

**Further information:** "Saving the calculated preset", Page 139 Input: **0...99999** 

## Q331 New preset in reference axis?

Coordinate in the main axis at which the control will set the calculated stud center. Default setting = 0. The value has an absolute effect.

Input: -99999.9999...+99999.9999

## Q332 New preset in minor axis?

Coordinate in the secondary axis at which the control will set the calculated stud center. Default setting = 0. The value has an absolute effect.

Input: -99999.9999...+99999.9999

## Q303 Meas. value transfer (0,1)?

Define whether the calculated preset will be saved in the datum table or in the preset table:

- **-1**: Do not use. Is entered by the control when old NC programs are read in, see "Characteristics common to all touch probe cycles 4xx for preset setting", Page 138
- **0**: Write the calculated preset to the active datum table. The reference system is the active workpiece coordinate system.
- 1: Write the calculated preset to the preset table.

Input: -1, 0, +1

#### **Parameter**

#### Q381 Probe in TS axis? (0/1)

Define whether the control will also set the preset in the touch probe axis:

- **0**: Do not set the preset in the touch probe axis
- 1: Set the preset in the touch probe axis

Input: **0**, **1** 

#### Q382 Probe TS axis: Coord, 1st axis?

Coordinate of the touch point in the main axis of the working plane; the preset will be set at this point in the touch probe axis. Only effective if **Q381** = 1. The value has an absolute effect.

Input: -99999.9999...+99999.9999

#### Q383 Probe TS axis: Coord. 2nd axis?

Coordinate of the touch point in the secondary axis of the working plane; the preset will be set at this point in the touch probe axis. Only effective if **Q381** = 1. The value has an absolute effect.

Input: -99999.9999...+99999.9999

#### Q384 Probe TS axis: Coord, 3rd axis?

Coordinate of the touch point in the touch probe axis; the preset will be set at this point in the touch probe axis. Only effective if **Q381** = 1. The value has an absolute effect.

Input: -99999.9999...+99999.9999

## Q333 New preset in TS axis?

Coordinate in the touch probe axis at which the control will set the preset. Default setting = 0. The value has an absolute effect.

Input: -99999.9999...+99999.9999

## Q423 No. probe points in plane (4/3)?

Define whether the control will use three or four touch points to measure the circle:

- 3: Use three measuring points
- 4: Use four measuring points (default setting)

Input: 3, 4

## Q365 Type of traverse? Line=0/arc=1

Specify the path function to be used by the tool for moving between the measuring points if "traverse to clearance height" (Q301 = 1) is active.

- 0: Move in a straight line between machining operations
- **1**: Move along a circular arc on the pitch circle diameter between machining operations

Input: 0, 1

# Example

| 11 TCH PROBE 413 PRESET OUTS. CIRCLE ~ |                         |
|----------------------------------------|-------------------------|
| Q321=+50                               | ;CENTER IN 1ST AXIS ~   |
| Q322=+50                               | ;CENTER IN 2ND AXIS ~   |
| Q262=+75                               | ;NOMINAL DIAMETER ~     |
| Q325=+0                                | ;STARTING ANGLE ~       |
| Q247=+60                               | ;STEPPING ANGLE ~       |
| Q261=-5                                | ;MEASURING HEIGHT ~     |
| Q320=+0                                | ;SET-UP CLEARANCE ~     |
| Q260=+20                               | ;CLEARANCE HEIGHT ~     |
| Q301=+0                                | ;MOVE TO CLEARANCE ~    |
| Q305=+15                               | ;NUMBER IN TABLE ~      |
| Q331=+0                                | ;PRESET ~               |
| Q332=+0                                | ;PRESET ~               |
| Q303=+1                                | ;MEAS. VALUE TRANSFER ~ |
| Q381=+1                                | ;PROBE IN TS AXIS ~     |
| Q382=+85                               | ;1ST CO. FOR TS AXIS ~  |
| Q383=+50                               | ;2ND CO. FOR TS AXIS ~  |
| Q384=+0                                | ;3RD CO. FOR TS AXIS ~  |
| Q333=+1                                | ;PRESET ~               |
| Q423=+4                                | ;NO. OF PROBE POINTS ~  |
| Q365=+1                                | ;TYPE OF TRAVERSE       |

## 5.11 Cycle 414 PRESET OUTS. CORNER

# ISO programming G414

## **Application**

Touch probe cycle **414** finds the intersection of two lines and defines it as the preset. If desired, the control can also write the point of intersection coordinates to a datum table or the preset table.

## Cycle sequence

Following the positioning logic, the control positions the touch probe at rapid traverse (value from FMAX column) at touch point 1 (see figure). The control offsets the touch probe by the setup clearance in the direction opposite the respective traverse direction.

## Further information: "Positioning logic", Page 48

- 2 Next, the touch probe moves to the entered measuring height and probes the first touch point at the probing feed rate (F column). The control derives the probing direction automatically from the 3rd measuring point.
- 3 The touch probe then moves to the next touch point 2 and probes again.
- 4 The control positions the touch probe to touch point 3 and then to touch point 4 to probe two more times.
- 5 The control returns the touch probe to the clearance height.
- 6 Depending on the cycle parameters **Q303** and **Q305**, the control processes the calculated preset, see "Characteristics common to all touch probe cycles 4xx for preset setting", Page 138
- 7 Then the control saves the coordinates of the calculated corner in the Q parameters listed below.
- 8 If desired, the control subsequently measures the preset in the touch probe axis in a separate probing operation.

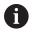

The control always measures the first line in the direction of the minor axis of the working plane.

| Q parameter<br>number | Meaning                                  |
|-----------------------|------------------------------------------|
| Q151                  | Actual value of corner in reference axis |
| Q152                  | Actual value of corner in minor axis     |

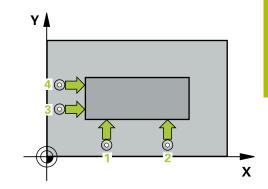

## **Definition of the corner**

By defining the positions of the measuring points 1 and 3, you also determine the corner at which the control sets the preset (see the following figure and table below).

| Corner | X coordinate                 | Y coordinate                 |
|--------|------------------------------|------------------------------|
| A      | Point 1 greater than point 3 | Point 1 less than point 3    |
| В      | Point 1 less than point 3    | Point 1 less than point 3    |
| С      | Point 1 less than point 3    | Point 1 greater than point 3 |
| D      | Point 1 greater than point 3 | Point 1 greater than point 3 |

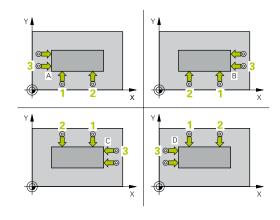

#### **Notes**

## **NOTICE**

## Danger of collision!

When running touch probe cycles **400** to **499**, no cycles for coordinate transformation must be active.

- The following cycles must not be activated before a touch probe cycle: Cycle 7 DATUM SHIFT, Cycle 8 MIRRORING, Cycle 10 ROTATION, Cycle 11 SCALING FACTOR, and Cycle 26 AXIS-SPECIFIC SCALING.
- ▶ Reset any coordinate transformations beforehand.
- This cycle can only be executed in the FUNCTION MODE MILL machining mode.
- The control will reset an active basic rotation at the beginning of the cycle.

## Note on programming

Before defining this cycle, you must have programmed a tool call to define the touch probe axis.

## Cycle parameters

## Help graphic

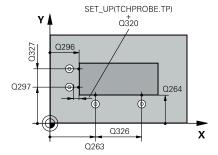

#### **Parameter**

## Q263 1st measuring point in 1st axis?

Coordinate of the first touch point in the main axis of the working plane. The value has an absolute effect.

Input: -99999.9999...+99999.9999

## Q264 1st measuring point in 2nd axis?

Coordinate of the first touch point in the secondary axis of the working plane. The value has an absolute effect.

Input: -99999.9999...+99999.9999

## Q326 Spacing in 1st axis?

Distance between the first and second measuring points in the main axis of the working plane. This value has an incremental effect.

Input: 0...99999.9999

## Q296 3rd measuring point in 1st axis?

Coordinate of the third touch point in the main axis of the working plane. The value has an absolute effect.

Input: -99999.9999...+99999.9999

## Q297 3rd measuring point in 2nd axis?

Coordinate of the third touch point in the secondary axis of the working plane. The value has an absolute effect.

Input: -99999.9999...+99999.9999

## Q327 Spacing in 2nd axis?

Distance between third and fourth measuring points in the secondary axis of the working plane. This value has an incremental effect.

Input: 0...99999.9999

## Q261 Measuring height in probe axis?

Coordinate of the ball tip center in the touch probe axis in which the measurement will be performed. The value has an absolute effect.

Input: -99999.9999...+99999.9999

## Q320 Set-up clearance?

Additional distance between touch point and ball tip. **Q320** is in addition to the **SET\_UP** column in the touch probe table. This value has an incremental effect.

Input: 0...99999.9999 or PREDEF

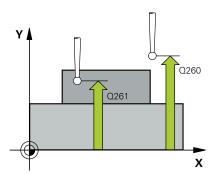

#### **Parameter**

## Q260 Clearance height?

Coordinate in the tool axis at which no collision between touch probe and workpiece (fixtures) can occur. The value has an absolute effect.

Input: -99999.9999...+99999.9999 or PREDEF

## Q301 Move to clearance height (0/1)?

Specify how the touch probe moves between measuring points:

0: Move at measuring height between measuring points

1: Move at clearance height between measuring points

Input: **0**, **1** 

## Q304 Execute basic rotation (0/1)?

Define whether the control will compensate workpiece misalignment with a basic rotation:

0: No basic rotation

1: Basic rotation

Input: 0, 1

## Q305 Number in table?

Indicate the number of the row of the preset table or datum table, in which the control saves the corner coordinates. Depending on **Q303**, the control writes the entry to the preset table or datum table:

If **Q303 = 1**, the control will write the data to the preset table. If the active preset changes, this change will immediately become effective. Otherwise, the control writes the entry to the corresponding row of the preset table without automatic activation.

If **Q303 = 0**, the control will write the data to the datum table. The datum is not automatically activated.

Further information: "Saving the calculated preset", Page 139

Input: 0...99999

#### Q331 New preset in reference axis?

Coordinate in the main axis at which the control will set the calculated corner. Default setting = 0. The value has an absolute effect.

Input: -99999.9999...+99999.9999

## Q332 New preset in minor axis?

Coordinate in the secondary axis at which the control will set the calculated corner. Default setting = 0. The value has an absolute effect.

Input: -99999.9999...+99999.9999

#### **Parameter**

### Q303 Meas. value transfer (0,1)?

Define whether the calculated preset will be saved in the datum table or in the preset table:

- -1: Do not use. Is entered by the control when old NC programs are read in, see "Characteristics common to all touch probe cycles 4xx for preset setting", Page 138
- **0**: Write the calculated preset to the active datum table. The reference system is the active workpiece coordinate system.
- 1: Write the calculated preset to the preset table.

Input: -1, 0, +1

## Q381 Probe in TS axis? (0/1)

Define whether the control will also set the preset in the touch probe axis:

- **0**: Do not set the preset in the touch probe axis
- 1: Set the preset in the touch probe axis

Input: **0**, **1** 

## Q382 Probe TS axis: Coord. 1st axis?

Coordinate of the touch point in the main axis of the working plane; the preset will be set at this point in the touch probe axis. Only effective if **Q381** = 1. The value has an absolute effect.

Input: -99999.9999...+99999.9999

## Q383 Probe TS axis: Coord. 2nd axis?

Coordinate of the touch point in the secondary axis of the working plane; the preset will be set at this point in the touch probe axis. Only effective if **Q381** = 1. The value has an absolute effect.

Input: -99999.9999...+99999.9999

#### Q384 Probe TS axis: Coord, 3rd axis?

Coordinate of the touch point in the touch probe axis; the preset will be set at this point in the touch probe axis. Only effective if **Q381** = 1. The value has an absolute effect.

Input: -99999.9999...+99999.9999

## Q333 New preset in TS axis?

Coordinate in the touch probe axis at which the control will set the preset. Default setting = 0. The value has an absolute effect.

Input: -99999.9999...+99999.9999

# Example

| 11 TCH PROBE 414 PRESET OUTS. CORNER ~ |                         |
|----------------------------------------|-------------------------|
| Q263=+37                               | ;1ST POINT 1ST AXIS ~   |
| Q264=+7                                | ;1ST POINT 2ND AXIS ~   |
| Q326=+50                               | ;SPACING IN 1ST AXIS ~  |
| Q296=+95                               | ;3RD PNT IN 1ST AXIS ~  |
| Q297=+25                               | ;3RD PNT IN 2ND AXIS ~  |
| Q327=+45                               | ;SPACING IN 2ND AXIS ~  |
| Q261=-5                                | ;MEASURING HEIGHT ~     |
| Q320=+0                                | ;SET-UP CLEARANCE ~     |
| Q260=+20                               | ;CLEARANCE HEIGHT ~     |
| Q301=+0                                | ;MOVE TO CLEARANCE ~    |
| Q304=+0                                | ;BASIC ROTATION ~       |
| Q305=+7                                | ;NUMBER IN TABLE ~      |
| Q331=+0                                | ;PRESET ~               |
| Q332=+0                                | ;PRESET ~               |
| Q303=+1                                | ;MEAS. VALUE TRANSFER ~ |
| Q381=+1                                | ;PROBE IN TS AXIS ~     |
| Q382=+85                               | ;1ST CO. FOR TS AXIS ~  |
| Q383=+50                               | ;2ND CO. FOR TS AXIS ~  |
| Q384=+0                                | ;3RD CO. FOR TS AXIS ~  |
| Q333=+1                                | ;PRESET                 |

## 5.12 Cycle 415 PRESET INSIDE CORNER

# ISO programming G415

## **Application**

Touch probe cycle **415** finds the intersection of two lines and defines it as the preset. If desired, the control can also write the point of intersection coordinates to a datum table or the preset table.

## Cycle sequence

Following the positioning logic, the control positions the touch probe at rapid traverse (value from FMAX column) at touch point (see figure). The control offsets the touch probe in the main axis and the secondary axis by the set-up clearance Q320 + SET\_UP + ball-tip radius (in the direction opposite the respective traverse direction)

## Further information: "Positioning logic", Page 48

- 2 Next, the touch probe moves to the entered measuring height and probes the first touch point at the probing feed rate (F column). The probing direction is derived from the number by which you identify the corner.
- 3 The touch probe moves to the next touch point 2; the control offsets the touch probe in the secondary axis by the set-up clearance Q320 + SET\_UP + ball-tip radius and then performs the second probing operation
- 4 The control positions the touch probe at touch point **3** (same positioning logic as for the first touch point) and performs the probing operation there
- 5 The touch probe then moves to touch point 4. The control offsets the touch probe in the main axis by the set-up clearance Q320 + SET\_UP + ball-tip radius and then performs the fourth probing operation
- 6 The control returns the touch probe to the clearance height.
- 7 Depending on the cycle parameters **Q303** and **Q305**, the control processes the calculated preset, see "Characteristics common to all touch probe cycles 4xx for preset setting", Page 138
- 8 Then the control saves the coordinates of the calculated corner in the Q parameters listed below.
- 9 If desired, the control subsequently measures the preset in the touch probe axis in a separate probing operation.

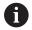

The control always measures the first line in the direction of the minor axis of the working plane.

| Q parameter number | Meaning                                  |
|--------------------|------------------------------------------|
| Q151               | Actual value of corner in reference axis |
| Q152               | Actual value of corner in minor axis     |

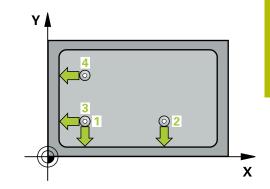

## **Notes**

# **NOTICE**

## Danger of collision!

When running touch probe cycles **400** to **499**, no cycles for coordinate transformation must be active.

- ► The following cycles must not be activated before a touch probe cycle: Cycle 7 DATUM SHIFT, Cycle 8 MIRRORING, Cycle 10 ROTATION, Cycle 11 SCALING FACTOR, and Cycle 26 AXIS-SPECIFIC SCALING.
- Reset any coordinate transformations beforehand.
- This cycle can only be executed in the FUNCTION MODE MILL machining mode.
- The control will reset an active basic rotation at the beginning of the cycle.

## Note on programming

 Before defining this cycle, you must have programmed a tool call to define the touch probe axis.

## Cycle parameters

## Help graphic

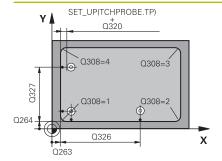

# Parameter

## Q263 1st measuring point in 1st axis?

Coordinate of the corner in the main axis of the working plane. The value has an absolute effect.

Input: -99999.9999...+99999.9999

## Q264 1st measuring point in 2nd axis?

Coordinate of the corner in the secondary axis of the working plane. The value has an absolute effect.

Input: -99999.9999...+99999.9999

## Q326 Spacing in 1st axis?

Distance between the first corner and the second measuring point in the main axis of the working plane. This value has an incremental effect.

Input: 0...99999.9999

## Q327 Spacing in 2nd axis?

Distance between the corner and the fourth measuring point in the secondary axis of the working plane. This value has an incremental effect.

Input: 0...99999.9999

## Q308 Corner? (1/2/3/4)

Number identifying the corner at which the control will set the preset.

Input: 1, 2, 3, 4

## Q261 Measuring height in probe axis?

Coordinate of the ball tip center in the touch probe axis in which the measurement will be performed. The value has an absolute effect.

Input: -99999.9999...+99999.9999

#### Q320 Set-up clearance?

Additional distance between touch point and ball tip. **Q320** is in addition to the **SET\_UP** column in the touch probe table. This value has an incremental effect.

Input: 0...99999.9999 or PREDEF

## Q260 Clearance height?

Coordinate in the tool axis at which no collision between touch probe and workpiece (fixtures) can occur. The value has an absolute effect.

Input: -99999.9999...+99999.9999 or PREDEF

## Q301 Move to clearance height (0/1)?

Specify how the touch probe moves between measuring points:

0: Move at measuring height between measuring points

1: Move at clearance height between measuring points

Input: 0, 1

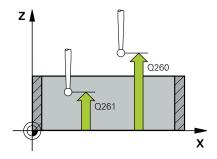

#### **Parameter**

## Q304 Execute basic rotation (0/1)?

Define whether the control will compensate workpiece misalignment with a basic rotation:

0: No basic rotation

1: Basic rotation

Input: **0**, **1** 

### Q305 Number in table?

Indicate the number of the row of the preset table or datum table, in which the control saves the corner coordinates. Depending on **Q303**, the control writes the entry to the preset table or datum table:

If **Q303 = 1**, the control will write the data to the preset table. If the active preset changes, this change will immediately become effective. Otherwise, the control writes the entry to the corresponding row of the preset table without automatic activation.

If **Q303 = 0**, the control will write the data to the datum table. The datum is not automatically activated.

**Further information:** "Saving the calculated preset", Page 139 Input: **0...99999** 

#### Q331 New preset in reference axis?

Coordinate in the main axis at which the control will set the calculated corner. Default setting = 0. The value has an absolute effect.

Input: -99999.9999...+99999.9999

## Q332 New preset in minor axis?

Coordinate in the secondary axis at which the control will set the calculated corner. Default setting = 0. The value has an absolute effect.

Input: -99999.9999...+99999.9999

## Q303 Meas. value transfer (0,1)?

Define whether the calculated preset will be saved in the datum table or in the preset table:

- **-1**: Do not use. Is entered by the control when old NC programs are read in, see "Characteristics common to all touch probe cycles 4xx for preset setting", Page 138
- **0**: Write the calculated preset to the active datum table. The reference system is the active workpiece coordinate system.
- 1: Write the calculated preset to the preset table.

Input: -1, 0, +1

#### **Parameter**

## Q381 Probe in TS axis? (0/1)

Define whether the control will also set the preset in the touch probe axis:

**0**: Do not set the preset in the touch probe axis

1: Set the preset in the touch probe axis

Input: **0**, **1** 

## Q382 Probe TS axis: Coord. 1st axis?

Coordinate of the touch point in the main axis of the working plane; the preset will be set at this point in the touch probe axis. Only effective if **Q381** = 1. The value has an absolute effect.

Input: -99999.9999...+99999.9999

## Q383 Probe TS axis: Coord. 2nd axis?

Coordinate of the touch point in the secondary axis of the working plane; the preset will be set at this point in the touch probe axis. Only effective if **Q381** = 1. The value has an absolute effect.

Input: -99999.9999...+99999.9999

## Q384 Probe TS axis: Coord. 3rd axis?

Coordinate of the touch point in the touch probe axis; the preset will be set at this point in the touch probe axis. Only effective if **Q381** = 1. The value has an absolute effect.

Input: -99999.9999...+99999.9999

## Q333 New preset in TS axis?

Coordinate in the touch probe axis at which the control will set the preset. Default setting = 0. The value has an absolute effect.

Input: -99999.9999...+99999.9999

# Example

| -                    |                         |
|----------------------|-------------------------|
| 11 TCH PROBE 415 PRE | ESET INSIDE CORNER ~    |
| Q263=+37             | ;1ST POINT 1ST AXIS ~   |
| Q264=+7              | ;1ST POINT 2ND AXIS ~   |
| Q326=+50             | ;SPACING IN 1ST AXIS ~  |
| Q327=+45             | ;SPACING IN 2ND AXIS ~  |
| Q308=+1              | ;CORNER ~               |
| Q261=-5              | ;MEASURING HEIGHT ~     |
| Q320=+0              | ;SET-UP CLEARANCE ~     |
| Q260=+20             | ;CLEARANCE HEIGHT ~     |
| Q301=+0              | ;MOVE TO CLEARANCE ~    |
| Q304=+0              | ;BASIC ROTATION ~       |
| Q305=+7              | ;NUMBER IN TABLE ~      |
| Q331=+0              | ;PRESET ~               |
| Q332=+0              | ;PRESET ~               |
| Q303=+1              | ;MEAS. VALUE TRANSFER ~ |
| Q381=+1              | ;PROBE IN TS AXIS ~     |
| Q382=+85             | ;1ST CO. FOR TS AXIS ~  |
| Q383=+50             | ;2ND CO. FOR TS AXIS ~  |
| Q384=+0              | ;3RD CO. FOR TS AXIS ~  |
| Q333=+1              | ;PRESET                 |
|                      |                         |

## 5.13 Cycle 416 PRESET CIRCLE CENTER

# ISO programming G416

## **Application**

Touch probe cycle **416** finds the center of a bolt hole circle by measuring three holes, and defines the determined center as the preset. If desired, the control can also write the center point coordinates to a datum table or the preset table.

## Cycle sequence

1 Following the positioning logic, the control positions the touch probe at rapid traverse (value from **FMAX** column) to the programmed center point of the first hole 1.

Further information: "Positioning logic", Page 48

- 2 Then the probe moves to the entered measuring height and probes four points to determine the first hole center point.
- 3 The touch probe returns to the clearance height and then to the position entered as center of the second hole 2.
- 4 The control moves the touch probe to the entered measuring height and probes four points to determine the second hole center point.
- 5 The touch probe returns to the clearance height and then to the position entered as center of the third hole 3.
- 6 The control moves the touch probe to the entered measuring height and probes four points to determine the third hole center point.
- 7 The control returns the touch probe to the clearance height.
- 8 Depending on the cycle parameters **Q303** and **Q305**, the control processes the calculated preset, see "Characteristics common to all touch probe cycles 4xx for preset setting", Page 138
- 9 Then the control saves the actual values in the Q parameters listed below.
- 10 If desired, the control subsequently measures the preset in the touch probe axis in a separate probing operation.

| Q parameter number | Meaning                                   |
|--------------------|-------------------------------------------|
| Q151               | Actual value of center in reference axis  |
| Q152               | Actual value of center in minor axis      |
| Q153               | Actual value of bolt hole circle diameter |

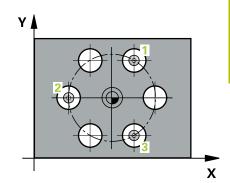

## **Notes**

# **NOTICE**

## Danger of collision!

When running touch probe cycles **400** to **499**, no cycles for coordinate transformation must be active.

- ► The following cycles must not be activated before a touch probe cycle: Cycle 7 DATUM SHIFT, Cycle 8 MIRRORING, Cycle 10 ROTATION, Cycle 11 SCALING FACTOR, and Cycle 26 AXIS-SPECIFIC SCALING.
- Reset any coordinate transformations beforehand.
- This cycle can only be executed in the FUNCTION MODE MILL machining mode.
- The control will reset an active basic rotation at the beginning of the cycle.

## Note on programming

 Before defining this cycle, you must have programmed a tool call to define the touch probe axis.

## Cycle parameters

## Help graphic

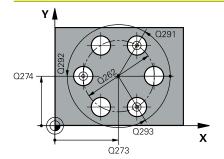

#### **Parameter**

## Q273 Center in 1st axis (nom. value)?

Bolt hole circle center (nominal value) in the main axis of the working plane. The value has an absolute effect.

Input: -99999.9999...+99999.9999

## Q274 Center in 2nd axis (nom. value)?

Bolt hole circle center (nominal value) in the secondary axis of the working plane. The value has an absolute effect.

Input: -99999.9999...+99999.9999

#### Q262 Nominal diameter?

Enter the approximate bolt hole circle diameter. The smaller the hole diameter, the more exact the nominal diameter must be.

Input: 0...99999.9999

## Q291 Polar coord. angle of 1st hole?

Polar coordinate angle of the first hole center in the working plane. The value has an absolute effect.

Input: -360.000...+360.000

## Q292 Polar coord. angle of 2nd hole?

Polar coordinate angle of the second hole center in the working plane. The value has an absolute effect.

Input: -360.000...+360.000

## Q293 Polar coord, angle of 3rd hole?

Polar coordinate angle of the third hole center in the working plane. The value has an absolute effect.

Input: -360.000...+360.000

## Q261 Measuring height in probe axis?

Coordinate of the ball tip center in the touch probe axis in which the measurement will be performed. The value has an absolute effect.

Input: -99999.9999...+99999.9999

## Q260 Clearance height?

Coordinate in the tool axis at which no collision between touch probe and workpiece (fixtures) can occur. The value has an absolute effect.

Input: -99999.9999...+99999.9999 or PREDEF

#### **Parameter**

#### Q305 Number in table?

Indicate the number of the row in the preset table / datum table in which the control saves the center point coordinates. Depending on **Q303**, the control writes the entry to the preset table or datum table.

If **Q303 = 1**, the control will write the data to the preset table. If the active preset changes, this change will immediately become effective. Otherwise, the control writes the entry to the corresponding row of the preset table without automatic activation.

If **Q303 = 0**, the control will write the data to the datum table. The datum is not automatically activated.

**Further information:** "Saving the calculated preset", Page 139 Input: **0...99999** 

### Q331 New preset in reference axis?

Coordinate in the main axis at which the control will set the calculated bolt-hole center. Default setting = 0. The value has an absolute effect.

Input: -99999.9999...+99999.9999

### Q332 New preset in minor axis?

Coordinate in the secondary axis at which the control will set the calculated bolt-hole circle center. Default setting = 0. The value has an absolute effect.

Input: -99999.9999...+99999.9999

## Q303 Meas. value transfer (0,1)?

Define whether the calculated preset will be saved in the datum table or in the preset table:

- **-1**: Do not use. Is entered by the control when old NC programs are read in, see "Characteristics common to all touch probe cycles 4xx for preset setting", Page 138
- **0**: Write the calculated preset to the active datum table. The reference system is the active workpiece coordinate system.
- 1: Write the calculated preset to the preset table.

Input: -1, 0, +1

## Q381 Probe in TS axis? (0/1)

Define whether the control will also set the preset in the touch probe axis:

- 0: Do not set the preset in the touch probe axis
- 1: Set the preset in the touch probe axis

Input: **0**, **1** 

#### **Parameter**

## Q382 Probe TS axis: Coord. 1st axis?

Coordinate of the touch point in the main axis of the working plane; the preset will be set at this point in the touch probe axis. Only effective if **Q381** = 1. The value has an absolute effect.

Input: -99999.9999...+99999.9999

## Q383 Probe TS axis: Coord. 2nd axis?

Coordinate of the touch point in the secondary axis of the working plane; the preset will be set at this point in the touch probe axis. Only effective if **Q381** = 1. The value has an absolute effect.

Input: -99999.9999...+99999.9999

## Q384 Probe TS axis: Coord. 3rd axis?

Coordinate of the touch point in the touch probe axis; the preset will be set at this point in the touch probe axis. Only effective if **Q381** = 1. The value has an absolute effect.

Input: -99999.9999...+99999.9999

#### Q333 New preset in TS axis?

Coordinate in the touch probe axis at which the control will set the preset. Default setting = 0. The value has an absolute effect.

Input: -99999.9999...+99999.9999

## Q320 Set-up clearance?

Additional distance between touch point and ball tip. **Q320** is added to **SET\_UP** (touch probe table), and is only effective when the preset is probed in the touch probe axis. This value has an incremental effect.

Input: 0...99999.9999 or PREDEF

# Example

| 11 TCH PROBE 416 PRESET CIRCLE CENTER ~ |                         |
|-----------------------------------------|-------------------------|
| Q273=+50                                | ;CENTER IN 1ST AXIS ~   |
| Q274=+50                                | ;CENTER IN 2ND AXIS ~   |
|                                         |                         |
| Q262=+90                                | ;NOMINAL DIAMETER ~     |
| Q291=+34                                | ;ANGLE OF 1ST HOLE ~    |
| Q292=+70                                | ;ANGLE OF 2ND HOLE ~    |
| Q293=+210                               | ;ANGLE OF 3RD HOLE ~    |
| Q261=-5                                 | ;MEASURING HEIGHT ~     |
| Q260=+20                                | ;CLEARANCE HEIGHT ~     |
| Q305=+12                                | ;NUMBER IN TABLE ~      |
| Q331=+0                                 | ;PRESET ~               |
| Q332=+0                                 | ;PRESET ~               |
| Q303=+1                                 | ;MEAS. VALUE TRANSFER ~ |
| Q381=+1                                 | ;PROBE IN TS AXIS ~     |
| Q382=+85                                | ;1ST CO. FOR TS AXIS ~  |
| Q383=+50                                | ;2ND CO. FOR TS AXIS ~  |
| Q384=+0                                 | ;3RD CO. FOR TS AXIS ~  |
| Q333=+1                                 | ;PRESET ~               |
| Q320=+0                                 | ;SET-UP CLEARANCE       |
|                                         |                         |

#### 5.14 Cycle 417 PRESET IN TS AXIS

# ISO programming G417

#### **Application**

Touch probe cycle **417** measures any coordinate in the touch probe axis and defines it as the preset. If desired, the control can also write the measured coordinates to a datum table or preset table.

#### Cycle sequence

1 Following the positioning logic, the control positions the touch probe at rapid traverse (value from the FMAX column) to the programmed touch point 1. The control offsets the touch probe by the set-up clearance in the direction of the positive touch probe axis.

#### Further information: "Positioning logic", Page 48

- 2 Then the touch probe moves in its own axis to the coordinate entered as touch point 1 and measures the actual position with a simple probing movement
- 3 The control returns the touch probe to the clearance height.
- 4 Depending on the cycle parameters **Q303** and **Q305**, the control processes the calculated preset, see "Characteristics common to all touch probe cycles 4xx for preset setting", Page 138
- 5 Then the control saves the actual values in the Q parameters listed below.

| Q parameter number | Meaning                        |
|--------------------|--------------------------------|
| Q160               | Actual value of measured point |

#### **Notes**

#### **NOTICE**

#### Danger of collision!

When running touch probe cycles **400** to **499**, no cycles for coordinate transformation must be active.

- ▶ The following cycles must not be activated before a touch probe cycle: Cycle 7 DATUM SHIFT, Cycle 8 MIRRORING, Cycle 10 ROTATION, Cycle 11 SCALING FACTOR, and Cycle 26 AXIS-SPECIFIC SCALING.
- ▶ Reset any coordinate transformations beforehand.
- This cycle can only be executed in the FUNCTION MODE MILL machining mode.
- The control sets the preset in this axis.
- The control will reset an active basic rotation at the beginning of the cycle.

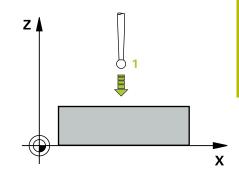

#### Note on programming

Before defining this cycle, you must have programmed a tool call to define the touch probe axis.

#### Cycle parameters

#### Help graphic

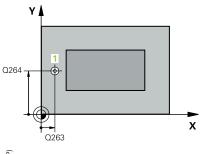

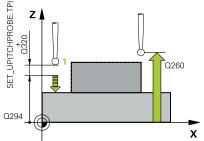

#### **Parameter**

#### Q263 1st measuring point in 1st axis?

Coordinate of the first touch point in the main axis of the working plane. The value has an absolute effect.

Input: -99999.9999...+99999.9999

#### Q264 1st measuring point in 2nd axis?

Coordinate of the first touch point in the secondary axis of the working plane. The value has an absolute effect.

Input: -99999.9999...+99999.9999

#### Q294 1st measuring point in 3rd axis?

Coordinate of the first touch point in the touch probe axis. The value has an absolute effect.

Input: -99999.9999...+99999.9999

#### Q320 Set-up clearance?

Additional distance between touch point and ball tip. **Q320** is in addition to the **SET\_UP** column in the touch probe table. This value has an incremental effect.

Input: 0...99999.9999 or PREDEF

#### Q260 Clearance height?

Coordinate in the tool axis at which no collision between touch probe and workpiece (fixtures) can occur. The value has an absolute effect.

Input: -99999.9999...+99999.9999 or PREDEF

#### Q305 Number in table?

Indicate the number of the row of the preset table or datum table, in which the control saves the coordinates. Depending on **Q303**, the control writes the entry to the preset table or datum table.

If **Q303 = 1**, the control will write the data to the preset table. If the active preset changes, this change will immediately become effective. Otherwise, the control writes the entry to the corresponding row of the preset table without automatic activation

If **Q303 = 0**, the control will write the data to the datum table. The datum is not automatically activated.

Further information: "Saving the calculated preset", Page 139

#### Q333 New preset in TS axis?

Coordinate in the touch probe axis at which the control will set the preset. Default setting = 0. The value has an absolute effect.

Input: -99999.9999...+99999.9999

| Help graphic | Parameter                                                                                                    |
|--------------|----------------------------------------------------------------------------------------------------|
|              | Q303 Meas. value transfer (0,1)?                                                                                                    |
|              | Define whether the calculated preset will be saved in the datum table or in the preset table:                                                                             |
|              | -1: Do not use. Is entered by the control when old NC programs are<br>read in, see "Characteristics common to all touch probe cycles 4xx<br>for preset setting", Page 138 |
|              | <b>0</b> : Write the calculated preset to the active datum table. The reference system is the active workpiece coordinate system.                                         |
|              | 1: Write the calculated preset to the preset table.                                                                                                    |
|              | Input: <b>-1, 0, +1</b>                                                                                                    |

#### Example

| 11 TCH PROBE 417 PRESET IN TS AXIS ~ |                       |
|--------------------------------------|-----------------------|
| Q263=+25                             | ;1ST POINT 1ST AXIS ~ |
| Q264=+25                             | ;1ST POINT 2ND AXIS ~ |
| Q294=+25                             | ;1ST POINT 3RD AXIS ~ |
| Q320=+0                              | ;SET-UP CLEARANCE ~   |
| Q260=+50                             | ;CLEARANCE HEIGHT ~   |
| Q305=+0                              | ;NUMBER IN TABLE ~    |
| Q333=+0                              | ;PRESET ~             |
| Q303=+1                              | ;MEAS. VALUE TRANSFER |

#### 5.15 Cycle 418 PRESET FROM 4 HOLES

# ISO programming G418

#### **Application**

Touch probe cycle **418** calculates the intersection of the lines connecting two opposite hole center points and sets the preset at the point of intersection. If desired, the control can also write the point of intersection coordinates to a datum table or the preset table.

#### Cycle sequence

1 Following the positioning logic, the control positions the touch probe at rapid traverse (value from FMAX column) to the center point of the first hole 1.

Further information: "Positioning logic", Page 48

- 2 Then the probe moves to the entered measuring height and probes four points to determine the first hole center point.
- 3 The touch probe returns to the clearance height and then to the position entered as center of the second hole 2.
- 4 The control moves the touch probe to the entered measuring height and probes four points to determine the second hole center point.
- 5 The control repeats this step for holes 3 and 4.
- 6 The control returns the touch probe to the clearance height.
- 7 Depending on the cycle parameters **Q303** and **Q305**, the control processes the calculated preset, see "Characteristics common to all touch probe cycles 4xx for preset setting", Page 138
- 8 The control calculates the preset as the intersection of the lines connecting the centers of holes 1/3 and 2/4 and saves the actual values in the Q parameters listed below.
- 9 If desired, the control subsequently measures the preset in the touch probe axis in a separate probing operation.

| Q parameter number | Meaning                                              |
|--------------------|------------------------------------------------------|
| Q151               | Actual value of intersection point in reference axis |
| Q152               | Actual value of intersection point in minor axis     |

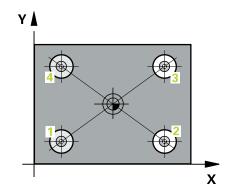

#### **Notes**

#### **NOTICE**

#### Danger of collision!

When running touch probe cycles **400** to **499**, no cycles for coordinate transformation must be active.

- ► The following cycles must not be activated before a touch probe cycle: Cycle 7 DATUM SHIFT, Cycle 8 MIRRORING, Cycle 10 ROTATION, Cycle 11 SCALING FACTOR, and Cycle 26 AXIS-SPECIFIC SCALING.
- ▶ Reset any coordinate transformations beforehand.
- This cycle can only be executed in the FUNCTION MODE MILL machining mode.
- The control will reset an active basic rotation at the beginning of the cycle.

#### Note on programming

Before defining this cycle, you must have programmed a tool call to define the touch probe axis.

#### Cycle parameters

#### Help graphic

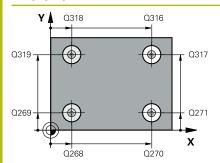

#### **Parameter**

#### Q268 1st hole: center in 1st axis?

Center of the first hole in the main axis of the working plane. The value has an absolute effect.

Input: -99999.9999...+9999.9999

#### Q269 1st hole: center in 2nd axis?

Center of the first hole in the secondary axis of the working plane. The value has an absolute effect.

Input: -99999.9999...+99999.9999

#### Q270 2nd hole: center in 1st axis?

Center of the second hole in the main axis of the working plane. The value has an absolute effect.

Input: -99999.9999...+99999.9999

#### Q271 2nd hole: center in 2nd axis?

Center of the second hole in the secondary axis of the working plane. The value has an absolute effect.

Input: -99999.9999...+99999.9999

#### Q316 3rd hole: Center in 1st axis?

Center of the third hole in the main axis of the working plane. The value has an absolute effect.

Input: -99999.9999...+99999.9999

#### Q317 3rd hole: Center in 2nd axis?

Center of the third hole in the secondary axis of the working plane. The value has an absolute effect.

Input: -99999.9999...+99999.9999

#### Q318 4th hole: Center in 1st axis?

Center of the fourth hole in the main axis of the working plane. The value has an absolute effect.

Input: -99999.9999...+99999.9999

#### Q319 4th hole: Center in 2nd axis?

Center of the fourth hole in the secondary axis of the working plane. The value has an absolute effect.

Input: -99999.9999...+99999.9999

#### Q261 Measuring height in probe axis?

Coordinate of the ball tip center in the touch probe axis in which the measurement will be performed. The value has an absolute effect.

Input: -99999.9999...+99999.9999

#### Q260 Clearance height?

Coordinate in the tool axis at which no collision between touch probe and workpiece (fixtures) can occur. The value has an absolute effect.

Input: -99999.9999...+99999.9999 or PREDEF

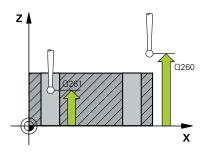

#### Help graphic

#### **Parameter**

#### Q305 Number in table?

Indicate the number of the row in the preset table or datum table in which the control saves the coordinates of the point of intersection of the connecting lines. Depending on **Q303**, the control writes the entry to the preset table or datum table.

If **Q303 = 1**, the control will write the data to the preset table. If the active preset changes, this change will immediately become effective. Otherwise, the control writes the entry to the corresponding row of the preset table without automatic activation

If **Q303 = 0**, the control will write the data to the datum table. The datum is not automatically activated.

**Further information:** "Saving the calculated preset", Page 139 Input: **0...99999** 

#### Q331 New preset in reference axis?

Coordinate in the main axis at which the control will set the calculated intersection of the connecting lines. Default setting = 0. The value has an absolute effect.

Input: -99999.9999...+99999.9999

#### Q332 New preset in minor axis?

Coordinate in the secondary axis at which the control will set the calculated intersection of the connecting lines. Default setting = 0. The value has an absolute effect.

Input: -99999.9999...+9999.9999

#### Q303 Meas. value transfer (0,1)?

Define whether the calculated preset will be saved in the datum table or in the preset table:

- **-1**: Do not use. Is entered by the control when old NC programs are read in, see "Characteristics common to all touch probe cycles 4xx for preset setting", Page 138
- **0**: Write the calculated preset to the active datum table. The reference system is the active workpiece coordinate system.
- 1: Write the calculated preset to the preset table.

Input: -1, 0, +1

#### Q381 Probe in TS axis? (0/1)

Define whether the control will also set the preset in the touch probe axis:

- 0: Do not set the preset in the touch probe axis
- 1: Set the preset in the touch probe axis

Input: 0, 1

# Help graphic Q382 Probe TS axis: Coord. 1st axis? Coordinate of the touch point in the main axis of the working plane; the preset will be set at this point in the touch probe axis. Only effective if Q381 = 1. The value has an absolute effect.

#### Q383 Probe TS axis: Coord. 2nd axis?

Input: -99999.9999...+99999.9999

Coordinate of the touch point in the secondary axis of the working plane; the preset will be set at this point in the touch probe axis. Only effective if **Q381** = 1. The value has an absolute effect.

Input: -99999.9999...+99999.9999

#### Q384 Probe TS axis: Coord. 3rd axis?

Coordinate of the touch point in the touch probe axis; the preset will be set at this point in the touch probe axis. Only effective if **Q381** = 1. The value has an absolute effect.

Input: -99999.9999...+99999.9999

#### Q333 New preset in TS axis?

Coordinate in the touch probe axis at which the control will set the preset. Default setting = 0. The value has an absolute effect.

Input: -99999.9999...+99999.9999

#### **Example**

| 11 TCH PROBE 418 PRESET FROM 4 HOLES ~ |                         |
|----------------------------------------|-------------------------|
| Q268=+20                               | ;1ST CENTER 1ST AXIS ~  |
| Q269=+25                               | ;1ST CENTER 2ND AXIS ~  |
| Q270=+150                              | ;2ND CENTER 1ST AXIS ~  |
| Q271=+25                               | ;2ND CENTER 2ND AXIS ~  |
| Q316=+150                              | ;3RD CENTER 1ST AXIS ~  |
| Q317=+85                               | ;3RD CENTER 2ND AXIS ~  |
| Q318=+22                               | ;4TH CENTER 1ST AXIS ~  |
| Q319=+80                               | ;4TH CENTER 2ND AXIS ~  |
| Q261=-5                                | ;MEASURING HEIGHT ~     |
| Q260=+10                               | ;CLEARANCE HEIGHT ~     |
| Q305=+12                               | ;NUMBER IN TABLE ~      |
| Q331=+0                                | ;PRESET ~               |
| Q332=+0                                | ;PRESET ~               |
| Q303=+1                                | ;MEAS. VALUE TRANSFER ~ |
| Q381=+1                                | ;PROBE IN TS AXIS ~     |
| Q382=+85                               | ;1ST CO. FOR TS AXIS ~  |
| Q383=+50                               | ;2ND CO. FOR TS AXIS ~  |
| Q384=+0                                | ;3RD CO. FOR TS AXIS ~  |
| Q333=+0                                | ;PRESET                 |

#### 5.16 Cycle 419 PRESET IN ONE AXIS

# ISO programming G419

#### **Application**

Touch probe cycle **419** measures any coordinate in the a selectable axis and defines it as the preset. If desired, the control can also write the measured coordinates to a datum table or preset table.

#### Cycle sequence

1 Following the positioning logic, the control positions the touch probe at rapid traverse (value from the FMAX column) to the programmed touch point 1. The control offsets the touch probe by the set-up clearance in the direction opposite the programmed probing direction.

Further information: "Positioning logic", Page 48

- 2 Then the touch probe moves to the programmed measuring height and measures the actual position with a simple probing movement.
- 3 The control returns the touch probe to the clearance height.
- 4 Depending on the cycle parameters **Q303** and **Q305**, the control processes the calculated preset, see "Characteristics common to all touch probe cycles 4xx for preset setting", Page 138

#### **Notes**

#### **NOTICE**

#### Danger of collision!

When running touch probe cycles **400** to **499**, no cycles for coordinate transformation must be active.

- ► The following cycles must not be activated before a touch probe cycle: Cycle 7 DATUM SHIFT, Cycle 8 MIRRORING, Cycle 10 ROTATION, Cycle 11 SCALING FACTOR, and Cycle 26 AXIS-SPECIFIC SCALING.
- Reset any coordinate transformations beforehand.
- This cycle can only be executed in the FUNCTION MODE MILL machining mode.
- If you want to save the preset in several axes in the preset table, you can use Cycle 419 several times in a row. However, you also have to reactivate the preset number after every run of Cycle 419. If you work with preset 0 as active preset, this process is not required.
- The control will reset an active basic rotation at the beginning of the cycle.

#### Note on programming

Before defining this cycle, you must have programmed a tool call to define the touch probe axis.

#### Cycle parameters

#### Help graphic

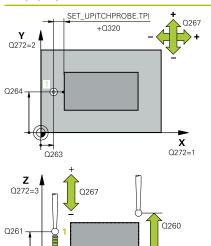

**X** Q272=1

#### **Parameter**

#### Q263 1st measuring point in 1st axis?

Coordinate of the first touch point in the main axis of the working plane. The value has an absolute effect.

Input: -99999.9999...+99999.9999

#### Q264 1st measuring point in 2nd axis?

Coordinate of the first touch point in the secondary axis of the working plane. The value has an absolute effect.

Input: -99999.9999...+99999.9999

#### Q261 Measuring height in probe axis?

Coordinate of the ball tip center in the touch probe axis in which the measurement will be performed. The value has an absolute effect.

Input: -99999.9999...+99999.9999

#### Q320 Set-up clearance?

Additional distance between touch point and ball tip. **Q320** is in addition to the **SET\_UP** column in the touch probe table. This value has an incremental effect.

Input: 0...99999.9999 or PREDEF

#### Q260 Clearance height?

Coordinate in the tool axis at which no collision between touch probe and workpiece (fixtures) can occur. The value has an absolute effect.

Input: -99999.9999...+99999.9999 or PREDEF

#### Q272 Meas. axis (1/2/3, 1=ref. axis)?

Axis in which the measurement will be made:

- 1: Main axis = measuring axis
- 2: Secondary axis = measuring axis
- 3: Touch probe axis = measuring axis

#### Axis assignment

| Active touch probe axis: Q272 = 3 | Corresponding<br>main axis: Q272 =<br>1 | Corresponding secondary axis: Q272 = 2 |
|-----------------------------------|-----------------------------------------|----------------------------------------|
| Z                                 | Χ                                       | Υ                                      |
| Y                                 | Z                                       | X                                      |
| X                                 | Υ                                       | Z                                      |

Input: 1, 2, 3

#### Q267 Tray, direction 1 (+1=+ / -1=-)?

Direction in which the touch probe will approach the workpiece:

- -1: Negative traverse direction
- +1: Positive traverse direction

Input: -1, +1

#### Help graphic

#### **Parameter**

#### Q305 Number in table?

Indicate the number of the row of the preset table or datum table, in which the control saves the coordinates. Depending on **Q303**, the control writes the entry to the preset table or datum table.

If **Q303 = 1**, the control will write the data to the preset table. If the active preset changes, this change will immediately become effective. Otherwise, the control writes the entry to the corresponding row of the preset table without automatic activation

If **Q303 = 0**, the control will write the data to the datum table. The datum is not automatically activated.

Further information: "Saving the calculated preset", Page 139

#### Q333 New preset?

Coordinate at which the control will set the preset. Default setting = 0. The value has an absolute effect.

Input: -99999.9999...+99999.9999

#### Q303 Meas. value transfer (0,1)?

Define whether the calculated preset will be saved in the datum table or in the preset table:

- **-1**: Do not use. Is entered by the control when old NC programs are read in, see "Characteristics common to all touch probe cycles 4xx for preset setting", Page 138
- **0**: Write the calculated preset to the active datum table. The reference system is the active workpiece coordinate system.
- 1: Write the calculated preset to the preset table.

Input: -1, 0, +1

#### **Example**

| 11 TCH PROBE 419 PRESET IN ONE AXIS ~ |                       |
|---------------------------------------|-----------------------|
| Q263=+25                              | ;1ST POINT 1ST AXIS ~ |
| Q264=+25                              | ;1ST POINT 2ND AXIS ~ |
| Q261=+25                              | ;MEASURING HEIGHT ~   |
| Q320=+0                               | ;SET-UP CLEARANCE ~   |
| Q260=+50                              | ;CLEARANCE HEIGHT ~   |
| Q272=+1                               | ;MEASURING AXIS ~     |
| Q267=+1                               | ;TRAVERSE DIRECTION ~ |
| Q305=+0                               | ;NUMBER IN TABLE ~    |
| Q333=+0                               | ;PRESET ~             |
| Q303=+1                               | ;MEAS. VALUE TRANSFER |

#### 5.17 Cycle 408 SLOT CENTER PRESET

# ISO programming G408

#### **Application**

Touch probe cycle **408** finds the center of a slot and defines this position as the preset. If desired, the control can also write the center point coordinates to a datum table or the preset table.

#### Cycle sequence

1 Following the positioning logic, the control positions the touch probe at rapid traverse (value from the FMAX column) to the touch point 1. The control calculates the touch points from the data in the cycle and from the set-up clearance in the SET\_UP column of the touch probe table.

Further information: "Positioning logic", Page 48

- 2 Next, the touch probe moves to the entered measuring height and probes the first touch point at the probing feed rate (**F** column).
- 3 Then the touch probe moves either paraxially at measuring height or at clearance height to the next touch point 2 and probes again.
- 4 The control returns the touch probe to the clearance height.
- 5 Depending on the cycle parameters **Q303** and **Q305**, the control processes the calculated preset, see "Characteristics common to all touch probe cycles 4xx for preset setting", Page 138
- 6 Then the control saves the actual values in the Q parameters listed below
- 7 If desired, the control subsequently measures the preset in the touch probe axis in a separate probing operation.

| Q parameter<br>number | Meaning                             |
|-----------------------|-------------------------------------|
| Q166                  | Actual value of measured slot width |
| Q157                  | Actual value of the centerline      |

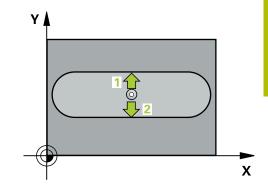

#### **Notes**

#### **NOTICE**

#### Danger of collision!

When running touch probe cycles **400** to **499**, no cycles for coordinate transformation must be active.

- The following cycles must not be activated before a touch probe cycle: Cycle 7 DATUM SHIFT, Cycle 8 MIRRORING, Cycle 10 ROTATION, Cycle 11 SCALING FACTOR, and Cycle 26 AXIS-SPECIFIC SCALING.
- Reset any coordinate transformations beforehand.

#### **NOTICE**

#### Danger of collision!

To prevent a collision between touch probe and workpiece, enter a **low** estimate for the slot width. If the slot width and the set-up clearance do not permit pre-positioning in the proximity of the touch points, the control always starts probing from the center of the slot. In this case, the touch probe does not return to the clearance height between the two measuring points.

- ▶ Before the cycle definition, you must have programmed a tool call to define the touch probe axis.
- This cycle can only be executed in the **FUNCTION MODE MILL** machining mode.
- The control will reset an active basic rotation at the beginning of the cycle.

#### Cycle parameters

#### Help graphic

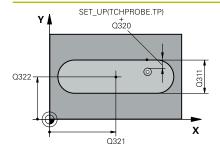

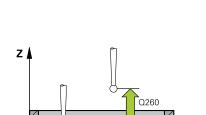

Q261

#### **Parameter**

#### Q321 Center in 1st axis?

Center of the slot in the main axis of the working plane. The value has an absolute effect.

Input: -99999.9999...+99999.9999

#### Q322 Center in 2nd axis?

Center of the slot in the secondary axis of the working plane. The value has an absolute effect.

Input: -99999.9999...+99999.9999

#### Q311 Width of slot?

Width of the slot, regardless of its position in the working plane. This value has an incremental effect.

Input: 0...99999.9999

#### Q272 Measuring axis (1=1st / 2=2nd)?

Axis in the working plane in which the measurement will be performed:

- 1: Main axis = measuring axis
- 2: Secondary axis = measuring axis

Input: 1, 2

#### Q261 Measuring height in probe axis?

Coordinate of the ball tip center in the touch probe axis in which the measurement will be performed. The value has an absolute effect.

Input: -99999.9999...+99999.9999

#### Q320 Set-up clearance?

Additional distance between touch point and ball tip. **Q320** is in addition to the **SET\_UP** column in the touch probe table. This value has an incremental effect.

Input: 0...99999.9999 or PREDEF

#### Q260 Clearance height?

Coordinate in the tool axis at which no collision between touch probe and workpiece (fixtures) can occur. The value has an absolute effect.

Input: -99999.9999...+99999.9999 or PREDEF

#### Q301 Move to clearance height (0/1)?

Specify how the touch probe moves between measuring points:

- 0: Move at measuring height between measuring points
- 1: Move at clearance height between measuring points

Input: 0, 1

#### Help graphic

#### **Parameter**

#### Q305 Number in table?

Indicate the number of the row in the preset table / datum table in which the control saves the center point coordinates. Depending on **Q303**, the control writes the entry to the preset table or datum table.

If **Q303 = 1**, the control will write the data to the preset table. If the active preset changes, this change will immediately become effective. Otherwise, the control writes the entry to the corresponding row of the preset table without automatic activation.

If **Q303 = 0**, the control will write the data to the datum table. The datum is not automatically activated.

**Further information:** "Saving the calculated preset", Page 139 Input: **0...99999** 

#### Q405 New preset?

Coordinate in the measuring axis at which the control will set the calculated slot center. Default setting = 0. The value has an absolute effect.

Input: -99999.9999...+9999.9999

#### Q303 Meas. value transfer (0,1)?

Define whether the calculated preset will be saved in the datum table or in the preset table:

- **0**: Write the calculated preset to the active datum table as a datum shift. The reference system is the active workpiece coordinate system.
- 1: Write the calculated preset to the preset table.

Input: **0**, **1** 

#### Q381 Probe in TS axis? (0/1)

Define whether the control will also set the preset in the touch probe axis:

- **0**: Do not set the preset in the touch probe axis
- 1: Set the preset in the touch probe axis

Input: **0**, **1** 

#### Q382 Probe TS axis: Coord. 1st axis?

Coordinate of the touch point in the main axis of the working plane; the preset will be set at this point in the touch probe axis. Only effective if **Q381** = 1. The value has an absolute effect.

Input: -99999.9999...+99999.9999

#### Help graphic **Parameter** Q383 Probe TS axis: Coord. 2nd axis? Coordinate of the touch point in the secondary axis of the working plane; the preset will be set at this point in the touch probe axis. Only effective if **Q381** = 1. The value has an absolute effect. Input: -99999.9999...+99999.9999 Q384 Probe TS axis: Coord. 3rd axis? Coordinate of the touch point in the touch probe axis; the preset will be set at this point in the touch probe axis. Only effective if **Q381** = 1. The value has an absolute effect. Input: -99999.9999...+99999.9999 Q333 New preset in TS axis? Coordinate in the touch probe axis at which the control will set the preset. Default setting = 0. The value has an absolute effect. Input: -99999.9999...+99999.9999

#### **Example**

| 11 TCH PROBE 408 SLC | 11 TCH PROBE 408 SLOT CENTER PRESET ~ |  |
|----------------------|---------------------------------------|--|
| Q321=+50             | ;CENTER IN 1ST AXIS ~                 |  |
| Q322=+50             | ;CENTER IN 2ND AXIS ~                 |  |
| Q311=+25             | ;SLOT WIDTH ~                         |  |
| Q272=+1              | ;MEASURING AXIS ~                     |  |
| Q261=-5              | ;MEASURING HEIGHT ~                   |  |
| Q320=+0              | ;SET-UP CLEARANCE ~                   |  |
| Q260=+20             | ;CLEARANCE HEIGHT ~                   |  |
| Q301=+0              | ;MOVE TO CLEARANCE ~                  |  |
| Q305=+10             | ;NUMBER IN TABLE ~                    |  |
| Q405=+0              | ;PRESET ~                             |  |
| Q303=+1              | ;MEAS. VALUE TRANSFER ~               |  |
| Q381=+1              | ;PROBE IN TS AXIS ~                   |  |
| Q382=+85             | ;1ST CO. FOR TS AXIS ~                |  |
| Q383=+50             | ;2ND CO. FOR TS AXIS ~                |  |
| Q384=+0              | ;3RD CO. FOR TS AXIS ~                |  |
| Q333=+1              | ;PRESET                               |  |

#### 5.18 Cycle 409 RIDGE CENTER PRESET

# ISO programming G409

#### **Application**

Touch probe cycle **409** finds the center of a ridge and defines this position as the preset. If desired, the control can also write the center point coordinates to a datum table or the preset table.

#### Cycle sequence

1 Following the positioning logic, the control positions the touch probe at rapid traverse (value from the FMAX column) to the touch point 1. The control calculates the touch points from the data in the cycle and from the set-up clearance in the SET\_UP column of the touch probe table.

Further information: "Positioning logic", Page 48

- 2 Next, the touch probe moves to the entered measuring height and probes the first touch point at the probing feed rate (**F** column).
- 3 Then the touch probe moves at clearance height to the next touch point 2 and probes it.
- 4 The control returns the touch probe to the clearance height.
- 5 Depending on the cycle parameters **Q303** and **Q305**, the control processes the calculated preset, see "Characteristics common to all touch probe cycles 4xx for preset setting", Page 138
- 6 Then the control saves the actual values in the Q parameters listed below
- 7 If desired, the control subsequently measures the preset in the touch probe axis in a separate probing operation.

| Q parameter<br>number | Meaning                              |  |
|-----------------------|--------------------------------------|--|
| Q166                  | Actual value of measured ridge width |  |
| Q157                  | Actual value of the centerline       |  |

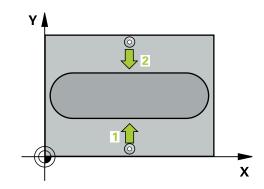

#### **Notes**

#### **NOTICE**

#### Danger of collision!

When running touch probe cycles **400** to **499**, no cycles for coordinate transformation must be active.

- ► The following cycles must not be activated before a touch probe cycle: Cycle 7 DATUM SHIFT, Cycle 8 MIRRORING, Cycle 10 ROTATION, Cycle 11 SCALING FACTOR, and Cycle 26 AXIS-SPECIFIC SCALING.
- Reset any coordinate transformations beforehand.

#### **NOTICE**

#### Danger of collision!

To prevent a collision between touch probe and workpiece, enter a **high** estimate for the ridge width.

- ▶ Before the cycle definition, you must have programmed a tool call to define the touch probe axis.
- This cycle can only be executed in the **FUNCTION MODE MILL** machining mode.
- The control will reset an active basic rotation at the beginning of the cycle.

#### **Cycle parameters**

#### Help graphic

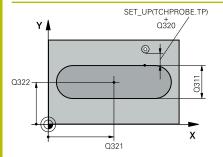

#### **Parameter**

#### Q321 Center in 1st axis?

Center of the ridge in the main axis of the working plane. The value has an absolute effect.

Input: -99999.9999...+99999.9999

#### Q322 Center in 2nd axis?

Center of the ridge in the secondary axis of the working plane. The value has an absolute effect.

Input: -99999.9999...+99999.9999

#### Q311 Ridge width?

Width of the ridge, regardless of its position in the working plane. This value has an incremental effect.

Input: 0...99999.9999

#### Q272 Measuring axis (1=1st / 2=2nd)?

Axis in the working plane in which the measurement will be performed:

- 1: Main axis = measuring axis
- 2: Secondary axis = measuring axis

Input: 1, 2

#### Q261 Measuring height in probe axis?

Coordinate of the ball tip center in the touch probe axis in which the measurement will be performed. The value has an absolute effect.

Input: -99999.9999...+99999.9999

#### Q320 Set-up clearance?

Additional distance between touch point and ball tip. **Q320** is in addition to the **SET\_UP** column in the touch probe table. This value has an incremental effect.

Input: 0...99999.9999 or PREDEF

#### Q260 Clearance height?

Coordinate in the tool axis at which no collision between touch probe and workpiece (fixtures) can occur. The value has an absolute effect.

Input: -99999.9999...+99999.9999 or PREDEF

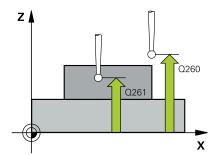

#### Help graphic

#### **Parameter**

#### Q305 Number in table?

Indicate the number of the row in the preset table / datum table in which the control saves the center point coordinates. Depending on **Q303**, the control writes the entry to the preset table or datum table.

If **Q303 = 1**, the control will write the data to the preset table. If the active preset changes, this change will immediately become effective. Otherwise, the control writes the entry to the corresponding row of the preset table without automatic activation.

If **Q303 = 0**, the control will write the data to the datum table. The datum is not automatically activated.

**Further information:** "Saving the calculated preset", Page 139 Input: **0...99999** 

#### Q405 New preset?

Coordinate in the measuring axis at which the control will set the calculated ridge center. Default setting = 0. The value has an absolute effect.

Input: -99999.9999...+99999.9999

#### Q303 Meas. value transfer (0,1)?

Define whether the calculated preset will be saved in the datum table or in the preset table:

**0**: Write the calculated preset to the active datum table as a datum shift. The reference system is the active workpiece coordinate system.

1: Write the calculated preset to the preset table.

Input: **0**, **1** 

#### Q381 Probe in TS axis? (0/1)

Define whether the control will also set the preset in the touch probe axis:

**0**: Do not set the preset in the touch probe axis

1: Set the preset in the touch probe axis

Input: 0, 1

#### Q382 Probe TS axis: Coord. 1st axis?

Coordinate of the touch point in the main axis of the working plane; the preset will be set at this point in the touch probe axis. Only effective if **Q381** = 1. The value has an absolute effect.

Input: -99999.9999...+99999.9999

#### Help graphic **Parameter** Q383 Probe TS axis: Coord. 2nd axis? Coordinate of the touch point in the secondary axis of the working plane; the preset will be set at this point in the touch probe axis. Only effective if **Q381** = 1. The value has an absolute effect. Input: -99999.9999...+99999.9999 Q384 Probe TS axis: Coord. 3rd axis? Coordinate of the touch point in the touch probe axis; the preset will be set at this point in the touch probe axis. Only effective if **Q381** = 1. The value has an absolute effect. Input: -99999.9999...+99999.9999 Q333 New preset in TS axis? Coordinate in the touch probe axis at which the control will set the preset. Default setting = 0. The value has an absolute effect. Input: -99999.9999...+99999.9999

#### **Example**

| 11 TCH PROBE 409 RIDGE CENTER PRESET ~ |                         |
|----------------------------------------|-------------------------|
| Q321=+50                               | ;CENTER IN 1ST AXIS ~   |
| Q322=+50                               | ;CENTER IN 2ND AXIS ~   |
| Q311=+25                               | ;RIDGE WIDTH ~          |
| Q272=+1                                | ;MEASURING AXIS ~       |
| Q261=-5                                | ;MEASURING HEIGHT ~     |
| Q320=+0                                | ;SET-UP CLEARANCE ~     |
| Q260=+20                               | ;CLEARANCE HEIGHT ~     |
| Q305=+10                               | ;NUMBER IN TABLE ~      |
| Q405=+0                                | ;PRESET ~               |
| Q303=+1                                | ;MEAS. VALUE TRANSFER ~ |
| Q381=+1                                | ;PROBE IN TS AXIS ~     |
| Q382=+85                               | ;1ST CO. FOR TS AXIS ~  |
| Q383=+50                               | ;2ND CO. FOR TS AXIS ~  |
| Q384=+0                                | ;3RD CO. FOR TS AXIS ~  |
| Q333=+1                                | ;PRESET                 |

# 5.19 Example: Presetting at center of a circular segment and on top surface of workpiece

- Q325 = Polar coordinate angle for touch point 1
- **Q247** = Stepping angle for calculating the touch points 2 to 4
- **Q305** = Write to row number 5 of the preset table
- **Q303** = Write the calculated preset to the preset table
- Q381 = Also set the preset in the touch probe axis
- Q365 = Move on circular path between measuring points

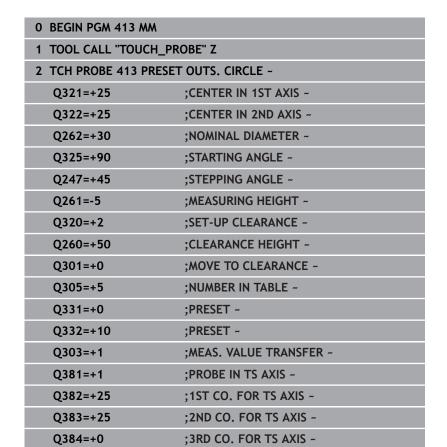

:PRESET ~

;NO. OF PROBE POINTS ~

**;TYPE OF TRAVERSE** 

Q333=+0

Q423=+4

Q365=+0

3 END PGM 413 MM

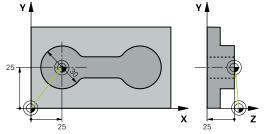

# 5.20 Example: Presetting on top surface of workpiece and at center of a bolt hole circle

The control will write the measured bolt-hole circle center to the preset table so that it may be used at a later time.

- Q291 = Polar coordinate angle for first hole center 1
- Q292 = Polar coordinate angle for second hole center 2
- Q293 = Polar coordinate angle for third hole center 3
- Q305 = Write center of bolt hole circle (X and Y) to row 1
- Q303 = In the preset table PRESET.PR, save the calculated preset referenced to the machine-based coordinate system (REF system)

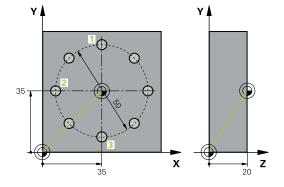

| 0 BEGIN PGM 416 MM          |                         |
|-----------------------------|-------------------------|
| 1 TOOL CALL "TOUCH_PROBE" Z |                         |
| 2 TCH PROBE 416 PRESE       | T CIRCLE CENTER ~       |
| Q273=+35                    | ;CENTER IN 1ST AXIS ~   |
| Q274=+35                    | ;CENTER IN 2ND AXIS ~   |
| Q262=+50                    | ;NOMINAL DIAMETER ~     |
| Q291=+90                    | ;ANGLE OF 1ST HOLE ~    |
| Q292=+180                   | ;ANGLE OF 2ND HOLE ~    |
| Q293=+270                   | ;ANGLE OF 3RD HOLE ~    |
| Q261=+15                    | ;MEASURING HEIGHT ~     |
| Q260=+10                    | ;CLEARANCE HEIGHT ~     |
| Q305=+1                     | ;NUMBER IN TABLE ~      |
| Q331=+0                     | ;PRESET ~               |
| Q332=+0                     | ;PRESET ~               |
| Q303=+1                     | ;MEAS. VALUE TRANSFER ~ |
| Q381=+1                     | ;PROBE IN TS AXIS ~     |
| Q382=+7.5                   | ;1ST CO. FOR TS AXIS ~  |
| Q383=+7.5                   | ;2ND CO. FOR TS AXIS ~  |
| Q384=+20                    | ;3RD CO. FOR TS AXIS ~  |
| Q333=+0                     | ;PRESET ~               |
| Q320=+0                     | ;SET-UP CLEARANCE.      |
| 3 CYCL DEF 247 PRESET       | TING ~                  |
| Q339=+1                     | ;PRESET NUMBER          |
| 4 END PGM 416 MM            |                         |

6

Touch Probe Cycles: Automatic Workpiece Inspection

#### 6.1 Fundamentals

#### Overview

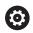

The control must be specifically prepared by the machine tool builder for the use of a 3-D touch probe.

HEIDENHAIN only gives warranty for the function of the probing cycles if HEIDENHAIN touch probes are used.

#### **NOTICE**

#### Danger of collision!

When running touch probe cycles **400** to **499**, no cycles for coordinate transformation must be active.

- ▶ The following cycles must not be activated before a touch probe cycle: Cycle 7 DATUM SHIFT, Cycle 8 MIRRORING, Cycle 10 ROTATION, Cycle 11 SCALING FACTOR, and Cycle 26 AXIS-SPECIFIC SCALING.
- ▶ Reset any coordinate transformations beforehand.

The control offers twelve cycles for measuring workpieces automatically.

| Soft key | Cycle                                                                 | Page |
|----------|-----------------------------------------------------------------------|------|
| 0        | Cycle 0 REF. PLANE                                                    | 212  |
|          | <ul> <li>Measuring a coordinate in a selectable axis</li> </ul>       |      |
| 1 PA     | Cycle 1 POLAR PRESET                                                  | 214  |
|          | <ul><li>Measuring a point</li></ul>                                   |      |
|          | <ul><li>Probing direction via angle</li></ul>                         |      |
| 420      | Cycle 420 MEASURE ANGLE                                               | 216  |
|          | Measuring an angle in the working plane                               |      |
| 421      | Cycle 421 MEASURE HOLE                                                | 219  |
|          | Measuring the position of a hole                                      |      |
|          | Measuring the diameter of a hole                                      |      |
|          | <ul> <li>Nominal-to-actual value comparison, if applicable</li> </ul> |      |
| 422      | Cycle 422 MEAS. CIRCLE OUTSIDE                                        | 225  |
|          | <ul><li>Measuring the position of a circular stud</li></ul>           |      |
|          | <ul><li>Measuring the diameter of a circular stud</li></ul>           |      |
|          | <ul> <li>Nominal-to-actual value comparison, if applicable</li> </ul> |      |
| 423      | Cycle 423 MEAS. RECTAN. INSIDE                                        | 231  |
|          | Measuring the position of a rectangular pocket                        |      |
|          | Measuring the length and width of a rectangular pocket                |      |
|          | <ul><li>Nominal-to-actual value comparison, if applicable</li></ul>   |      |
| 424      | Cycle 424 MEAS. RECTAN. OUTS.                                         | 236  |
|          | <ul><li>Measuring the position of a rectangular stud</li></ul>        |      |
|          | Measuring the length and width of a rectangular stud                  |      |
|          | <ul> <li>Nominal-to-actual value comparison, if applicable</li> </ul> |      |

| Soft key     | Cycle                                                                      | Page |
|--------------|----------------------------------------------------------------------------|------|
| 425          | Cycle 425 MEASURE INSIDE WIDTH                                             | 240  |
|              | <ul><li>Measuring the position of a slot</li></ul>                         |      |
|              | Measuring the width of a slot                                              |      |
|              | <ul> <li>Nominal-to-actual value comparison, if applicable</li> </ul>      |      |
| 426          | Cycle 426 MEASURE RIDGE WIDTH                                              | 244  |
|              | <ul><li>Measuring the position of a ridge</li></ul>                        |      |
|              | Measuring the width of a ridge                                             |      |
|              | <ul> <li>Nominal-to-actual value comparison, if applicable</li> </ul>      |      |
| 427          | Cycle 427 MEASURE COORDINATE                                               | 248  |
|              | <ul><li>Measuring any coordinate in a selectable axis</li></ul>            |      |
|              | <ul> <li>Nominal-to-actual value comparison, if applicable</li> </ul>      |      |
| 430          | Cycle 430 MEAS. BOLT HOLE CIRC                                             | 253  |
| 0 0          | Measuring the center point of a bolt hole circle                           |      |
|              | <ul><li>Measuring the diameter of a bolt hole circle</li></ul>             |      |
|              | <ul> <li>Nominal-to-actual value comparison, if applicable</li> </ul>      |      |
| 431          | Cycle 431 MEASURE PLANE                                                    | 258  |
| <del>•</del> | <ul> <li>Finding the angle of a plane by measuring three points</li> </ul> |      |

#### Recording the results of measurement

For all cycles in which you automatically measure workpieces (with the exception of Cycles **0** and **1**), you can have the control record the measurement results in a log. In the respective probing cycle you can define if the control is to

- Save the measuring log to a file
- Interrupt program run and display the measuring log on the screen
- Create no measuring log

If you want to save the measuring log to a file, the control by default saves the data as an ASCII file. The control will save the file in the directory that also contains the associated NC program.

The unit of measurement of the main program can be seen in the header of the log file.

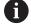

Use the HEIDENHAIN data transfer software TNCremo if you wish to output the measuring log over the data interface.

Example: Measuring log for touch probe cycle **421**:

#### Measuring log for Probing Cycle 421 Hole Measuring

Date: 30-06-2005 Time: 6:55:04

Measuring program: TNC:\GEH35712\CHECK1.H

Type of dimension (0 = MM / 1 = INCH): 0

Nominal values:

Center in reference axis: 50.0000
Center in minor axis: 65.0000
Diameter: 12.0000

Given limit values:

Maximum limit for center in reference axis: 50.1000
Minimum limit for center in reference axis: 49.9000
Maximum limit for center in minor axis: 65.1000

Minimum limit for center in minor axis: 64.9000

Maximum dimension for hole: 12.0450

Minimum dimension for hole: 12.0000

Actual values:

Center in reference axis: 50.0810
Center in minor axis: 64.9530
Diameter: 12.0259

Deviations:

Center in reference axis:

Center in minor axis:

-0.0470

Diameter:

0.0259

Further measuring results: Measuring

height:

-5.0000

#### **End of measuring log**

#### Measurement results in Q parameters

The control saves the measurement results of the respective probing cycle in the globally effective Q parameters **Q150** to **Q160**. Deviations from the nominal values are saved in parameters **Q161** to **Q166**. Note the table of result parameters listed with every cycle description.

During cycle definition, the control also shows the result parameters for the respective cycle in a help graphic (see figure at right). The highlighted result parameter belongs to that input parameter.

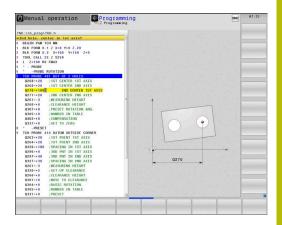

#### Classification of results

For some cycles you can inquire the status of measuring results through the globally effective Q parameters **Q180** to **Q182**.

| Parameter<br>value | Measuring status                         |
|--------------------|------------------------------------------|
| <b>Q180</b> = 1    | Measurement results are within tolerance |
| <b>Q181</b> = 1    | Rework is required                       |
| <b>Q182</b> = 1    | Scrap                                    |

The control sets the rework or scrap marker as soon as one of the measuring values is out of tolerance. To determine which of the measuring results is out of tolerance, check the measuring log, or compare the respective measuring results (Q150 to Q160) with their limit values.

In Cycle **427** the control assumes by default that you are measuring an outside dimension (stud). However, you can correct the status of the measurement by entering the correct maximum and minimum dimension together with the probing direction.

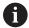

The control also sets the status markers if you have not defined any tolerance values or maximum/minimum dimensions.

#### **Tolerance monitoring**

With most cycles for workpiece inspection, you can have the control perform tolerance monitoring. This requires that you define the necessary limit values during cycle definition. If you do not wish to monitor for tolerances, simply leave the default value 0 for this parameter set this parameter unchanged.

#### **Tool monitoring**

With some cycles for workpiece inspection, you can have the control perform tool monitoring. The control then monitors whether

- the tool radius will be compensated due to the deviations from the nominal value (values in Q16x)
- the deviations from the nominal value (values in Q16x) are greater than the tool breakage tolerance.

#### **Tool compensation**

#### Requirements:

- Active tool table
- Tool monitoring must be switched on in the cycle: Set Q330 unequal to 0 or enter a tool name. To enter the tool name, press the associated soft key. The control no longer displays the right single quotation mark.

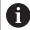

- HEIDENHAIN recommends using this function only if the tool to be compensated for is the one that was used to machine the contour as well as if any necessary reworking will also be done with this tool.
- If you perform several compensation measurements, the control adds the respective measured deviation to the value stored in the tool table.

**Milling tool:** If you refer to a milling cutter in parameter **Q330**, the appropriate values are compensated in the following way: The control basically always compensates the tool radius in column DR of the tool table, even if the measured deviation is within the specified tolerance. You can inquire whether re-working is necessary via parameter **Q181** in the NC program (**Q181**=1: rework required).

**Turning tool:** (applies only to Cycles **421**, **422**, **427**) If you reference a turning tool in parameter **Q330**, the appropriate values in row DZL and DXL, respectively, will be compensated. The control also monitors the breakage tolerance, which is defined in column LBREAK. Parameter **Q181** allows you to inquire in the NC program whether re-working is necessary (**Q181** = 1: rework required).

If you want to compensate the values for an indexed tool with a tool name, program the following:

- QS0 = "TOOL NAME"
- FN18: SYSREAD Q0 = ID990 NR10 IDX0; specify the number of the QS parameter in IDX
- **Q0**= **Q0** +0.2; add the index of the basic tool number
- In the cycle: **Q330** = **Q0**; use the indexed tool

#### Tool breakage monitoring

#### Requirements:

- Active tool table
- Tool monitoring must be switched on in the cycle (set Q330 unequal to 0)
- RBREAK must be greater than 0 (in the entered tool number in the table)

**Further information:** User's Manual for **Setup, Testing and Running NC Programs** 

The control will output an error message and stop the program run if the measured deviation is greater than the breakage tolerance of the tool. At the same time, the tool will be deactivated in the tool table (column TL = L).

#### Reference system for measurement results

The control transfers all measurement results, which reference the active coordinate system, or as the case may be, the shifted or/and rotated/tilted coordinate system, to the result parameters and the log file.

#### 6.2 Cycle 0 REF. PLANE

# ISO programming G55

#### **Application**

The touch probe cycle measures any position on the workpiece in a selectable axis direction.

#### Cycle sequence

- 1 In a 3-D movement, the touch probe moves at rapid traverse (value from the FMAX column) to the pre-position 1 programmed in the cycle.
- 2 Next, the touch probe performs probing at the probing feed rate (**F** column). The probing direction must be defined in the cycle.
- 3 After the control has saved the position, the probe retracts to the starting point and saves the measured coordinate in a Q parameter. In addition, the control stores the coordinates of the position of the touch probe at the time of the triggering signal in parameters **Q115** to **Q119**. For the values in these parameters the control does not account for the stylus length and radius.

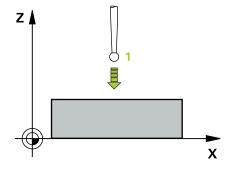

#### **Notes**

#### **NOTICE**

#### Danger of collision!

The control moves the touch probe in a 3-D movement at rapid traverse to the pre-position programmed in the cycle. Depending on the previous position of the tool, there is danger of collision!

- ► Pre-position to a position where there is no danger of collision when the programmed pre-positioning point is approached
- This cycle can only be executed in the **FUNCTION MODE MILL** machining mode.

#### **Cycle parameters**

| Help graphic | Parameter                                                                                                    |
|--------------|----------------------------------------------------------------------------------------------------|
|              | Parameter number for result?                                                                                                 |
|              | Enter the number of the Q parameter to which you want to assign the coordinate                                               |
|              | Input: <b>01999</b>                                                                                                    |
|              | Probing axis/probing direction?                                                                                              |
|              | Select the probing axis with the axis key or the alphabetic keyboard, entering the algebraic sign for the probing direction. |
|              | Input: -, +                                                                                                    |
|              | Position value?                                                                                                    |
|              | Use the axis keys or the alphabetic keyboard to enter all coordinates for pre-positioning of the touch probe.                |
|              | Input: -999999999+999999999                                                                                                  |
| _            |                                                                                                    |

#### **Example**

11 TCH PROBE 0.0 REF. PLANE Q9 Z+

12 TCH PROBE 0.1 X+99 Y+22 Z+2

#### 6.3 Cycle 1 POLAR PRESET

#### ISO programming

NC syntax is available only in Klartext programming.

#### **Application**

Touch probe cycle **1** measures any position on the workpiece in any probing direction.

#### Cycle sequence

- 1 In a 3-D movement, the touch probe moves at rapid traverse (value from the FMAX column) to the pre-position 1 programmed in the cycle.
- 2 Next, the touch probe performs probing at the probing feed rate (**F** column). During probing, the control moves the touch probe simultaneously in two axes (depending on the probing angle). Use polar angles to define the probing direction in the cycle.
- 3 After the control has saved the position, the touch probe returns to the starting point. The control stores the coordinates of the position of the touch probe at the time of the triggering signal in parameters **Q115** to **Q119**

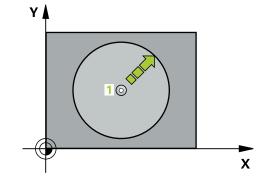

#### **Notes**

#### **NOTICE**

#### Danger of collision!

The control moves the touch probe in a 3-D movement at rapid traverse to the pre-position programmed in the cycle. Depending on the previous position of the tool, there is danger of collision!

- Pre-position to a position where there is no danger of collision when the programmed pre-positioning point is approached
- This cycle can only be executed in the FUNCTION MODE MILL machining mode.
- The probing axis defined in the cycle specifies the probing plane:
   Probing axis X: X/Y plane
   Probing axis Y: Y/Z plane
   Probing axis Z: Z/X plane

### **Cycle parameters**

| Help graphic | Parameter                                                                                                    |
|--------------|----------------------------------------------------------------------------------------------------|
|              | Probing axis?                                                                                                 |
|              | Enter the probing axis with the axis key or the alphabetic keyboard.<br>Confirm with the <b>ENT</b> key.      |
|              | Input: <b>X, Y,</b> or <b>Z</b>                                                                               |
|              | Probing angle?                                                                                                |
|              | Angle measured from the probing axis in which the touch probe will move.                                      |
|              | Input: -180+180                                                                                               |
|              | Position value?                                                                                               |
|              | Use the axis keys or the alphabetic keyboard to enter all coordinates for pre-positioning of the touch probe. |
|              | Input: -999999999+999999999                                                                                   |

#### **Example**

| •                             |
|-------------------------------|
| 11 TCH PROBE 1.0 POLAR PRESET |
| 12 TCH PROBE 1.1 X WINKEL:+30 |
| 13 TCH PROBE 1.2 X+0 Y+10 Z+3 |

#### 6.4 Cycle 420 MEASURE ANGLE

# ISO programming G420

#### **Application**

Touch probe cycle **420** measures the angle that any straight line on the workpiece forms with the main axis of the working plane.

#### Cycle sequence

1 Following the positioning logic, the control positions the touch probe at rapid traverse (value from the **FMAX** column) to the programmed touch point 1. The sum of **Q320**, **SET\_UP** and the ball-tip radius is taken into account for probe movements in any probing direction. When the probe movement starts, the center of the ball tip will be offset by this sum in the direction opposite the probing direction.

Further information: "Positioning logic", Page 48

- 2 Next, the touch probe moves to the entered measuring height and probes the first touch point at the probing feed rate (**F** column).
- 3 The touch probe then moves to the next touch point 2 and probes again.
- 4 The control returns the touch probe to the clearance height and saves the measured angle in the following Q parameter:

| Q parameter number | Meaning                                                                      |
|--------------------|------------------------------------------------------------------------------|
| Q150               | The measured angle is referenced to the reference axis of the working plane. |

#### **Notes**

- This cycle can only be executed in the FUNCTION MODE MILL machining mode.
- If touch probe axis = measuring axis, you can measure the angle in the direction of the A axis or B axis:
  - If you want to measure the angle in the direction of the A axis, set Q263 equal to Q265 and Q264 unequal to Q266.
  - If you want to measure the angle in the direction of the B axis, set **Q263** not equal to **Q265** and **Q264** equal to **Q266**.
- The control will reset an active basic rotation at the beginning of the cycle.

#### Note on programming

Before defining this cycle, you must have programmed a tool call to define the touch probe axis.

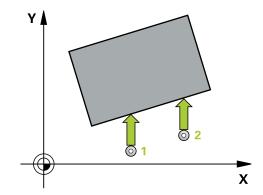

#### Help graphic

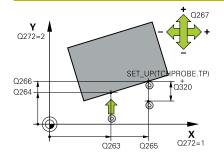

#### **Parameter**

#### Q263 1st measuring point in 1st axis?

Coordinate of the first touch point in the main axis of the working plane. The value has an absolute effect.

Input: -99999.9999...+99999.9999

#### Q264 1st measuring point in 2nd axis?

Coordinate of the first touch point in the secondary axis of the working plane. The value has an absolute effect.

Input: -99999.9999...+99999.9999

#### Q265 2nd measuring point in 1st axis?

Coordinate of the second touch point in the main axis of the working plane. The value has an absolute effect.

Input: -99999.9999...+99999.9999

#### Q266 2nd measuring point in 2nd axis?

Coordinate of the second touch point in the secondary axis of the working plane. The value has an absolute effect.

Input: -99999.9999...+99999.9999

# Q272 Meas. axis (1/2/3, 1=ref. axis)?

Axis in which the measurement will be made:

- 1: Main axis = measuring axis
- 2: Secondary axis = measuring axis
- 3: Touch probe axis = measuring axis

Input: 1, 2, 3

# Q267 Trav. direction 1 (+1=+ / -1=-)?

Direction in which the touch probe will approach the workpiece:

- -1: Negative traverse direction
- +1: Positive traverse direction

Input: -1, +1

## Q261 Measuring height in probe axis?

Coordinate of the ball tip center in the touch probe axis in which the measurement will be performed. The value has an absolute effect.

Input: -99999.9999...+99999.9999

#### Q320 Set-up clearance?

Additional distance between measuring point and ball tip. The touch probe movement will start with an offset of the sum of **Q320**, **SET\_UP**, and the ball-tip radius, even when probing in the tool axis direction. This value has an incremental effect.

Input: 0...99999.9999 or PREDEF

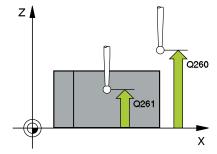

| Help graphic | Parameter                                                                                                    |
|--------------|----------------------------------------------------------------------------------------------------|
|              | Q260 Clearance height?                                                                                                    |
|              | Coordinate in the tool axis at which no collision between touch probe and workpiece (fixtures) can occur. The value has an absolute effect.         |
|              | Input: -99999.9999+99999.9999 or PREDEF                                                                                                    |
|              | Q301 Move to clearance height (0/1)?                                                                                                    |
|              | Specify how the touch probe moves between measuring points:                                                                                         |
|              | 0: Move at measuring height between measuring points                                                                                                |
|              | 1: Move at clearance height between measuring points                                                                                                |
|              | Input: <b>0, 1</b>                                                                                                    |
|              | Q281 Measuring log (0/1/2)?                                                                                                    |
|              | Define whether the control will create a measuring log:                                                                                             |
|              | Define whether the control will create a measuring log:                                                                                             |
|              | 1: Create a measuring log: The control will save the <b>log file named TCHPR420.TXT</b> in the folder that also contains the associated NC program. |
|              | 2: Interrupt program run and display the measuring log on the control screen (you can later resume the NC program run with NC Start)                |
|              | Input: <b>0</b> , <b>1</b> , <b>2</b>                                                                                                    |

| 11 TCH PROBE 420 MEASURE ANGLE ~ |                        |
|----------------------------------|------------------------|
| Q263=+10                         | ;1ST POINT 1ST AXIS ~  |
| Q264=+10                         | ;1ST POINT 2ND AXIS ~  |
| Q265=+15                         | ;2ND PNT IN 1ST AXIS ~ |
| Q266=+95                         | ;2ND POINT 2ND AXIS ~  |
| Q272=+1                          | ;MEASURING AXIS ~      |
| Q267=-1                          | ;TRAVERSE DIRECTION ~  |
| Q261=-5                          | ;MEASURING HEIGHT ~    |
| Q320=+0                          | ;SET-UP CLEARANCE ~    |
| Q260=+10                         | ;CLEARANCE HEIGHT ~    |
| Q301=+1                          | ;MOVE TO CLEARANCE ~   |
| Q281=+1                          | ;MEASURING LOG         |

# 6.5 Cycle 421 MEASURE HOLE

# ISO programming G421

# **Application**

Touch probe cycle **421** measures the center point and diameter of a hole (or circular pocket). If you define the corresponding tolerance values in the cycle, the control makes a nominal-to-actual value comparison and saves the deviation values in Q parameters.

#### Cycle sequence

1 Following the positioning logic, the control positions the touch probe at rapid traverse (value from the FMAX column) to the touch point 1. The control calculates the touch points from the data in the cycle and from the set-up clearance in the SET\_UP column of the touch probe table.

Further information: "Positioning logic", Page 48

- 2 Next, the touch probe moves to the entered measuring height and probes the first touch point at the probing feed rate (**F** column). The control derives the probing direction automatically from the programmed starting angle.
- 3 Then, the touch probe moves in a circular arc either at measuring height or at clearance height to the next touch point 2 and probes again.
- 4 The control positions the touch probe to touch point 3 and then to touch point 4 to probe two more times.
- 5 Finally, the control returns the touch probe to the clearance height and saves the actual values and deviations in the following Q parameters:

| Q parameter number | Meaning                                  |
|--------------------|------------------------------------------|
| Q151               | Actual value of center in reference axis |
| Q152               | Actual value of center in minor axis     |
| Q153               | Actual value of diameter                 |
| Q161               | Deviation at center of reference axis    |
| Q162               | Deviation at center of minor axis        |
| Q163               | Deviation from diameter                  |

#### **Notes**

- This cycle can only be executed in the FUNCTION MODE MILL machining mode.
- The smaller the stepping angle, the less accurately the control can calculate the hole dimensions. Minimum input value: 5°.
- The control will reset an active basic rotation at the beginning of the cycle.

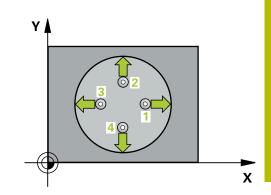

## **Notes on programming**

- Before defining this cycle, you must have programmed a tool call to define the touch probe axis.
- If parameter **Q330** references a milling tool, the information in parameters **Q498** and **Q531** has no effect
- If parameter Q330 references a turning tool, the following applies:
  - Parameters Q498 and Q531 have to be defined
  - The information in parameters **Q498**, **Q531**, for example from Cycle **800**, has to match this information
  - If the control compensates the position of the turning tool, the corresponding values in rows DZL and DXL, respectively, will be compensated.
  - The control also monitors the breakage tolerance, which is defined in column **LBREAK**.

#### Help graphic

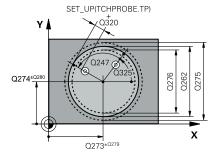

#### **Parameter**

#### Q273 Center in 1st axis (nom. value)?

Center of the hole in the main axis of the working plane. The value has an absolute effect.

Input: -99999.9999...+99999.9999

#### Q274 Center in 2nd axis (nom. value)?

Center of the hole in the secondary axis of the working plane. The value has an absolute effect.

Input: -99999.9999...+99999.9999

#### Q262 Nominal diameter?

Enter the diameter of the hole.

Input: 0...99999.9999

#### Q325 Starting angle?

Angle between the main axis of the working plane and the first touch point. The value has an absolute effect.

Input: -360.000...+360.000

# Q247 Intermediate stepping angle?

Angle between two measuring points. The algebraic sign of the stepping angle determines the direction of rotation (negative = clockwise) in which the touch probe moves to the next measuring point. If you wish to probe a circular arc instead of a complete circle, then program the stepping angle to be less than 90°. This value has an incremental effect.

Input: -120...+120

# Q261 Measuring height in probe axis?

Coordinate of the ball tip center in the touch probe axis in which the measurement will be performed. The value has an absolute effect.

Input: -99999.9999...+99999.9999

#### Q320 Set-up clearance?

Additional distance between touch point and ball tip. **Q320** is in addition to the **SET\_UP** column in the touch probe table. This value has an incremental effect.

Input: 0...99999.9999 or PREDEF

#### Q260 Clearance height?

Coordinate in the tool axis at which no collision between touch probe and workpiece (fixtures) can occur. The value has an absolute effect.

Input: -99999.9999...+99999.9999 or PREDEF

#### Q301 Move to clearance height (0/1)?

Specify how the touch probe moves between measuring points:

0: Move at measuring height between measuring points

1: Move at clearance height between measuring points

Input: 0, 1

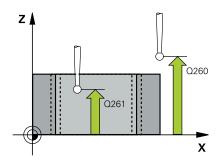

#### Help graphic

#### **Parameter**

#### Q275 Maximum limit of size for hole?

Maximum permissible diameter for the hole (circular pocket)

Input: 0...99999.9999

#### Q276 Minimum limit of size?

Minimum permissible diameter for the hole (circular pocket)

Input: 0...99999.9999

#### Q279 Tolerance for center 1st axis?

Permissible position deviation in the main axis of the working plane.

Input: 0...99999.9999

#### Q280 Tolerance for center 2nd axis?

Permissible position deviation in the secondary axis of the working plane.

Input: 0...99999.9999

#### Q281 Measuring log (0/1/2)?

Define whether the control will create a measuring log:

0: Do not create a measuring log

1: Create a measuring log: The control will save the **log file named TCHPR421.TXT** by default in the directory that also contains the associated NC program.

**2**: Interrupt program run and display the measuring log on the control screen. Resume the NC program run with **NC Start**.

Input: 0, 1, 2

## Q309 PGM stop if tolerance exceeded?

Define whether in the event of a violation of tolerance limits the control will interrupt program run and output an error message:

**0**: Do not interrupt program run; no error message

1: Interrupt program run and output an error message

Input: **0**, **1** 

#### Q330 Tool for monitoring?

Define whether the control will monitor the tool (see "Tool monitoring", Page 210):

0: Monitoring not active

> 0: Number or name of the tool used for machining. Via a soft key, you have the option of applying a tool directly from the tool table.

Input: 0...99999.9 or max. 255 characters

#### Help graphic

#### **Parameter**

# Q423 No. probe points in plane (4/3)?

Define whether the control will use three or four touch points to measure the circle:

- 3: Use three measuring points
- 4: Use four measuring points (default setting)

Input: 3, 4

#### Q365 Type of traverse? Line=0/arc=1

Specify the path function to be used by the tool for moving between the measuring points if "traverse to clearance height" (Q301 = 1) is active.

- **0**: Move in a straight line between machining operations
- **1**: Move along a circular arc on the pitch circle diameter between machining operations

Input: 0, 1

#### Q498 Reverse tool (0=no/1=yes)?

Only relevant if you have entered a turning tool in parameter **Q330** before. For proper monitoring of the turning tool, the control requires the exact machining situation. Therefore, enter the following:

- 1: Turning tool is mirrored (rotated by 180°) by, for example, Cycle **800** and parameter **Reverse the tool Q498** = 1
- $\mathbf{0}$ : Turning tool corresponds to the description in the turning tool table (toolturn.trn); no modification by, for example , Cycle  $\mathbf{800}$  and parameter **Reverse the tool Q498** = 0

Input: 0, 1

#### Q531 Angle of incidence?

Only relevant if you have entered a turning tool in parameter **Q330** before. Enter the angle of incidence (inclination angle) between turning tool and workpiece during machining (e.g., from Cycle **800**, **Angle of incidence? Q531**).

Input: -180...+180

| 11 TCH PROBE 421 MEASURE HOLE ~ |                         |  |
|---------------------------------|-------------------------|--|
| Q273=+50                        | ;CENTER IN 1ST AXIS ~   |  |
| Q274=+50                        | ;CENTER IN 2ND AXIS ~   |  |
| Q262=+75                        | ;NOMINAL DIAMETER ~     |  |
| Q325=+0                         | ;STARTING ANGLE ~       |  |
| Q247=+60                        | ;STEPPING ANGLE ~       |  |
| Q261=-5                         | ;MEASURING HEIGHT ~     |  |
| Q320=+0                         | ;SET-UP CLEARANCE ~     |  |
| Q260=+20                        | ;CLEARANCE HEIGHT ~     |  |
| Q301=+1                         | ;MOVE TO CLEARANCE ~    |  |
| Q275=+75.12                     | ;MAXIMUM LIMIT ~        |  |
| Q276=+74.95                     | ;MINIMUM LIMIT ~        |  |
| Q279=+0.1                       | ;TOLERANCE 1ST CENTER ~ |  |
| Q280=+0.1                       | ;TOLERANCE 2ND CENTER ~ |  |
| Q281=+1                         | ;MEASURING LOG ~        |  |
| Q309=+0                         | ;PGM STOP TOLERANCE ~   |  |
| Q330=+0                         | ;TOOL ~                 |  |
| Q423=+4                         | ;NO. OF PROBE POINTS ~  |  |
| Q365=+1                         | ;TYPE OF TRAVERSE ~     |  |
| Q498=+0                         | ;REVERSE TOOL ~         |  |
| Q531=+0                         | ;ANGLE OF INCIDENCE     |  |

# 6.6 Cycle 422 MEAS. CIRCLE OUTSIDE

# ISO programming G422

# **Application**

Touch probe cycle **422** measures the center point and diameter of a circular stud. If you define the corresponding tolerance values in the cycle, the control makes a nominal-to-actual value comparison and saves the deviation values in Q parameters.

#### Cycle sequence

1 Following the positioning logic, the control positions the touch probe at rapid traverse (value from the FMAX column) to the touch point 1. The control calculates the touch points from the data in the cycle and from the set-up clearance in the SET\_UP column of the touch probe table.

Further information: "Positioning logic", Page 48

- 2 Next, the touch probe moves to the entered measuring height and probes the first touch point at the probing feed rate (**F** column). The control derives the probing direction automatically from the programmed starting angle.
- 3 Then, the touch probe moves in a circular arc either at measuring height or at clearance height to the next touch point 2 and probes again.
- 4 The control positions the touch probe to touch point 3 and then to touch point 4 to probe two more times.
- 5 Finally, the control returns the touch probe to the clearance height and saves the actual values and deviations in the following Q parameters:

| Q parameter number | Meaning                                  |
|--------------------|------------------------------------------|
| Q151               | Actual value of center in reference axis |
| Q152               | Actual value of center in minor axis     |
| Q153               | Actual value of diameter                 |
| Q161               | Deviation at center of reference axis    |
| Q162               | Deviation at center of minor axis        |
| Q163               | Deviation from diameter                  |

#### **Notes**

- This cycle can only be executed in the **FUNCTION MODE MILL** machining mode.
- The smaller the stepping angle, the less accurately the control can calculate the hole dimensions. Minimum input value: 5°.
- The control will reset an active basic rotation at the beginning of the cycle.

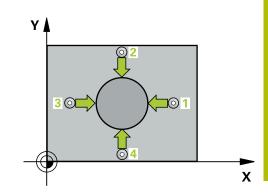

## **Notes on programming**

- Before defining this cycle, you must have programmed a tool call to define the touch probe axis.
- If parameter **Q330** references a milling tool, the information in parameters **Q498** and **Q531** has no effect
- If parameter Q330 references a turning tool, the following applies:
  - Parameters Q498 and Q531 have to be defined
  - The information in parameters **Q498**, **Q531**, for example from Cycle **800**, has to match this information
  - If the control compensates the position of the turning tool, the corresponding values in rows DZL and DXL, respectively, will be compensated.
  - The control also monitors the breakage tolerance, which is defined in column **LBREAK**.

#### Help graphic

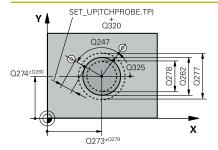

#### **Parameter**

#### Q273 Center in 1st axis (nom. value)?

Center of the stud in the main axis of the working plane. The value has an absolute effect.

Input: -99999.9999...+99999.9999

#### Q274 Center in 2nd axis (nom. value)?

Center of the stud in the secondary axis of the working plane. The value has an absolute effect.

Input: -99999.9999...+99999.9999

#### Q262 Nominal diameter?

Enter the diameter of the stud.

Input: 0...99999.9999

#### Q325 Starting angle?

Angle between the main axis of the working plane and the first touch point. The value has an absolute effect.

Input: -360.000...+360.000

# Q247 Intermediate stepping angle?

Angle between two measuring points. The algebraic sign of the stepping angle determines the machining direction (negative = clockwise). If you wish to probe a circular arc instead of a complete circle, then program the stepping angle to be less than 90°. This value has an incremental effect.

Input: -120...+120

#### Q261 Measuring height in probe axis?

Coordinate of the ball tip center in the touch probe axis in which the measurement will be performed. The value has an absolute effect.

Input: -99999.9999...+99999.9999

#### Q320 Set-up clearance?

Additional distance between touch point and ball tip. **Q320** is in addition to the **SET\_UP** column in the touch probe table. This value has an incremental effect.

Input: 0...99999.9999 or PREDEF

## Q260 Clearance height?

Coordinate in the tool axis at which no collision between touch probe and workpiece (fixtures) can occur. The value has an absolute effect.

Input: -99999.9999...+99999.9999 or PREDEF

#### Q301 Move to clearance height (0/1)?

Specify how the touch probe moves between measuring points:

0: Move at measuring height between measuring points

1: Move at clearance height between measuring points

Input: 0, 1

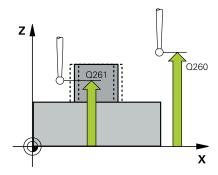

#### Help graphic

#### **Parameter**

#### Q277 Maximum limit of size for stud?

Maximum permissible diameter for the stud.

Input: 0...99999.9999

#### Q278 Minimum limit of size for stud?

Minimum permissible diameter for the stud.

Input: 0...99999.9999

## Q279 Tolerance for center 1st axis?

Permissible position deviation in the main axis of the working plane.

Input: 0...99999.9999

#### Q280 Tolerance for center 2nd axis?

Permissible position deviation in the secondary axis of the working plane.

Input: 0...99999.9999

#### Q281 Measuring log (0/1/2)?

Define whether the control will create a measuring log:

**0**: Do not create a measuring log

1: Create a measuring log: The control will save the **log file named TCHPR422.TXT** in the folder that also contains the associated NC program.

**2**: Interrupt program run and display the measuring log on the control screen. Resume the NC program run with **NC Start**.

Input: 0, 1, 2

#### Q309 PGM stop if tolerance exceeded?

Define whether in the event of a violation of tolerance limits the control will interrupt program run and output an error message:

**0**: Do not interrupt program run; no error message

1: Interrupt program run and output an error message

Input: **0**, **1** 

#### Q330 Tool for monitoring?

Define whether the control will monitor the tool (see "Tool monitoring", Page 210).

0: Monitoring not active

> 0: Tool number in tool table TOOL.T

Input: 0...99999.9 or max. 255 characters

#### Q423 No. probe points in plane (4/3)?

Define whether the control will use three or four touch points to measure the circle:

3: Use three measuring points

4: Use four measuring points (default setting)

Input: 3, 4

# Help graphic Parameter

#### Q365 Type of traverse? Line=0/arc=1

Specify the path function to be used by the tool for moving between the measuring points if "traverse to clearance height" (**Q301** = 1) is active.

- **0**: Move in a straight line between machining operations
- **1**: Move along a circular arc on the pitch circle diameter between machining operations

Input: **0**, **1** 

#### Q498 Reverse tool (0=no/1=yes)?

Only relevant if you have entered a turning tool in parameter **Q330** before. For proper monitoring of the turning tool, the control requires the exact machining situation. Therefore, enter the following:

- 1: Turning tool is mirrored (rotated by 180°) by, for example, Cycle **800** and parameter **Reverse the tool Q498** = 1
- $\mathbf{0}$ : Turning tool corresponds to the description in the turning tool table (toolturn.trn); no modification by, for example , Cycle  $\mathbf{800}$  and parameter **Reverse the tool Q498** = 0

Input: **0**, **1** 

#### Q531 Angle of incidence?

Only relevant if you have entered a turning tool in parameter Q330 before. Enter the angle of incidence (inclination angle) between turning tool and workpiece during machining (e.g., from Cycle 800, Angle of incidence? Q531).

Input: -180...+180

| 11 TCH PROBE 422 MEAS. | CIRCLE OUTSIDE ~        |
|------------------------|-------------------------|
| Q273=+50               | ;CENTER IN 1ST AXIS ~   |
| Q274=+50               | ;CENTER IN 2ND AXIS ~   |
| Q262=+75               | ;NOMINAL DIAMETER ~     |
| Q325=+90               | ;STARTING ANGLE ~       |
| Q247=+30               | ;STEPPING ANGLE ~       |
| Q261=-5                | ;MEASURING HEIGHT ~     |
| Q320=+0                | ;SET-UP CLEARANCE ~     |
| Q260=+10               | ;CLEARANCE HEIGHT ~     |
| Q301=+0                | ;MOVE TO CLEARANCE ~    |
| Q277=+35.15            | ;MAXIMUM LIMIT ~        |
| Q278=+34.9             | ;MINIMUM LIMIT ~        |
| Q279=+0.05             | ;TOLERANCE 1ST CENTER ~ |
| Q280=+0.05             | ;TOLERANCE 2ND CENTER ~ |
| Q281=+1                | ;MEASURING LOG ~        |
| Q309=+0                | ;PGM STOP TOLERANCE ~   |
| Q330=+0                | ;TOOL ~                 |
| Q423=+4                | ;NO. OF PROBE POINTS ~  |
| Q365=+1                | ;TYPE OF TRAVERSE ~     |
| Q498=+0                | ;REVERSE TOOL ~         |
| Q531=+0                | ;ANGLE OF INCIDENCE     |

# 6.7 Cycle 423 MEAS. RECTAN. INSIDE

# ISO programming G423

# **Application**

Touch probe cycle **423** finds the center, length, and width of a rectangular pocket. If you define the corresponding tolerance values in the cycle, the control makes a nominal-to-actual value comparison and saves the deviation values in Q parameters.

#### Cycle sequence

1 Following the positioning logic, the control positions the touch probe at rapid traverse (value from the FMAX column) to the touch point 1. The control calculates the touch points from the data in the cycle and from the set-up clearance in the SET\_UP column of the touch probe table.

Further information: "Positioning logic", Page 48

- 2 Next, the touch probe moves to the entered measuring height and probes the first touch point at the probing feed rate (**F** column).
- 3 Then the touch probe moves either paraxially at measuring height or at clearance height to the next touch point 2 and probes again.
- 4 The control positions the touch probe to touch point 3 and then to touch point 4 to probe two more times.
- 5 Finally, the control returns the touch probe to the clearance height and saves the actual values and deviations in the following Q parameters:

| Meaning                                           |
|---------------------------------------------------|
| Actual value of center in reference axis          |
| Actual value of center in minor axis              |
| Actual value of side length in the reference axis |
| Actual value of side length in the minor axis     |
| Deviation at center of reference axis             |
| Deviation at center of minor axis                 |
| Deviation of side length in the reference axis    |
| Deviation of side length in minor axis            |
|                                                   |

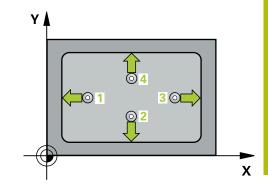

#### **Notes**

- This cycle can only be executed in the **FUNCTION MODE MILL** machining mode.
- If the dimensions of the pocket and the set-up clearance do not permit pre-positioning in the proximity of the touch points, the control always starts probing from the center of the pocket. In this case, the touch probe does not return to the clearance height between the four measuring points.
- Tool monitoring is dependent on the deviation of the first side length.
- The control will reset an active basic rotation at the beginning of the cycle.

#### Note on programming

Before defining this cycle, you must have programmed a tool call to define the touch probe axis.

#### Help graphic

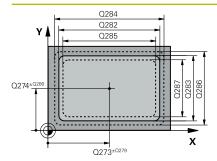

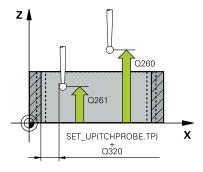

#### **Parameter**

#### Q273 Center in 1st axis (nom. value)?

Center of the pocket in the main axis of the working plane. The value has an absolute effect.

Input: -99999.9999...+99999.9999

#### Q274 Center in 2nd axis (nom. value)?

Center of the pocket in the secondary axis of the working plane. The value has an absolute effect.

Input: -99999.9999...+99999.9999

#### Q282 1st side length (nominal value)?

Pocket length, parallel to the main axis of the working plane Input: **0...99999.9999** 

# Q283 2nd side length (nominal value)?

Pocket length, parallel to the secondary axis of the working plane Input: **0...99999.9999** 

## Q261 Measuring height in probe axis?

Coordinate of the ball tip center in the touch probe axis in which the measurement will be performed. The value has an absolute effect.

Input: -99999.9999...+99999.9999

## Q320 Set-up clearance?

Additional distance between touch point and ball tip. **Q320** is in addition to the **SET\_UP** column in the touch probe table. This value has an incremental effect.

Input: 0...99999.9999 or PREDEF

#### Q260 Clearance height?

Coordinate in the tool axis at which no collision between touch probe and workpiece (fixtures) can occur. The value has an absolute effect.

Input: -99999.9999...+99999.9999 or PREDEF

#### Q301 Move to clearance height (0/1)?

Specify how the touch probe moves between measuring points:

0: Move at measuring height between measuring points

1: Move at clearance height between measuring points

Input: **0**, **1** 

#### Q284 Max. size limit 1st side length?

Maximum permissible length for the pocket

Input: 0...99999.9999

#### Q285 Min. size limit 1st side length?

Minimum permissible length for the pocket

Input: 0...99999.9999

#### Help graphic

#### **Parameter**

#### Q286 Max. size limit 2nd side length?

Maximum permissible width for the pocket

Input: 0...99999.9999

## Q287 Min. size limit 2nd side length?

Minimum permissible width for the pocket

Input: 0...99999.9999

## Q279 Tolerance for center 1st axis?

Permissible position deviation in the main axis of the working plane.

Input: 0...99999.9999

#### Q280 Tolerance for center 2nd axis?

Permissible position deviation in the secondary axis of the working plane.

Input: 0...99999.9999

#### Q281 Measuring log (0/1/2)?

Define whether the control will create a measuring log:

0: Do not create a measuring log.

1: Create a measuring log: The control will save the **log file named TCHPR423.TXT** in the folder that also contains the associated NC program.

**2**: Interrupt program run and display the measuring log on the control screen.Resume the NC program run with **NC Start**.

Input: 0, 1, 2

## Q309 PGM stop if tolerance exceeded?

Define whether in the event of a violation of tolerance limits the control will interrupt program run and output an error message:

**0**: Do not interrupt program run; no error message

1: Interrupt program run and output an error message

Input: **0**, **1** 

#### Q330 Tool for monitoring?

Define whether the control will monitor the tool (see "Tool monitoring", Page 210).

0: Monitoring not active

> 0: Tool number in tool table TOOL.T

Input: 0...99999.9 or max. 255 characters

| 11 TCH PROBE 423 MEAS. | RECTAN. INSIDE ~        |
|------------------------|-------------------------|
| Q273=+50               | ;CENTER IN 1ST AXIS ~   |
| Q274=+50               | ;CENTER IN 2ND AXIS ~   |
| Q282=+80               | ;FIRST SIDE LENGTH ~    |
| Q283=+60               | ;2ND SIDE LENGTH ~      |
| Q261=-5                | ;MEASURING HEIGHT ~     |
| Q320=+0                | ;SET-UP CLEARANCE ~     |
| Q260=+10               | ;CLEARANCE HEIGHT ~     |
| Q301=+1                | ;MOVE TO CLEARANCE ~    |
| Q284=+0                | ;MAX. LIMIT 1ST SIDE ~  |
| Q285=+0                | ;MIN. LIMIT 1ST SIDE ~  |
| Q286=+0                | ;MAX. LIMIT 2ND SIDE ~  |
| Q287=+0                | ;MIN. LIMIT 2ND SIDE ~  |
| Q279=+0                | ;TOLERANCE 1ST CENTER ~ |
| Q280=+0                | ;TOLERANCE 2ND CENTER ~ |
| Q281=+1                | ;MEASURING LOG ~        |
| Q309=+0                | ;PGM STOP TOLERANCE ~   |
| Q330=+0                | ;TOOL                   |
|                        |                         |

# 6.8 Cycle 424 MEAS. RECTAN. OUTS.

# ISO programming G424

# **Application**

Touch probe cycle **424** finds the center, length, and width of a rectangular stud. If you define the corresponding tolerance values in the cycle, the control makes a nominal-to-actual value comparison and saves the deviation values in Q parameters.

#### Cycle sequence

1 Following the positioning logic, the control positions the touch probe at rapid traverse (value from the FMAX column) to the touch point 1. The control calculates the touch points from the data in the cycle and from the set-up clearance in the SET\_UP column of the touch probe table.

Further information: "Positioning logic", Page 48

- 2 Next, the touch probe moves to the entered measuring height and probes the first touch point at the probing feed rate (**F** column).
- 3 Then the touch probe moves either paraxially at measuring height or at clearance height to the next touch point 2 and probes again.
- 4 The control positions the touch probe to touch point 3 and then to touch point 4 to probe two more times.
- 5 Finally, the control returns the touch probe to the clearance height and saves the actual values and deviations in the following Q parameters:

| Q parameter number | Meaning                                           |
|--------------------|---------------------------------------------------|
| Q151               | Actual value of center in reference axis          |
| Q152               | Actual value of center in minor axis              |
| Q154               | Actual value of side length in the reference axis |
| Q155               | Actual value of side length in the minor axis     |
| Q161               | Deviation at center of reference axis             |
| Q162               | Deviation at center of minor axis                 |
| Q164               | Deviation of side length in the reference axis    |
| Q165               | Deviation of side length in minor axis            |
|                    |                                                   |

#### **Notes**

- This cycle can only be executed in the FUNCTION MODE MILL machining mode.
- Tool monitoring is dependent on the deviation of the first side length.
- The control will reset an active basic rotation at the beginning of the cycle.

#### Note on programming

Before defining this cycle, you must have programmed a tool call to define the touch probe axis.

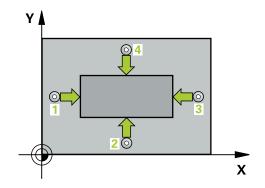

#### Help graphic

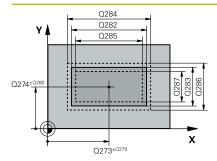

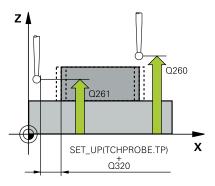

#### **Parameter**

#### Q273 Center in 1st axis (nom. value)?

Center of the stud in the main axis of the working plane. The value has an absolute effect.

Input: -99999.9999...+99999.9999

#### Q274 Center in 2nd axis (nom. value)?

Center of the stud in the secondary axis of the working plane. The value has an absolute effect.

Input: -99999.9999...+99999.9999

#### Q282 1st side length (nominal value)?

Length of stud parallel to the main axis of the working plane Input: **0...99999.9999** 

## Q283 2nd side length (nominal value)?

Length of stud parallel to the secondary axis of the working plane Input: **0...99999.9999** 

#### Q261 Measuring height in probe axis?

Coordinate of the ball tip center in the touch probe axis in which the measurement will be performed. The value has an absolute effect.

Input: -99999.9999...+99999.9999

## Q320 Set-up clearance?

Additional distance between touch point and ball tip. **Q320** is in addition to the **SET\_UP** column in the touch probe table. This value has an incremental effect.

Input: 0...99999.9999 or PREDEF

#### Q260 Clearance height?

Coordinate in the tool axis at which no collision between touch probe and workpiece (fixtures) can occur. The value has an absolute effect.

Input: -99999.9999...+99999.9999 or PREDEF

#### Q301 Move to clearance height (0/1)?

Specify how the touch probe moves between measuring points:

0: Move at measuring height between measuring points

1: Move at clearance height between measuring points

Input: **0**, **1** 

#### Q284 Max. size limit 1st side length?

Maximum permissible length for the stud

Input: 0...99999.9999

# Q285 Min. size limit 1st side length?

Minimum permissible length for the stud

Input: 0...99999.9999

#### Help graphic

#### **Parameter**

#### Q286 Max. size limit 2nd side length?

Maximum permissible width for the stud

Input: 0...99999.9999

#### Q287 Min. size limit 2nd side length?

Minimum permissible width for the stud

Input: 0...99999.9999

## Q279 Tolerance for center 1st axis?

Permissible position deviation in the main axis of the working plane.

Input: 0...99999.9999

#### Q280 Tolerance for center 2nd axis?

Permissible position deviation in the secondary axis of the working plane.

Input: 0...99999.9999

#### Q281 Measuring log (0/1/2)?

Define whether the control will create a measuring log:

0: Do not create a measuring log

1: Create a measuring log: The control will save the **log file named TCHPR424.TXT** in the folder that also contains the .h file

**2**: Interrupt program run and display the measuring log on the control screen. Resume the NC program run with **NC Start**.

Input: 0, 1, 2

## Q309 PGM stop if tolerance exceeded?

Define whether in the event of a violation of tolerance limits the control will interrupt program run and output an error message:

**0**: Do not interrupt program run; no error message

1: Interrupt program run and output an error message

Input: 0, 1

# Q330 Tool for monitoring?

Define whether the control will monitor the tool (see "Tool monitoring", Page 210):

**0**: Monitoring not active

> 0: Number or name of the tool used for machining. Via a soft key, you have the option of applying a tool directly from the tool table.

Input: 0...99999.9 or max. 255 characters

| 11 TCH PROBE 424 MEAS. | RECTAN. OUTS. ~         |
|------------------------|-------------------------|
| Q273=+50               | ;CENTER IN 1ST AXIS ~   |
| Q274=+50               | ;2ND CENTER 2ND AXIS ~  |
| Q282=+75               | ;FIRST SIDE LENGTH ~    |
| Q283=+35               | ;2ND SIDE LENGTH ~      |
| Q261=-5                | ;MEASURING HEIGHT ~     |
| Q320=+0                | ;SET-UP CLEARANCE ~     |
| Q260=+20               | ;CLEARANCE HEIGHT ~     |
| Q301=+0                | ;MOVE TO CLEARANCE ~    |
| Q284=+75.1             | ;MAX. LIMIT 1ST SIDE ~  |
| Q285=+74.9             | ;MIN. LIMIT 1ST SIDE ~  |
| Q286=+35               | ;MAX. LIMIT 2ND SIDE ~  |
| Q287=+34.95            | ;MIN. LIMIT 2ND SIDE ~  |
| Q279=+0.1              | ;TOLERANCE 1ST CENTER ~ |
| Q280=+0.1              | ;TOLERANCE 2ND CENTER ~ |
| Q281=+1                | ;MEASURING LOG ~        |
| Q309=+0                | ;PGM STOP TOLERANCE ~   |
| Q330=+0                | ;TOOL                   |
|                        |                         |

# 6.9 Cycle 425 MEASURE INSIDE WIDTH

# ISO programming G425

# **Application**

Touch probe cycle **425** measures the position and width of a slot (or pocket). If you define the corresponding tolerance values in the cycle, the control makes a nominal-to-actual value comparison and saves the deviation value in a Q parameter.

#### Cycle sequence

1 Following the positioning logic, the control positions the touch probe at rapid traverse (value from the FMAX column) to the touch point 1. The control calculates the touch points from the data in the cycle and from the set-up clearance in the SET\_UP column of the touch probe table.

Further information: "Positioning logic", Page 48

- 2 Next, the touch probe moves to the entered measuring height and probes the first touch point at the probing feed rate (F column). The first probing is always in the positive direction of the programmed axis.
- 3 If you enter an offset for the second measurement, the control then moves the touch probe (if required, at clearance height) to the next touch point 2 and probes that point. If the nominal length is large, the control moves the touch probe to the second touch point at rapid traverse. If you do not enter an offset, the control measures the width in the exact opposite direction.
- 4 Finally, the control returns the touch probe to the clearance height and saves the actual values and deviations in the following Q parameters:

| Q parameter number | Meaning                          |
|--------------------|----------------------------------|
| Q156               | Actual value of measured length  |
| Q157               | Actual value of the centerline   |
| Q166               | Deviation of the measured length |

#### **Notes**

- This cycle can only be executed in the FUNCTION MODE MILL machining mode.
- The control will reset an active basic rotation at the beginning of the cycle.

# Note on programming

Before defining this cycle, you must have programmed a tool call to define the touch probe axis.

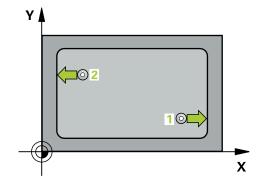

#### Help graphic

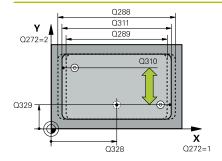

# **Parameter**

#### Q328 Starting point in 1st axis?

Starting point for probing in the main axis of the working plane. The value has an absolute effect.

Input: -99999.9999...+99999.9999

#### Q329 Starting point in 2nd axis?

Starting point for probing in the secondary axis of the working plane. The value has an absolute effect.

Input: -99999.9999...+99999.9999

#### Q310 Offset for 2nd measuremnt (+/-)?

Distance by which the touch probe is offset before the second measurement. If you enter 0, the control does not offset the touch probe. This value has an incremental effect.

Input: -99999.9999...+99999.9999

#### Q272 Measuring axis (1=1st / 2=2nd)?

Axis in the working plane in which the measurement will be performed:

1: Main axis = measuring axis

2: Secondary axis = measuring axis

Input: **1**, **2** 

# Q261 Measuring height in probe axis?

Coordinate of the ball tip center in the touch probe axis in which the measurement will be performed. The value has an absolute effect.

Input: -99999.9999...+99999.9999

## Q260 Clearance height?

Coordinate in the tool axis at which no collision between touch probe and workpiece (fixtures) can occur. The value has an absolute effect.

Input: -99999.9999...+99999.9999 or PREDEF

#### Q311 Nominal length?

Nominal value of the length to be measured

Input: 0...99999.9999

# Q288 Maximum limit of size?

Maximum permissible length

Input: 0...99999.9999

## Q289 Minimum limit of size?

Minimum permissible length

Input: 0...99999.9999

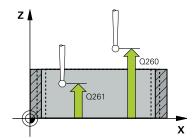

#### Help graphic

#### **Parameter**

#### Q281 Measuring log (0/1/2)?

Define whether the control will create a measuring log:

0: Do not create a measuring log

1: Create a measuring log: The control will save the **log file named TCHPR425.TXT** in the folder that also contains the .h file

**2**: Interrupt program run and display the measuring log on the control screen. Resume the NC program run with **NC Start**.

Input: 0, 1, 2

## Q309 PGM stop if tolerance exceeded?

Define whether in the event of a violation of tolerance limits the control will interrupt program run and output an error message:

**0**: Do not interrupt program run; no error message

1: Interrupt program run and output an error message

Input: **0**, **1** 

#### Q330 Tool for monitoring?

Define whether the control will monitor the tool (see "Tool monitoring", Page 210):

0: Monitoring not active

> 0: Number or name of the tool used for machining. Via a soft key, you have the option of applying a tool directly from the tool table.

Input: 0...99999.9 or max. 255 characters

#### Q320 Set-up clearance?

Additional distance between touch point and ball tip. **Q320** is added to **SET\_UP** (touch probe table), and is only effective when the preset is probed in the touch probe axis. This value has an incremental effect.

Input: 0...99999.9999 or PREDEF

# Q301 Move to clearance height (0/1)?

Specify how the touch probe moves between measuring points:

0: Move at measuring height between measuring points

1: Move at clearance height between measuring points

Input: 0, 1

| 11 TCH PROBE 425 MEASURE INSIDE WIDTH ~ |                         |
|-----------------------------------------|-------------------------|
| Q328=+75                                | ;STARTNG PNT 1ST AXIS ~ |
| Q329=-12.5                              | ;STARTNG PNT 2ND AXIS ~ |
| Q310=+0                                 | ;OFFS. 2ND MEASUREMNT ~ |
| Q272=+1                                 | ;MEASURING AXIS ~       |
| Q261=-5                                 | ;MEASURING HEIGHT ~     |
| Q260=+10                                | ;CLEARANCE HEIGHT ~     |
| Q311=+25                                | ;NOMINAL LENGTH ~       |
| Q288=+25.05                             | ;MAXIMUM LIMIT ~        |
| Q289=+25                                | ;MINIMUM LIMIT ~        |
| Q281=+1                                 | ;MEASURING LOG ~        |
| Q309=+0                                 | ;PGM STOP TOLERANCE ~   |
| Q330=+0                                 | ;TOOL ~                 |
| Q320=+0                                 | ;SET-UP CLEARANCE ~     |
| Q301=+0                                 | ;MOVE TO CLEARANCE      |

# 6.10 Cycle 426 MEASURE RIDGE WIDTH

# ISO programming G426

# **Application**

Touch probe cycle **426** measures the position and width of a ridge. If you define the corresponding tolerance values in the cycle, the control makes a nominal-to-actual value comparison and saves the deviation values in Q parameters.

#### Cycle sequence

1 Following the positioning logic, the control positions the touch probe at rapid traverse (value from the FMAX column) to the touch point 1. The control calculates the touch points from the data in the cycle and from the set-up clearance in the SET\_UP column of the touch probe table.

# Further information: "Positioning logic", Page 48

- 2 Next, the touch probe moves to the entered measuring height and probes the first touch point at the probing feed rate (F column). The first probing is always in the negative direction of the programmed axis.
- 3 Then the touch probe moves at clearance height to the next touch point and probes it.
- 4 Finally, the control returns the touch probe to the clearance height and saves the actual values and deviations in the following Q parameters:

| Q parameter number | Meaning                          |  |
|--------------------|----------------------------------|--|
| Q156               | Actual value of measured length  |  |
| Q157               | Actual value of the centerline   |  |
| Q166               | Deviation of the measured length |  |

#### **Notes**

- This cycle can only be executed in the FUNCTION MODE MILL machining mode.
- The control will reset an active basic rotation at the beginning of the cycle.

#### Note on programming

Before defining this cycle, you must have programmed a tool call to define the touch probe axis.

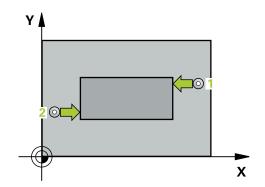

#### Help graphic

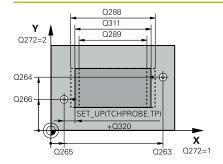

#### **Parameter**

#### Q263 1st measuring point in 1st axis?

Coordinate of the first touch point in the main axis of the working plane. The value has an absolute effect.

Input: -99999.9999...+99999.9999

#### Q264 1st measuring point in 2nd axis?

Coordinate of the first touch point in the secondary axis of the working plane. The value has an absolute effect.

Input: -99999.9999...+99999.9999

#### Q265 2nd measuring point in 1st axis?

Coordinate of the second touch point in the main axis of the working plane. The value has an absolute effect.

Input: -99999.9999...+99999.9999

#### Q266 2nd measuring point in 2nd axis?

Coordinate of the second touch point in the secondary axis of the working plane. The value has an absolute effect.

Input: -99999.9999...+99999.9999

#### Q272 Measuring axis (1=1st / 2=2nd)?

Axis in the working plane in which the measurement will be performed:

1: Main axis = measuring axis

2: Secondary axis = measuring axis

Input: 1, 2

#### Q261 Measuring height in probe axis?

Coordinate of the ball tip center in the touch probe axis in which the measurement will be performed. The value has an absolute effect.

Input: -99999.9999...+99999.9999

# Q320 Set-up clearance?

Additional distance between touch point and ball tip. **Q320** is in addition to the **SET\_UP** column in the touch probe table. This value has an incremental effect.

Input: 0...99999.9999 or PREDEF

#### Q260 Clearance height?

Coordinate in the tool axis at which no collision between touch probe and workpiece (fixtures) can occur. The value has an absolute effect.

Input: -99999.9999...+99999.9999 or PREDEF

# Q311 Nominal length?

Nominal value of the length to be measured

Input: 0...99999.9999

#### Q288 Maximum limit of size?

Maximum permissible length

Input: 0...99999.9999

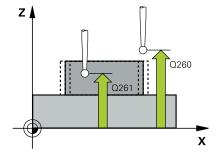

# Help graphic Parameter

#### Q289 Minimum limit of size?

Minimum permissible length

Input: 0...99999.9999

#### Q281 Measuring log (0/1/2)?

Define whether the control will create a measuring log:

0: Do not create a measuring log

**1**: Create a measuring log: The control will save the **log file named TCHPR426.TXT** in the folder that also contains the associated NC program.

**2**: Interrupt program run and display the measuring log on the control screen. Resume the NC program run with **NC Start**.

Input: **0**, **1**, **2** 

#### Q309 PGM stop if tolerance exceeded?

Define whether in the event of a violation of tolerance limits the control will interrupt program run and output an error message:

**0**: Do not interrupt program run; no error message

1: Interrupt program run and output an error message

Input: **0**, **1** 

# Q330 Tool for monitoring?

Define whether the control will monitor the tool (see "Tool monitoring", Page 210):

**0**: Monitoring not active

> 0: Number or name of the tool used for machining. Via a soft key, you have the option of applying a tool directly from the tool table.

Input: 0...99999.9 or max. 255 characters

| 11 TCH PROBE 426 MEASURE RIDGE WIDTH ~ |                        |  |
|----------------------------------------|------------------------|--|
| Q263=+50                               | ;1ST POINT 1ST AXIS ~  |  |
| Q264=+25                               | ;1ST POINT 2ND AXIS ~  |  |
| Q265=+50                               | ;2ND PNT IN 1ST AXIS ~ |  |
| Q266=+85                               | ;2ND PNT IN 2ND AXIS ~ |  |
| Q272=+2                                | ;MEASURING AXIS ~      |  |
| Q261=-5                                | ;MEASURING HEIGHT ~    |  |
| Q320=+0                                | ;SET-UP CLEARANCE ~    |  |
| Q260=+20                               | ;CLEARANCE HEIGHT ~    |  |
| Q311=+45                               | ;NOMINAL LENGTH ~      |  |
| Q288=+45                               | ;MAXIMUM LIMIT ~       |  |
| Q289=+44.95                            | ;MINIMUM LIMIT ~       |  |
| Q281=+1                                | ;MEASURING LOG ~       |  |
| Q309=+0                                | ;PGM STOP TOLERANCE ~  |  |
| Q330=+0                                | ;TOOL                  |  |

# 6.11 Cycle 427 MEASURE COORDINATE

# ISO programming G427

# **Application**

Touch probe cycle **427** measures a coordinate in a selectable axis and saves the value in a Q parameter. If you define the corresponding tolerance values in the cycle, the control makes a nominal-to-actual value comparison and saves the deviation values in Q parameters.

# Cycle sequence

- 1 Following the positioning logic, the control positions the touch probe at rapid traverse (value from the FMAX column) to the touch point 1. The control offsets the touch probe by the set-up clearance in the direction opposite the defined traverse direction
  - Further information: "Positioning logic", Page 48
- 2 Then the control positions the touch probe to the specified touch point 1 in the working plane and measures the actual value in the selected axis.
- 3 Finally, the control returns the touch probe to the clearance height and saves the measured coordinate in the following Q parameter:

| Q parameter number | Meaning             |
|--------------------|---------------------|
| Q160               | Measured coordinate |

#### **Notes**

- This cycle can only be executed in the FUNCTION MODE MILL machining mode.
- If an axis of the active working plane is defined as the measuring axis (Q272 = 1 or 2), the control will perform a tool radius compensation. The control determines the direction of compensation from the defined traversing direction (Q267).
- If the touch probe axis is defined as the measuring axis (Q272 = 3), the control will perform a tool length compensation.
- The control will reset an active basic rotation at the beginning of the cycle.

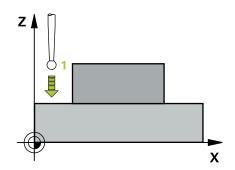

## **Notes on programming**

- Before defining this cycle, you must have programmed a tool call to define the touch probe axis.
- If parameter Q330 references a milling tool, the information in parameters Q498 and Q531 has no effect
- If parameter Q330 references a turning tool, the following applies:
  - Parameters Q498 and Q531 have to be defined
  - The information in parameters **Q498**, **Q531**, for example from Cycle **800**, has to match this information
  - If the control compensates the position of the turning tool, the corresponding values in rows DZL and DXL, respectively, will be compensated.
  - The control also monitors the breakage tolerance, which is defined in column **LBREAK**.

#### Help graphic

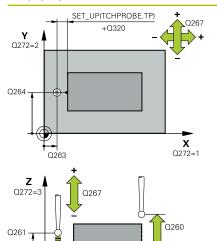

**X** Q272=1

#### **Parameter**

#### Q263 1st measuring point in 1st axis?

Coordinate of the first touch point in the main axis of the working plane. The value has an absolute effect.

Input: -99999.9999...+99999.9999

#### Q264 1st measuring point in 2nd axis?

Coordinate of the first touch point in the secondary axis of the working plane. The value has an absolute effect.

Input: -99999.9999...+99999.9999

#### Q261 Measuring height in probe axis?

Coordinate of the ball tip center in the touch probe axis in which the measurement will be performed. The value has an absolute effect.

Input: -99999.9999...+99999.9999

#### Q320 Set-up clearance?

Additional distance between touch point and ball tip. **Q320** is in addition to the **SET\_UP** column in the touch probe table. This value has an incremental effect.

Input: 0...99999.9999 or PREDEF

#### Q272 Meas. axis (1/2/3, 1=ref. axis)?

Axis in which the measurement will be made:

- 1: Main axis = measuring axis
- 2: Secondary axis = measuring axis
- 3: Touch probe axis = measuring axis

Input: 1, 2, 3

#### Q267 Trav. direction 1 (+1=+ / -1=-)?

Direction in which the touch probe will approach the workpiece:

- -1: Negative traverse direction
- +1: Positive traverse direction

Input: -1, +1

## Q260 Clearance height?

Coordinate in the tool axis at which no collision between touch probe and workpiece (fixtures) can occur. The value has an absolute effect.

Input: -99999.9999...+99999.9999 or PREDEF

#### Help graphic

#### **Parameter**

#### Q281 Measuring log (0/1/2)?

Define whether the control will create a measuring log:

0: Do not create a measuring log

**1**: Create a measuring log: The control will save the **log file named TCHPR427.TXT** in the folder that also contains the associated NC program.

**2:** Interrupt the program run and display the measuring log on the control screen.Resume the NC program run with **NC Start**.

Input: 0, 1, 2

# Q288 Maximum limit of size?

Maximum permissible value

Input: -99999.9999...+99999.9999

#### Q289 Minimum limit of size?

Minimum permissible value

Input: -99999.9999...+99999.9999

#### Q309 PGM stop if tolerance exceeded?

Define whether in the event of a violation of tolerance limits the control will interrupt program run and output an error message:

0: Do not interrupt program run; no error message

1: Interrupt program run and output an error message

Input: 0, 1

#### Q330 Tool for monitoring?

Define whether the control will monitor the tool (see "Tool monitoring", Page 210):

**0**: Monitoring not active

> 0: Number or name of the tool used for machining. Via a soft key, you have the option of applying a tool directly from the tool table.

Input: 0...99999.9 or max. 255 characters

# Help graphic Parameter

## Q498 Reverse tool (0=no/1=yes)?

Only relevant if you have entered a turning tool in parameter **Q330** before. For proper monitoring of the turning tool, the control requires the exact machining situation. Therefore, enter the following:

- 1: Turning tool is mirrored (rotated by 180°) by, for example, Cycle **800** and parameter **Reverse the tool Q498** = 1
- $\mathbf{0}$ : Turning tool corresponds to the description in the turning tool table (toolturn.trn); no modification by, for example , Cycle  $\mathbf{800}$  and parameter **Reverse the tool Q498** = 0

Input: **0**, **1** 

## Q531 Angle of incidence?

Only relevant if you have entered a turning tool in parameter Q330 before. Enter the angle of incidence (inclination angle) between turning tool and workpiece during machining (e.g., from Cycle 800, Angle of incidence? Q531).

Input: -180...+180

| 11 TCH PROBE 427 MEASURE COORDINATE ~ |                       |  |
|---------------------------------------|-----------------------|--|
| Q263=+35                              | ;1ST POINT 1ST AXIS ~ |  |
| Q264=+45                              | ;1ST POINT 2ND AXIS ~ |  |
| Q261=+5                               | ;MEASURING HEIGHT ~   |  |
| Q320=+0                               | ;SET-UP CLEARANCE ~   |  |
| Q272=+3                               | ;MEASURING AXIS ~     |  |
| Q267=-1                               | ;TRAVERSE DIRECTION ~ |  |
| Q260=+20                              | ;CLEARANCE HEIGHT ~   |  |
| Q281=+1                               | ;MEASURING LOG ~      |  |
| Q288=+5.1                             | ;MAXIMUM LIMIT ~      |  |
| Q289=+4.95                            | ;MINIMUM LIMIT ~      |  |
| Q309=+0                               | ;PGM STOP TOLERANCE ~ |  |
| Q330=+0                               | ;TOOL ~               |  |
| Q498=+0                               | ;REVERSE TOOL ~       |  |
| Q531=+0                               | ;ANGLE OF INCIDENCE   |  |

#### 6.12 Cycle 430 MEAS. BOLT HOLE CIRC

## ISO programming G430

#### **Application**

Touch probe cycle **430** finds the center and diameter of a bolt hole circle by probing three holes. If you define the corresponding tolerance values in the cycle, the control makes a nominal-to-actual value comparison and saves the deviation values in Q parameters.

#### Cycle sequence

1 Following the positioning logic, the control positions the touch probe at rapid traverse (value from **FMAX** column) to the programmed center point of the first hole 1.

Further information: "Positioning logic", Page 48

- 2 Then the probe moves to the entered measuring height and probes four points to determine the first hole center point.
- 3 The touch probe returns to the clearance height and then to the position entered as center of the second hole 2.
- 4 The control moves the touch probe to the entered measuring height and probes four points to determine the second hole center point.
- 5 The touch probe returns to the clearance height and then to the position entered as center of the third hole 3.
- 6 The control moves the touch probe to the entered measuring height and probes four points to determine the third hole center point.
- 7 Finally, the control returns the touch probe to the clearance height and saves the actual values and deviations in the following Q parameters:

| Q parameter number | Meaning                                   |
|--------------------|-------------------------------------------|
| Q151               | Actual value of center in reference axis  |
| Q152               | Actual value of center in minor axis      |
| Q153               | Actual value of bolt hole circle diameter |
| Q161               | Deviation at center of reference axis     |
| Q162               | Deviation at center of minor axis         |
| Q163               | Deviation of bolt circle diameter         |

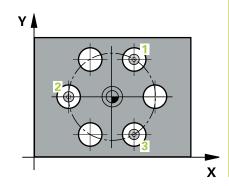

#### **Notes**

- This cycle can only be executed in the **FUNCTION MODE MILL** machining mode.
- Cycle 430 only monitors for tool breakage; there is no automatic tool compensation.
- The control will reset an active basic rotation at the beginning of the cycle.

#### Note on programming

Before defining this cycle, you must have programmed a tool call to define the touch probe axis.

#### Help graphic

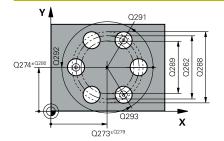

#### **Parameter**

#### Q273 Center in 1st axis (nom. value)?

Bolt hole circle center (nominal value) in the main axis of the working plane. The value has an absolute effect.

Input: -99999.9999...+99999.9999

#### Q274 Center in 2nd axis (nom. value)?

Bolt hole circle center (nominal value) in the secondary axis of the working plane. The value has an absolute effect.

Input: -99999.9999...+99999.9999

#### Q262 Nominal diameter?

Enter the diameter of the hole.

Input: 0...99999.9999

#### Q291 Polar coord. angle of 1st hole?

Polar coordinate angle of the first hole center in the working plane. The value has an absolute effect.

Input: -360.000...+360.000

#### Q292 Polar coord, angle of 2nd hole?

Polar coordinate angle of the second hole center in the working plane. The value has an absolute effect.

Input: -360.000...+360.000

#### Q293 Polar coord. angle of 3rd hole?

Polar coordinate angle of the third hole center in the working plane. The value has an absolute effect.

Input: -360.000...+360.000

#### Q261 Measuring height in probe axis?

Coordinate of the ball tip center in the touch probe axis in which the measurement will be performed. The value has an absolute effect.

Input: -99999.9999...+99999.9999

#### Q260 Clearance height?

Coordinate in the tool axis at which no collision between touch probe and workpiece (fixtures) can occur. The value has an absolute effect.

Input: -99999.9999...+99999.9999 or PREDEF

#### Q288 Maximum limit of size?

Maximum permissible diameter of bolt hole circle

Input: 0...99999.9999

#### Q289 Minimum limit of size?

Minimum permissible diameter of bolt hole circle

Input: 0...99999.9999

#### Q279 Tolerance for center 1st axis?

Permissible position deviation in the main axis of the working plane.

Input: 0...99999.9999

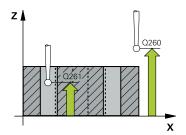

#### Help graphic Parameter

#### Q280 Tolerance for center 2nd axis?

Permissible position deviation in the secondary axis of the working plane.

Input: 0...99999.9999

#### Q281 Measuring log (0/1/2)?

Define whether the control will create a measuring log:

- 0: Do not create a measuring log
- 1: Create a measuring log: The control will save the **log file named TCHPR430.TXT** in the folder that also contains the associated NC program
- **2**: Interrupt program run and display the measuring log on the control screen. Resume the NC program run with **NC Start**.

Input: **0**, **1**, **2** 

#### Q309 PGM stop if tolerance exceeded?

Define whether in the event of a violation of tolerance limits the control will interrupt program run and output an error message:

- **0**: Do not interrupt program run; no error message
- 1: Interrupt program run and output an error message Input: 0, 1

#### Q330 Tool for monitoring?

Define whether the control will monitor the tool (see "Tool monitoring", Page 210):

- **0**: Monitoring not active
- **> 0**: Number or name of the tool used for machining. Via a soft key, you have the option of applying a tool directly from the tool table.

Input: 0...99999.9 or max. 255 characters

#### **Example**

| 11 TCH PROBE 430 MEAS | . BOLT HOLE CIRC ~      |
|-----------------------|-------------------------|
| Q273=+50              | ;CENTER IN 1ST AXIS ~   |
| Q274=+50              | ;CENTER IN 2ND AXIS ~   |
| Q262=+80              | ;NOMINAL DIAMETER ~     |
| Q291=+0               | ;ANGLE OF 1ST HOLE ~    |
| Q292=+90              | ;ANGLE OF 2ND HOLE ~    |
| Q293=+180             | ;ANGLE OF 3RD HOLE ~    |
| Q261=-5               | ;MEASURING HEIGHT ~     |
| Q260=+10              | ;CLEARANCE HEIGHT ~     |
| Q288=+80.1            | ;MAXIMUM LIMIT ~        |
| Q289=+79.9            | ;MINIMUM LIMIT ~        |
| Q279=+0.15            | ;TOLERANCE 1ST CENTER ~ |
| Q280=+0.15            | ;TOLERANCE 2ND CENTER ~ |
| Q281=+1               | ;MEASURING LOG ~        |
| Q309=+0               | ;PGM STOP TOLERANCE ~   |
| Q330=+0               | ;TOOL                   |

#### 6.13 Cycle 431 MEASURE PLANE

# ISO programming G431

#### **Application**

Touch probe cycle **431** finds the angles of a plane by measuring three points. It saves the measured values in the Q parameters.

#### Cycle sequence

1 Following the positioning logic, the control positions the touch probe at rapid traverse (value from the FMAX column) at the programmed touch point 1 and measures the first point of the plane. The control offsets the touch probe by the set-up clearance in the direction opposite to the direction of probing.

Further information: "Positioning logic", Page 48

- 2 The touch probe returns to the clearance height and then moves in the working plane to touch point 2 and measures the actual value of the second touch point in the plane.
- 3 The touch probe returns to the clearance height and then moves in the working plane to touch point 3 and measures the actual value of the third touch point in the plane.
- 4 Finally the control returns the touch probe to the clearance height and saves the measured angle values in the following Q parameters:

| Q parameter number | Meaning                                                              |
|--------------------|----------------------------------------------------------------------|
| Q158               | Projection angle of the A axis                                       |
| Q159               | Projection angle of the B axis                                       |
| Q170               | Spatial angle A                                                      |
| Q171               | Spatial angle B                                                      |
| Q172               | Spatial angle C                                                      |
| Q173 to Q175       | Measured values in the touch probe axis (first to third measurement) |

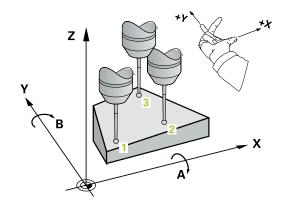

#### **Notes**

#### **NOTICE**

#### Danger of collision!

If you save the angle values in the preset table and then tilt the tool by programming **PLANE SPATIAL** with **SPA** = 0; **SPB** = 0; **SPC** = 0, there are multiple solutions in which the tilting axes are at 0

- ▶ Make sure to program SYM (SEQ) + or SYM (SEQ) -
- This cycle can only be executed in the **FUNCTION MODE MILL** machining mode.
- The control can calculate the angle values only if the three measuring points are not positioned on a straight line.
- The control will reset an active basic rotation at the beginning of the cycle.

#### **Notes on programming**

- Before defining this cycle, you must have programmed a tool call to define the touch probe axis.
- The spatial angles that are needed for the **Tilt working plane** function are saved in parameters **Q170** to **Q172**. With the first two measuring points, you also specify the direction of the main axis when tilting the working plane.
- The third measuring point determines the direction of the tool axis. Define the third measuring point in the direction of the positive Y axis to ensure that the position of the tool axis in a clockwise coordinate system is correct.

#### Help graphic

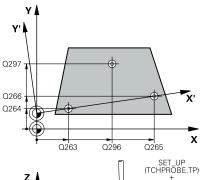

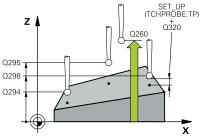

#### **Parameter**

#### Q263 1st measuring point in 1st axis?

Coordinate of the first touch point in the main axis of the working plane. The value has an absolute effect.

Input: -99999.9999...+99999.9999

#### Q264 1st measuring point in 2nd axis?

Coordinate of the first touch point in the secondary axis of the working plane. The value has an absolute effect.

Input: -99999.9999...+99999.9999

#### Q294 1st measuring point in 3rd axis?

Coordinate of the first touch point in the touch probe axis. The value has an absolute effect.

Input: -99999.9999...+99999.9999

#### Q265 2nd measuring point in 1st axis?

Coordinate of the second touch point in the main axis of the working plane. The value has an absolute effect.

Input: -99999.9999...+99999.9999

#### Q266 2nd measuring point in 2nd axis?

Coordinate of the second touch point in the secondary axis of the working plane. The value has an absolute effect.

Input: -99999.9999...+99999.9999

#### Q295 2nd measuring point in 3rd axis?

Coordinate of the second touch point in the touch probe axis. The value has an absolute effect.

Input: -99999.9999...+99999.9999

#### Q296 3rd measuring point in 1st axis?

Coordinate of the third touch point in the main axis of the working plane. The value has an absolute effect.

Input: -99999.9999...+99999.9999

#### Q297 3rd measuring point in 2nd axis?

Coordinate of the third touch point in the secondary axis of the working plane. The value has an absolute effect.

Input: -99999.9999...+99999.9999

#### Q298 3rd measuring point in 3rd axis?

Coordinate of the third touch point in the touch probe axis. The value has an absolute effect.

Input: -99999.9999...+99999.9999

#### Q320 Set-up clearance?

Additional distance between touch point and ball tip. **Q320** is in addition to the **SET\_UP** column in the touch probe table. This value has an incremental effect.

Input: 0...99999.9999 or PREDEF

| Help graphic | Parameter                                                                                                    |
|--------------|----------------------------------------------------------------------------------------------------|
|              | Q260 Clearance height?                                                                                                    |
|              | Coordinate in the tool axis at which no collision between touch probe and workpiece (fixtures) can occur. The value has an absolute effect.        |
|              | Input: -99999.9999+99999.9999 or PREDEF                                                                                                    |
|              | Q281 Measuring log (0/1/2)?                                                                                                    |
|              | Define whether the control will create a measuring log:                                                                                            |
|              | <b>0</b> : Do not create a measuring log                                                                                                    |
|              | 1: Create a measuring log: The control will save the <b>log file named TCHPR431.TXT</b> in the folder that also contains the associated NC program |
|              | <b>2</b> : Interrupt program run and display the measuring log on the control screen. Resume the NC program run with <b>NC Start</b> .             |
|              | Input: <b>0</b> , <b>1</b> , <b>2</b>                                                                                                    |

#### **Example**

| 11 TCH PROBE 431 MEASURE PLANE ~ |                         |  |
|----------------------------------|-------------------------|--|
| Q263=+20                         | ;1ST POINT 1ST AXIS ~   |  |
| Q264=+20                         | ;1ST POINT 2ND AXIS ~   |  |
| Q294=-10                         | ;1ST POINT 3RD AXIS ~   |  |
| Q265=+50                         | ;2ND PNT IN 1ST AXIS ~  |  |
| Q266=+80                         | ;2ND PNT IN 2ND AXIS ~  |  |
| Q295=+0                          | ;2ND PNT IN 3RD AXIS ~  |  |
| Q296=+90                         | ;3RD PNT IN 1ST AXIS ~  |  |
| Q297=+35                         | ;THIRD POINT 2ND AXIS ~ |  |
| Q298=+12                         | ;3RD PNT IN 3RD AXIS ~  |  |
| Q320=+0                          | ;SET-UP CLEARANCE ~     |  |
| Q260=+5                          | ;CLEARANCE HEIGHT ~     |  |
| Q281=+1                          | ;MEASURING LOG          |  |

#### **6.14 Programming Examples**

#### Example: Measuring and reworking a rectangular stud

#### **Program sequence**

- Rough the rectangular stud with 0.5 mm finishing allowance
- Measure the rectangular stud
- Finish the rectangular stud, taking the measured values into account

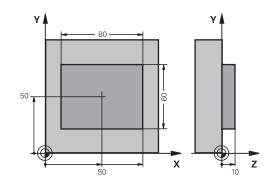

| 0 BEGIN PGM TOUCHP      | ROBE MM                 |                                                             |
|-------------------------|-------------------------|-------------------------------------------------------------|
| 1 TOOL CALL 5 Z S6000   |                         | ; Tool call: roughing                                       |
| 2 Q1 = 81               |                         | ; Rectangle length in X (roughing dimension)                |
| 3 Q2 = 61               |                         | ; Rectangle length in Y (roughing dimension)                |
| 4 L Z+100 R0 FMAX M     | 13                      | ; Retract the tool                                          |
| 5 CALL LBL 1            |                         | ; Call the subprogram for machining                         |
| 6 L Z+100 R0 FMAX       |                         | ; Retract the tool                                          |
| 7 TOOL CALL 600 Z       |                         | ; Call the touch probe                                      |
| 8 TCH PROBE 424 MEA     | AS. RECTAN. OUTS. ~     |                                                             |
| Q273=+50                | CENTER IN 1ST AXIS ~    |                                                             |
| Q274=+50                | CENTER IN 2ND AXIS ~    |                                                             |
| Q282=+80                | ;FIRST SIDE LENGTH ~    |                                                             |
| Q283=+60                | ;2ND SIDE LENGTH ~      |                                                             |
| Q261=-5                 | ;MEASURING HEIGHT ~     |                                                             |
| Q320=+0                 | ;SET-UP CLEARANCE ~     |                                                             |
| Q260=+30                | ;CLEARANCE HEIGHT ~     |                                                             |
| Q301=+0                 | ;MOVE TO CLEARANCE ~    |                                                             |
| Q284=+0                 | ;MAX. LIMIT 1ST SIDE ~  |                                                             |
| Q285=+0                 | ;MIN. LIMIT 1ST SIDE ~  |                                                             |
| Q286=+0                 | ;MAX. LIMIT 2ND SIDE ~  |                                                             |
| Q287=+0                 | ;MIN. LIMIT 2ND SIDE ~  |                                                             |
| Q279=+0                 | ;TOLERANCE 1ST CENTER ~ |                                                             |
| Q280=+0                 | ;TOLERANCE 2ND CENTER ~ |                                                             |
| Q281=+0                 | ;MEASURING LOG ~        |                                                             |
| Q309=+0                 | ;PGM STOP TOLERANCE ~   |                                                             |
| Q330=+0                 | ;TOOL                   |                                                             |
| 9 Q1 = Q1 - Q164        |                         | ; Calculate the length in X based on the measured deviation |
| 10 Q2 = Q2 - Q165       |                         | ; Calculate the length in Y based on the measured deviation |
| 11 L Z+100 R0 FMAX      |                         | ; Retract the touch probe                                   |
| 12 TOOL CALL 25 Z S8000 |                         | ; Tool call: finishing                                      |
| 13 L Z+100 R0 FMAX /    | M3                      | ; Retract the tool, end of program                          |

| 14 CALL LBL 1              |                         | ; Call the subprogram for machining                |
|----------------------------|-------------------------|----------------------------------------------------|
| 15 L Z+100 RO FMAX         |                         |                                                    |
| 16 M30                     |                         |                                                    |
| 17 LBL 1                   |                         | ; Subprogram with rectangular stud machining cycle |
| 18 CYCL DEF 256 RE         | CTANGULAR STUD ~        |                                                    |
| Q218=+Q1                   | ;FIRST SIDE LENGTH ~    |                                                    |
| Q424=+82                   | ;WORKPC. BLANK SIDE 1 ~ |                                                    |
| Q219=+Q2                   | ;2ND SIDE LENGTH ~      |                                                    |
| Q425=+62                   | ;WORKPC. BLANK SIDE 2 ~ |                                                    |
| Q220=+0                    | ;RADIUS / CHAMFER ~     |                                                    |
| Q368=+0.1                  | ;ALLOWANCE FOR SIDE ~   |                                                    |
| Q224=+0                    | ;ANGLE OF ROTATION ~    |                                                    |
| Q367=+0                    | ;STUD POSITION ~        |                                                    |
| Q207=+500                  | ;FEED RATE MILLING ~    |                                                    |
| Q351=+1                    | ;CLIMB OR UP-CUT ~      |                                                    |
| Q201=-10                   | ;DEPTH ~                |                                                    |
| Q202=+5                    | ;PLUNGING DEPTH ~       |                                                    |
| Q206=+3000                 | ;FEED RATE FOR PLNGNG ~ |                                                    |
| Q200=+2                    | ;SET-UP CLEARANCE ~     |                                                    |
| Q203=+10                   | ;SURFACE COORDINATE ~   |                                                    |
| Q204=+20                   | ;2ND SET-UP CLEARANCE ~ |                                                    |
| Q370=+1                    | ;TOOL PATH OVERLAP ~    |                                                    |
| Q437=+0                    | ;APPROACH POSITION ~    |                                                    |
| Q215=+0                    | ;MACHINING OPERATION ~  |                                                    |
| Q369=+0                    | ;ALLOWANCE FOR FLOOR ~  |                                                    |
| Q338=+20                   | ;INFEED FOR FINISHING ~ |                                                    |
| Q385=+500                  | ;FINISHING FEED RATE    |                                                    |
| 19 L X+50 Y+50 R0 FMAX M99 |                         | ; Cycle call                                       |
| 20 LBL 0                   |                         | ; End of subprogram                                |
| 21 END PGM TOUCH           | PROBE MM                |                                                    |

# **Example: Measuring a rectangular pocket and recording the results**

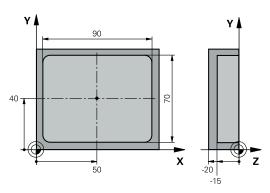

| 0 BEGIN PGM TOUCH         | IPROBE_2 MM             |                                    |
|---------------------------|-------------------------|------------------------------------|
| 1 TOOL CALL 600 Z         |                         | ; Tool call: touch probe           |
| 2 L Z+100 R0 FMAX         |                         | ; Retract the touch probe          |
| 3 TCH PROBE 423 M         | EAS. RECTAN. INSIDE ~   |                                    |
| Q273=+50                  | ;CENTER IN 1ST AXIS ~   |                                    |
| Q274=+40                  | ;CENTER IN 2ND AXIS ~   |                                    |
| Q282=+90                  | ;FIRST SIDE LENGTH ~    |                                    |
| Q283=+70                  | ;2ND SIDE LENGTH ~      |                                    |
| Q261=-5                   | ;MEASURING HEIGHT ~     |                                    |
| Q320=+2                   | ;SET-UP CLEARANCE ~     |                                    |
| Q260=+20                  | ;CLEARANCE HEIGHT ~     |                                    |
| Q301=+0                   | ;MOVE TO CLEARANCE ~    |                                    |
| Q284=+90.15               | ;MAX. LIMIT 1ST SIDE ~  |                                    |
| Q285=+89.95               | ;MIN. LIMIT 1ST SIDE ~  |                                    |
| Q286=+70.1                | ;MAX. LIMIT 2ND SIDE ~  |                                    |
| Q287=+69.9                | ;MIN. LIMIT 2ND SIDE ~  |                                    |
| Q279=+0.15                | ;TOLERANCE 1ST CENTER ~ |                                    |
| Q280=+0.1                 | ;TOLERANCE 2ND CENTER ~ |                                    |
| Q281=+1                   | ;MEASURING LOG ~        |                                    |
| Q309=+0                   | ;PGM STOP TOLERANCE ~   |                                    |
| Q330=+0                   | ;TOOL                   |                                    |
| 4 L Z+100 R0 FMAX         |                         | ; Retract the tool, end of program |
| 5 M30                     |                         |                                    |
| 6 END PGM TOUCHPROBE_2 MM |                         |                                    |

**Touch Probe Cycles: Special Functions** 

#### 7.1 Fundamentals

#### Overview

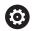

The control must be specially prepared by the machine tool builder for the use of a 3-D touch probe.

HEIDENHAIN only assumes liability for functionality of the probing cycles if HEIDENHAIN touch probes are used.

#### **NOTICE**

#### Danger of collision!

When running touch probe cycles **400** to **499**, no cycles for coordinate transformation must be active.

- The following cycles must not be activated before a touch probe cycle: Cycle 7 DATUM SHIFT, Cycle 8 MIRRORING, Cycle 10 ROTATION, Cycle 11 SCALING FACTOR, and Cycle 26 AXIS-SPECIFIC SCALING.
- ▶ Reset any coordinate transformations beforehand.

The control provides cycles for the following special purposes:

| Soft key | Cycle                                                                                                   | Page     |
|----------|----------------------------------------------------------------------------------------------------|----------|
| 3 PA     | Cycle 3 MEASURING  Touch probe cycle for defining OEM cycles                                            | 267      |
| 4        | Cycle 4 MEASURING IN 3-D ■ Measuring any position                                                       | 270      |
| 444      | Cycle 444 PROBING IN 3-D  Measuring any position  Determining the deviation from the nominal coordinate | 272<br>s |
| 441      | Cycle 441 FAST PROBING  Touch probe cycle for defining various touch probe parameters                   | 278      |
| 1493     | Cycle 1493 EXTRUSION PROBING ■ Touch probe cycle for defining an extrusion                              | 280      |

Extrusion direction, length, and number of extrusion

points can be programmed

#### 7.2 Cycle 3 MEASURING

#### ISO programming

NC syntax is available only in Klartext programming.

#### **Application**

Touch probe cycle **3** measures any position on the workpiece in a selectable probing direction. Unlike other touch probe cycles, Cycle **3** enables you to enter the measuring range **SET UP** and feed rate **F** directly. Also, the touch probe retracts by a definable value **MB** after determining the measured value.

#### Cycle sequence

- 1 The touch probe moves from the current position at the specified feed rate in the defined probing direction. Use polar angles to define the probing direction in the cycle.
- 2 After the control has saved the position, the touch probe stops. The control saves the X, Y, Z coordinates of the probe-tip center in three successive Q parameters. The control does not conduct any length or radius compensations. You define the number of the first result parameter in the cycle.
- 3 Finally, the control retracts the touch probe by the value that you defined in parameter **MB** in the direction opposite to the probing direction.

#### **Notes**

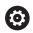

The exact behavior of touch probe cycle **3** is defined by your machine tool builder or a software manufacturer who uses it within specific touch probe cycles.

- This cycle can only be executed in the FUNCTION MODE MILL and FUNCTION MODE TURN machining modes.
- The **DIST** (maximum traverse to touch point) and **F** (probing feed rate) touch-probe data, which are effective in other touch probe cycles, do not apply in touch probe cycle **3**.
- Remember that the control always writes to four successive Q parameters.
- If the control was not able to determine a valid touch point, the NC program is run without error message. In this case the control assigns the value −1 to the fourth result parameter so that you can deal with the error yourself.
- The control retracts the touch probe by at most the retraction distance **MB**, but not beyond the starting point of the measurement. This rules out any collision during retraction.

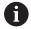

With function **FN17: SYSWRITE ID 990 NR 6** you can set whether the cycle sequences through the probe input X12 or X13.

#### Help graphic

#### **Parameter**

#### Parameter number for result?

Enter the number of the Q parameter to which you want the control to assign the first measured coordinate (X). The Y and Z values will be written to the immediately following Q parameters.

Input: 0...1999

#### Probing axis?

Enter the axis in whose direction the touch probe will move and confirm with the **ENT** key.

Input: X, Y, or Z

#### Probing angle?

Angle measured from the defined **probing axis** in which the touch probe will move. Confirm with **ENT**.

Input: -180...+180

#### Maximum measuring range?

Enter the maximum distance from the starting point by which the touch probe will move. Confirm with ENT.

Input: -999999999...+999999999

#### Feed rate measurement

Enter the measuring feed rate in mm/min.

Input: 0...3000

#### Maximum retraction distance?

Traverse path in the direction opposite the probing direction, after the stylus was deflected. The control returns the touch probe to a point no farther than the starting point, so that there can be no collision.

Input: 0...999999999

#### Reference system? (0=ACT/1=REF)

Define whether the probing direction and measurement result will be referenced to the current coordinate system (**ACT**, can be shifted or rotated) or the machine coordinate system (**REF**):

- ${\bf 0}\!\!:$  Perform the probing operation in the current system and save the measurement result in the  ${\bf ACT}$  system
- **1**: Perform the probing operation in the machine-based REF system. Save the measurement result in the REF system.

Input: 0, 1

| Help graphic | Parameter                                                                                                    |
|--------------|----------------------------------------------------------------------------------------------------|
|              | Error mode? (0=OFF/1=ON)                                                                                                    |
|              | Define whether the control will issue an error message if the stylus is deflected at cycle start. If mode <b>1</b> is selected, the control saves the value <b>-1</b> in the 4th result parameter and continues the cycle: |
|              | 0: Issue error message                                                                                                    |
|              | 1: Do not issue error message                                                                                                    |
|              | Input: <b>0</b> , <b>1</b>                                                                                                    |

#### **Example**

11 TCH PROBE 3.0 MEASURING

12 TCH PROBE 3.1 Q1

13 TCH PROBE 3.2 X ANGLE:+15

14 TCH PROBE 3.3 ABST+10 F100 MB1 REFERENCE SYSTEM:0

15 TCH PROBE 3.4 ERRORMODE1

#### 7.3 Cycle 4 MEASURING IN 3-D

#### ISO programming

NC syntax is available only in Klartext programming.

#### **Application**

Touch probe cycle **4** measures any position on the workpiece in the probing direction defined by a vector. Unlike other touch probe cycles, Cycle **4** enables you to enter the probing distance and probing feed rate directly. You can also define the distance by which the touch probe retracts after acquiring the probed value.

Cycle **4** is an auxiliary cycle that can be used for probing with any touch probe (TS or TT). The control does not provide a cycle for calibrating the TS touch probe in any probing direction.

#### Cycle sequence

- 1 The control moves the touch probe from the current position at the entered feed rate in the defined probing direction. Define the probing direction in the cycle by using a vector (delta values in X, Y and Z).
- 2 After the control has saved the position, the control stops the probe movement. The control saves the X, Y, Z coordinates of the probing position in three successive Q parameters. You define the number of the first parameter in the cycle. If you are using a TS touch probe, the probe result is corrected by the calibrated center offset.
- 3 Finally, the control retracts the touch probe in the direction opposite to the direction of probing. You define the traverse distance in parameter MB—the touch probe is moved to a point no farther than the starting point.

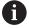

Ensure during pre-positioning that the control moves the probe-tip center without compensation to the defined position.

#### **Notes**

#### **NOTICE**

#### Danger of collision!

If the control was not able to determine a valid touch point, the 4th result parameter will have the value -1. The control does **not** interrupt the program run!

- Make sure that all touch points can be reached.
- This cycle can only be executed in the **FUNCTION MODE MILL** and **FUNCTION MODE TURN** machining modes.
- The control retracts the touch probe by at most the retraction distance **MB**, but not beyond the starting point of the measurement. This rules out any collision during retraction.
- Remember that the control always writes to four successive Q parameters.

#### Help graphic

#### **Parameter**

#### Parameter number for result?

Enter the number of the Q parameter to which you want the control to assign the first measured coordinate (X). The Y and Z values will be written to the immediately following Q parameters.

Input: 0...1999

#### Relative measuring path in X?

X component of the direction vector defining the direction in which the touch probe will move.

Input: -999999999...+999999999

#### Relative measuring path in Y?

Y component of the direction vector defining the direction in which the touch probe will move.

Input: -999999999...+999999999

#### Relative measuring path in Z?

Z component of the direction vector defining the direction in which the touch probe will move.

Input: -999999999...+999999999

#### Maximum measuring range?

Enter the maximum distance from the starting point by which the touch probe will move along the direction vector.

Input: -999999999...+999999999

#### Feed rate measurement

Enter the measuring feed rate in mm/min.

Input: 0...3000

#### Maximum retraction distance?

Traverse path in the direction opposite the probing direction, after the stylus was deflected.

Input: 0...999999999

#### Reference system? (0=ACT/1=REF)

Define whether the result of probing will be saved in the input coordinate system (**ACT**), or with respect to the machine coordinate system (**REF**):

**0**: Save the measurement result in the **ACT** system

1: Save the measurement result in the REF system

Input: 0, 1

#### **Example**

#### 11 TCH PROBE 4.0 MEASURING IN 3-D

**12 TCH PROBE 4.1 Q1** 

13 TCH PROBE 4.2 IX-0.5 IY-1 IZ-1

14 TCH PROBE 4.3 ABST+45 F100 MB50 REFERENCE SYSTEM:0

#### 7.4 Cycle 444 PROBING IN 3-D

# ISO programming G444

#### **Application**

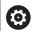

Refer to your machine manual.

This function must be enabled and adapted by the machine manufacturer.

Cycle **444** checks one specific point on the surface of a component. This cycle is used, for example, to measure free-form surfaces of molded parts. It can be determined whether a point on the surface of the component lies in an undersize or oversize range compared to a nominal coordinate. The operator can subsequently perform further machining steps, such as reworking.

Cycle **444** probes any point in three dimensions, and determines the deviation from a nominal coordinate. A normal vector, defined in parameters **Q581**, **Q582**, and **Q583**, is used for this purpose. The normal vector is perpendicular to an imagined surface in which the nominal coordinate is located. The normal vector points away from the surface, and does not determine the probing path. It is advisable to determine the normal vector with the help of a CAD or CAM system. A tolerance range **QS400** defines the permissible deviation between the actual and nominal coordinate along the normal vector. This way you define, for example, that the program is to be interrupted if an undersize is detected. Additionally, the control outputs a log and the deviations are stored in the Q parameters listed below.

# QS400="a-b" -b -b -+a

#### Cycle sequence

- Starting from the current position, the touch probe traverses to a point on the normal vector that is at the following distance from the nominal coordinate: Distance = ball-tip radius + SET\_UP value from the tchprobe.tp table (TNC:\table\tchprobe.tp) + Q320. Pre-positioning takes a clearance height into account.Further information: "Executing touch probe cycles", Page 48
- 2 The touch probe then approaches the nominal coordinate. The probing distance is defined by DIST, not by the normal vector! The normal vector is only used for the correct calculation of the coordinates.
- 3 After the control has saved the position, the touch probe is retracted and stopped. The control saves the measured coordinates of the contact point in Q parameters.
- 4 Finally, the control retracts the touch probe by the value that you defined in parameter **MB** in the direction opposite to the probing direction.

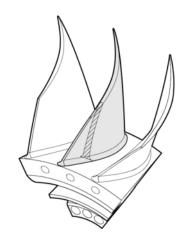

#### **Result parameters**

The control stores the probing results in the following parameters:

| Q parameter number | Meaning                                                                |
|--------------------|------------------------------------------------------------------------|
| Q151               | Measured position in main axis                                         |
| Q152               | Measured position in secondary axis                                    |
| Q153               | Measured position in tool axis                                         |
| Q161               | Measured deviation in main axis                                        |
| Q162               | Measured deviation in secondary axis                                   |
| Q163               | Measured deviation in tool axis                                        |
| Q164               | Measured 3-D deviation Less than 0: Undersize Greater than 0: Oversize |
| Q183               | Workpiece status:  - 1 = undefined  0 = good  1 = Rework  2 = Scrap    |

#### Log function

Once probing has finished, the control generates a log in HTML format. The log includes the results from the main, secondary, and tool axes as well as the 3-D deviation. The control saves the log in the same folder in which the \*.h file is located (as long as no path has been configured for FN16).

The log contains the following data on the main, secondary, and tool axes:

- Actual probing direction (as a vector in the input system). The value of the vector corresponds to the configured probing path
- Defined nominal coordinate
- If a tolerance QS400 was defined: Upper and lower dimensions are output, as well as the determined deviation along the normal vector
- Ascertained actual coordinate
- Colored display of the values (green for "good," orange for "rework," red for "scrap")

#### **Notes**

- This cycle can only be executed in the **FUNCTION MODE MILL** machining mode.
- In order to obtain exact results from the touch probe being used, you need to perform 3-D calibration before executing Cycle 444. Software option 92, 3D#ToolComp, is required for 3-D calibration.
- Cycle 444 generates a measuring log in HTML format.
- An error message is output if Cycle 8 MIRRORING, Cycle 11 SCALING FACTOR, or Cycle 26 AXIS-SPECIFIC SCALING is active before Cycle 444 is run.
- For probing, an active TCPM will be taken into account. While the TCPM is active, probing of positions is possible even if the position resulting from the **Tilt working plane** function is inconsistent with the current position of the rotary axes.
- If your machine is equipped with a feedback-controlled spindle, you should activate the angle tracking in the touch probe table (TRACK column). This generally increases the accuracy of measurements with a 3-D touch probe.
- Cycle **444** references all coordinates to the input system.
- The control writes the measured values to return parameters, see "Application", Page 272.
- The workpiece status (good/rework/scrap) is set via Q parameter Q183, independent of parameter Q309 (see "Application", Page 272).

#### Note regarding machine parameters

Depending on the setting of the optional machine parameter chkTiltingAxes (no. 204600), the control will check during probing whether the position of the rotary axes matches the tilting angles (3D-ROT). If that is not the case, the control displays an error message.

#### Help graphic

#### **Parameter**

#### Q263 1st measuring point in 1st axis?

Coordinate of the first touch point in the main axis of the working plane. The value has an absolute effect.

Input: -99999.9999...+99999.9999

#### Q264 1st measuring point in 2nd axis?

Coordinate of the first touch point in the secondary axis of the working plane. The value has an absolute effect.

Input: -99999.9999...+99999.9999

#### Q294 1st measuring point in 3rd axis?

Coordinate of the first touch point in the touch probe axis. The value has an absolute effect.

Input: -99999.9999...+99999.9999

#### Q581 Surface-normal in ref. axis?

Enter here the surface normal in the direction of the main axis. The surface normal of a point is normally output by a CAD/CAM system.

Input: -10...+10

#### Q582 Surface-normal in minor axis?

Enter here the surface normal in the direction of the secondary axis. The surface normal of a point is normally output by a CAD/CAM system.

Input: -10...+10

#### Q583 Surface-normal in tool axis?

Enter here the surface normal in the direction of the tool axis. The surface normal of a point is normally output by a CAD/CAM system.

Input: -10...+10

#### Q320 Set-up clearance?

Additional distance between touch point and ball tip. **Q320** is in addition to the **SET\_UP** column in the touch probe table. This value has an incremental effect.

Input: 0...99999.9999 or PREDEF

#### Q260 Clearance height?

Coordinate in the tool axis at which no collision between touch probe and workpiece (fixtures) can occur. The value has an absolute effect.

Input: -99999.9999...+99999.9999 or PREDEF

#### Help graphic

#### **Parameter**

#### QS400 Tolerance value?

Specify a tolerance band that will be monitored by the cycle. The tolerance defines the deviation permitted along the surface normal. This deviation is determined between the nominal coordinate and the actual coordinate of the workpiece. (The surface normal is defined by **Q581** to **Q583**, and the nominal coordinate is defined by **Q263**, **Q264**, and **Q294**.) The tolerance value is distributed over the axes, depending on the normal vector (see examples).

#### **Examples**

- **QS400 ="0.4-0.1"** means: Upper dimension = nominal coordinate +0.4; lower dimension = nominal coordinate -0.1. The following tolerance band thus results for the cycle: "nominal coordinate +0.4" to "nominal coordinate -0.1"
- **Q\$400 ="0.4"** means: Upper dimension = nominal coordinate +0.4; lower dimension = nominal coordinate. The following tolerance band thus results for the cycle: "nominal coordinate +0.4" to "nominal coordinate".
- **QS400 ="-0.1"** means: Upper dimension = nominal coordinate; lower dimension = nominal coordinate -0.1. The following tolerance band thus results for the cycle: "nominal coordinate" to "nominal coordinate -0.1".
- **QS400** =" " means: No tolerance band.
- **QS400 ="0"** means: No tolerance band.
- **QS400 ="0.1+0.1"** means: No tolerance band.

Input: Max. 255 characters

#### Q309 Reaction to tolerance error?

Define whether in the event of a violation of tolerance limits the control will interrupt program run and output an error message:

- **0**: Do not interrupt program run when tolerance is exceeded; do not output an error message
- **1**: Interrupt program run when tolerance is exceeded and output an error message
- **2:** If the value of the measured actual coordinate along the surface normal vector is less than the nominal coordinate, the control displays a message and interrupts the NC program run. However, there will be no error message if the value of the measured actual coordinate is greater than the nominal coordinate.

Input: 0, 1, 2

#### Example

| 11 TCH PROBE 444 PROBING IN 3-D ~ |                         |  |
|-----------------------------------|-------------------------|--|
| Q263=+0                           | ;1ST POINT 1ST AXIS ~   |  |
| Q264=+0                           | ;1ST POINT 2ND AXIS ~   |  |
| Q294=+0                           | ;1ST POINT 3RD AXIS ~   |  |
| Q581=+1                           | ;NORMAL IN REF. AXIS ~  |  |
| Q582=+0                           | ;NORMAL IN MINOR AXIS ~ |  |
| Q583=+0                           | ;NORMAL IN TOOL AXIS ~  |  |
| Q320=+0                           | ;SAFETY CLEARANCE ~     |  |
| Q260=+100                         | ;CLEARANCE HEIGHT ~     |  |
| QS400="1-1"                       | ;TOLERANCE ~            |  |
| Q309=+0                           | ;ERROR REACTION         |  |

#### 7.5 Cycle 441 FAST PROBING

# ISO programming G441

#### **Application**

You can use touch probe cycle **441** to globally specify various touch probe parameters (e.g. the positioning feed rate) for all subsequently used touch probe cycles.

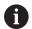

The purpose of Cycle **441** is to set parameters for probing cycles. In this cycle, no machine movements will be performed.

#### **Notes**

- This cycle can only be executed in the **FUNCTION MODE MILL** machining mode.
- END PGM, M2, M30 reset the global settings of Cycle 441.
- Cycle parameter Q399 depends on your machine configuration.
   Your machine tool builder is responsible for the setting of whether the touch probe can be oriented through an NC program.
- Even if your machine has separate potentiometers for rapid traverse and feed rate, you can control the feed rate with the feed rate potentiometer only, even with **Q397**=1.

#### Note regarding machine parameters

■ The machine parameter **maxTouchFeed** (no. 122602) allows the machine manufacturer to limit the feed rate. You define the maximum absolute feed rate in this machine parameter.

#### Help graphic

#### **Parameter**

#### Q396 Positioning feed rate?

Define the feed rate at which the touch probe will be moved to the specified positions.

Input: 0...99999.999

#### Q397 Pre-pos. at machine's rapid?

Define whether the control, when prepositioning the touch probe, traverses at **FMAX** feed rate (machine's rapid traverse):

0: Pre-position at the feed rate from Q396

1: Pre-position at the machine's rapid traverse FMAX

Input: **0**, **1** 

#### Q399 Angle tracking (0/1)?

Define whether the control will orient the touch probe before every probing operation:

**0**: Do not orient the spindle

**1**: Orient the spindle before every probing operation (increased accuracy)?

Input: **0**, **1** 

#### Q400 Automatic interruption?

Define whether the control will interrupt program run and output the measurement results on the screen following a touch probe cycle for automatic workpiece measurement:

**0**: Do not interrupt program run even if, in the specific touch probe cycle, the output of measurement results on the screen is selected

 ${\bf 1}$ : Interrupt program run and output measurement results on the screen. You can then resume the NC program run with  ${\bf NC~Start}.$ 

Input: 0, 1

#### **Example**

| 11 TCH PROBE 441 FAST PROBING ~ |                         |  |
|---------------------------------|-------------------------|--|
| Q396=+3000                      | ;POSITIONING FEEDRATE ~ |  |
| Q397=+0                         | ;SELECT FEED RATE ~     |  |
| Q399=+1                         | ;ANGLE TRACKING ~       |  |
| Q400=+1                         | ;INTERRUPTION           |  |

#### 7.6 Cycle 1493 EXTRUSION PROBING

### ISO programming G1493

#### **Application**

Cycle **1493** allows you to repeat the touch points of specific touch probe cycles along a straight line. In the cycle, you define the direction and the length of the extrusion, as well as the number of extrusion points.

The repetitions allow you, for example, to perform multiple measurements at different heights and to determine deviations based on the deflection of the tool. You can also use the extrusion to increase the accuracy during probing. Multiple measuring points help you ascertain contamination on the workpiece or rough surfaces.

In order to activate the repetition of specific touch points, you need to define Cycle **1493** before the probing cycle. Depending on the definition, this cycle will remain active for only the next cycle or for the entire NC program. The control interprets the extrusion in the input coordinate system **I-CS**.

The following cycles are capable of performing extrusions:

- **PROBING IN PLANE** (Cycle **1420**, ISO: **G1420**, option 17), see Page 68
- **PROBING ON EDGE** (Cycle **1410**, ISO: **G1410**), see Page 75
- PROBING TWO CIRCLES (Cycle 1411, ISO: G1411), see Page 82
- INCLINED EDGE PROBING (Cycle 1412, ISO: G1412), see Page 90
- POSITION PROBING (Cycle 1400, ISO: G1400), see Page 125
- **CIRCLE PROBING** (Cycle **1401**, ISO: **G1401**), see Page 128

#### **Result parameters**

The control stores the results of the probing cycle in the following Q parameters:

| Q parameter number | Meaning                                                |
|--------------------|--------------------------------------------------------|
| Q970               | Maximum deviation from the ideal line of touch point 1 |
| Q971               | Maximum deviation from the ideal line of touch point 2 |
| Q972               | Maximum deviation from the ideal line of touch point 3 |
| Q973               | Maximum deviation of diameter 1                        |
| Q974               | Maximum deviation of diameter 2                        |

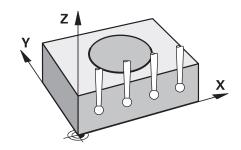

#### **QS** parameter

In addition to saving the results of the probing cycle in the return parameters **Q97x**, the control saves individual results to the QS parameters **QS97x**. The control saves the results of all measuring points from **one** extrusion in the corresponding QS parameters. Each result is ten characters long and the results are separated from each other by a blank space. This makes it easy for the control to convert the individual values in the NC program via string processing and use them for special automated evaluations.

Result in a QS parameter:

**QS970** = "0.12345678 -1.1234567 -2.1234567 -3.12345678"

**Further information:** User's Manual for **Klartext Programming** or **ISO Programming** 

#### Log function

Once probing has finished, the control generates a log file in HTML format. The log file contains the results of the 3-D deviation in graphical and tabular form. The control saves the log file in the same folder in which the NC program is located.

The log file contains the following data in the main axis, secondary axis and tool axis depending on the selected cycle (e.g., circle center point and diameter):

- Actual probing direction (as a vector in the input system). The value of the vector corresponds to the configured probing path
- Defined nominal coordinate
- Upper and lower dimensions, as well as the determined deviation along the normal vector
- Measured actual coordinate
- Color coding of the values:
  - Green: Good
  - Orange: Rework
  - Red: Scrap
- Extrusion points

#### **Extrusion points:**

The horizontal axis represents the direction for the extrusion. The blue points are the individual measuring points. The red lines indicate the lower limit and the upper limit of the dimensions. If a value violates a specified tolerance, the control will show the area in red color in the graphic.

#### **Notes**

- This cycle can only be executed in the FUNCTION MODE MILL machining mode.
- If Q1145 > 0 and Q1146 = 0, then the control will perform the number of extrusion points at the same position.
- If you use Cycle 1401 CIRCLE PROBING or 1411 PROBING TWO CIRCLES to perform an extrusion, the direction for the extrusion must be Q1140 = +3; otherwise, the control will output an error message.

#### Help graphic

# Q1140= **Z X**2

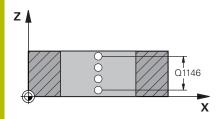

#### **Parameter**

#### Q1140 Direction for extrusion (1-3)?

- 1: Extrusion in the direction of the main axis
- 2: Extrusion in the direction of the secondary axis
- 3: Extrusion in the direction of the tool axis

Input: 1, 2, 3

#### Q1145 Number of extrusion points?

Number of measuring points that the cycle repeats over the length of the extrusion **Q1146**.

Input: 1...99

#### Q1146 Length of extrusion?

Length over which the measuring points are repeated.

Input: -99...+99

#### Q1149 Extrusion: Modal duration?

Effect of the cycle:

- **0**: The extrusion is effective for only the next cycle.
- 1: The extrusion is effective until the end of the NC program.

Input: -99...+99

#### Example

| 11 TCH PROBE 1493 EXTRUSION PROBING ~ |                        |  |
|---------------------------------------|------------------------|--|
| Q1140=+3                              | ;EXTRUSION DIRECTION ~ |  |
| Q1145=+1                              | ;EXTRUSION POINTS ~    |  |
| Q1146=+0                              | ;EXTRUSION LENGTH ~    |  |
| Q1149=+0                              | ;EXTRUSION MODAL       |  |

#### 7.7 Calibrating a touch trigger probe

In order to precisely specify the actual trigger point of a 3-D touch probe, you must calibrate the touch probe; otherwise the control cannot provide precise measuring results.

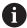

Always calibrate a touch probe in the following cases:

- Commissioning
- Broken stylus
- Stylus replacement
- Change in the probe feed rate
- Irregularities caused, for example, due to heating up of the machine
- Change of active tool axis

The control assumes the calibration values for the active probe system directly after the calibration process. The updated tool data are immediately effective. It is not necessary to repeat the tool call.

During calibration, the control finds the effective length of the stylus and the effective radius of the ball tip. To calibrate the 3-D touch probe, clamp a ring gauge or a stud of known height and known radius to the machine table.

The control provides calibration cycles for calibrating the length and the radius:

#### Proceed as follows:

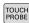

▶ Press the **TOUCH PROBE** key.

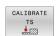

- ▶ Press the **CALIBRATE TS** soft key
- Select the calibration cycle

Calibration cycles provided by the control

| Soft key | Function                                                                                                    | Page |
|----------|----------------------------------------------------------------------------------------------------|------|
| 461      | Cycle 461 TS CALIBRATION OF TOOL LENGTH  Calibrating the length                                                                                         | 285  |
| 462      | Cycle 462 CALIBRATION OF A TS IN A RING  Measuring the radius using a ring gauge  Measuring the center offset using a ring gauge                        | 287  |
| 463      | Cycle 463 TS CALIBRATION ON STUD  Measuring the radius using a stud or a calibration pin  Measuring the center offset using a stud or a calibration pin | 290  |
| 460      | Cycle 460 CALIBRATION OF TS ON A SPHERE  Measuring the radius using a calibration sphere                                                                | 293  |

Measuring the center offset using a calibration sphere

#### 7.8 Displaying calibration values

The control saves the effective length and effective radius of the touch probe in the tool table. The control saves the touch probe center offset to the touch probe table in the columns **CAL\_OF1** (main axis) and **CAL\_OF2** (secondary axis). You can display the values on the screen by pressing the TOUCH PROBE TABLE soft key.

A measuring log is created automatically during calibration. The log file is named **TCHPRAUTO.html**. This file is stored in the same location as the original file. The measuring log can be displayed in the browser on the control. If an NC program uses more than one cycle to calibrate the touch probe, **TCHPRAUTO.html** will contain all the measuring logs. When running a touch probe cycle in the Manual Operation mode, the control saves the measuring log under the name TCHPRMAN.html. This file is stored in the folder TNC:\\*.

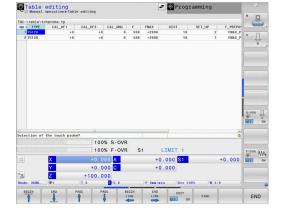

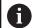

Ensure that the tool number in the tool table and the touch-probe number of the touch-probe table match. This is regardless of whether you want to use a touch-probe cycle in automatic mode or in **Manual operation** mode.

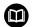

**Further information:** User's Manual for **Setup, Testing and Running NC Programs** 

# 7.9 Cycle 461 TS CALIBRATION OF TOOL LENGTH

# ISO programming G461

#### **Application**

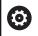

Refer to your machine manual.

Before starting the calibration cycle, you must set the preset in the spindle axis so that Z=0 on the machine table; you must also preposition the touch probe above the calibration ring.

A measuring log is created automatically during calibration. The log file is named **TCHPRAUTO.html**. This file is stored in the same location as the original file. The measuring log can be displayed in the browser on the control. If an NC program uses more than one cycle to calibrate the touch probe, **TCHPRAUTO.html** will contain all the measuring logs.

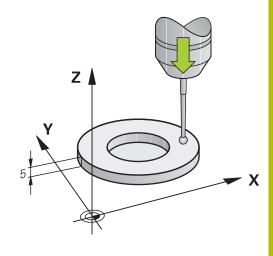

#### Cycle sequence

- 1 The control orients the touch probe to the angle CAL\_ANG specified in the touch probe table (only if your touch probe can be oriented).
- 2 The control probes from the current position in the negative spindle axis direction at the probing feed rate (column **F** from the touch probe table).
- 3 The control then retracts the touch probe at rapid traverse (column **FMAX** from the touch probe table) to the starting position.

#### **Notes**

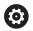

HEIDENHAIN only gives warranty for the function of the probing cycles if HEIDENHAIN touch probes are used.

#### **NOTICE**

#### Danger of collision!

When running touch probe cycles **400** to **499**, no cycles for coordinate transformation must be active.

- The following cycles must not be activated before a touch probe cycle: Cycle 7 DATUM SHIFT, Cycle 8 MIRRORING, Cycle 10 ROTATION, Cycle 11 SCALING FACTOR, and Cycle 26 AXIS-SPECIFIC SCALING.
- Reset any coordinate transformations beforehand.
- This cycle can only be executed in the **FUNCTION MODE MILL** and **FUNCTION MODE TURN** machining modes.
- The effective length of the touch probe is always referenced to the tool reference point. The tool reference point is often on the spindle nose (and face of the spindle). The machine manufacturer may also place the tool reference point at a different point.
- A measuring log is created automatically during calibration. The log file is named TCHPRAUTO.html.

#### Note on programming

Before defining this cycle, you must have programmed a tool call to define the touch probe axis.

#### Cycle parameters

# Help graphic z

#### **Parameter**

#### Q434 Preset for length?

Preset for the length (e.g., height of the calibration ring). The value has an absolute effect.

Input: -99999.9999...+99999.9999

#### **Example**

# 11 TCH PROBE 461 TS CALIBRATION OF TOOL LENGTH ~ Q434=+5 ;PRESET

# 7.10 Cycle 462 CALIBRATION OF A TS IN A RING

# ISO programming G462

#### **Application**

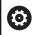

Refer to your machine manual.

Before starting the calibration cycle, you need to pre-position the touch probe in the center of the calibration ring and at the required measuring height.

When calibrating the ball-tip radius, the control executes an automatic probing routine. In the first run, the control finds the center point of the calibration ring or pin (approximate measurement) and positions the touch probe in the center. Then, in the actual calibration process (fine measurement), the radius of the ball tip is determined. If the touch probe allows probing from opposite orientations, the center offset is determined during another run.

A measuring log is created automatically during calibration. The log file is named **TCHPRAUTO.html**. This file is stored in the same location as the original file. The measuring log can be displayed in the browser on the control. If an NC program uses more than one cycle to calibrate the touch probe, **TCHPRAUTO.html** will contain all the measuring logs.

The orientation of the touch probe determines the calibration routine:

- No orientation possible, or orientation in only one direction: The control executes one approximate and one fine measurement, and then ascertains the effective ball-tip radius (column R in tool.t).
- Orientation possible in two directions (e.g. HEIDENHAIN touch probes with cable): The control executes one approximate and one fine measurement, rotates the touch probe by 180°, and then executes four more probing routines. The center offset (CAL\_OF in tchprobe.tp) is determined in addition to the radius by probing from opposite orientations.
- Any orientation possible (e.g. HEIDENHAIN infrared touch probes): Probing operation: see "Orientation possible in two directions").

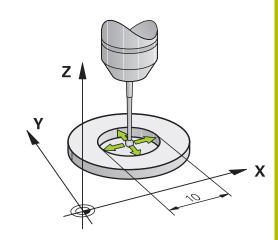

#### **Notes**

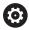

In order to be able to determine the ball-tip center offset, the control needs to be specially prepared by the machine manufacturer.

The property of whether or how your touch probe can be oriented is predefined for HEIDENHAIN touch probes. Other touch probes are configured by the machine tool builder.

HEIDENHAIN only gives warranty for the function of the probing cycles if HEIDENHAIN touch probes are used.

#### **NOTICE**

#### Danger of collision!

When running touch probe cycles **400** to **499**, no cycles for coordinate transformation must be active.

- The following cycles must not be activated before a touch probe cycle: Cycle 7 DATUM SHIFT, Cycle 8 MIRRORING, Cycle 10 ROTATION, Cycle 11 SCALING FACTOR, and Cycle 26 AXIS-SPECIFIC SCALING.
- ▶ Reset any coordinate transformations beforehand.
- This cycle can only be executed in the **FUNCTION MODE MILL** and **FUNCTION MODE TURN** machining modes.
- The center offset can be determined only with a suitable touch probe.
- A measuring log is created automatically during calibration. The log file is named TCHPRAUTO.html.

#### Note on programming

Before defining this cycle, you must have programmed a tool call to define the touch probe axis.

#### **Cycle parameters**

#### Help graphic

## SET\_UP(TCHPROBE.TP) O320

#### **Parameter**

#### Q407 Radius of ring gauge?

Enter the radius of the ring gauge.

Input: 0.0001...99.9999

#### Q320 Set-up clearance?

Additional distance between touch point and ball tip. **Q320** is in addition to the **SET\_UP** column in the touch probe table. This value has an incremental effect.

Input: 0...99999.9999 or PREDEF

#### Q423 Number of probes?

Number of measuring points on the diameter. The value has an absolute effect.

Input: 3...8

#### Q380 Ref. angle in ref. axis?

Angle between the main axis of the working plane and the first touch point. The value has an absolute effect.

Input: 0...360

#### **Example**

| 11 TCH PROBE 462 CALIBRATION OF A TS IN A RING ~ |                        |
|--------------------------------------------------|------------------------|
| Q407=+5                                          | ;RING RADIUS ~         |
| Q320=+0                                          | ;SET-UP CLEARANCE ~    |
| Q423=+8                                          | ;NO. OF PROBE POINTS ~ |
| Q380=+0                                          | ;REFERENCE ANGLE       |

#### 7.11 Cycle 463 TS CALIBRATION ON STUD

## ISO programming G463

#### **Application**

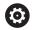

Refer to your machine manual.

Before starting the calibration cycle, you need to preposition the touch probe above the center of the calibration pin. Position the touch probe in the touch probe axis by approximately the set-up clearance (value from touch probe table + value from cycle) above the calibration pin.

When calibrating the ball-tip radius, the control executes an automatic probing routine. In the first run the control finds the midpoint of the calibration ring or pin (approximate measurement) and positions the touch probe in the center. Then, in the actual calibration process (fine measurement), the radius of the ball tip is ascertained. If the touch probe allows probing from opposite orientations, the center offset is determined during another run.

A measuring log is created automatically during calibration. The log file is named **TCHPRAUTO.html**. This file is stored in the same location as the original file. The measuring log can be displayed in the browser on the control. If an NC program uses more than one cycle to calibrate the touch probe, **TCHPRAUTO.html** will contain all the measuring logs.

The orientation of the touch probe determines the calibration routine:

- No orientation possible, or orientation in only one direction: The control executes one approximate and one fine measurement, and then ascertains the effective ball-tip radius (column R in tool.t).
- Orientation possible in two directions (e.g. HEIDENHAIN touch probes with cable): The control executes one approximate and one fine measurement, rotates the touch probe by 180°, and then executes four more probing routines. The center offset (CAL\_OF in tchprobe.tp) is determined in addition to the radius by probing from opposite orientations.
- Any orientation possible (e.g. HEIDENHAIN infrared touch probes): Probing operation: see "Orientation possible in two directions").

#### **Notes**

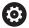

In order to be able to determine the ball-tip center offset, the control needs to be specially prepared by the machine manufacturer.

The property of whether or how your touch probe can be oriented is predefined for HEIDENHAIN touch probes. Other touch probes are configured by the machine tool builder.

HEIDENHAIN only gives warranty for the function of the probing cycles if HEIDENHAIN touch probes are used.

#### **NOTICE**

#### Danger of collision!

When running touch probe cycles **400** to **499**, no cycles for coordinate transformation must be active.

- ► The following cycles must not be activated before a touch probe cycle: Cycle 7 DATUM SHIFT, Cycle 8 MIRRORING, Cycle 10 ROTATION, Cycle 11 SCALING FACTOR, and Cycle 26 AXIS-SPECIFIC SCALING.
- ▶ Reset any coordinate transformations beforehand.
- This cycle can only be executed in the **FUNCTION MODE MILL** and **FUNCTION MODE TURN** machining modes.
- The center offset can be determined only with a suitable touch probe.
- A measuring log is created automatically during calibration. The log file is named TCHPRAUTO.html.

#### Note on programming

Before defining this cycle, you must have programmed a tool call to define the touch probe axis.

#### **Cycle parameters**

#### Help graphic

# Z A O320

#### **Parameter**

#### Q407 Radius of calibr. stud?

Diameter of the ring gauge

Input: 0.0001...99.9999

#### Q320 Set-up clearance?

Additional distance between touch point and ball tip. **Q320** is in addition to the **SET\_UP** column in the touch probe table. This value has an incremental effect.

Input: 0...99999.9999 or PREDEF

#### Q301 Move to clearance height (0/1)?

Specify how the touch probe moves between measuring points:

0: Move at measuring height between measuring points

1: Move at clearance height between measuring points

Input: **0**, **1** 

#### Q423 Number of probes?

Number of measuring points on the diameter. The value has an absolute effect.

Input: 3...8

#### Q380 Ref. angle in ref. axis?

Angle between the main axis of the working plane and the first touch point. The value has an absolute effect.

Input: 0...360

#### **Example**

| 11 TCH PROBE 463 TS CALIBRATION ON STUD ~ |                        |
|-------------------------------------------|------------------------|
| Q407=+5                                   | ;STUD RADIUS ~         |
| Q320=+0                                   | ;SET-UP CLEARANCE ~    |
| Q301=+1                                   | ;MOVE TO CLEARANCE ~   |
| Q423=+8                                   | ;NO. OF PROBE POINTS ~ |
| Q380=+0                                   | ;REFERENCE ANGLE       |

## 7.12 Cycle 460 CALIBRATION OF TS ON A SPHERE

ISO programming G460

#### **Application**

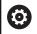

Refer to your machine manual.

Before starting the calibration cycle, you need to preposition the touch probe above the center of the calibration sphere. Position the touch probe in the touch probe axis by approximately the set-up clearance (value from touch probe table + value from cycle) above the calibration sphere.

With Cycle **460** you can calibrate a triggering 3-D touch probe automatically using an exact calibration sphere.

It is also possible to capture 3-D calibration data. Option 92, 3D-ToolComp, is required for this purpose. 3-D calibration data describe the deflection behavior of the touch probe in any probing direction. The 3-D calibration data are stored under TNC:\system \3D-ToolComp\\*. The DR2TABLE column of the tool table references the 3DTC table. The 3-D calibration data are then taken into account when probing. This 3-D calibration is necessary if you want to achieve a very high accuracy with Cycle **444** 3-D Probing (see "Cycle 444 PROBING IN 3-D ", Page 272).

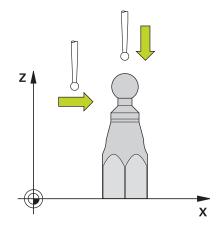

#### Cycle sequence

The setting in parameter **Q433** specifies whether you can perform radius and length calibration, or just radius calibration.

#### Radius calibration Q433=0

- 1 Clamp the calibration sphere. Ensure the prevention of collisions
- 2 In the touch probe axis, position the touch probe over the calibration sphere, and in the working plane, approximately over the sphere center.
- 3 The first movement is in the plane, depending on the reference angle (Q380).
- 4 The control then positions the touch probe in touch-probe axis.
- 5 The probing process starts, and the control begins by searching for the equator of the calibration sphere.
- 6 Once the equator has been determined, the radius calibration begins
- 7 Finally, the control retracts the touch probe in the touch-probe axis to the height at which it had been pre-positioned.

#### Radius and length calibration Q433=1

- 1 Clamp the calibration sphere. Ensure the prevention of collisions
- 2 In the touch probe axis, position the touch probe over the calibration sphere, and in the working plane, approximately over the sphere center.
- 3 The first movement is in the plane, depending on the reference angle (**Q380**).
- 4 The control then positions the touch probe in touch-probe axis.
- 5 The probing process starts, and the control begins by searching for the equator of the calibration sphere.
- 6 Once the equator has been determined, the radius calibration begins
- 7 The control then retracts the touch probe in the touch-probe axis to the height at which it had been pre-positioned.
- 8 The control determines the length of the touch probe at the north pole of the calibration sphere.
- 9 At the end of the cycle the control retracts the touch probe in the touch-probe axis to the height at which it had been prepositioned.

The setting in parameter **Q455** specifies whether you can perform an additional 3-D calibration.

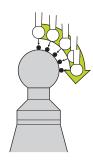

#### 3-D calibration Q455= 1...30

- 1 Clamp the calibration sphere. Ensure the prevention of collisions
- 2 After calibration of the radius and length, the control retracts the touch probe in touch-probe axis. Then the control positions the touch probe above the north pole.
- 3 The probing process goes from the north pole to the equator in several steps. Deviations from the nominal value, and therefore the specific deflection behavior, are thus determined
- 4 You can specify the number of probing points between the north pole and the equator. This number depends on input parameter **Q455**. A value between 1 and 30 can be programmed. If you program **Q455**=0, no 3-D calibration will be performed.
- 5 The deviations determined during the calibration are stored in a 3DTC table.
- 6 At the end of the cycle the control retracts the touch probe in the touch-probe axis to the height at which it had been prepositioned.

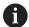

In order to calibrate the length, the position of the center point (Q434) of the calibration sphere relative to the active datum must be known. If this is not the case, then HEIDENHAIN recommends against using Cycle 460 to calibrate the length!

One application example for calibrating the length with Cycle **460** is the comparison of two touch probes.

#### **Notes**

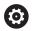

HEIDENHAIN only gives warranty for the function of the probing cycles if HEIDENHAIN touch probes are used.

#### NOTICE

#### Danger of collision!

When running touch probe cycles **400** to **499**, no cycles for coordinate transformation must be active.

- The following cycles must not be activated before a touch probe cycle: Cycle 7 DATUM SHIFT, Cycle 8 MIRRORING, Cycle 10 ROTATION, Cycle 11 SCALING FACTOR, and Cycle 26 AXIS-SPECIFIC SCALING.
- Reset any coordinate transformations beforehand.
- This cycle can only be executed in the FUNCTION MODE MILL and FUNCTION MODE TURN machining modes.
- A measuring log is created automatically during calibration. The log file is named TCHPRAUTO.html. This file is stored in the same location as the original file. The measuring log can be displayed in the browser on the control. If an NC program uses more than one cycle to calibrate the touch probe, TCHPRAUTO.html will contain all the measuring logs.
- The effective length of the touch probe is always referenced to the tool reference point. The tool reference point is often on the spindle nose (and face of the spindle). The machine manufacturer may also place the tool reference point at a different point.
- Pre-position the touch probe so that it is located approximately above the center of the calibration sphere.
- Depending on the accuracy of the pre-positioning, finding the equator of the calibration sphere will require a different number of touch points.
- If you program Q455=0, the control will not perform a 3-D calibration.
- If you program Q455=1 to 30, the control will perform a 3-D calibration of the touch probe. Deviations of the deflection behavior will thus be determined under various angles. If you use Cycle 444, you should first perform a 3-D calibration.
- If you program Q455=1 to 30, a table will be stored under TNC: \system\3D-ToolComp\\*.
- If there is already a reference to a calibration table (entry in DR2TABLE), this table will be overwritten.
- If there is no reference to a calibration table (entry in DR2TABLE), then, in dependence of the tool number, a reference and the associated table will be created.

#### Note on programming

Before a cycle definition you must program a tool call to define the touch-probe axis.

#### Cycle parameters

#### Help graphic

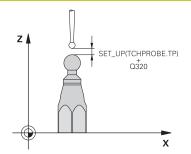

#### **Parameter**

#### Q407 Radius of calib. sphere?

Enter the exact radius of the calibration sphere being used.

Input: 0.0001...99.9999

#### Q320 Set-up clearance?

Additional distance between touch point and ball tip. **Q320** is added to **SET\_UP** (touch probe table), and is only effective when the preset is probed in the touch probe axis. This value has an incremental effect.

Input: 0...99999.9999 or PREDEF

#### Q301 Move to clearance height (0/1)?

Specify how the touch probe moves between measuring points:

0: Move at measuring height between measuring points

1: Move at clearance height between measuring points

Input: 0, 1

#### Q423 Number of probes?

Number of measuring points on the diameter. The value has an absolute effect.

Input: 3...8

#### Q380 Ref. angle in ref. axis?

Enter the reference angle (basic rotation) for acquiring the measuring points in the active workpiece coordinate system. Defining a reference angle can considerably enlarge the measuring range of an axis. The value has an absolute effect.

Input: 0...360

#### Q433 Calibrate length (0/1)?

Define whether the control will calibrate the touch probe length after radius calibration:

0: Do not calibrate touch probe length

1: Calibrate touch probe length

Input: 0, 1

#### Q434 Preset for length?

Coordinate of the calibration sphere center. This value must be defined only if length calibration will be carried out. The value has an absolute effect.

Input: -99999.9999...+99999.9999

#### Q455 No. of points for 3-D calibrtn.?

Enter the number of touch points for 3-D calibration. A value of about 15 touch points is useful. If you enter 0, the control will not perform a 3-D calibration. During 3-D calibration, the deflecting behavior of the touch probe is determined at various angles, and the values are stored in a table. 3D-ToolComp is required for 3-D calibration.

Input: 0...30

#### **Example**

| 11 TCH PROBE 460 TS CALIBRATION OF TS ON A SPHERE ~ |                        |
|-----------------------------------------------------|------------------------|
| Q407=+12.5                                          | ;SPHERE RADIUS ~       |
| Q320=+0                                             | ;SET-UP CLEARANCE ~    |
| Q301=+1                                             | ;MOVE TO CLEARANCE ~   |
| Q423=+4                                             | ;NO. OF PROBE POINTS ~ |
| Q380=+0                                             | ;REFERENCE ANGLE ~     |
| Q433=+0                                             | ;CALIBRATE LENGTH ~    |
| Q434=-2.5                                           | ;PRESET ~              |
| Q455=+15                                            | ;NO. POINTS 3-D CAL.   |

8

Touch Probe Cycles: Automatic Kinematics Measurement

## 8.1 Kinematics measurement with TS touch probes (option 48)

#### **Fundamentals**

Accuracy requirements are becoming increasingly stringent, particularly in the area of 5-axis machining. Complex parts must be manufactured with both precision and reproducible accuracy, including over extended periods of time.

Some of the reasons for inaccuracy in multi-axis machining are deviations between the kinematic model saved in the control (see 1 in the figure) and the kinematic conditions actually existing on the machine (see 2 in the figure). When the rotary axes are positioned, these deviations cause inaccuracy of the workpiece (see 3 in the figure). It is therefore necessary for the model to approach reality as closely as possible.

The **KinematicsOpt** function of the control is an important component that helps you to really meet these complex requirements: a 3-D touch probe cycle measures the rotary axes on your machine fully automatically, regardless of whether they are realized as tables or spindle heads. For this purpose, a calibration sphere is attached at any position on the machine table, and measured with a resolution that you define. During cycle definition, you simply define for each rotary axis the area that you want to measure.

From the measured values, the control calculates the static tilting accuracy. The software minimizes the positioning error arising from the tilting movements and, at the end of the measurement process, automatically saves the machine geometry in the respective machine constants of the kinematics table.

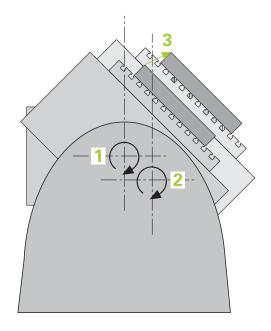

#### Overview

The control offers the following cycles that enable you to automatically save, restore, check, and optimize the machine kinematics:

| Soft key   | Cycle                                                                                                    | Page |
|------------|----------------------------------------------------------------------------------------------------|------|
| 450        | Cycle 450 SAVE KINEMATICS (option 48)                                                                                    | 304  |
|            | <ul><li>Storing the active machine kinematic configuration</li></ul>                                                     |      |
|            | <ul><li>Restoring previously saved kinematic configuration</li></ul>                                                     |      |
| 451        | Cycle 451 MEASURE KINEMATICS (option 48), (option 52)                                                                    | 307  |
| A          | <ul> <li>Automatic checking of the machine kinematic configuration</li> </ul>                                            |      |
|            | <ul> <li>Optimizing the machine kinematic configuration</li> </ul>                                                       |      |
| 452        | Cycle 452 PRESET COMPENSATION (option 48)                                                                                | 323  |
| <b>⊕</b> A | <ul> <li>Automatic checking of the machine kinematic configuration</li> </ul>                                            |      |
|            | <ul> <li>Optimizing the kinematic transformation chain of the machine</li> </ul>                                         |      |
| 453        | Cycle 453 KINEMATICS GRID (option 48), (option 52)                                                                       | 335  |
|            | <ul> <li>Automatic checking depending on the tilting axis<br/>position of the machine kinematic configuration</li> </ul> |      |
|            | <ul> <li>Optimizing the machine kinematic configuration</li> </ul>                                                       |      |

#### 8.2 Requirements

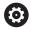

Refer to your machine manual.

Advanced Function Set 1 (option 8) must have been enabled.

Option 17 must have been enabled.

Option 48 must have been enabled.

Machine and control must be specially prepared by the machine manufacturer for use of this cycle.

The following are requirements for using the KinematicsOpt option:

- The 3-D touch probe used for the measurement must be calibrated.
- The cycles can only be carried out with the tool axis Z.
- A calibration sphere with an exactly known radius and sufficient rigidity must be attached to any position on the machine table
- The kinematics description of the machine must be complete and correct, and the transformation dimensions must have been entered with an accuracy of approx. 1 mm.
- The complete machine geometry must have been measured (by the machine tool builder during commissioning).
- The machine tool builder must have defined the machine parameters for **CfgKinematicsOpt** (no. 204800) in the configuration data.
  - maxModification (no. 204801) specifies the tolerance limit starting from which the control is to display a message if the changes made to the kinematic data exceed this limit value.
  - maxDevCalBall (no. 204802) defines how much the measured radius of the calibration sphere may deviate from the entered cycle parameter
  - mStrobeRotAxPos (no. 204803) defines an M function that is specifically configured by the machine tool builder and is used to position the rotary axes.

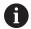

HEIDENHAIN recommends using the calibration spheres **KKH 250** (ID number 655475-01) or **KKH 80** (**ID number 655475-03**), which are particularly rigid and are designed especially for machine calibration. Please contact HEIDENHAIN if you have any questions in this regard.

#### **Notes**

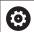

HEIDENHAIN only gives warranty for the function of the probing cycles if HEIDENHAIN touch probes are used.

#### **NOTICE**

#### Danger of collision!

When running touch probe cycles **400** to **499**, no cycles for coordinate transformation must be active.

- ▶ The following cycles must not be activated before a touch probe cycle: Cycle 7 DATUM SHIFT, Cycle 8 MIRRORING, Cycle 10 ROTATION, Cycle 11 SCALING FACTOR, and Cycle 26 AXIS-SPECIFIC SCALING.
- Reset any coordinate transformations beforehand.

#### **NOTICE**

#### Danger of collision!

A change in the kinematics always changes the preset as well. Basic rotations will automatically be reset to 0. There is a danger of collision!

► After an optimization, reset the preset

#### Notes about machine parameters

- In the machine parameter **mStrobeRotAxPos** (no. 204803), the machine manufacturer defines the position of the rotary axes. If an M function has been defined in the machine parameter, you have to position the rotary axes to 0° (ACTUAL system) before starting one of the KinematicsOpt cycles (except for **450**).
- If machine parameters were changed through the KinematicsOpt cycles, the control must be restarted. Otherwise, the changes could be lost in certain circumstances.

#### 8.3 Cycle 450 SAVE KINEMATICS (option 48)

## ISO programming G450

#### **Application**

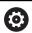

Refer to your machine manual.

This function must be enabled and adapted by the machine manufacturer.

With touch probe cycle **450** you can save the active machine kinematic configuration or restore a previously saved one. The saved data can be displayed and deleted. 16 memory spaces in total are available.

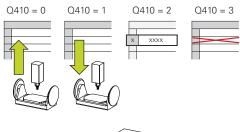

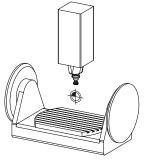

#### **Notes**

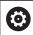

Only save and restore data with Cycle **450** while no tool carrier kinematics configuration that includes transformations is active.

- This cycle can only be executed in the FUNCTION MODE MILL and FUNCTION MODE TURN machining modes.
- Always save the active kinematic model before running a kinematics optimization.

#### Advantage:

- You can restore the old data if you are not satisfied with the results or if errors occur during optimization (e.g. power failure).
- With the **Restore** mode, note the following:
  - The control can restore saved data only to a matching kinematic configuration
  - A change in the kinematics always changes the preset as well.
     So redefine the preset, if required.
- The cycle does not restore identical values. It only restores values that differ from the present values. Compensations can only be restored if they had been saved before.

#### Cycle parameters

#### Help graphic Parameter

#### Q410 Mode (0/1/2/3)?

Define whether a kinematic model will be saved or restored:

- 0: Save active kinematics
- 1: Restore saved kinematics
- 2: Display the current memory status
- 3: Delete a data record

Input: 0, 1, 2, 3

#### Q409/QS409 Name of data record?

Number or name of data record identifier. **Q409** has no function if mode 2 has been selected. Wildcards can be used for searches in modes 1 and 3 (Restore and Delete). If the control finds several possible data records because of the wildcards, the control restores the mean values of the data (mode 1) or deletes all selected data records after confirmation (mode 3). You can use the following wildcards in searches:

- ?: A single, undefined character
- \$: A single alphabetic character (letter)
- #: A single, undefined number
- \*: An undefined string of any length

Input: **0...99999** or max. **255** characters. A total of 16 memory locations is available.

#### Saving the current kinematics

| 11 TCH PROBE 450 SAVE KINEMATICS ~ |                     |
|------------------------------------|---------------------|
| Q410=+0                            | ;MODE ~             |
| Q409=+947                          | ;MEMORY DESIGNATION |

#### Restoring data records

| 11 TCH PROBE 450 SAVE KINEMATICS ~ |                     |
|------------------------------------|---------------------|
| Q410=+1                            | ;MODE ~             |
| Q409=+948                          | ;MEMORY DESIGNATION |

#### Displaying all saved data records

| 11 TCH PROBE 450 SAVE KINEMATICS ~ |                     |
|------------------------------------|---------------------|
| Q410=+2                            | ;MODE ~             |
| Q409=+949                          | ;MEMORY DESIGNATION |

#### **Deleting data records**

| 11 TCH PROBE 450 SAVE KINEMATICS ~ |                     |
|------------------------------------|---------------------|
| Q410=+3                            | ;MODE ~             |
| Q409=+950                          | ;MEMORY DESIGNATION |

#### Log function

After running Cycle **450**, the control creates a log (**tchpr450.txt**) containing the following information:

- Creation date and time of the log
- Name of the NC program from which the cycle was run
- Designator of the current kinematics
- Active tool

The other data in the log vary depending on the selected mode:

- Mode 0: Logging of all axis entries and transformation entries of the kinematics chain that the control has saved.
- Mode 1: Logging of all transformation entries before and after restoring the kinematics configuration.
- Mode 2: List of the saved data records
- Mode 3: List of the deleted data records

#### Notes on data management

The control stores the saved data in the file **TNC:\table \DATA450.KD**. This file can be backed up to an external PC with **TNCremo**, for example. If you delete the file, the stored data are removed, too. If the data in the file are changed manually, the data records may become corrupted so that they are unusable.

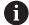

Operating notes:

- If the file **TNC:\table\DATA450.KD** does not exist, it is generated automatically when Cycle **450** is run.
- Make sure that you delete any empty files with the name TNC:\table\DATA450.KD before starting Cycle 450. If there is an empty memory table (TNC: \table\DATA450.KD) without any rows in it, an error message will be issued when running Cycle 450. In this case, delete the empty memory table and call the cycle again.
- Do not change stored data manually.
- Make a backup of the TNC:\table\DATA450.KD file so that you can restore the file, if necessary (e.g. if the data medium is damaged).

## 8.4 Cycle 451 MEASURE KINEMATICS (option 48), (option 52)

ISO programming G451

#### **Application**

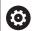

Refer to your machine manual.

This function must be enabled and adapted by the machine manufacturer.

Touch probe cycle **451** enables you to check and, if required, optimize the kinematics of your machine. Use the 3-D TS touch probe to measure a HEIDENHAIN calibration sphere that you have attached to the machine table.

The control will determine the static tilting accuracy. The software minimizes the spatial error arising from the tilting movements and, at the end of the measurement process, automatically saves the machine geometry in the respective machine constants of the kinematics description.

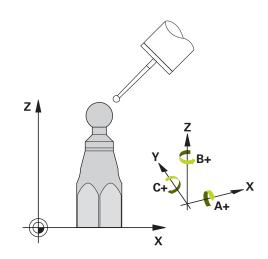

#### Cycle sequence

- 1 Clamp the calibration sphere and check for potential collisions.
- 2 In Manual Operation mode, set the preset to the center of the sphere or, if you defined **Q431** = 1 or **Q431** = 3: Manually position the touch probe above the calibration sphere in the touch probe axis and at the center of the sphere in the working plane.
- 3 Select the Program Run operating mode and start the calibration program.
- 4 The control automatically measures all rotary axes successively in the resolution you defined.

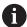

Programming and operating notes:

- If the kinematics data determined in Optimize mode exceed the permissible limit (maxModification no. 204801), the control displays a warning. Then you have to confirm acceptance of the determined values by pressing NC start.
- During presetting, the programmed radius of the calibration sphere will only be monitored for the second measurement. The reason is that if prepositioning with respect to the calibration sphere is inaccurate and you then start presetting, the calibration sphere will be probed twice.

## The control saves the measured values in the following Q parameters:

| -                     |                                                                                         |
|-----------------------|-----------------------------------------------------------------------------------------|
| Q parameter<br>number | Meaning                                                                                 |
| Q141                  | Standard deviation measured in the A axis (-1 if axis was not measured)                 |
| Q142                  | Standard deviation measured in the B axis (-1 if axis was not measured)                 |
| Q143                  | Standard deviation measured in the C axis (-1 if axis was not measured)                 |
| Q144                  | Optimized standard deviation in the A axis (-1 if axis was not optimized)               |
| Q145                  | Optimized standard deviation in the B axis (-1 if axis was not optimized)               |
| Q146                  | Optimized standard deviation in the C axis (-1 if axis was not optimized)               |
| Q147                  | Offset error in X direction, for manual transfer to the corresponding machine parameter |
| Q148                  | Offset error in Y direction, for manual transfer to the corresponding machine parameter |
| Q149                  | Offset error in Z direction, for manual transfer to the corresponding machine parameter |

#### **Positioning direction**

The positioning direction of the rotary axis to be measured is determined from the start angle and the end angle that you define in the cycle. A reference measurement is automatically performed at  $0^{\circ}$ .

Specify the start and end angles in such a way that the same position is not measured twice. A duplicated point measurement (e.g. measuring positions +90° and -270°) is not advisable, but it will not generate an error message.

- Example: Start angle =  $+90^{\circ}$ , end angle =  $-90^{\circ}$ 
  - Start angle = +90°
  - End angle = -90°
  - No. of measuring points = 4
  - Stepping angle resulting from the calculation =  $(-90^{\circ} +90^{\circ}) / (4 1) = -60^{\circ}$
  - Measuring point 1 = +90°
  - Measuring point 2 = +30°
  - Measuring point 3 = -30°
  - Measuring point 4 = -90°
- Example: start angle = +90°, end angle = +270°
  - Start angle = +90°
  - End angle = +270°
  - No. of measuring points = 4
  - Stepping angle resulting from the calculation =  $(270^{\circ} 90^{\circ}) / (4 1) = +60^{\circ}$
  - Measuring point 1 = +90°
  - Measuring point 2 = +150°
  - Measuring point 3 = +210°
  - Measuring point 4 = +270°

#### **Machines with Hirth-coupled axes**

#### **NOTICE**

#### Danger of collision!

In order to be positioned, the axis must move out of the Hirth grid. If necessary, the control rounds the calculated measuring positions so that they fit into the Hirth grid (depending on the start angle, end angle and number of measuring points).

- ▶ So remember to leave a large enough safety clearance to prevent any risk of collision between the touch probe and calibration sphere
- Also ensure that there is enough space to reach the safety clearance (software limit switch)

#### **NOTICE**

#### Danger of collision!

Depending on the machine configuration, the control cannot position the rotary axes automatically. If this is the case, you need a special M function from the machine manufacturer, enabling the control to move the rotary axes. The machine manufacturer must have entered the number of the M function in machine parameter **mStrobeRotAxPos** (no. 204803) for this purpose.

▶ Note the documentation of the machine tool builder

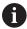

- Define a retraction height greater than 0 if option 2 is not available.
- The measured positions are calculated from the start angle, end angle, and number of measurements for the respective axis and from the Hirth grid.

#### Example calculation of measuring positions for an A axis:

Start angle **Q411** = -30

End angle **Q412** = +90

Number of measuring points **Q414** = 4

Hirth grid =  $3^{\circ}$ 

Calculated stepping angle = (Q412 - Q411) / (Q414 - 1)

Calculated stepping angle =  $(90^{\circ} - (-30^{\circ})) / (4 - 1) = 120 / 3 = 40^{\circ}$ 

Measuring position 1 = **Q411** + 0 \* stepping angle = -30° --> -30°

Measuring position  $2 = \mathbf{Q411} + 1 * \text{stepping angle} = +10° --> 9°$ 

Measuring position  $3 = \mathbf{Q411} + 2 * \text{stepping angle} = +50° --> 51°$ 

Measuring position  $4 = \mathbf{Q411} + 3 * \text{ stepping angle} = +90° --> 90°$ 

#### Choice of number of measuring points

To save time, you can make a rough optimization with a small number of measuring points (1 or 2), e.g. when commissioning the machine

You then make a fine optimization with a medium number of measuring points (recommended value = approx. 4). Higher numbers of measuring points do not usually improve the results. Ideally, you should distribute the measuring points evenly over the tilting range of the axis.

This is why you should measure an axis with a tilting range of 0° to 360° at three measuring points, namely at 90°, 180° and 270°. Thus, define a starting angle of 90° and an end angle of 270°.

If you want to check the accuracy accordingly, you can also enter a higher number of measuring points in the **Check** mode.

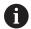

If a measuring point has been defined at  $0^\circ$ , it will be ignored because the reference measurement is always done at  $0^\circ$ 

## Choice of the calibration sphere position on the machine table

In principle, you can fix the calibration sphere to any accessible position on the machine table and also on fixtures or workpieces. The following factors should positively influence the result of measurement:

- On machines with rotary tables/tilting tables: Clamp the calibrating ball as far as possible away from the center of rotation
- On machines with very large traverse paths: Clamp the calibration sphere as closely as possible to the position intended for subsequent machining.

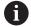

Position the calibration sphere on the machine table so that there can be no collisions during the measuring process.

#### Notes on the accuracy

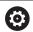

If required, deactivate the lock on the rotary axes for the duration of the calibration. Otherwise it may falsify the results of measurement. The machine manual provides further information.

The geometrical and positioning errors of the machine influence the measured values and therefore also the optimization of a rotary axis. For this reason there will always be a certain amount of error.

If there were no geometrical and positioning errors, any values measured by the cycle at any point on the machine at a certain time would be exactly reproducible. The greater the geometrical and positioning errors are, the greater is the dispersion of measured results when you perform measurements at different positions.

The dispersion of results recorded by the control in the measuring log is a measure of the machine's static tilting accuracy. However, the measuring circle radius and the number and position of measuring points have to be included in the evaluation of accuracy. One measuring point alone is not enough to calculate dispersion. For only one point, the result of the calculation is the spatial error of that measuring point.

If several rotary axes are moved simultaneously, their error values are combined. In the worst case they are added together.

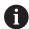

If your machine is equipped with a feedback-controlled spindle, you should activate the angle tracking in the touch probe table (**TRACK column**). This generally increases the accuracy of measurements with a 3-D touch probe.

#### Notes on various calibration methods

- Rough optimization during commissioning after entering approximate dimensions.
  - Number of measuring points between 1 and 2
  - Angular step of the rotary axes: Approx. 90°

#### Fine optimization over the entire range of traverse

- Number of measuring points between 3 and 6
- The start and end angles should cover the largest possible traverse range of the rotary axes.
- Position the calibration sphere in such a way on the machine table that with rotary table axes, there is a large measuring circle or that on swivel head axes, measurement can be made at a representative position (e.g. in the center of the traverse range).

#### Optimization of a specific rotary axis position

- Number of measuring points between 2 and 3
- The measurements are made with the aid of the inclination angle of an axis (Q413/Q417/Q421) around the rotary axis angle at which the workpiece is to be machined later.
- Position the calibration sphere on the machine table for calibration at the position subsequently intended for machining.

#### Inspecting the machine accuracy

- Number of measuring points between 4 and 8
- The start and end angles should cover the largest possible traverse range of the rotary axes.

#### Determination of the rotary axis backlash

- Number of measuring points between 8 and 12
- The start and end angles should cover the largest possible traverse range of the rotary axes.

#### **Backlash**

Backlash is a small amount of play between the rotary or angle encoder and the table that occurs when the traverse direction is reversed. If the rotary axes have backlash outside of the control loop, for example because the angle measurement is performed with the motor encoder, this can result in significant error during tilting.

With input parameter **Q432**, you can activate backlash measurement. Enter an angle that the control uses as the traversing angle. The cycle will then carry out two measurements per rotary axis. If you take over the angle value 0, the control will not measure any backlash.

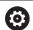

Backlash measurement is not possible if an M function for positioning the rotary axes is set in the optional **mStrobeRotAxPos** machine parameter (no. 204803) or if the axis is a Hirth axis.

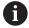

Programming and operating notes:

- The control does not perform an automatic backlash compensation.
- If the measuring circle radius is < 1 mm, the control does not calculate the backlash. The larger the measuring circle radius, the more accurately the control can ascertain the rotary axis backlash (see "Log function", Page 322).

#### **Notes**

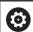

Angle compensation is only possible with option 52 KinematicsComp.

#### **NOTICE**

#### Danger of collision!

If you run this cycle, a basic rotation or 3-D basic rotation must not be active. The control will delete the values from the columns **SPA**, **SPB** and **SPC** of the preset table as needed. After the cycle, you need to set a basic rotation or 3-D basic rotation again; otherwise, there is a danger of collision.

- Deactivate the basic rotation before running the cycle.
- Set the preset and the basic rotation again after optimization.
- This cycle can only be executed in the FUNCTION MODE MILL machining mode.
- Before the beginning of the cycle, M128 or FUNCTION TCPM must be switched off.
- As with Cycles 451 and 452, Cycle 453 ends with active 3D-ROT in automatic mode, matching the position of the rotary axes.
- Before defining the cycle, you must set the preset to the center of the calibration sphere and activate it, or set input parameter Q431 to 1 or 3, respectively.
- For the positioning feed rate when moving to the probing height in the touch probe axis, the control uses the value from cycle parameter Q253 or the FMAX value from the touch probe table, whichever is smaller. The control always moves the rotary axes at positioning feed rate Q253, while probe monitoring is inactive.
- The control ignores cycle definition data that applies to inactive axes.
- A correction in the machine datum (Q406=3) is only possible if superimposed rotary axes on the spindle head side or table side are measured.
- If you have activated presetting before the calibration (Q431 = 1/3), then move the touch probe to the set-up clearance (Q320 + SET\_UP) to a position approximately above the center of the calibration sphere before the start of the cycle.
- Programming in inches: The control always records the log data and results of measurement in millimeters.

#### Notes about machine parameters

- If the optional machine parameter mStrobeRotAxPos (no. 204803) is not equal to -1 (M function positions the rotary axis), then start a measurement only if all rotary axes are at 0°.
- In every probing process the control first measures the radius of the calibration sphere. If the measured sphere radius differs from the entered sphere radius by more than the value you have defined in the optional machine parameter maxDevCalBall (no. 204802), the control displays an error message and ends the measurement.
- For angle optimization, the machine manufacturer must adapt the configuration correspondingly.

#### Cycle parameters

#### Help graphic

#### **Parameter**

#### Q406 Mode (0/1/2/3)?

Define whether the control will check or optimize the active kinematics:

- **0**: Check the active machine kinematics. The control measures the kinematics in the rotary axes you have defined, but it does not make any changes to the active kinematics. The control displays the measurement results in a measuring log.
- **1**: Optimize the active machine kinematics: The control measures the kinematics in the rotary axes you have defined. It then optimizes **the rotary axes positions** of the active kinematics.
- **2**: Optimize the active machine kinematics: The control measures the kinematics in the rotary axes you have defined. It then optimizes **angle and position errors**. Software option 52, KinematicsComp, is required for compensation of angle errors.
- **3**: Optimize the active machine kinematics: The control measures the kinematics in the rotary axes you have defined. It then automatically compensates the machine datum. It then optimizes **angle and position errors**. Software option 52, KinematicsComp, is required. Input: **0**, **1**, **2**, **3**

#### Q407 Radius of calib. sphere?

Enter the exact radius of the calibration sphere being used.

Input: 0.0001...99.9999

#### Q320 Set-up clearance?

Additional distance between touch point and ball tip. **Q320** is in addition to the **SET\_UP** column in the touch probe table. This value has an incremental effect.

Input: 0...99999.9999 or PREDEF

#### Q408 Retraction height?

- **0**: Do not move to any retraction height; the control moves to the next measuring position in the axis to be measured. Not allowed for Hirth axes! The control moves to the first measuring position in the sequence A, then B, then C.
- > 0: Retraction height in the untilted workpiece coordinate system to which the control positions the spindle axis before positioning a rotary axis. In addition, the control moves the touch probe in the working plane to the datum. Touch probe monitoring is not active in this mode. Define the positioning feed rate in parameter Q253. The value has an absolute effect.

Input: 0...99999.9999

#### Help graphic

#### **Parameter**

#### Q253 Feed rate for pre-positioning?

Define the traversing speed of the tool during pre-positioning in mm/min.

Input: 0...99999.9999 or FMAX, FAUTO, PREDEF

#### Q380 Ref. angle in ref. axis?

Enter the reference angle (basic rotation) for acquiring the measuring points in the active workpiece coordinate system. Defining a reference angle can considerably enlarge the measuring range of an axis. The value has an absolute effect.

Input: 0...360

#### Q411 Starting angle in A axis?

Starting angle in the A axis at which the first measurement will be made. The value has an absolute effect.

Input: -359.9999...+359.9999

#### Q412 End angle in A axis?

End angle in the A axis at which the last measurement will be made. The value has an absolute effect.

Input: -359.9999...+359.9999

#### Q413 Angle of incidence in A axis?

Angle of incidence in the A axis at which the other rotary axes will be measured.

Input: -359.9999...+359.9999

#### Q414 No. of meas. points in A (0...12)?

Number of measuring points the control will use to measure the A axis.

If the input value = 0, the control does not measure the respective axis.

Input: 0...12

#### Q415 Starting angle in B axis?

Starting angle in the B axis at which the first measurement will be made. The value has an absolute effect.

Input: -359.9999...+359.9999

#### Q416 End angle in B axis?

End angle in the B axis at which the last measurement will be made. The value has an absolute effect.

Input: -359.9999...+359.9999

#### Q417 Angle of incidence in B axis?

Angle of incidence in the B axis at which the other rotary axes will be measured.

Input: -359.999...+360.000

#### Help graphic

#### **Parameter**

#### Q418 No. of meas. points in B (0...12)?

Number of measuring points the control will use to measure the B axis. If the input value = 0, the control does not measure the respective axis.

Input: 0...12

#### Q419 Starting angle in C axis?

Starting angle in the C axis at which the first measurement will be made. The value has an absolute effect.

Input: -359.9999...+359.9999

#### Q420 End angle in C axis?

End angle in the C axis at which the last measurement will be made. The value has an absolute effect.

Input: -359.9999...+359.9999

#### Q421 Angle of incidence in C axis?

Angle of incidence in the C axis at which the other rotary axes will be measured.

Input: -359.9999...+359.9999

#### Q422 No. of meas. points in C (0...12)?

Number of measuring points the control will use to measure the C axis. If the input value = 0, the control does not measure the respective axis.

Input: 0...12

#### Q423 Number of probes?

Define the number of measuring points the control will use to measure the calibration sphere in the plane. Fewer measuring points increase speed and more measuring points increase measurement precision.

Input: 3...8

#### Q431 Preset (0/1/2/3)?

Define whether the control will automatically set the active preset at the center of the sphere:

- **0**: Do not set the preset automatically at the center of the sphere: Set the preset manually before the start of the cycle
- **1**: Set the preset automatically at the center of the sphere before measurement (the active preset will be overwritten): Pre-position the touch probe manually above the calibration sphere before the start of the cycle
- **2**: Set the preset automatically at the center of the sphere after measurement (the active preset will be overwritten): Set the preset manually before the start of the cycle
- **3**: Set the preset at the center of the sphere before and after measurement (the active preset will be overwritten): Pre-position the touch probe manually above the calibration sphere before the start of the cycle

Input: 0, 1, 2, 3

#### Help graphic Parameter

#### Q432 Angular range of backlash comp.?

Define the traversing angle the control will use to measure the rotary axis backlash. The traversing angle must be significantly larger than the actual backlash of the rotary axes. If input value = 0, the control does not measure the backlash.

Input: -3...+3

#### Saving and checking the kinematics

| 11 TOOL CALL "TOUCH_F                 | 11 TOOL CALL "TOUCH_PROBE" Z |  |  |
|---------------------------------------|------------------------------|--|--|
| 12 TCH PROBE 450 SAVE KINEMATICS ~    |                              |  |  |
| Q410=+0                               | ;MODE ~                      |  |  |
| Q409=+5                               | ;MEMORY DESIGNATION          |  |  |
| 13 TCH PROBE 451 MEASURE KINEMATICS ~ |                              |  |  |
| Q406=+0                               | ;MODE ~                      |  |  |
| Q407=+12.5                            | ;SPHERE RADIUS ~             |  |  |
| Q320=+0                               | ;SET-UP CLEARANCE ~          |  |  |
| Q408=+0                               | ;RETR. HEIGHT ~              |  |  |
| Q253=+750                             | ;F PRE-POSITIONING ~         |  |  |
| Q380=+0                               | ;REFERENCE ANGLE ~           |  |  |
| Q411=-90                              | ;START ANGLE A AXIS ~        |  |  |
| Q412=+90                              | ;ENDWINKEL A-ACHSE ~         |  |  |
| Q413=+0                               | ;INCID. ANGLE A AXIS ~       |  |  |
| Q414=+0                               | ;MEAS. POINTS A AXIS ~       |  |  |
| Q415=-90                              | ;START ANGLE B AXIS ~        |  |  |
| Q416=+90                              | ;END ANGLE B AXIS ~          |  |  |
| Q417=+0                               | ;INCID. ANGLE B AXIS ~       |  |  |
| Q418=+2                               | ;MEAS. POINTS B AXIS ~       |  |  |
| Q419=-90                              | ;START ANGLE C AXIS ~        |  |  |
| Q420=+90                              | ;END ANGLE C AXIS ~          |  |  |
| Q421=+0                               | ;INCID. ANGLE C AXIS ~       |  |  |
| Q422=+2                               | ;MEAS. POINTS C AXIS ~       |  |  |
| Q423=+4                               | ;NO. OF PROBE POINTS ~       |  |  |
| Q431=+0                               | ;PRESET ~                    |  |  |
| Q432=+0                               | ;BACKLASH, ANG. RANGE        |  |  |

#### Various modes (Q406)

#### Test mode Q406 = 0

- The control measures the rotary axes in the positions defined and calculates the static accuracy of the tilting transformation.
- The control records the results of a possible position optimization but does not make any adjustments.

#### "Optimize position of rotary axes" mode Q406 = 1

- The control measures the rotary axes in the positions defined and calculates the static accuracy of the tilting transformation.
- During this, the control tries to change the position of the rotary axis in the kinematics model in order to achieve higher accuracy.
- The machine data are adjusted automatically.

#### Position and Angle Optimization mode Q406 = 2

- The control measures the rotary axes in the positions defined and calculates the static accuracy of the tilting transformation.
- First the control tries to optimize the angular orientation of the rotary axis by means of compensation (option 52, KinematicsComp)
- After angle optimization, the control will perform a position optimization. No additional measurements are necessary for this; the control calculates the optimization of the position automatically.

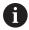

Depending on the machine kinematics for correctly determining the angles, HEIDENHAIN recommends performing the measurement once with an inclination angle of 0°.

#### "Optimize machine datum, position, and angle" mode (Q406 = 3)

- The control measures the rotary axes in the positions defined and calculates the static accuracy of the tilting transformation.
- The control automatically tries to optimize the datum (option 52, KinematicsComp). In order to use a machine datum to compensate for the angular position of a rotary axis, the rotary axis to be compensated must be nearer to the machine base than the measured rotary axis.
- The control then tries to optimize the angular orientation of the rotary axis by means of compensation (option 52, KinematicsComp)
- After angle optimization, the control will perform a position optimization. No additional measurements are necessary for this; the control calculates the optimization of the position automatically.

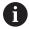

For correct determination of the angles, HEIDENHAIN recommends performing the measurement once with an inclination angle of 0°.

## Position optimization of the rotary axes with preceding, automatic presetting and measurement of the rotary axis backlash

| 11 TOOL CALL "TOUCH_PROBE" Z          |                        |  |
|---------------------------------------|------------------------|--|
| 12 TCH PROBE 451 MEASURE KINEMATICS ~ |                        |  |
| Q406=+1                               | ;MODE ~                |  |
| Q407=+12.5                            | ;SPHERE RADIUS ~       |  |
| Q320=+0                               | ;SET-UP CLEARANCE ~    |  |
| Q408=+0                               | ;RETR. HEIGHT ~        |  |
| Q253=+750                             | ;F PRE-POSITIONING ~   |  |
| Q380=+0                               | ;REFERENCE ANGLE ~     |  |
| Q411=-90                              | ;START ANGLE A AXIS ~  |  |
| Q412=+90                              | ;END ANGLE A AXIS ~    |  |
| Q413=+0                               | ;INCID. ANGLE A AXIS ~ |  |
| Q414=+0                               | ;MEAS. POINTS A AXIS ~ |  |
| Q415=-90                              | ;START ANGLE B AXIS ~  |  |
| Q416=+90                              | ;END ANGLE B AXIS ~    |  |
| Q417=+0                               | ;INCID. ANGLE B AXIS ~ |  |
| Q418=+4                               | ;MEAS. POINTS B AXIS ~ |  |
| Q419=+90                              | ;START ANGLE C AXIS ~  |  |
| Q420=+270                             | ;END ANGLE C AXIS ~    |  |
| Q421=+0                               | ;INCID. ANGLE C AXIS ~ |  |
| Q422=+3                               | ;MEAS. POINTS C AXIS ~ |  |
| Q423=+3                               | ;NO. OF PROBE POINTS ~ |  |
| Q431=+1                               | ;PRESET ~              |  |
| Q432=+0.5                             | ;BACKLASH, ANG. RANGE  |  |

#### Log function

After running Cycle 451, the control will create a log **(TCHPR451.html)** and saves it in the folder that also contains the associated NC program. This log contains the following data:

- Creation date and time of the log
- Path of the NC program from which the cycle was run
- Mode used (0=Check/1=Optimize position/2=Optimize pose)
- Active kinematic number
- Entered calibration sphere radius
- For each measured rotary axis:
  - Starting angle
  - End angle
  - Angle of incidence
  - Number of measuring points
  - Dispersion (standard deviation)
  - Maximum error
  - Angular error
  - Averaged backlash
  - Averaged positioning error
  - Measuring circle radius
  - Compensation values in all axes (preset shift)
  - Position before optimization of the rotary axes checked (relative to the beginning of the kinematic transformation chain, usually the spindle nose)
  - Position after optimization of the rotary axes checked (relative to the beginning of the kinematic transformation chain, usually the spindle nose)

## 8.5 Cycle 452 PRESET COMPENSATION (option 48)

## ISO programming G452

#### **Application**

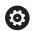

Refer to your machine manual.

This function must be enabled and adapted by the machine manufacturer.

Touch probe cycle **452** optimizes the kinematic transformation chain of your machine (see "Cycle 451 MEASURE KINEMATICS (option 48), (option 52)", Page 307). Then the control corrects the workpiece coordinate system in the kinematics model in such a way that the current preset is at the center of the calibration sphere after optimization.

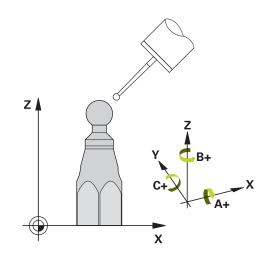

#### Cycle sequence

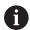

Position the calibration sphere on the machine table so that there can be no collisions during the measuring process.

This cycle enables you, for example, to adjust different interchangeable heads so that the workpiece preset applies for all heads.

- 1 Clamp the calibration sphere
- 2 Measure the complete reference head with Cycle **451**, and then use Cycle **451** to set the preset in the center of the sphere.
- 3 Insert the second head
- 4 Use Cycle **452** to measure the interchangeable head up to the point where the head is changed.
- 5 Use Cycle **452** to adjust other interchangeable heads to the reference head

If it is possible to leave the calibration sphere clamped to the machine table during machining, you can compensate for machine drift, for example. This procedure is also possible on a machine without rotary axes.

- 1 Clamp the calibration sphere and check for potential collisions.
- 2 Set the preset in the calibration sphere.
- 3 Set the preset on the workpiece, and start machining the workpiece.
- 4 Use Cycle **452** for preset compensation at regular intervals. The control measures the drift of the axes involved and compensates it in the kinematics description.

| Q parameter<br>number | Meaning                                                                                 |
|-----------------------|-----------------------------------------------------------------------------------------|
| Q141                  | Standard deviation measured in the A axis (–1 if axis was not measured)                 |
| Q142                  | Standard deviation measured in the B axis (–1 if axis was not measured)                 |
| Q143                  | Standard deviation measured in the C axis (–1 if axis was not measured)                 |
| Q144                  | Optimized standard deviation in the A axis (-1 if axis was not measured)                |
| Q145                  | Optimized standard deviation in the B axis (-1 if axis was not measured)                |
| Q146                  | Optimized standard deviation in the C axis (-1 if axis was not measured)                |
| Q147                  | Offset error in X direction, for manual transfer to the corresponding machine parameter |
| Q148                  | Offset error in Y direction, for manual transfer to the corresponding machine parameter |
| Q149                  | Offset error in Z direction, for manual transfer to the corresponding machine parameter |

### **Notes**

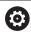

In order to be able to perform a preset compensation, the kinematics must be specially prepared. The machine manual provides further information.

# **NOTICE**

### Danger of collision!

If you run this cycle, a basic rotation or 3-D basic rotation must not be active. The control will delete the values from the columns **SPA**, **SPB** and **SPC** of the preset table as needed. After the cycle, you need to set a basic rotation or 3-D basic rotation again; otherwise, there is a danger of collision.

- Deactivate the basic rotation before running the cycle.
- ▶ Set the preset and the basic rotation again after optimization.
- This cycle can only be executed in the **FUNCTION MODE MILL** machining mode.
- Before the beginning of the cycle, M128 or FUNCTION TCPM must be switched off.
- As with Cycles **451** and **452**, Cycle **453** ends with active 3D-ROT in automatic mode, matching the position of the rotary axes.
- Ensure that all functions for tilting the working plane are reset.
- Before defining the cycle, you must set the preset at the center of the calibration sphere and activate it.
- For rotary axes without separate position encoders, select the measuring points in such a way that you have to traverse an angle of 1° to the limit switch. The control needs this traverse for internal backlash compensation.
- For the positioning feed rate when moving to the probing height in the touch probe axis, the control uses the value from cycle parameter Q253 or the FMAX value from the touch probe table, whichever is smaller. The control always moves the rotary axes at positioning feed rate Q253, while touch probe monitoring is inactive.
- Programming in inches: The control always records the log data and results of measurement in millimeters.

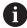

If you interrupt the cycle during the measurement, the kinematic data might no longer be in the original condition. Save the active kinematic configuration before an optimization with Cycle 450, so that in case of a failure the most recently active kinematic configuration can be restored.

# Notes about machine parameters

- In the machine parameter **maxModification** (no. 204801), the machine manufacturer defines the permissible limit value for modifications of a transformation. If the kinematics data determined exceed the permissible limit value, the control displays a warning. Then you have to confirm acceptance of the determined values by pressing **NC Start**.
- In the machine parameter maxDevCalBall (no. 204802), the machine manufacturer defines the maximum deviation of the calibration sphere radius. In every probing process the control first measures the radius of the calibration sphere. If the measured sphere radius differs from the entered sphere radius by more than the value you have defined in the machine parameter maxDevCalBall (no. 204802), the control displays an error message and ends the measurement.

# Cycle parameters

# Help graphic

### **Parameter**

### Q407 Radius of calib. sphere?

Enter the exact radius of the calibration sphere being used.

Input: 0.0001...99.9999

# Q320 Set-up clearance?

Additional distance between touch point and ball tip. **Q320** is in addition to the **SET\_UP** column in the touch probe table. This value has an incremental effect.

Input: 0...99999.9999 or PREDEF

# Q408 Retraction height?

- **0**: Do not move to any retraction height; the control moves to the next measuring position in the axis to be measured. Not allowed for Hirth axes! The control moves to the first measuring position in the sequence A, then B, then C.
- > 0: Retraction height in the untilted workpiece coordinate system to which the control positions the spindle axis before positioning a rotary axis. In addition, the control moves the touch probe in the working plane to the datum. Touch probe monitoring is not active in this mode. Define the positioning feed rate in parameter Q253. The value has an absolute effect.

Input: 0...99999.9999

#### Q253 Feed rate for pre-positioning?

Define the traversing speed of the tool during pre-positioning in mm/min

Input: 0...99999.9999 or FMAX, FAUTO, PREDEF

#### Q380 Ref. angle in ref. axis?

Enter the reference angle (basic rotation) for acquiring the measuring points in the active workpiece coordinate system. Defining a reference angle can considerably enlarge the measuring range of an axis. The value has an absolute effect.

Input: 0...360

### Q411 Starting angle in A axis?

Starting angle in the A axis at which the first measurement will be made. The value has an absolute effect.

Input: -359.9999...+359.9999

# Q412 End angle in A axis?

End angle in the A axis at which the last measurement will be made. The value has an absolute effect.

Input: -359.9999...+359.9999

### Q413 Angle of incidence in A axis?

Angle of incidence in the A axis at which the other rotary axes will be measured.

Input: -359.9999...+359.9999

### Help graphic

### **Parameter**

### Q414 No. of meas. points in A (0...12)?

Number of measuring points the control will use to measure the A

If the input value = 0, the control does not measure the respective axis

Input: **0...12** 

### Q415 Starting angle in B axis?

Starting angle in the B axis at which the first measurement will be made. The value has an absolute effect.

Input: -359.9999...+359.9999

### Q416 End angle in B axis?

End angle in the B axis at which the last measurement will be made. The value has an absolute effect.

Input: -359.9999...+359.9999

## Q417 Angle of incidence in B axis?

Angle of incidence in the B axis at which the other rotary axes will be measured.

Input: -359.999...+360.000

### Q418 No. of meas. points in B (0...12)?

Number of measuring points the control will use to measure the B axis. If the input value = 0, the control does not measure the respective axis.

Input: 0...12

### Q419 Starting angle in C axis?

Starting angle in the C axis at which the first measurement will be made. The value has an absolute effect.

Input: -359.9999...+359.9999

#### Q420 End angle in C axis?

End angle in the C axis at which the last measurement will be made. The value has an absolute effect.

Input: -359.9999...+359.9999

### Q421 Angle of incidence in C axis?

Angle of incidence in the C axis at which the other rotary axes will be measured.

Input: -359.9999...+359.9999

### Q422 No. of meas. points in C (0...12)?

Number of measuring points the control will use to measure the C axis. If the input value = 0, the control does not measure the respective axis.

Input: 0...12

# Q423 Number of probes?

Define the number of measuring points the control will use to measure the calibration sphere in the plane. Fewer measuring points increase speed and more measuring points increase measurement precision.

Input: 3...8

# Help graphic Parameter

# Q432 Angular range of backlash comp.?

Define the traversing angle the control will use to measure the rotary axis backlash. The traversing angle must be significantly larger than the actual backlash of the rotary axes. If input value = 0, the control does not measure the backlash.

Input: -3...+3

# **Calibration program**

| 11 TOOL CALL "TOUCH_PROBE" Z       |                        |  |
|------------------------------------|------------------------|--|
| 12 TCH PROBE 450 SAVE KINEMATICS ~ |                        |  |
| Q410=+0                            | ;MODE ~                |  |
| Q409=+5                            | ;MEMORY DESIGNATION    |  |
| 13 TCH PROBE 452 PRESE             | T COMPENSATION ~       |  |
| Q407=+12.5                         | ;SPHERE RADIUS ~       |  |
| Q320=+0                            | ;SET-UP CLEARANCE ~    |  |
| Q408=+0                            | ;RETR. HEIGHT ~        |  |
| Q253=+750                          | ;F PRE-POSITIONING ~   |  |
| Q380=+0                            | ;REFERENCE ANGLE ~     |  |
| Q411=-90                           | ;START ANGLE A AXIS ~  |  |
| Q412=+90                           | ;END ANGLE A AXIS ~    |  |
| Q413=+0                            | ;INCID. ANGLE A AXIS ~ |  |
| Q414=+0                            | ;MEAS. POINTS A AXIS ~ |  |
| Q415=-90                           | ;START ANGLE B AXIS ~  |  |
| Q416=+90                           | ;END ANGLE B AXIS ~    |  |
| Q417=+0                            | ;INCID. ANGLE B AXIS ~ |  |
| Q418=+2                            | ;MEAS. POINTS B AXIS ~ |  |
| Q419=-90                           | ;START ANGLE C AXIS ~  |  |
| Q420=+90                           | ;END ANGLE C AXIS ~    |  |
| Q421=+0                            | ;INCID. ANGLE C AXIS ~ |  |
| Q422=+2                            | ;MEAS. POINTS C AXIS ~ |  |
| Q423=+4                            | ;NO. OF PROBE POINTS ~ |  |
| Q432=+0                            | ;BACKLASH, ANG. RANGE  |  |

# Adjustment of interchangeable heads

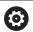

The head change function can vary depending on the individual machine tool. Refer to your machine manual.

- Load the second interchangeable head.
- Insert the touch probe
- ▶ Measure the interchangeable head with Cycle **452**
- ► Measure only the axes that have actually been changed (in this example: only the A axis; the C axis is hidden with **Q422**)
- ► The preset and the position of the calibration sphere must not be changed during the entire process.
- All other interchangeable heads can be adjusted in the same way

# Adjusting an interchangeable head

| •                                      | •                      |  |
|----------------------------------------|------------------------|--|
| 11 TOOL CALL "TOUCH_PROBE" Z           |                        |  |
| 12 TCH PROBE 452 PRESET COMPENSATION ~ |                        |  |
| Q407=+12.5                             | ;SPHERE RADIUS ~       |  |
| Q320=+0                                | ;SET-UP CLEARANCE ~    |  |
| Q408=+0                                | ;RETR. HEIGHT ~        |  |
| Q253=+2000                             | ;F PRE-POSITIONING ~   |  |
| Q380=+45                               | ;REFERENCE ANGLE ~     |  |
| Q411=-90                               | ;START ANGLE A AXIS ~  |  |
| Q412=+90                               | ;END ANGLE A AXIS ~    |  |
| Q413=+45                               | ;INCID. ANGLE A AXIS ~ |  |
| Q414=+4                                | ;MEAS. POINTS A AXIS ~ |  |
| Q415=-90                               | ;START ANGLE B AXIS ~  |  |
| Q416=+90                               | ;END ANGLE B AXIS ~    |  |
| Q417=+0                                | ;INCID. ANGLE B AXIS ~ |  |
| Q418=+2                                | ;MEAS. POINTS B AXIS ~ |  |
| Q419=+90                               | ;START ANGLE C AXIS ~  |  |
| Q420=+270                              | ;END ANGLE C AXIS ~    |  |
| Q421=+0                                | ;INCID. ANGLE C AXIS ~ |  |
| Q422=+0                                | ;MEAS. POINTS C AXIS ~ |  |
| Q423=+4                                | ;NO. OF PROBE POINTS ~ |  |
| Q432=+0                                | ;BACKLASH, ANG. RANGE  |  |

The goal of this procedure is to achieve that the workpiece preset remains unchanged after changing rotary axes (head change). In the following example, the adjustment of a fork head with A and C axes is described. The A axis is changed, whereas the C axis continues being a part of the basic configuration.

- ► Insert the interchangeable head that will be used as a reference head.
- Clamp the calibration sphere
- ► Insert the touch probe
- ▶ Use Cycle **451** to measure the complete kinematics, including the reference head
- Define the preset (using Q431 = 2 or 3 in Cycle 451) after measuring the reference head

# Measuring a reference head

| 11 TOOL CALL "TOUCH_PROBE" Z          |                        |  |
|---------------------------------------|------------------------|--|
| 12 TCH PROBE 451 MEASURE KINEMATICS ~ |                        |  |
| Q406=+1                               | ;MODE ~                |  |
| Q407=+12.5                            | ;SPHERE RADIUS ~       |  |
| Q320=+0                               | ;SET-UP CLEARANCE ~    |  |
| Q408=+0                               | ;RETR. HEIGHT ~        |  |
| Q253=+2000                            | ;F PRE-POSITIONING ~   |  |
| Q380=+45                              | ;REFERENCE ANGLE ~     |  |
| Q411=-90                              | ;START ANGLE A AXIS ~  |  |
| Q412=+90                              | ;END ANGLE A AXIS ~    |  |
| Q413=+45                              | ;INCID. ANGLE A AXIS ~ |  |
| Q414=+4                               | ;MEAS. POINTS A AXIS ~ |  |
| Q415=-90                              | ;START ANGLE B AXIS ~  |  |
| Q416=+90                              | ;END ANGLE B AXIS ~    |  |
| Q417=+0                               | ;INCID. ANGLE B AXIS ~ |  |
| Q418=+2                               | ;MEAS. POINTS B AXIS ~ |  |
| Q419=+90                              | ;START ANGLE C AXIS ~  |  |
| Q420=+270                             | ;END ANGLE C AXIS ~    |  |
| Q421=+0                               | ;INCID. ANGLE C AXIS ~ |  |
| Q422=+3                               | ;MEAS. POINTS C AXIS ~ |  |
| Q423=+4                               | ;NO. OF PROBE POINTS ~ |  |
| Q431=+3                               | ;PRESET ~              |  |
| Q432=+0                               | ;BACKLASH, ANG. RANGE  |  |

# **Drift compensation**

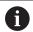

This procedure can also be performed on machines without rotary axes.

During machining, various machine components are subject to drift due to varying ambient conditions. If the drift remains sufficiently constant over the range of traverse, and if the calibration sphere can be left on the machine table during machining, the drift can be measured and compensated with Cycle **452**.

- ► Clamp the calibration sphere
- Insert the touch probe
- ► Measure the complete kinematics with Cycle **451** before starting the machining process
- ▶ Define the preset (using **Q432** = 2 or 3 in Cycle **451**) after measuring the kinematics
- ► Then set the presets on your workpiece and start the machining process.

# Reference measurement for drift compensation

| 11 TOOL CALL "TOUCH_PROBE" Z |                        |  |
|------------------------------|------------------------|--|
| 12 CYCL DEF 247 PRESETTING ~ |                        |  |
| Q339=+1                      | ;PRESET NUMBER         |  |
| 13 TCH PROBE 451 MEA         | ASURE KINEMATICS ~     |  |
| Q406=+1                      | ;MODE ~                |  |
| Q407=+12.5                   | ;SPHERE RADIUS ~       |  |
| Q320=+0                      | ;SET-UP CLEARANCE ~    |  |
| Q408=+0                      | ;RETR. HEIGHT ~        |  |
| Q253=+750                    | ;F PRE-POSITIONING ~   |  |
| Q380=+45                     | ;REFERENCE ANGLE ~     |  |
| Q411=+90                     | ;START ANGLE A AXIS ~  |  |
| Q412=+270                    | ;END ANGLE A AXIS ~    |  |
| Q413=+45                     | ;INCID. ANGLE A AXIS ~ |  |
| Q414=+4                      | ;MEAS. POINTS A AXIS ~ |  |
| Q415=-90                     | ;START ANGLE B AXIS ~  |  |
| Q416=+90                     | ;END ANGLE B AXIS ~    |  |
| Q417=+0                      | ;INCID. ANGLE B AXIS ~ |  |
| Q418=+2                      | ;MEAS. POINTS B AXIS ~ |  |
| Q419=+90                     | ;START ANGLE C AXIS ~  |  |
| Q420=+270                    | ;END ANGLE C AXIS ~    |  |
| Q421=+0                      | ;INCID. ANGLE C AXIS ~ |  |
| Q422=+3                      | ;MEAS. POINTS C AXIS ~ |  |
| Q423=+4                      | ;NO. OF PROBE POINTS ~ |  |
| Q431=+3                      | ;PRESET ~              |  |
| Q432=+0                      | ;BACKLASH, ANG. RANGE  |  |

- ▶ Measure the drift of the axes at regular intervals.
- ► Insert the touch probe
- Activate the preset in the calibration sphere.
- ▶ Use Cycle **452** to measure the kinematics.
- ► The preset and the position of the calibration sphere must not be changed during the entire process.

# **Drift compensation**

| 11 TOOL CALL "TOUCH_PROBE" Z           |                        |  |
|----------------------------------------|------------------------|--|
| 13 TCH PROBE 452 PRESET COMPENSATION ~ |                        |  |
| Q407=+12.5                             | ;SPHERE RADIUS ~       |  |
| Q320=+0                                | ;SET-UP CLEARANCE ~    |  |
| Q408=+0                                | ;RETR. HEIGHT ~        |  |
| Q253=+9999                             | ;F PRE-POSITIONING ~   |  |
| Q380=+45                               | ;REFERENCE ANGLE ~     |  |
| Q411=-90                               | ;START ANGLE A AXIS ~  |  |
| Q412=+90                               | ;END ANGLE A AXIS ~    |  |
| Q413=+45                               | ;INCID. ANGLE A AXIS ~ |  |
| Q414=+4                                | ;MEAS. POINTS A AXIS ~ |  |
| Q415=-90                               | ;START ANGLE B AXIS ~  |  |
| Q416=+90                               | ;END ANGLE B AXIS ~    |  |
| Q417=+0                                | ;INCID. ANGLE B AXIS ~ |  |
| Q418=+2                                | ;MEAS. POINTS B AXIS ~ |  |
| Q419=+90                               | ;START ANGLE C AXIS ~  |  |
| Q420=+270                              | ;END ANGLE C AXIS ~    |  |
| Q421=+0                                | ;INCID. ANGLE C AXIS ~ |  |
| Q422=+3                                | ;MEAS. POINTS C AXIS ~ |  |
| Q423=+3                                | ;NO. OF PROBE POINTS ~ |  |
| Q432=+0                                | ;BACKLASH, ANG. RANGE  |  |

# Log function

After running Cycle **452**, the control creates a log (**TCHPR452.html**) containing the following information:

- Creation date and time of the log
- Path of the NC program from which the cycle was run
- Active kinematic number
- Entered calibration sphere radius
- For each measured rotary axis:
  - Starting angle
  - End angle
  - Angle of incidence
  - Number of measuring points
  - Dispersion (standard deviation)
  - Maximum error
  - Angular error
  - Averaged backlash
  - Averaged positioning error
  - Measuring circle radius
  - Compensation values in all axes (preset shift)
  - Measurement uncertainty of rotary axes
  - Position before preset compensation of the rotary axes checked (relative to the beginning of the kinematic transformation chain, usually the spindle nose)
  - Position after preset compensation of the rotary axes checked (relative to the beginning of the kinematic transformation chain, usually the spindle nose)

# Notes on log data

(see "Log function", Page 322)

# 8.6 Cycle 453 KINEMATICS GRID (option 48), (option 52)

ISO programming G453

# **Application**

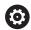

Refer to your machine manual.

KinematicsOpt (software option 48) is required. KinematicsComp (software option 52) is required. This function must be enabled and adapted by the machine manufacturer.

To use this cycle, your machine tool builder needs to create and configure a compensation table (\*.kco) first and enter some more settings.

Even if your machine was already optimized regarding positioning errors (e.g. via Cycle **451**), residual errors at the Tool Center Point (**TCP**) during tilting of the rotary axes may remain. Such errors occur particularly with swivel-head machines. These can result, for example, from component errors (e.g. a bearing error) with head rotation axes.

Cycle **453 KINEMATICS GRID** enables these errors to be detected and compensated in accordance with the tilting axis positions. Options 48 (**KinematicsOpt**) and 52 (**KinematicsComp**) are required. With this cycle and using a 3-D TS touch probe, you measure a HEIDENHAIN calibration sphere that you have attached to the machine table. The cycle then moves the touch probe automatically to positions in a grid-line arrangement around the calibration sphere. The machine tool builder defines these tilting axis positions. You can arrange the positions in up to three dimensions. (Each dimension is a rotary axis.) After the probing process on the sphere, compensation of the errors can be performed using a multi-dimensional table. The machine tool builder defines this compensation table (\*.kco) and specifies its storage location.

When using Cycle **453**, run it at different positions in the workspace. This allows you to check immediately if a compensation with Cycle **453** has the desired positive effect on the machine's accuracy. Only when the desired improvements are achieved with the same compensation values at several positions is such a type of compensation suitable for the respective machine. If this is not the case, then the errors are to be sought outside the rotary axes.

Perform the measurement with Cycle **453** in an optimized condition regarding the rotary axis positioning errors. For this purpose, use e.g. Cycle **451** beforehand.

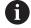

HEIDENHAIN recommends using the calibration spheres **KKH 250** (ID number 655475-01) or **KKH 100** (**ID number 655475-02**), which are particularly rigid and are designed especially for machine calibration. Please contact HEIDENHAIN if you have any questions in this regard.

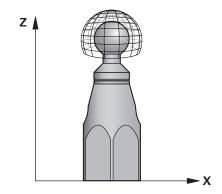

The control then optimizes the accuracy of your machine. For this purpose, it automatically saves the compensation values resulting from a measurement in a compensation table (\*.kco). (This applies to mode **Q406**=1.)

# Cycle sequence

- 1 Clamp the calibration sphere and check for potential collisions.
- 2 In Manual mode of operation, set the preset to the center of the sphere or, if you defined Q431=1 or Q431=3: Manually position the touch probe above the calibration sphere in the touch probe axis and at the center of the sphere in the working plane.
- 3 Select one of the Program Run operating modes and start the NC program
- 4 The cycle is executed in accordance with the setting in **Q406** (– 1=Delete mode / 0=Test mode / 1=Compensate mode)

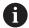

During presetting, the programmed radius of the calibration sphere will only be monitored for the second measurement. The reason is that if pre-positioning with respect to the calibration sphere is inaccurate and you then start presetting, the calibration sphere will be probed twice.

# Various modes (Q406)

### Delete mode Q406 = -1

- The axes are not moved
- The control writes all values to the compensation table (\*.kco), setting them to "0". The result is that no further compensations will be effective for the currently selected kinematics.

### **Test mode Q406 = 0**

- The control probes the calibration sphere.
- The results are saved to a log in html format that is stored in the directory as the current NC program

### Compensate mode Q406 = 1

- The control probes the calibration sphere.
- The control writes the deviations to the compensation table (\*.kco). The table is updated and the compensation settings are immediately effective.
- The results are saved to a log in html format that is stored in the directory as the current NC program

# Choice of the calibration sphere position on the machine table

In principle, you can fix the calibration sphere to any accessible position on the machine table and also on fixtures or workpieces. It is recommended to clamp the calibration sphere as closely as possible to the position intended for subsequent machining.

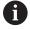

Position the calibration sphere on the machine table so that there can be no collisions during the measuring process.

### **Notes**

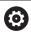

KinematicsOpt (software option 48) is required. KinematicsComp (software option 52) is required.

This function must be enabled and adapted by the machine manufacturer.

Your machine tool builder defines the storage location of the compensation table (\*.kco).

## **NOTICE**

## Danger of collision!

If you run this cycle, a basic rotation or 3-D basic rotation must not be active. The control will delete the values from the columns **SPA**, **SPB** and **SPC** of the preset table as needed. After the cycle, you need to set a basic rotation or 3-D basic rotation again; otherwise, there is a danger of collision.

- Deactivate the basic rotation before running the cycle.
- ▶ Set the preset and the basic rotation again after optimization.
- This cycle can only be executed in the **FUNCTION MODE MILL** machining mode.
- Before the beginning of the cycle, M128 or FUNCTION TCPM must be switched off.
- As with Cycles 451 and 452, Cycle 453 ends with active 3D-ROT in automatic mode, matching the position of the rotary axes.
- Before defining the cycle, you must set the preset to the center of the calibration sphere and activate it, or you set input parameter Q431 to 1 or 3, respectively.
- For the positioning feed rate when moving to the probing height in the touch probe axis, the control uses the value from cycle parameter Q253 or the FMAX value from the touch probe table, whichever is smaller. The control always moves the rotary axes at positioning feed rate Q253, while probe monitoring is inactive.
- Programming in inches: The control always records the log data and results of measurement in millimeters.
- If you have activated preset setting before the calibration (Q431 = 1/3), then move the touch probe by the set-up clearance (Q320 + SET\_UP) to a position approximately above the center of the calibration sphere before the start of the cycle.

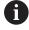

If your machine is equipped with a feedback-controlled spindle, you should activate the angle tracking in the touch probe table (TRACK column). This generally increases the accuracy of measurements with a 3-D touch probe.

## Notes about machine parameters

- In the machine parameter **mStrobeRotAxPos** (no. 204803), the machine manufacturer defines the maximum permissible modification of a transformation. If the value is not equal to -1 (M function positions the rotary axis), then start a measurement only if all rotary axes are at 0°.
- In the machine parameter maxDevCalBall (no. 204802), the machine manufacturer defines the maximum deviation of the calibration sphere radius. In every probing process the control first measures the radius of the calibration sphere. If the measured sphere radius differs from the entered sphere radius by more than the value you have defined in the machine parameter maxDevCalBall (no. 204802), the control displays an error message and ends the measurement.

# Cycle parameters

# Help graphic

#### **Parameter**

## Q406 Mode (-1/0/+1)

Define whether the control will write a value of 0 to the values of the compensation table (\*.kco), will check the currently existing deviations, or will perform a compensation. A log file (\*.html) is created.

- **-1**: Delete values in the compensation table (\*.kco). The compensation values for TCP positioning errors are set to 0 in the compensation table (\*.kco). The control will not perform any probing. No results will be output to the log (\*.html).
- **0**: Check TCP positioning errors. The control measures the TCP positioning errors based on the rotary axis positions but does not write values to the compensation table (\*.kco). The control displays the standard and maximum deviation in a log (\*.html).
- **1**: Compensate TCP positioning errors. The control measures the TCP positioning errors based on the rotary axis positions and writes the deviations to the compensation table (\*.kco). The compensations are then immediately effective. The control displays the standard and maximum deviation in a log (\*.html).

Input: -1, 0, +1

# Q407 Radius of calib. sphere?

Enter the exact radius of the calibration sphere being used.

Input: 0.0001...99.9999

# Q320 Set-up clearance?

Additional distance between touch point and ball tip. **Q320** is in addition to the **SET\_UP** column in the touch probe table. This value has an incremental effect.

Input: 0...99999.9999 or PREDEF

### Q408 Retraction height?

- **0**: Do not move to any retraction height; the control moves to the next measuring position in the axis to be measured. Not allowed for Hirth axes! The control moves to the first measuring position in the sequence A, then B, then C.
- > 0: Retraction height in the untilted workpiece coordinate system to which the control positions the spindle axis before positioning a rotary axis. In addition, the control moves the touch probe in the working plane to the datum. Touch probe monitoring is not active in this mode. Define the positioning feed rate in parameter Q253. The value has an absolute effect.

Input: 0...99999.9999

### Q253 Feed rate for pre-positioning?

Define the traversing speed of the tool during pre-positioning in mm/min.

Input: 0...99999.9999 or FMAX, FAUTO, PREDEF

### Help graphic

### **Parameter**

### Q380 Ref. angle in ref. axis?

Enter the reference angle (basic rotation) for acquiring the measuring points in the active workpiece coordinate system. Defining a reference angle can considerably enlarge the measuring range of an axis. The value has an absolute effect.

Input: 0...360

# Q423 Number of probes?

Define the number of measuring points the control will use to measure the calibration sphere in the plane. Fewer measuring points increase speed and more measuring points increase measurement precision.

Input: 3...8

### Q431 Preset (0/1/2/3)?

Define whether the control will automatically set the active preset at the center of the sphere:

- **0**: Do not set the preset automatically at the center of the sphere: Set the preset manually before the start of the cycle
- 1: Set the preset automatically at the center of the sphere before measurement (the active preset will be overwritten): Pre-position the touch probe manually above the calibration sphere before the start of the cycle
- **2**: Set the preset automatically at the center of the sphere after measurement (the active preset will be overwritten): Set the preset manually before the start of the cycle
- **3**: Set the preset at the center of the sphere before and after measurement (the active preset will be overwritten): Pre-position the touch probe manually above the calibration sphere before the start of the cycle

Input: 0, 1, 2, 3

### **Probing with Cycle 453**

| 11 TCH PROBE 453 KINEMATICS GRID ~ |                        |  |
|------------------------------------|------------------------|--|
| Q406=+0                            | ;MODE ~                |  |
| Q407=+12.5                         | ;SPHERE RADIUS ~       |  |
| Q320=+0                            | ;SET-UP CLEARANCE ~    |  |
| Q408=+0                            | ;RETR. HEIGHT ~        |  |
| Q253=+750                          | ;F PRE-POSITIONING ~   |  |
| Q380=+0                            | ;REFERENCE ANGLE ~     |  |
| Q423=+4                            | ;NO. OF PROBE POINTS ~ |  |
| Q431=+0                            | ;PRESET                |  |

# Log function

After running Cycle **453**, the control will create a log **(TCHPR453.html)** and save it in the folder where the current NC program resides. It contains the following data:

- Date and time of protocol creation
- Path of the NC program from which the cycle was run
- Number and name of the currently active tool
- NAodo
- Measured data: Standard deviation and maximum deviation
- Information at which position in degrees (°) the maximum deviation occurred
- Number of measuring positions

Touch Probe Cycles: Automatic Tool Measurement

# 9.1 Fundamentals

# **Overview**

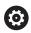

Refer to your machine manual.

Some cycles and functions may not be provided on your machine.

Option 17 is required.

Machine and control must be specially prepared by the machine manufacturer for use of this cycle.

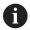

Operating notes

- When running touch probe cycles, Cycle 8
   MIRRORING, Cycle 11 SCALING FACTOR, and Cycle 26
   AXIS-SPECIFIC SCALING must not be active
- HEIDENHAIN only guarantees the proper operation of the probing cycles if HEIDENHAIN touch probes are used.

In conjunction with the control's tool measurement cycles, the tool touch probe enables you to measure tools automatically: the compensation values for tool length and radius are stored in the tool table and are accounted for at the end of the touch probe cycle. The following types of tool measurement are provided:

- Measurement of a stationary tool
- Measurement of a rotating tool
- Measurement of individual teeth

You can program the cycles for tool measurement in the **Programming** operating mode using the **TOUCH PROBE** key. The following cycles are available:

| New format | Old format                   | Cycle                                                                                      | Page |
|------------|------------------------------|--------------------------------------------------------------------------------------------|------|
| 480        | Cycle 30 or 480 CALIBRATE TT | 349                                                                                        |      |
| CAL.       | CAL.                         | <ul><li>Calibrating the tool touch probe</li></ul>                                         |      |
| 481        | 31                           | Cycle 31 or 481 CAL. TOOL LENGTH                                                           | 352  |
|            | M.                           | <ul><li>Measuring the tool length</li></ul>                                                |      |
| 482        | 32                           | Cycle 32 or 482 CAL. TOOL RADIUS                                                           | 356  |
| ₩ <b>ڇ</b> |                              | <ul><li>Measuring the tool radius</li></ul>                                                |      |
| 483        | 33                           | Cycle 33 or 483 MEASURE TOOL                                                               | 360  |
|            |                              | Measuring the tool length and radius                                                       |      |
| 484        |                              | Cycle 484 CALIBRATE IR TT                                                                  | 364  |
| CAL.       |                              | <ul> <li>Calibrating the tool touch probe (e.g., infrared tool touch<br/>probe)</li> </ul> |      |
| 485        |                              | Cycle 485 MEASURE LATHE TOOL (option 50)                                                   | 368  |
| <b>T</b>   |                              | <ul><li>Measurement of turning tools</li></ul>                                             |      |

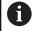

### Operating notes:

- The touch probe cycles can be used only when the central tool file TOOL.T is active.
- Before working with the touch probe cycles, you must first enter all the required data into the central tool file and call the tool to be measured with TOOL CALL.

# Differences between Cycles 30 to 33 and Cycles 480 to 483

The features and the operating sequences are absolutely identical. There are only the following differences between Cycles **30** to **33** and Cycles **480** to **483**:

- Cycles 480 to 483 are also available as G480 to G483 for ISO programming
- Instead of a selectable parameter for the status of the measurement, Cycles 481 to 483 use the fixed parameter Q199.

# **Setting machine parameters**

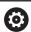

The touch probe cycles **480**, **481**, **482**, **483**, **484**, **and 485** can be hidden with the optional **hideMeasureTT** machine parameter (no. 128901).

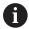

Programming and operating notes:

- Before you start working with the touch probe cycles, check all machine parameters defined in **ProbeSettings** > **CfgTT** (no. 122700) and **CfgTTRoundStylus** (no. 114200) or **CfgTTRectStylus** (no. 114300).
- When measuring a stationary tool, the control will use the feed rate for probing defined in the **probingFeed** machine parameter (no. 122709).

When measuring a rotating tool, the control automatically calculates the spindle speed and feed rate for probing.

The spindle speed is calculated as follows:

 $n = maxPeriphSpeedMeas / (r \cdot 0.0063)$  where

**n:** Spindle speed [rpm]

maxPeriphSpeedMeas: Maximum permissible cutting

speed in m/min

r: Active tool radius [mm]

The probing feed rate is calculated as follows: v = measuring tolerance • n with

**v:** Probing feed rate [mm/min]

Measuring tolerance [mm],

depending on maxPeriphSpeedMeas

**n:** Shaft speed [rpm]

**probingFeedCalc** (no. 122710) determines the calculation of the probing feed rate:

# probingFeedCalc (no. 122710) = ConstantTolerance:

The measuring tolerance remains constant—regardless of the tool radius. With very large tools, however, the feed rate for probing is reduced to zero. The lower you set the maximum permissible rotational speed **maxPeriphSpeedMeas** (no. 122712) and the permissible tolerance **measureTolerance1** (no. 122715), the sooner you will encounter this effect.

# probingFeedCalc (no. 122710) = VariableTolerance:

The measuring tolerance is adjusted relative to the size of the tool radius. This ensures a sufficient feed rate for probing even with large tool radii. The control adjusts the measuring tolerance according to the following table:

| Tool radius  | Measuring tolerance   |  |
|--------------|-----------------------|--|
| Up to 30 mm  | measureTolerance1     |  |
| 30 to 60 mm  | 2 · measureTolerance1 |  |
| 60 to 90 mm  | 3 · measureTolerance1 |  |
| 90 to 120 mm | 4 · measureTolerance1 |  |

## probingFeedCalc (No. 122710) = ConstantFeed:

The measuring feed rate remains constant; the measuring error, however, rises linearly with the increase in tool radius:

Measuring tolerance = (r · measureTolerance1)/ 5 mm) where

r: Active tool radius [mm]

measureTolerance1: Maximum permissible error of

measurement

# Entries in the tool table for milling and turning tools

| Abbr.   | Inputs                                                                                                    | Dialog                      |
|---------|----------------------------------------------------------------------------------------------------|-----------------------------|
| CUT     | Number of teeth (20 teeth maximum)                                                                                                    | Number of teeth?            |
| LTOL    | Permissible deviation from tool length L for wear detection. If the entered value is exceeded, the control locks the tool (status <b>L</b> ). Input range: 0 to 0.9999 mm     | Wear tolerance: length?     |
| RTOL    | Permissible deviation from tool radius R for wear detection. If the entered value is exceeded, the control locks the tool (status <b>L</b> ). Input range: 0 to 0.9999 mm     | Wear tolerance: radius?     |
| DIRECT. | Cutting direction of the tool for measuring a rotating tool                                                                                                    | Cutting direction (M3 = -)? |
| R-OFFS  | Tool length measurement: Tool offset between stylus center and tool center. Default setting: No value entered (offset = tool radius)                                          | Tool offset: radius?        |
| L-OFFS  | Radius measurement: Tool offset between upper edge of stylus and lower edge of tool in addition to <b>offsetToolAxis</b> . Default: 0                                         | Tool offset: length?        |
| LBREAK  | Permissible deviation from tool length L for breakage detection. If the entered value is exceeded, the control locks the tool (status <b>L</b> ). Input range: 0 to 0.9999 mm | Breakage tolerance: length? |
| RBREAK  | Permissible deviation from tool radius R for breakage detection. If the entered value is exceeded, the control locks the tool (status <b>L</b> ). Input range: 0 to 0.9999 mm | Breakage tolerance: radius? |

# Input examples for common tool types

| Tool type                                        | CUT                   | R-OFFS                                                                                                    | L-OFFS                                                                                                    |
|--------------------------------------------------|-----------------------|----------------------------------------------------------------------------------------------------|----------------------------------------------------------------------------------------------------|
| Drill                                            | No function           | 0: No offset required<br>because tool tip is to be<br>measured                                             |                                                                                                    |
| End mill                                         | 4: four cutting edges | R: Offset required because<br>the tool diameter is<br>greater than the contact<br>plate diameter of the TT | 0: No additional offset required during radius measurement. Offset from <b>offsetToolAxis</b> (no. 122707) used.                                                                                             |
| <b>Spherical cutter</b> with a diameter of 10 mm | 4: four cutting edges | 0: No offset required because the south pole of the ball is to be measured.                                | 5: At a diameter of 10 mm, the tool radius will be defined as offset. If this is not the case, the diameter of the spherical cutter will be measured too far down. So the tool diameter will not be correct. |

# 9.2 Cycle 30 or 480 CALIBRATE TT

# ISO programming G480

# **Application**

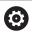

Refer to your machine manual!

You calibrate the TT with touch probe cycle **30** or **480** (see "Differences between Cycles 30 to 33 and Cycles 480 to 483", Page 345). The calibration process runs automatically. The control also measures the center misalignment of the calibration tool automatically by rotating the spindle by 180° after the first half of the calibration cycle.

You calibrate the TT with touch probe cycle 30 or 480.

## **Touch probe**

For the touch probe you use a spherical or cuboid probe contact

# **Cuboid probe contact**

For a cuboid probe contact, the machine manufacturer can store in the optional machine parameters **detectStylusRot** (no. 114315) and **tippingTolerance** (no. 114319) whether the angle of misalignment and tilt angle are determined. Determining the angle of misalignment enables compensation for it when measuring tools. The control displays a warning if the tilt angle is exceeded. The values determined can be seen in the status display of the **TT**.

**Further information:** User's Manual for Setup, Testing and Running NC programs

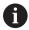

When clamping the tool touch probe, make sure that the edges of the cuboid probe contact are aligned as parallel to the machine axes as possible. The angle of misalignment should be less than 1° and the tilt angle should be less than 0.3°.

### **Calibration tool**

The calibration tool must be a precisely cylindrical part, for example a cylindrical pin. The resulting calibration values are stored in the control memory and are accounted for during subsequent tool measurement.

# Cycle sequence

- 1 Clamp the calibration tool. The calibration tool must be a precisely cylindrical part, for example a cylindrical pin
- 2 Manually position the calibration tool in the working plane over the center of the TT
- 3 Position the calibration tool in the tool axis at approximately 15 mm plus set-up clearance over the TT
- 4 The first movement of the tool is along the tool axis. The tool is first moved to clearance height, i.e. set-up clearance + 15 mm.
- 5 The calibration process along the tool axis starts
- 6 This is followed by calibration in the working plane
- 7 The control positions the calibration tool in the working plane at a position of TT radius + set-up clearance + 11 mm
- 8 Then the control moves the tool downwards along the tool axis and the calibration process starts
- 9 During probing, the control moves in a square pattern
- 10 The control saves the calibration values and considers them during subsequent tool measurement
- 11 The control then retracts the stylus along the tool axis to set-up clearance and moves it to the center of the TT

#### **Notes**

- This cycle can only be executed in the **FUNCTION MODE MILL** machining mode.
- Before calibrating the touch probe, you must enter the exact length and radius of the calibration tool into the TOOL.T tool table.

### Notes about machine parameters

- Use the machine parameter CfgTTRoundStylus (no. 114200) or CfgTTRectStylus (no. 114300) to define the functionality of the calibration cycle. Refer to your machine manual.
  - Use the machine parameter centerPos to define the position of the TT within the machine's working space.
- The TT needs to be recalibrated if you change the position of the TT on the table and/or a **centerPos** machine parameter.
- In the machine parameter **probingCapability** (no. 122723), the machine manufacturer defines the functionality of the cycle. This parameter allows you to permit tool length measurement with a stationary spindle and at the same time to inhibit tool radius and individual teeth measurements.

# **Cycle parameters**

# Help graphic

### **Parameter**

### Q260 Clearance height?

Enter the position in the spindle axis at which there is no danger of collision with the workpiece or fixtures. The clearance height is referenced to the active workpiece preset. If you enter such a small clearance height value that the tool tip would lie below the top of the probe contact, the control automatically positions the calibration tool above the top of the probe contact (safety zone from **safetyDistToolAx** (no. 114203)).

Input: -99999.9999...+99999.9999

# **Example of new format**

11 TOOL CALL 12 Z

12 TCH PROBE 480 CALIBRATE TT ~

Q260=+100 ;CLEARANCE HEIGHT

### **Example of old format**

11 TOOL CALL 12 Z

12 TCH PROBE 30.0 CALIBRATE TT

13 TCH PROBE 30.1 HEIGHT:+90

# 9.3 Cycle 31 or 481 CAL. TOOL LENGTH

# ISO programming G481

# **Application**

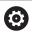

Refer to your machine manual!

If you want to measure the tool length, program the touch probe cycle **31** or **482** (see "Differences between Cycles 30 to 33 and Cycles 480 to 483", Page 345) Input parameters allow you to select which of the three following methods will be used to measure the tool length:

- If the tool diameter is larger than the diameter of the measuring surface of the TT, you measure the tool while it is rotating.
- If the tool diameter is smaller than the diameter of the measuring surface of the TT, or if you are measuring the length of a drill or spherical cutter, you measure the tool while it is stationary.
- If the tool diameter is larger than the diameter of the measuring surface of the TT, you measure the individual teeth of the tool while it is stationary.

### Cycle for measuring a tool during rotation

The control determines the longest tooth of a rotating tool by positioning the tool to be measured at an offset to the center of the touch probe and then moving it toward the measuring surface of the TT until it contacts the surface. The offset is programmed in the tool table under Tool offset: Radius (**R-OFFS**).

## Cycle for measuring a stationary tool (e.g. for drills)

The control positions the tool to be measured above the center of the measuring surface. It then moves the non-rotating tool toward the measuring surface of the TT until contact is made. For this measurement, enter 0 in the tool table under Tool offset: radius (**R-OFFS**).

# Cycle for measuring individual teeth

The control pre-positions the tool to be measured to a position at the side of the touch probe head. The distance from the tip of the tool to the upper edge of the touch probe head is defined in **offsetToolAxis** (no. 122707). You can enter an additional offset in Tool offset: Length ( **L-OFFS** ) in the tool table. The control probes the tool radially while it is rotating to determine the starting angle for measuring the individual teeth. It then measures the length of each tooth by changing the corresponding angle of spindle orientation. To activate this function, set the parameter **PROBING THE TEETH** = 1 in Cycle **31**.

### **Notes**

# **NOTICE**

# Danger of collision!

If you set **stopOnCheck** (no. 122717) to **FALSE**, the control does not evaluate the result parameter **Q199** and the NC program is not stopped if the breakage tolerance is exceeded. There is a danger of collision!

- ► Set stopOnCheck (no. 122717) to TRUE
- You must then take steps to ensure that the NC program stops if the breakage tolerance is exceeded
- This cycle can only be executed in the FUNCTION MODE MILL machining mode.
- Before measuring a tool for the first time, enter the following data on the tool into the TOOL.T tool table: the approximate radius, the approximate length, the number of teeth, and the cutting direction.
- You can run an individual tooth measurement for tools with up to 20 teeth.
- Cycles 31 and 481 do not support touch probes, turning or dressing tools.

# Measuring grinding tools

The cycle takes into account the basic and compensation data from the TOOLGRIND.GRD table, as well as the wear and compensation data (LBREAK and LTOL) from the TOOL.T table.

# Q340: 0 and 1

This cycle will modify compensation or basic data, depending on whether or not an initial dressing operation (INIT\_D) is defined. This cycle will enter the values automatically at the correct locations in the TOOLGRIND.GRD table.

Note the following sequence for setting up grinding tools. **Further information:** User's Manual for Setup, Testing and Running NC Programs

# Cycle parameters

# Help graphic

#### **Parameter**

### Q340 Tool measurement mode (0-2)?

Define whether and how the measured data will be entered in the tool table.

- $\mathbf{0}$ : The measured tool length is written to column L of tool table TOOL.T, and the tool compensation is set to DL = 0. If there is already a value in TOOL.T, it will be overwritten.
- **1**: The measured tool length is compared to the tool length L from TOOL.T. The control calculates the deviation from the stored value and enters it into TOOL.T as the delta value DL. The deviation is also available in the Q parameter **Q115**. If the delta value is greater than the permissible tool length tolerance for wear or break detection, the control will lock the tool (status L in TOOL.T).
- **2**: The measured tool length is compared to the tool length L from TOOL.T. The control calculates the deviation from the stored value and writes it to Q parameter **Q115**. Nothing is entered under L or DL in the tool table.

Input: 0, 1, 2

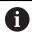

Note the behavior with grinding tools, see "Measuring grinding tools", Page 353

### Q260 Clearance height?

Enter the position in the spindle axis at which there is no danger of collision with the workpiece or fixtures. The clearance height is referenced to the active workpiece preset. If you enter such a small clearance height that the tool tip would lie below the top of the probe contact, the control automatically positions the tool above the top of the probe contact (safety zone from **safetyDistStylus**).

Input: -99999.9999...+99999.9999

## Q341 Probe the teeth? 0=no/1=yes

Define whether the control will measure the individual teeth (maximum of 20 teeth)

Input: 0, 1

### **Example of new format**

| 11 TOOL CALL 12 Z   |                     |
|---------------------|---------------------|
| 12 TCH PROBE 481 CA | AL. TOOL LENGTH ~   |
| Q340=+1             | ;CHECK ~            |
| Q260=+100           | ;CLEARANCE HEIGHT ~ |
| Q341=+1             | ;PROBING THE TEETH  |

# Cycle **31** includes an additional parameter:

| Help graphic | Parameter                                                                                                    |
|--------------|----------------------------------------------------------------------------------------------------|
|              | Parameter number for result?                                                                                                    |
|              | Parameter number in which the control stores the status of the measurement:                                                                            |
|              | <b>0.0</b> : Tool is within the tolerance                                                                                                    |
|              | 1.0: Tool is worn (LTOL exceeded)                                                                                                    |
|              | 2.0: Tool is broken (LBREAK exceeded). If you do not wish to use the result of measurement within the NC program, answer the dialog prompt with NO ENT |
|              | Input: <b>01999</b>                                                                                                    |

# Measuring a rotating tool for the first time; old format

| 11 TOOL CALL 12 Z                     |
|---------------------------------------|
| 12 TCH PROBE 31.0 CAL. TOOL LENGTH    |
| 13 TCH PROBE 31.1 CHECK:0             |
| 14 TCH PROBE 31.2 HEIGHT::+120        |
| 15 TCH PROBE 31.3 PROBING THE TEETH:0 |

# Inspecting a tool and measuring the individual teeth and saving the status in Q5; old format

| 11 TOOL CALL 12 Z                     |
|---------------------------------------|
| 12 TCH PROBE 31.0 CAL. TOOL LENGTH    |
| 13 TCH PROBE 31.1 CHECK:1 Q5          |
| 14 TCH PROBE 31.2 HEIGHT:+120         |
| 15 TCH PROBE 31.3 PROBING THE TEETH:1 |

# 9.4 Cycle 32 or 482 CAL. TOOL RADIUS

# ISO programming G482

# **Application**

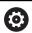

Refer to your machine manual!

If you want to measure the tool radius, program the touch probe cycle **32** or **482** (see "Differences between Cycles 30 to 33 and Cycles 480 to 483", Page 345). Input parameters allow you to select which of the two following methods will be used to measure the tool radius:

- Measuring the tool while it is rotating
- Measuring the tool while it is rotating and subsequently measuring the individual teeth

The control pre-positions the tool to be measured to a position at the side of the touch probe head. The distance from the face of the milling tool to the upper edge of the touch probe head is defined in **offsetToolAxis** (no. 122707). The control probes the tool radially while it is rotating. If you have programmed a subsequent measurement of individual teeth, the control will measure the radius of each tooth with the aid of oriented spindle stops.

### **Notes**

# **NOTICE**

### Danger of collision!

If you set **stopOnCheck** (no. 122717) to **FALSE**, the control does not evaluate the result parameter **Q199** and the NC program is not stopped if the breakage tolerance is exceeded. There is a danger of collision!

- Set stopOnCheck (no. 122717) to TRUE
- You must then take steps to ensure that the NC program stops if the breakage tolerance is exceeded
- This cycle can only be executed in the FUNCTION MODE MILL machining mode.
- Before measuring a tool for the first time, enter the following data on the tool into the TOOL.T tool table: the approximate radius, the approximate length, the number of teeth, and the cutting direction.
- Cycles 32 and 482 do not support touch probes, turning or dressing tools.

# Measuring grinding tools

The cycle takes into account the basic and compensation data from the TOOLGRIND.GRD table, as well as the wear and compensation data (RBREAK and RTOL) from the TOOL.T table.

### Q340: 0 and 1

This cycle will modify compensation or basic data, depending on whether or not an initial dressing operation (INIT\_D) is defined. This cycle will enter the values automatically at the correct locations in the TOOLGRIND.GRD table.

Note the following sequence for setting up grinding tools. **Further information:** User's Manual for Setup, Testing and Running NC Programs

### Notes about machine parameters

- In the machine parameter **probingCapability** (no. 122723), the machine manufacturer defines the functionality of the cycle. This parameter allows you to permit tool length measurement with a stationary spindle and at the same time to inhibit tool radius and individual teeth measurements.
- Cylindrical tools with diamond surfaces can be measured while the spindle is stationary. To do so, in the tool table define the number of teeth CUT as 0 and adjust the machine parameter CfgTT. Refer to your machine manual.

# Cycle parameters

# Help graphic

#### **Parameter**

### Q340 Tool measurement mode (0-2)?

Define whether and how the measured data will be entered in the tool table.

- **0**: The measured tool radius is written to column R of the TOOL.T tool table, and the tool compensation is set to DR = 0. If there is already a value in TOOL.T, it will be overwritten.
- 1: The measured tool radius is compared to the tool radius R from TOOL.T. The control calculates the deviation from the stored value and enters it into TOOL.T as the delta value DR. The deviation is also available in the Q parameter Q116. If the delta value is greater than the permissible tool radius tolerance for wear or break detection, the control will lock the tool (status L in TOOL.T).
- **2**: The measured tool radius is compared to the tool radius from TOOL.T. The control calculates the deviation from the stored value and writes it to Q parameter **Q116**. Nothing is entered under R or DR in the tool table.

Input: 0, 1, 2

# Q260 Clearance height?

Enter the position in the spindle axis at which there is no danger of collision with the workpiece or fixtures. The clearance height is referenced to the active workpiece preset. If you enter such a small clearance height that the tool tip would lie below the top of the probe contact, the control automatically positions the tool above the top of the probe contact (safety zone from **safetyDistStylus**).

Input: -99999.9999...+99999.9999

# Q341 Probe the teeth? 0=no/1=yes

Define whether the control will measure the individual teeth (maximum of 20 teeth)

Input: 0, 1

### **Example of new format**

| 11 TOOL CALL 12 Z                   |                     |  |
|-------------------------------------|---------------------|--|
| 12 TCH PROBE 482 CAL. TOOL RADIUS ~ |                     |  |
| Q340=+1                             | ;CHECK ~            |  |
| Q260=+100                           | ;CLEARANCE HEIGHT ~ |  |
| Q341=+1                             | ;PROBING THE TEETH  |  |

# Cycle **32** includes an additional parameter:

| Help graphic | Parameter                                                                                                    |
|--------------|----------------------------------------------------------------------------------------------------|
|              | Parameter number for result?                                                                                                    |
|              | Parameter number in which the control stores the status of the measurement:                                                                                                   |
|              | <b>0.0</b> : Tool is within the tolerance                                                                                                    |
|              | 1.0: Tool is worn (RTOL exceeded)                                                                                                    |
|              | <b>2.0</b> : Tool is broken ( <b>RBREAK</b> exceeded). If you do not wish to use the result of measurement within the NC program, answer the dialog prompt with <b>NO ENT</b> |
|              | Input: <b>01999</b>                                                                                                    |

# Measuring a rotating tool for the first time; old format

| 11 TOOL CALL 12 Z                     |
|---------------------------------------|
| 12 TCH PROBE 32.0 CAL. TOOL RADIUS    |
| 13 TCH PROBE 32.1 CHECK:0             |
| 14 TCH PROBE 32.2 HEIGHT:+120         |
| 15 TCH PROBE 32.3 PROBING THE TEETH:0 |

# Inspecting a tool and measuring the individual teeth and saving the status in Q5; old format

| 11 TOOL CALL 12 Z                     |
|---------------------------------------|
| 12 TCH PROBE 32.0 CAL. TOOL RADIUS    |
| 13 TCH PROBE 32.1 CHECK:1 Q5          |
| 14 TCH PROBE 32.2 HEIGHT:+120         |
| 15 TCH PROBE 32.3 PROBING THE TEETH:1 |

# 9.5 Cycle 33 or 483 MEASURE TOOL

ISO programming G483

# **Application**

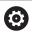

Refer to your machine manual!

To measure both the length and radius of a tool, program the touch probe cycle **33** or **483** (see "Differences between Cycles 30 to 33 and Cycles 480 to 483", Page 345). This cycle is particularly suitable for the first measurement of tools, as it saves time when compared with individual measurement of length and radius. Input parameters allow you to select which of the two following methods will be used to measure the tool:

- Measuring the tool while it is rotating
- Measuring the tool while it is rotating and subsequently measuring the individual teeth

# Measuring the tool while it is rotating:

The control measures the tool in a fixed programmed sequence. First, if possible, it measures the tool length, and then the tool radius.

### Measuring the individual teeth:

The control measures the tool in a fixed programmed sequence. First it measures the tool radius, then the tool length. The sequence of measurement is the same as for touch probe cycles **31** and **32** as well as **481** and **482**.

### **Notes**

### **NOTICE**

### Danger of collision!

If you set **stopOnCheck** (no. 122717) to **FALSE**, the control does not evaluate the result parameter **Q199** and the NC program is not stopped if the breakage tolerance is exceeded. There is a danger of collision!

- ▶ Set stopOnCheck (no. 122717) to TRUE
- You must then take steps to ensure that the NC program stops if the breakage tolerance is exceeded
- This cycle can only be executed in the FUNCTION MODE MILL machining mode.
- Before measuring a tool for the first time, enter the following data on the tool into the TOOL.T tool table: the approximate radius, the approximate length, the number of teeth, and the cutting direction.
- Cycles 33 and 483 do not support touch probes, turning or dressing tools.

### Measuring grinding tools

The cycle takes into account the basic and compensation data from the TOOLGRIND.GRD table, as well as the wear and compensation data (LBREAK, RBREAK, LTOL, and RTOL) from the TOOL.T table.

### Q340: 0 and 1

This cycle will modify compensation or basic data, depending on whether or not an initial dressing operation (INIT\_D) is defined. This cycle will enter the values automatically at the correct locations in the TOOLGRIND.GRD table.

Note the following sequence for setting up grinding tools. **Further information:** User's Manual for Setup, Testing and Running NC Programs

### Notes about machine parameters

- In the machine parameter probingCapability (no. 122723), the machine manufacturer defines the functionality of the cycle. This parameter allows you to permit tool length measurement with a stationary spindle and at the same time to inhibit tool radius and individual teeth measurements.
- Cylindrical tools with diamond surfaces can be measured while the spindle is stationary. To do so, in the tool table define the number of teeth CUT as 0 and adjust the machine parameter CfgTT. Refer to your machine manual.

### Cycle parameters

### Help graphic

#### **Parameter**

### Q340 Tool measurement mode (0-2)?

Define whether and how the measured data will be entered in the tool table.

- $\mathbf{0}$ : The measured tool length and the measured tool radius are written to columns L and R of the TOOL.T tool table, and the tool compensation is set to DL = 0 and DR = 0. If there is already a value in TOOL.T, it will be overwritten.
- 1: The measured tool length and the measured tool radius are compared to the tool length L and tool radius R in TOOL.T. The control calculates the deviation from the stored value and enters them into TOOL.T as the delta values DL and DR. The deviation is also available in the Q parameters Q115 and Q116. If the delta value is greater than the permissible tool length or tool radius tolerance for wear or break detection, the control will lock the tool (status L in TOOL.T).
- 2: The measured tool length and the measured tool radius are compared to the tool length L and tool radius R in TOOL.T. The control calculates the deviation from the stored values and writes it to the Q parameter Q115 or Q116. Nothing is entered under L, R, or DL, DR in the tool table.

Input: 0, 1, 2

### Q260 Clearance height?

Enter the position in the spindle axis at which there is no danger of collision with the workpiece or fixtures. The clearance height is referenced to the active workpiece preset. If you enter such a small clearance height that the tool tip would lie below the top of the probe contact, the control automatically positions the tool above the top of the probe contact (safety zone from **safetyDistStylus**).

Input: -99999.9999...+99999.9999

### Q341 Probe the teeth? 0=no/1=yes

Define whether the control will measure the individual teeth (maximum of 20 teeth)

Input: 0, 1

### **Example of new format**

| 11 TOOL CALL 12 Z               |                     |  |
|---------------------------------|---------------------|--|
| 12 TCH PROBE 483 MEASURE TOOL ~ |                     |  |
| Q340=+1                         | ;CHECK ~            |  |
| Q260=+100                       | ;CLEARANCE HEIGHT ~ |  |
| Q341=+1                         | ;PROBING THE TEETH  |  |

Cycle **33** includes an additional parameter:

| Help graphic | Parameter                                                                                                    |  |
|--------------|----------------------------------------------------------------------------------------------------|--|
|              | Parameter number for result?                                                                                                    |  |
|              | Parameter number in which the control stores the status of the measurement:                                                                                                 |  |
|              | <b>0.0</b> : Tool is within the tolerance                                                                                                    |  |
|              | 1.0: Tool is worn (LTOL or/and RTOL exceeded)                                                                                                    |  |
|              | 2.0: Tool is broken (LBREAK or/and RBREAK exceeded). If you do<br>not wish to use the result of measurement within the NC program,<br>answer the dialog prompt with NO ENT. |  |
|              | Input: <b>01999</b>                                                                                                    |  |

### Measuring a rotating tool for the first time; old format

| 11 TOOL CALL 12 Z                     |
|---------------------------------------|
| 12 TCH PROBE 33.0 MEASURE TOOL        |
| 13 TCH PROBE 33.1 CHECK:0             |
| 14 TCH PROBE 33.2 HEIGHT:+120         |
| 15 TCH PROBE 33.3 PROBING THE TEETH:0 |

# Inspecting a tool and measuring the individual teeth and saving the status in Q5; old format

| 11 TOOL CALL 12 Z                     |
|---------------------------------------|
| 12 TCH PROBE 33.0 MEASURE TOOL        |
| 13 TCH PROBE 33.1 CHECK:1 Q5          |
| 14 TCH PROBE 33.2 HEIGHT:+120         |
| 15 TCH PROBE 33.3 PROBING THE TEETH:1 |

# 9.6 Cycle 484 CALIBRATE IR TT

# ISO programming G484

## **Application**

Cycle **484** allows you to calibrate your tool touch probe (e.g., the wireless infrared TT 460 tool touch probe). You can perform the calibration process with or without manual intervention.

- With manual intervention: If you define Q536 = 0, then the control will stop before the calibration process. You then need to position the calibration tool manually above the center of the tool touch probe.
- Without manual intervention: If you define Q536 = 1, then the control will automatically execute the cycle. You may have to program a prepositioning movement before. This depends on the value of the parameter Q523 POSITION TT.

### Cycle sequence

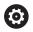

Refer to your machine manual.

The machine manufacturer defines the functionality of the cycle.

To calibrate the tool touch probe, program the touch probe cycle **484**. In input parameter **Q536**, you can specify whether you want to run the cycle with or without manual intervention.

### **Touch probe**

For the touch probe you use a spherical or cuboid probe contact

### **Cuboid probe contact:**

For a cuboid probe contact, the machine manufacturer can store in the optional machine parameters **detectStylusRot** (no. 114315) and **tippingTolerance** (no. 114319) whether the angle of misalignment and tilt angle are determined. Determining the angle of misalignment enables compensation for it when measuring tools. The control displays a warning if the tilt angle is exceeded. The values determined can be seen in the status display of the **TT**.

**Further information:** User's Manual for **Setup, Testing and Running NC Programs** 

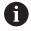

When clamping the tool touch probe, make sure that the edges of the cuboid probe contact are aligned as parallel to the machine axes as possible. The angle of misalignment should be less than 1° and the tilt angle should be less than 0.3°.

#### Calibration tool:

The calibration tool must be a precisely cylindrical part, for example a cylindrical pin. Enter the exact length and radius of the calibration tool into the TOOL.T tool table. After the calibration, the control stores the calibration values and takes them into account during subsequent tool measurements. The calibration tool should have a diameter of more than 15 mm and protrude approx. 50 mm from the chuck.

### Q536 = 0: With manual intervention before calibration

Proceed as follows:

- Insert the calibration tool
- Start the calibration cycle
- > The control interrupts the calibration cycle and displays a dialog in a new window.
- Manually position the calibration tool above the center of the tool touch probe.

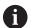

Ensure that the calibration tool is located above the measuring surface of the probe contact.

- Press NC start to resume cycle sequence
- If you have programmed Q523 = 2, then the control writes the calibrated position to the machine parameter centerPos (no. 114200)

### Q536 = 1: Without manual intervention before calibration

Proceed as follows:

- ▶ Insert the calibrating tool
- Position the calibration tool above the center of the tool touch probe before the start of the cycle.

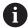

- Ensure that the calibration tool is located above the measuring surface of the probe contact.
- For a calibration process without manual intervention, you do not need to position the calibration tool above the center of the tool touch probe. The cycle adopts the position from the machine parameters and automatically moves the tool to this position.
- Start the calibration cycle
- > The calibration cycle is executed without stopping.
- > If you have programmed **Q523** = **2**, then the control writes the calibrated position to the machine parameter **centerPos** (no. 114200).

### **Notes**

### **NOTICE**

### Danger of collision!

To avoid collisions the tool must be pre-positioned before calling the cycle with **Q536**=1! The control also measures the center misalignment of the calibrating tool by rotating the spindle by 180° after the first half of the calibration cycle.

- ► Specify whether to stop before cycle start or run the cycle automatically without stopping.
- This cycle can only be executed in the **FUNCTION MODE MILL** machining mode.
- The calibration tool should have a diameter of more than 15 mm and protrude approx. 50 mm from the chuck. If you use a cylinder pin of these dimensions, the resulting deformation will only be 0.1 µm per 1 N of probing force. Major inaccuracies may occur if you use a calibration tool whose diameter is too small and/or that protrudes too far from the chuck.
- Before calibrating the touch probe, you must enter the exact length and radius of the calibration tool into the TOOL.T tool table
- The TT needs to be recalibrated if you change its position on the table.

### Note regarding machine parameters

■ In the machine parameter **probingCapability** (no. 122723), the machine manufacturer defines the functionality of the cycle. This parameter allows you to permit tool length measurement with a stationary spindle and at the same time to inhibit tool radius and individual teeth measurements.

### Cycle parameters

### Help graphic

### **Parameter**

### Q536 Stop before running (0=Stop)?

Define whether the control will stop before the calibration process or whether the cycle will automatically be executed without a stop:

- **0**: Stop before the calibration process. The control prompts you to position the calibration tool manually above the tool touch probe. After moving the tool to the approximate position above the tool touch probe, press **NC Start** to continue the calibration process or press the **CANCEL** soft key to cancel the calibration process.
- 1: Without stopping before the calibration process. The control starts the calibration process depending on **Q523**. Before running Cycle **484**, you may have to position the tool above the tool touch probe.

Input: 0, 1

### Q523 Position of tool probe (0-2)?

Position of the tool touch probe:

- 0: Current position of the calibration tool. The tool touch probe is below the current position of the calibration tool. If **Q536 = 0**, position the calibration tool manually above the center of the tool touch probe during the cycle. If **Q536 = 1**, you need to position the calibration tool above the center of the tool touch probe before the start of the cycle.
- **1**: Configured position of the tool touch probe. The control adopts the position from the machine parameter **centerPos** (no. 114201). You do not need to preposition the tool. The calibration tool approaches the position automatically.
- **2**: Current position of the calibration tool. See **Q523 = 0**. **0**. The control additionally writes the determined position (where applicable) to the machine parameter **centerPos** (no. 114201) after calibration.

Input: 0, 1, 2

### **Example**

| 11 TOOL CALL 12 Z  |                        |
|--------------------|------------------------|
| 12 TCH PROBE 484 C | ALIBRATE IR TT ~       |
| Q536=+0            | ;STOP BEFORE RUNNING ~ |
| Q523=+0            | ;TT POSITION           |

# 9.7 Cycle 485 MEASURE LATHE TOOL (option 50)

# ISO programming G485

## **Application**

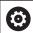

Refer to your machine manual!

Machine and control must be specially prepared by the machine manufacturer for use of this cycle.

Cycle **485 MEASURE LATHE TOOL** is available for the measurement of lathe tools using the tool touch probe from HEIDENHAIN. The control measures the tool in a fixed programmed sequence.

### Cycle sequence

- 1 The control positions the lathe tool to the clearance height
- 2 The lathe tool is oriented based on the entries in **TO** and **ORI**
- 3 The control moves the tool to the measuring position in the main axis; traverse movement is interpolated in the main and secondary axes
- 4 Then the lathe tool moves to the measuring position in the tool axis
- 5 The tool is measured. Depending on the definition of **Q340**, either tool dimensions are changed or the tool is locked
- 6 The measuring result is transferred to the result parameter **Q199**
- 7 After the measurement has been performed, the control positions the tool in the tool axis to the clearance height

### Result parameter Q199:

| Result | Meaning                                                                           |  |
|--------|-----------------------------------------------------------------------------------|--|
| 0      | Tool dimensions within the tolerance <b>LTOL</b> / <b>RTOL</b> Tool is not locked |  |
| 1      | Tool dimensions outside the tolerance <b>LTOL</b> / <b>RTOL</b>                   |  |
|        | Tool is locked                                                                    |  |
| 2      | Tool dimensions outside the tolerance <b>LBREAK</b> / <b>RBREAK</b>               |  |
|        | Tool is locked                                                                    |  |

### The cycle uses the following entries from toolturn.trn:

| Abbr. | Entries                                                                                                    | Dialog                        |
|-------|----------------------------------------------------------------------------------------------------|-------------------------------|
| ZL    | Tool length 1 ( <b>Z</b> direction)                                                                                                    | Tool length 1?                |
| XL    | Tool length 2 ( <b>X</b> direction)                                                                                                    | Tool length 2?                |
| DZL   | Delta value of tool length 1 ( <b>Z</b> direction), is added to <b>ZL</b>                                                                                                    | Tool length oversize 1        |
| DXL   | Delta value of tool length 2 ( <b>X</b> direction), is added to <b>XL</b>                                                                                                    | Tool length oversize 2        |
| RS    | Cutting edge radius: if contours were programmed with radius compensation <b>RL</b> or <b>RR</b> , the control takes the cutting edge radius into account in turning cycles, and performs cutting radius compensation                                                                                                    | Cutting edge radius?          |
| то    | Tool orientation: from the tool orientation, the control determines the position of the tool tip and, depending on the selected tool type, additional information such as the tool angle direction, position of the tool reference point, etc.  This information is necessary, for example, for calculating the cutting radius compensation, milling cutter radius compensation, plunge angle, etc. | Tool orientation?             |
| ORI   | Spindle orientation angle: angle of the indexable insert to the main axis                                                                                                    | Angle of spindle orientation? |
| TYPE  | Type of turning tool: Roughing tool <b>ROUGH</b> , finishing tool <b>FINISH</b> , thread tool <b>THREAD</b> , recessing tool <b>RECESS</b> , button tool <b>BUTTON</b> , groove turning tool <b>RECTURN</b>                                                                                                    | Type of turning tool          |

**Further information:** "Tool orientation (TO) that is supported for the following types of turning tools (TYPE)", Page 370

# Tool orientation (T0) that is supported for the following types of turning tools (TYPE) $\,$

| ТҮРЕ    | Supported TO with possible limitations | Non-supported TO |                     |
|---------|----------------------------------------|------------------|---------------------|
| ROUGH,  | <b>1</b>                               | <b>4</b>         | Z+                  |
| FINISH  | <b>7</b>                               | <b>9</b>         |                     |
|         | 2, only XL                             |                  | RS (C)              |
|         | 3, only XL                             |                  | 7 8 1               |
|         | ■ 5, only <b>XL</b>                    |                  | X+                  |
|         | ■ 6, only <b>XL</b>                    |                  | 5 4 3               |
|         | ■ 8, only <b>ZL</b>                    |                  |                     |
| BUTTON  | <b>1</b>                               | <b>4</b>         | , Z+                |
|         | <b>7</b>                               | <b>9</b>         | RS                  |
|         | ■ 2, only <b>XL</b>                    |                  | T0=                 |
|         | ■ 3, only <b>XL</b>                    |                  | 7 1                 |
|         | ■ 5, only <b>XL</b>                    |                  | 2X+                 |
|         | ■ 6, only <b>XL</b>                    |                  | <b>→ ∀ y</b>        |
|         | ■ 8, only <b>ZL</b>                    |                  | 5 4 0               |
|         |                                        |                  |                     |
| RECESS, | <b>1</b>                               | <b>4</b>         | Z+ <u>C</u> UTWIDTH |
| RECTURN | <b>•</b> 7                             | <b>6</b>         |                     |
|         | ■ 8<br>- 0                             | <b>9</b>         | RS 8 2              |
|         | ■ 2                                    |                  | 7 1 1 <sub>X+</sub> |
|         | ■ 3, only <b>XL</b>                    |                  | 5 3                 |
|         | ■ 5, only <b>XL</b>                    |                  | 6 4                 |
| THREAD  | <b>1</b>                               | <b>4</b>         | , Z+                |
|         | <b>7</b>                               | <b>6</b>         |                     |
|         | <b>8</b>                               | <b>9</b>         | 8 2                 |
|         | <b>2</b>                               |                  |                     |
|         | <ul><li>3, only <b>XL</b></li></ul>    |                  | 7 1 <u>A</u> X+     |
|         | ■ 5, only <b>XL</b>                    |                  | 5 3                 |
|         |                                        |                  | 6 4                 |
|         |                                        |                  | <b>4</b>            |
|         |                                        |                  |                     |

### **Notes**

### **NOTICE**

### Danger of collision!

If you set **stopOnCheck** (no. 122717) to **FALSE**, the control does not evaluate the result parameter **Q199** and the NC program is not stopped if the breakage tolerance is exceeded. There is a danger of collision!

- ▶ Set stopOnCheck (no. 122717) to TRUE
- ➤ You must then take steps to ensure that the NC program stops if the breakage tolerance is exceeded

### **NOTICE**

### Danger of collision!

If the tool data **ZL / DZL** and **XL / DXL** deviate by more than ±2 mm from the real tool data, then there is a danger of collision.

- ► Enter the approximate tool data closer than ±2 mm
- ► Run the cycle carefully
- This cycle can only be executed in the FUNCTION MODE MILL machining mode.
- Before you begin the cycle, you must run a TOOL CALL with the tool axis Z.
- If you define **YL** and **DYL** with a value outside of ±5 mm, the tool won't reach tool touch probe.
- The cycle does not support SPB-INSERT (angular offset). You must enter the value 0 in SPB-INSERT, otherwise the control will generate an error message.

### Note regarding machine parameters

■ The cycle depends on the optional machine parameter **CfgTTRectStylus** (no. 114300). Refer to your machine manual.

### Cycle parameters

### Help graphic

### **Parameter**

### Q340 Tool measurement mode (0-2)?

Use of the measured values:

**0**: The measured values are entered in **ZL** and **XL**. If values are already entered in the tool table, they will be overwritten. **DZL** and **DXL** will be reset to **0**. TL will not be changed

1: The measured values ZL and XL are compared with the values from the tool table. These values will not be changed. The control then calculates the deviations of ZL and XL, and enters these in DZL and DXL. If the delta values are larger than the permissible wear or breakage tolerance, the control locks the tool (TL = Tool Locked). In addition, the deviation is also entered in the Q parameters Q115 and Q116

2: The measured values **ZL** and **XL** as well as **DZL** and **DXL** are compared with the values from the tool table, but are not changed. If the values are larger than the permissible wear or breakage tolerance, the control locks the tool (**TL** = Tool Locked).

Input: 0, 1, 2

### Q260 Clearance height?

Enter the position in the spindle axis at which there is no danger of collision with the workpiece or fixtures. The clearance height is referenced to the active workpiece preset. If you enter such a small clearance height that the tool tip would lie below the top of the probe contact, the control automatically positions the tool above the top of the probe contact (safety zone from **safetyDistStylus**).

Input: -99999.9999...+99999.9999

### Example

| 11 TOOL CALL 12 Z  |                     |
|--------------------|---------------------|
| 12 TCH PROBE 485 M | EASURE LATHE TOOL ~ |
| Q340=+1            | ;CHECK ~            |
| Q260=+100          | ;CLEARANCE HEIGHT   |

VSC: Camera-Based Monitoring of Setup Situation (Option 136)

# 10.1 Camera-based monitoring of setup situation (VSC) (option 136)

### **Fundamentals**

In order to use camera-based monitoring of the setup situation, you need the following components:

- Software: Option 136 Visual Setup Control (VSC)
- Hardware: Vision system from HEIDENHAIN

### **Application**

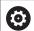

Refer to your machine manual.

This function must be enabled and adapted by the machine manufacturer.

Camera-based monitoring of the setup situation (option 136: Visual Setup Control) allows you to monitor the current setup situation before and during machining and compare it to a safe desired condition. After setup, simple cycles for automatic monitoring are available.

A vision system takes reference photos of the current working space. With Cycles **G600 GLOBAL WORKING SPACE** or **G601 LOCAL WORKING SPACE**, the control generates an image of the working space and compares the image with previously created reference images. These cycles can highlight irregularities in the working space. The operator decides whether the NC program is interrupted in the event of an error or continues to run.

Using VSC offers the following advantages:

- The control can recognize elements (e.g. tools, fixtures, etc.) that are in the working space once the program has started
- If you always want to clamp a workpiece at the same position (e.g. hole at top right), the control can check the setup situation
- For documentation purposes you can generate an image of the current workspace (e.g. of a clamping situation that is rarely used)

**Further information:** User's Manual for Setup, Testing and Running NC programs

### **Terms**

The following terms are used in connection with VSC:

| Term              | Explanation                                                                                                    |
|-------------------|----------------------------------------------------------------------------------------------------|
| Reference image   | A reference image shows a situation in<br>the working space that you regard as<br>safe. Therefore only create reference<br>images showing safe, non-hazardous<br>situations.                                                                                                    |
| Mid-value image   | The control creates a mid-value image taking into account all reference images. The control compares new images with the mid-value image as part of evaluation.                                                                                                    |
| Images with error | If you generate an image showing a poor situation (such as an incorrectly clamped workpiece), you can generate an "image of error"                                                                                                    |
|                   | It is not advisable to highlight an error image as a reference image.                                                                                                    |
| Monitoring area   | Denotes an area that you highlight with the mouse. When evaluating new images, the control only refers to this area. Parts of images outside the monitoring area have no effect on the results of the monitoring process. Several monitoring areas can be defined. Monitoring areas are not linked to images. |
| Error             | Area on an image containing a deviation from the desired condition. Errors always refer to the image for which they were saved (image of error) or to the image most recently evaluated.                                                                                                    |
| Monitoring phase  | No further reference images are produced in the monitoring phase. You can use the cycle for automatic monitoring of your working space. In this phase, the control only issues a warning if it finds a deviation when comparing images.                                                                       |

## Managing monitoring data

In Manual operation mode, you can manage images from Cycles 600 and 601.

To manage the monitoring data, proceed as follows:

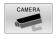

▶ Press the **CAMERA** soft key

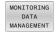

- ▶ Press the MONITORING DATA MANAGEMENT soft
- > The control shows a list of the NC programs being monitored.

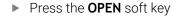

- > The control shows a list of monitoring points.
- Edit the desired data

### Selecting data

You can select the buttons with the mouse. These interfaces make it easier to search and show results in a manageable way.

- All images: Display all images in this monitoring file
- Reference images: Only display reference images
- **Images with error**: Display all images where you have highlighted an error

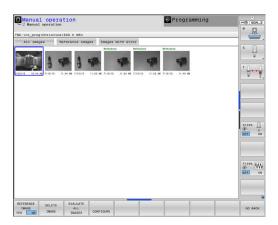

### Features of the monitoring data management

| Soft key               | Function                                                                                                    |  |
|------------------------|----------------------------------------------------------------------------------------------------|--|
| REFERENCE IMAGE YES NO | Mark selected image as a reference image<br>A reference image shows a situation in the<br>working space that you regard as safe.                                                    |  |
|                        | All reference images are taken into account for<br>the evaluation. If you add or remove an image as a<br>reference image, this has an effect on the results<br>of image evaluation. |  |
| DELETE<br>IMAGE        | Delete image currently selected                                                                                                    |  |
| EVALUATE<br>ALL        | Carry out automatic image evaluation                                                                                                    |  |
| IMAGES                 | The control carries out an image evaluation according to the reference images and the monitoring areas.                                                                             |  |
| CONFIGURE              | Change monitoring area or highlight an error                                                                                                    |  |
| GO BACK                | Go back to the previous screen                                                                                                    |  |
| GU BAUK                | If you change the configuration, the control carries out an image evaluation.                                                                                                    |  |

### **Overview**

The control provides two cycles you can use to define visual setup control in the **Programming** mode of operation:

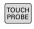

► The soft-key row shows all available touch probe functions divided into groups.

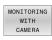

▶ Press the **MONITORING WITH CAMERA** soft key.

| Soft key | Cycle                                                                                                    | Page |
|----------|----------------------------------------------------------------------------------------------------|------|
| 600      | Cycle 600 GLOBAL WORKING SPACE (option 136)  Monitoring the working space of the machine tool  Generating an image of the current working space from a position determined by the machine tool                         | 381  |
|          | builder builder lmage comparison with prepared reference images                                                                                                    |      |
| 601      | Cycle 601 LOCAL WORKING SPACE (option 136)  Monitoring the working space of the machine tool  Generating an image of the current working space from the position of the spindle at the point in time of the cycle call | 386  |
|          | <ul><li>Image comparison with prepared reference images</li></ul>                                                                                                    |      |

# Configuration

You can change your settings regarding the monitoring area and errors at any time. When you press the **CONFIGURE** soft key, the soft-key display changes and you can change your settings.

| Soft key                  | Function                                                                                                    |
|---------------------------|----------------------------------------------------------------------------------------------------|
| CONFIGURE                 | Change settings for the monitoring area and sensitivity                                                                                                    |
|                           | If you make a change in this menu, the results of the image evaluation may change.                                                                                                    |
| DRAW                      | Draw new monitoring area                                                                                                    |
| AREA                      | If you add a new monitoring area, or change/<br>delete monitoring areas already set, this will have<br>an effect on the image evaluation. The same<br>monitoring area applies to all reference images. |
| DRAW<br>ERROR             | Draw new error                                                                                                    |
| EVALUATE<br>IMAGE         | The control checks if or how the new settings affect this image                                                                                                    |
| EVALUATE<br>ALL<br>IMAGES | The control checks if or how the new settings affect all images                                                                                                    |
| SHOW<br>AREAS             | The control shows all drawn monitoring areas                                                                                                    |
| SHOW<br>COMPARISON        | The control compares the momentary image with the mean image                                                                                                    |
| SAVE<br>AND<br>GO BACK    | Save current image and return to the previous screen                                                                                                    |
|                           | If you change the configuration, the control carries out an image evaluation.                                                                                                    |
| GO BACK                   | Discard images and return to the previous screen                                                                                                    |

### **Defining the monitoring area**

The monitoring area must be defined in the **Program Run, Full Sequence/Single Block** operating modes. The control will prompt you to define a monitoring area. The control will display this prompt on the screen after you have started the cycle for the first time in the **Program run, Full Sequence/Single Block** operating mode.

A monitoring area consists of one or more windows. If you define multiple windows, they may overlap. The control will only take these areas of the image into account. Errors outside the monitoring area will not be detected. The monitoring area is not linked to the images, but only to the monitoring file specified in **Q\$600**. A monitoring area always applies to all images of a monitoring file. A change to the monitoring area affects all images.

### Drawing the monitoring area or error image:

Proceed as follows:

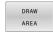

- ▶ Press the **DRAW AREA** or **DRAW ERROR** soft key
- Draw a rectangle around the area to be monitored
- > The control indicates the selected area with a frame
- Use the available buttons to resize the image as desired

or

- Press the DRAW AREA or DRAW ERROR soft key and repeat the steps at the desired position, in order to define more windows.
- ► Lock the defined area in place by double-clicking.
- > The area is protected from accidental shifting.

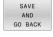

- ▶ Press the **SAVE AND GO BACK** soft key
- > The control will save the current image and return to the previous screen.

### **Deleting drawn areas**

Proceed as follows:

- Select the area to be deleted
- The control indicates the selected area with a frame.
- ▶ Press the **Delete** button

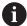

The status display at the top of the image will display information about the minimum number of reference images, the current number of reference images, and the current number of error images.

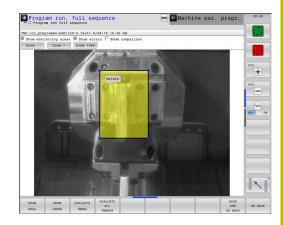

## Result of the image evaluation

The result of the image evaluation depends on the monitoring area and the reference images. When evaluating all images, each image is evaluated according to the current configuration and the results are compared with the data last saved.

If you change the monitoring area or add/delete reference images, the images may be tagged with the following symbol:

- **Triangle:** You changed the monitoring area or the sensitivity. This has an impact on all of your reference images and the mean image, respectively. As a result of your change to the configuration, the control can no longer detect errors that had been saved for this image! The system has become less sensitive. If you would like to proceed, confirm the reduced sensitivity of the system. The new settings will be applied.
- **Solid circle:** You changed the monitoring area or the sensitivity. This has an impact on all of your reference images and the mean image, respectively. As a result of your change to the configuration, the control can now detect errors that it was unable to detect before. The system has become more sensitive. If you would like to proceed, confirm the increased sensitivity of the system. The new settings will be applied.
- **Empty circle:** No error message: All deviations saved in the image were detected. The system, therefore, has basically kept its previous sensitivity.

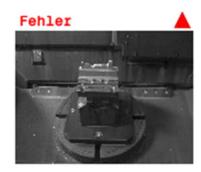

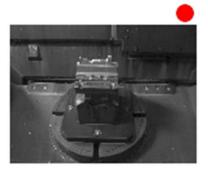

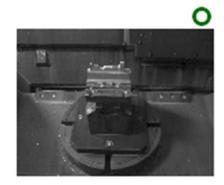

# 10.2 Cycle 600 GLOBAL WORKING SPACE (option 136)

ISO programming G600

### **Application**

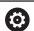

Refer to your machine manual.

This function must be enabled and adapted by the machine manufacturer.

With Cycle **600** GLOBAL WORKING SPACE, you monitor the working space of your machine tool. The control will generate an image of the current working space from a position determined by your machine tool builder. Then, the control will match the image against previously generated reference images and enforce a program stop, if required. You can program this cycle to suit a particular application and specify one or several monitoring areas. Cycle **600** becomes effective as soon as it has been defined, and does not have to be called. Before you can use camera monitoring, you must first generate reference images and define a monitoring area.

**Further information:** "Creating reference images", Page 382

Further information: "Monitoring phase", Page 383

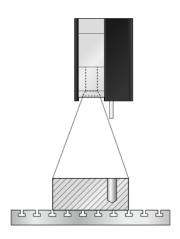

### **Creating reference images**

### Cycle sequence

- 1 The machine tool builder mounts the camera onto the main spindle. The main spindle moves to a position defined by the machine tool builder
- 2 After this position has been reached, the control will automatically open the camera cap
- 3 Once you run this cycle for the first time in **Program Run, Full Sequence/Single Block**, the control interrupts the current NC program and shows the image taken by the camera.
- 4 A message is displayed, indicating that there is no reference image to be evaluated
- 5 Press the **REFERENCE IMAGE YES** soft key
- 6 Then, the following message is displayed at the bottom of the screen: **Monitoring point not configured: Draw areas!**
- 7 Press the **CONFIGURE** soft key and define the monitoring area **Further information:** "Defining the monitoring area", Page 379
- 8 These steps are repeated until the control has saved a sufficient number of reference images. The number of reference images can be specified in the cycle with parameter **Q617**
- 9 Conclude the procedure by pressing the **GO BACK** soft key. The control returns to the program run screen
- 10 Finally, the control closes the camera cap
- 11 Press NC Start and run your NC program as usual

After you have defined the monitoring area, you can press the following soft keys:

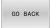

- Press the GO BACK soft key
- The control will save the current image and return to the program run screen. If you change the configuration, the control carries out an image evaluation.

**Further information:** "Result of the image evaluation", Page 380

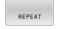

or

- Press the REPEAT soft key
- > The control will save the current image and return to the program run screen. If you change the configuration, the control carries out an image evaluation.

**Further information:** "Result of the image evaluation", Page 380

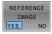

or

- Press the REFERENCE IMAGE soft key
- The status display at the top right displays the word **Reference**. You have marked the current image as the reference image. Since a reference image can never be an error image at the same time, the **IMAGE OF ERROR** soft key turns gray.

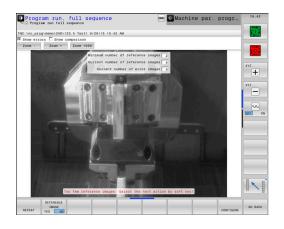

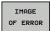

or

- Press the IMAGE OF ERROR soft key
- > The status display at the top right displays the word "Error". You have marked the current image as an error image. Since an image of an error can never be a reference image at the same time, the **REFERENCE IMAGES** soft key turns gray.

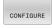

or

- ▶ Press the **CONFIGURE** soft key
- The soft key row changes. You can now change your previously entered settings with respect to the monitoring area and the sensitivity. If you make a change in this menu, this may affect all of your images.

Further information: "Configuration", Page 378

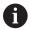

Programming and operating notes:

- As soon as the control has generated at least one reference image, images will be evaluated and errors displayed. If no errors are detected, the following message is displayed: Too few reference images: Select the next action by soft key! This message disappears once the number of reference images defined in parameter Q617 has been reached.
- The control will generate a mean-value image, taking into account all reference images. During evaluation, new images are compared with the mean-value image, taking the variance into account. Once the specified number of reference images has been reached, the cycle will continue without interruption.

# Monitoring phase

### Cycle sequence: Monitoring phase

- 1 The machine tool builder mounts the camera onto the main spindle. The main spindle moves to a position defined by the machine tool builder
- 2 After this position has been reached, the control will automatically open the camera cap
- 3 The control will generate an image of the current condition
- 4 The control will then compare the images using the mean image and the variance image.

Further information: "Fundamentals", Page 374

- 5 Depending on whether the control detects an "error" (deviation), the control can now force a program cancellation. If parameter Q309=1 is set, the control will display the image on the screen upon detection of an error. If parameter Q309=0 is set, no image will be displayed on the screen and the program will not be aborted.
- 6 Finally, the control closes the camera cap

### **Notes**

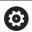

Your machine must be prepared for camera-based monitoring!

### **NOTICE**

### Danger of collision!

Danger of camera contamination if the camera cap is open (set with parameter **Q613**). This could result in blurred photos, or the camera might be damaged.

 Close the camera cap before continuing the machining process

### **NOTICE**

### Danger of collision!

Danger of collision if the camera is positioned automatically. The camera and your machine may be damaged.

- ▶ Refer to the machine manual to learn about the point the camera is pre-positioned to by the control. Your machine tool builder specifies the coordinates which Cycle **600** positions to.
- This cycle can only be executed in the **FUNCTION MODE MILL** and **FUNCTION MODE TURN** machining modes.

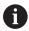

In addition to the Reference Image attribute, you can assign the Error Image attribute to your images. This assignment may impact image evaluation.

Remember the following:

Never mark a reference image as an error image at the same time

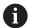

If you change the monitoring area, this has an impact on all images.

Ideally, you define the monitoring area only once, i.e. at the beginning, and then make no or only little changes to it

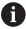

The number of reference images will affect the accuracy of the image evaluation. A high number of reference images improves the quality of the evaluation.

- ► Specify a reasonable number of reference images in parameter **Q617**. (Approx. value: 10 images)
- ➤ You can also create more reference images than you have specified in **Q617**

### Cycle parameters

## Help graphic

### **Parameter**

### QS600 Name of monitoring point?

Enter the name of your monitoring file

Input: Max. 255 characters

### Q616 Feed rate for positioning?

Feed rate at which the control moves the camera. The control moves the camera to a position defined by the machine manufacturer.

Input: 0.001...99999.999,

### Q309 PGM stop if tolerance exceeded?

Define whether the control will stop the program if an error is detected.

 $\mathbf{0}$ : The NC program does not stop if an error is detected. Even if not all reference images have been generated yet, no stop is performed. This means that the generated image will not be displayed on the screen. Parameter **Q601** is written to even if **Q309** = 0.

1: The NC program will stop after detecting an error, and the generated image will be displayed on the screen. If not enough reference images have been generated yet, every new image will be displayed on the screen until the control has generated enough reference images. If an error is detected, the control will display a message.

Input: **0**, **1** 

### Q617 Number of reference images?

Number of reference images that the control needs for monitoring. Input: **0...200** 

### **Example**

| 11 TCH PROBE 600 GLOBAL WORKING SPACE ~ |                              |  |  |
|-----------------------------------------|------------------------------|--|--|
| QS600="GLOBAL"                          | ;MONITORING POINT ~          |  |  |
| Q616=+500                               | ;FEED RATE FOR POSITIONING ~ |  |  |
| Q309=+1                                 | ;PGM STOP TOLERANCE ~        |  |  |
| Q617=+10                                | ;REFERENCE IMAGES ~          |  |  |

# 10.3 Cycle 601 LOCAL WORKING SPACE (option 136)

ISO programming G601

### **Application**

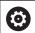

Refer to your machine manual.

This function must be enabled and adapted by the machine manufacturer.

With Cycle **601** LOCAL WORKING SPACE, you monitor the working space of your machine tool. The control will generate an image of the current working space from the position of the spindle at the moment the cycle is called. Then, the control will match the image against previously generated reference images and enforce a program stop, if required. You can program this cycle to suit a particular application and specify one or several monitoring areas. Cycle **601** becomes effective as soon as it has been defined, and does not have to be called. Before you can use camera monitoring, you must first generate reference images and define a monitoring area.

**Further information:** "Creating reference images", Page 386 **Further information:** "Monitoring phase", Page 388

# Creating reference images

### Cycle sequence

- 1 The machine tool builder mounts the camera onto the main spindle. The main spindle moves to the position programmed previously
- 2 The control automatically opens the camera cap
- 3 Once you run this cycle for the first time in **Program Run, Full Sequence/Single Block**, the control interrupts the current NC program and shows the image taken by the camera.
- 4 A message is displayed, indicating that there is no reference image to be evaluated
- 5 Press the **REFERENCE IMAGE YES** soft key
- 6 Then, the following message is displayed at the bottom of the screen: **Monitoring point not configured: Draw areas!**
- 7 Press the **CONFIGURE** soft key and define the monitoring area **Further information:** "Defining the monitoring area", Page 379
- 8 These steps are repeated until the control has saved a sufficient number of reference images. The number of reference images can be specified in the cycle with parameter **Q617**
- 9 Conclude the procedure by pressing the **GO BACK** soft key. The control resumes program run
- 10 Finally, the control closes the camera cap
- 11 Press NC Start and run your NC program as usual

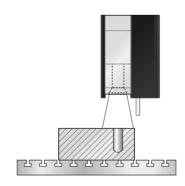

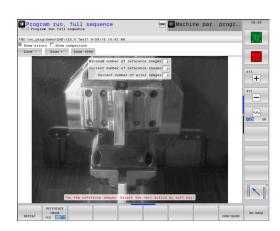

After you have defined the monitoring area, you can press the following soft keys:

GO BACK

- ▶ Press the **GO BACK** soft key
- > The control will save the current image and return to the program run screen. If you change the configuration, the control carries out an image evaluation.

**Further information:** "Result of the image evaluation", Page 380

REPEAT

or

- Press the REPEAT soft key
- The control will save the current image and return to the program run screen. If you change the configuration, the control carries out an image evaluation.

**Further information:** "Result of the image evaluation", Page 380

REFERENCE IMAGE or

- ▶ Press the **REFERENCE IMAGE** soft key
- The status display at the top right displays the word **Reference**. You have marked the current image as the reference image. Since a reference image can never be an error image at the same time, the **IMAGE OF ERROR** soft key turns gray.

IMAGE OF ERROR or

- ▶ Press the **IMAGE OF ERROR** soft key
- The status display at the top right displays the word "Error". You have marked the current image as the error image. Since an image of an error can never be a reference image at the same time, the REFERENCE IMAGES soft key turns gray.

CONFIGURE

or

- Press the CONFIGURE soft key
- The soft key row changes. You can now change your previously entered settings with respect to the monitoring area and the sensitivity. If you make a change in this menu, this may affect all of your images. Further information: "Configuration", Page 378

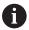

Programming and operating notes:

- As soon as the control has generated at least one reference image, images will be evaluated and errors displayed. If no errors are detected, the following message is displayed: Too few reference images: Select the next action by soft key! This message disappears once the number of reference images defined in parameter Q617 has been reached.
- The control will generate a mean-value image, taking into account all reference images. During evaluation, new images are compared with the mean-value image, taking the variance into account. Once the specified number of reference images has been reached, the cycle will continue without interruption.

### Monitoring phase

The monitoring phase starts as soon as the control has generated enough reference images.

### **Cycle sequence: Monitoring phase**

- 1 The machine tool builder mounts the camera onto the main spindle
- 2 The control automatically opens the camera cap
- 3 The control will generate an image of the current condition
- 4 The control will then compare the images using the mean image and the variance image.
- 5 Depending on whether the control detects an "error" (deviation), the control can now force a program cancellation. If parameter Q309=1 is set, the control will display the image on the screen upon detection of an error. If parameter Q309=0 is set, no image will be displayed on the screen and the program will not be aborted.
- 6 Depending on the setting of parameter **Q613**, the control either leaves the camera cap open or closes it.

### **Notes**

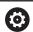

Your machine must be prepared for camera-based monitoring!

### **NOTICE**

### Danger of collision!

Danger of camera contamination if the camera cap is open (set with parameter **Q613**). This could result in blurred images, or the camera might be damaged.

- Close the camera cap before continuing the machining process
- This cycle can only be executed in the **FUNCTION MODE MILL** and **FUNCTION MODE TURN** machining modes.

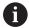

In addition to the Reference Image attribute, you can assign the Error Image attribute to your images. This assignment may impact image evaluation.

Remember the following:

 Never mark a reference image as an error image at the same time

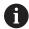

If you change the monitoring area, this has an impact on all images.

Ideally, you define the monitoring area only once, i.e. at the beginning. and then make no or only little changes to it

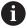

The number of reference images will affect the accuracy of the image evaluation. A high number of reference images improves the quality of the evaluation.

- ► Specify a reasonable number of reference images in parameter **Q617**. (Approx. value: 10 images)
- You can also create more reference images than you have specified in Q617

### Cycle parameters

### Help graphic

#### **Parameter**

### QS600 Name of monitoring point?

Enter the name of your monitoring file

Input: Max. 255 characters

### Q309 PGM stop if tolerance exceeded?

Define whether the control will stop the program if an error is detected.

 $\mathbf{0}$ : The NC program does not stop if an error is detected. Even if not all reference images have been generated yet, no stop is performed. This means that the generated image will not be displayed on the screen. Parameter **Q601** is written to even if **Q309** = 0.

1: The NC program will stop after detecting an error, and the generated image will be displayed on the screen. If not enough reference images have been generated yet, every new image will be displayed on the screen until the control has generated enough reference images. If an error is detected, the control will display a message.

Input: **0**, **1** 

### Q613 Keep camera cap open?

Define whether the control will close the camera cap after monitoring:

**0**: The control closes the camera cap after running Cycle 601 **601**.

1: The control keeps the camera cap open after running Cycle 601. This function is only recommended if you would like to generate yet another image of the working space at a different position after the first call of Cycle 601. In order to do so, program the new position in a linear block and then call Cycle 601 with a new monitoring point. Program Q613 = 0 before continuing with the cutting operation!

Input: 0, 1

### Q617 Number of reference images?

Number of reference images that the control needs for monitoring. Input: **0...200** 

### **Example**

| 11 TCH PROBE 601 LOCA | L WORKING SPACE ~     |
|-----------------------|-----------------------|
| QS600="GLOBAL"        | ;MONITORING POINT ~   |
| Q309=+1               | ;PGM STOP TOLERANCE ~ |
| Q613=+0               | ;KEEP CAMERA OPEN ~   |
| Q617=+10              | ;REFERENCE IMAGES     |

# 10.4 Possible queries

The VSC cycles enter a value into the parameter **Q601**.

The following values are possible:

- **Q601** = 1: no error
- **Q601** = 2: error
- **Q601** = 3: you have yet not defined a monitoring area or you did not save enough reference images
- **Q601** = 10: internal error (no signal, camera error, etc.)

You can use the parameter Q601 for internal queries.

Further information: User's Manual for Klartext Programming

The following is a programming example for a query:

| 0 BEGIN PGM 13 MM                     |                                                                           |
|---------------------------------------|---------------------------------------------------------------------------|
| 1 BLK FORM CYLINDER Z R42 L150        | ; Workpiece blank definition: cylinder                                    |
| 2 FUNCTION MODE MILL                  | ; Activate milling mode                                                   |
| 3 TCH PROBE 601 LOCAL WORKING SPACE ~ | ; Define Cycle 601                                                        |
| QS600="GLOBAL" ;MONITORING POINT ~    |                                                                           |
| Q309=+0 ;PGM STOP TOLERANCE ~         |                                                                           |
| Q613=+0 ;KEEP CAMERA OPEN ~           |                                                                           |
| Q617=+10 ;REFERENCE IMAGES            |                                                                           |
| 4 FN 9: IF +Q601 EQU +1 GOTO LBL 20   | ; If parameter Q601 = 1, then jump to LBL 20                              |
| 5 FN 9: IF +Q601 EQU +2 GOTO LBL 21   | ; If parameter Q601 = 2, then jump to LBL 21                              |
| 6 FN 9: IF +Q601 EQU +3 GOTO LBL 22   | ; If parameter Q601 = 3, then jump to LBL 22                              |
| 7 FN 9: IF +Q601 EQU +10 GOTO LBL 22  | ; If parameter Q601 = 10, then jump to LBL 22                             |
| 8 LBL 20                              | ; Call LBL 20                                                             |
| 9 TOOL CALL 4 Z S5000                 | ; Call the tool                                                           |
| *                                     | ; Program the machining operation                                         |
| 21 LBL 22                             |                                                                           |
| 22 M30                                |                                                                           |
| 23 LBL 21                             | ; Definition of LBL 21                                                    |
| 24 STOP                               | ; Program stop; the operator can check the situation in the working space |
| 25 LBL 0                              |                                                                           |
| 26 END PGM 13 MM                      |                                                                           |

Cycles: Special Functions

# 11.1 Fundamentals

### **Overview**

The control provides the following cycles for the following special purposes:

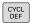

▶ Press the **CYCL DEF** key

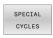

▶ Press the **SPECIAL CYCLES** soft key

| Soft key                                                                                                    | Cycle                                                                                                | Page                                                                         |  |
|----------------------------------------------------------------------------------------------------|----------------------------------------------------------------------------------------------------|------------------------------------------------------------------------------|--|
| °                                                                                                    | <ul><li>9 DWELL TIME</li><li>Delay execution by the programmed dwell time</li></ul>                  | Further information: User's Manual for Programming of                        |  |
|                                                                                                    |                                                                                                    | Machining Cycles                                                             |  |
| PGM<br>CALL                                                                                                    | 12 PGM CALL ■ Call any NC program                                                                    | Further information: User's<br>Manual for Programming of<br>Machining Cycles |  |
| 13                                                                                                    | 13 ORIENTATION                                                                                       | 396                                                                          |  |
| Ф                                                                                                    | Rotate spindle to a specific angle                                                                   |                                                                              |  |
| 32                                                                                                    | 32 TOLERANCE                                                                                         | Further information: User's                                                  |  |
| T T                                                                                                    | <ul> <li>Program the permissible contour deviation for jerk-free<br/>machining operations</li> </ul> | Manual for <b>Programming of</b><br><b>Machining Cycles</b>                  |  |
| 291                                                                                                    | 291 COUPLG.TURNG.INTERP.                                                                             | Further information: User's                                                  |  |
| 291                                                                                                    | <ul><li>Coupling of the tool spindle with the positions of the linear axes</li></ul>                 | Manual for Programming of<br>Machining Cycles                                |  |
|                                                                                                    | <ul><li>Or, rescind the spindle coupling</li></ul>                                                   |                                                                              |  |
| 292                                                                                                    | 292 CONTOUR.TURNG.INTRP.                                                                             | Further information: User's                                                  |  |
|                                                                                                    | <ul><li>Coupling of the tool spindle with the positions of the linear axes</li></ul>                 | Manual for <b>Programming of Machining Cycles</b>                            |  |
|                                                                                                    | <ul> <li>Create certain rotationally symmetric contours in the active working plane</li> </ul>       |                                                                              |  |
|                                                                                                    | <ul><li>Possible with tilted machining plane</li></ul>                                               |                                                                              |  |
| 225                                                                                                    | 225 ENGRAVING                                                                                        | Further information: User' Manual for Programming                            |  |
| ABC                                                                                                    | <ul><li>Engrave texts on a plane surface</li></ul>                                                   |                                                                              |  |
|                                                                                                    | <ul> <li>Arranged in a straight line or along a circular arc</li> </ul>                              | Machining Cycles                                                             |  |
| 232                                                                                                    | 232 FACE MILLING                                                                                     | Further information: User's                                                  |  |
|                                                                                                    | <ul><li>Face mill a level surface in multiple infeeds</li></ul>                                      | Manual for Programming of<br>Machining Cycles                                |  |
|                                                                                                    | <ul><li>Selection of the milling plan</li></ul>                                                      | widenining Cycles                                                            |  |
| 285                                                                                                    | 285 DEFINE GEAR                                                                                      | Further information: User's                                                  |  |
| Emile                                                                                                    | Define the geometry of the gear wheel                                                                | Manual for <b>Programming of Machining Cycles</b>                            |  |
| 286                                                                                                    | 286 GEAR HOBBING                                                                                     | Further information: User's                                                  |  |
| E CONTRACTOR OF THE PARTY OF THE PARTY OF TH | <ul><li>Definition of the tool data</li></ul>                                                        | Manual for <b>Programming of</b>                                             |  |
|                                                                                                    | <ul><li>Selection of the machining strategy and side</li></ul>                                       | Machining Cycles                                                             |  |
|                                                                                                    | <ul> <li>Possibility of using the entire cutting edge</li> </ul>                                     |                                                                              |  |

| Soft key | Cycle                                                     | Page                                                                        |  |
|----------|-----------------------------------------------------------|-----------------------------------------------------------------------------|--|
| 287      | 287 GEAR SKIVING                                          | Further information: User                                                   |  |
|          | <ul><li>Definition of the tool data</li></ul>             | Manual for Programming of                                                   |  |
|          | <ul><li>Selection of the machining side</li></ul>         | Machining Cycles                                                            |  |
|          | <ul><li>Definition of the first and last infeed</li></ul> |                                                                             |  |
|          | <ul><li>Definition of the number of cuts</li></ul>        |                                                                             |  |
| 238      | 238 MEASURE MACHINE STATUS                                | Further information: User's Manual for Programming of                       |  |
|          | Determine the current machine status or test the          |                                                                             |  |
|          | measuring sequence                                        | Machining Cycles                                                            |  |
| 239      | 239 ASCERTAIN THE LOAD                                    | Further information: User's<br>Manual for Programming o<br>Machining Cycles |  |
| (MI)     | <ul><li>Selection for a weighing run</li></ul>            |                                                                             |  |
|          | Reset the load-dependent feedforward and controller       |                                                                             |  |
|          | parameters                                                |                                                                             |  |
| 18       | 18 THREAD CUTTING                                         | Further information: User's                                                 |  |
|          | <ul><li>With controlled spindle</li></ul>                 | Manual for <b>Programming of</b>                                            |  |
|          | Spindle stops at the bottom of the hole                   | Machining Cycles                                                            |  |

# 11.2 Cycle 13 ORIENTATION

# ISO programming G36

## **Application**

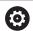

Refer to your machine manual.

Machine and control must be specially prepared by the machine manufacturer for use of this cycle.

The control can control the main machine tool spindle and rotate it to a given angular position.

Oriented spindle stops are required for purposes such as:

- Tool changing systems with a defined tool change position
- Orientation of the transmitter/receiver window of HEIDENHAIN 3-D touch probes with infrared transmission

With **M19** or **M20**, the control positions the spindle at the angle of orientation defined in the cycle (depending on the machine).

If you program **M19** or **M20** without having defined Cycle **13** beforehand, the control positions the main spindle at an angle that has been set by the machine tool builder.

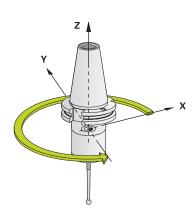

### **Notes**

■ This cycle can be executed in the **FUNCTION MODE MILL**, **FUNCTION MODE TURN**, and **FUNCTION DRESS** machining modes.

### Cycle parameters

| Help graphic | Parameter                                                                  |
|--------------|----------------------------------------------------------------------------|
|              | Orientation angle                                                          |
|              | Enter the angle relative to the angle reference axis of the working plane. |
|              | Input: <b>0360</b>                                                         |

### **Example**

# 11 CYCL DEF 13.0 ORIENTATION 12 CYCL DEF 13.1 ANGLE180

**Tables of Cycles** 

# 12.1 Table of cycles

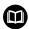

All cycles that are not related to the measuring cycles are described in the **Programming of Machining Cycles** User's Manual. This manual is available from HEIDENHAIN upon request.

ID of User's Manual for Programming of Machining Cycles: 1303406-xx

# **Touch probe cycles**

| Cycle<br>number | Cycle name           | DEF<br>active | CALL active | Page |
|-----------------|----------------------|---------------|-------------|------|
| 0               | REF. PLANE           | -             |             | 212  |
| 1               | POLAR PRESET         |               |             | 214  |
| 3               | MEASURING            |               |             | 267  |
| 4               | MEASURING IN 3-D     |               |             | 270  |
| 30              | CALIBRATE TT         |               |             | 349  |
| 31              | CAL. TOOL LENGTH     |               |             | 352  |
| 32              | CAL. TOOL RADIUS     |               |             | 356  |
| 33              | MEASURE TOOL         |               |             | 360  |
| 400             | BASIC ROTATION       |               |             | 98   |
| 401             | ROT OF 2 HOLES       |               |             | 101  |
| 402             | ROT OF 2 STUDS       |               |             | 105  |
| 403             | ROT IN ROTARY AXIS   |               |             | 110  |
| 404             | SET BASIC ROTATION   |               |             | 119  |
| 405             | ROT IN C AXIS        |               |             | 115  |
| 408             | SLOT CENTER PRESET   |               |             | 193  |
| 409             | RIDGE CENTER PRESET  |               |             | 198  |
| 410             | PRESET INSIDE RECTAN |               |             | 140  |
| 411             | PRESET OUTS. RECTAN  |               |             | 145  |
| 412             | PRESET INSIDE CIRCLE |               |             | 151  |
| 413             | PRESET OUTS. CIRCLE  |               |             | 157  |
| 414             | PRESET OUTS. CORNER  |               |             | 163  |
| 415             | PRESET INSIDE CORNER |               |             | 169  |
| 416             | PRESET CIRCLE CENTER |               |             | 175  |
| 417             | PRESET IN TS AXIS    |               |             | 181  |
| 418             | PRESET FROM 4 HOLES  |               |             | 184  |
| 419             | PRESET IN ONE AXIS   |               |             | 189  |
| 420             | MEASURE ANGLE        |               |             | 216  |
| 421             | MEASURE HOLE         |               |             | 219  |
| 422             | MEAS. CIRCLE OUTSIDE |               |             | 225  |
| 423             | MEAS. RECTAN. INSIDE |               |             | 231  |

| Cycle<br>number | Cycle name                    | DEF<br>active | CALL active | Page |
|-----------------|-------------------------------|---------------|-------------|------|
| 424             | MEAS. RECTAN. OUTS.           |               | 1           | 236  |
| 425             | MEASURE INSIDE WIDTH          |               |             | 240  |
| 426             | MEASURE RIDGE WIDTH           |               |             | 244  |
| 427             | MEASURE COORDINATE            |               |             | 248  |
| 430             | MEAS. BOLT HOLE CIRC          |               |             | 253  |
| 431             | MEASURE PLANE                 |               |             | 258  |
| 441             | FAST PROBING                  |               |             | 278  |
| 444             | PROBING IN 3-D                |               |             | 272  |
| <b>450</b>      | SAVE KINEMATICS               |               |             | 304  |
| 451             | MEASURE KINEMATICS            |               |             | 307  |
| 452             | PRESET COMPENSATION           |               |             | 323  |
| 453             | KINEMATICS GRID               |               |             | 335  |
| 460             | CALIBRATION OF TS ON A SPHERE |               |             | 293  |
| 461             | TS CALIBRATION OF TOOL LENGTH |               |             | 285  |
| 462             | CALIBRATION OF A TS IN A RING |               |             | 287  |
| 463             | TS CALIBRATION ON STUD        |               |             | 290  |
| 480             | CALIBRATE TT                  |               |             | 349  |
| 481             | CAL. TOOL LENGTH              |               |             | 352  |
| 482             | CAL. TOOL RADIUS              |               |             | 356  |
| 483             | MEASURE TOOL                  |               |             | 360  |
| 484             | CALIBRATE IR TT               |               |             | 364  |
| 485             | MEASURE LATHE TOOL            |               |             | 368  |
| 600             | GLOBAL WORKING SPACE          |               |             | 381  |
| 601             | LOCAL WORKING SPACE           |               |             | 386  |
| 1400            | POSITION PROBING              |               |             | 125  |
| 1401            | CIRCLE PROBING                |               |             | 128  |
| 1402            | SPHERE PROBING                |               |             | 133  |
| 1410            | PROBING ON EDGE               |               |             | 75   |
| 1411            | PROBING TWO CIRCLES           |               |             | 82   |
| 1412            | INCLINED EDGE PROBING         |               |             | 90   |
| 1420            | PROBING IN PLANE              |               |             | 68   |
| 1493            | EXTRUSION PROBING             |               |             | 280  |
| Machining       | cycles                        |               |             |      |
| Cycle<br>number | Cycle name                    | DEF<br>active | CALL active | Page |
| 13              | ORIENTATION                   |               |             | 396  |

#### Reference plane...... 212 Index Classification of results...... 209 Hole......219 Inside width..... 240 Measuring rectangles on the 3D Touch Probes...... 42 Determine inclined workpiece inside...... 231 position Plane...... 258 Touch probe cycles 14xx Rectangle outside...... 236 About this manual...... 20 fundamentals..... 57 Ridge width..... 244 Automatic preset setting Touch probe cycles 4xx Measuring circles on the inside. 219 Bolt hole circle...... 175 fundamentals..... 97 Measuring circles on the Center of 4 holes...... 184 Determining workpiece outside...... 225 Circle probing...... 128 misalignment Measuring in 3-D..... 270 Circular pocket (hole)...... 151 Measuring rectangular pockets. 231 Circular stud...... 157 Basic rotation using two Measuring rectangular studs..... 236 Fundamentals of 14xx..... 124 holes...... 101 Measuring the inside width....... 240 Fundamentals of 4xx...... 138 Basic rotation using two Measuring the ridge width....... 244 Inside corner...... 169 studs...... 105 Measuring the slot width...... 240 Outside corner...... 163 Basic rotation via rotary axis. 110 Measuring with Cycle 3...... 267 Rectangular pocket..... 140 Inclined edge probing...... 90 Rectangular stud...... 145 Probing in plane...... 68 Ridge center..... 198 Probing on edge...... 75 Option...... 23 Single axis...... 189 Probing two circles..... 82 Single position probing............ 125 Rotation via C axis...... 115 Slot center...... 193 Positioning logic...... 48 Setting basic rotation...... 119 Sphere probing...... 133 Probing feed rate...... 47 Touch probe axis...... 181 Probing in 3-D...... 272 Extrusion probing...... 280 В Basic rotation...... 98 Recording measurement results..... Setting directly...... 119 Fast probing...... 278 207 Using two holes...... 101 Feature content level...... 26 Reference images...... 375 Using two studs...... 105 Via rotary axis...... 110 GLOBAL DEF...... 50 Software option...... 23 C Spindle orientation...... 396 Calibration cycles...... 283 TS calibration in ring...... 287 Inclined workpiece position TS calibration on sphere...... 293 Table of cycles......398 checkina TS calibration on stud...... 290 Fundamentals...... 206 Touch probe cycles...... 398 TS length...... 285 Tolerance monitoring...... 209 Camera-based check Tool compensation...... 210 fundamentals...... 374 Kinematic measurement Tool measurement Camera-based monitoring Accuracy...... 312 Fundamentals...... 344 Global working space...... 381 Backlash...... 314 IR TT calibration...... 364 Local working space...... 386 Prerequisites...... 302 Machine parameters...... 346 Checking for workpiece Kinematics measurement Measuring tool length and misalignment Fundamentals...... 300 radius...... 360 Measuring angles...... 216 Hirth coupling...... 310 Measuring turning tools....... 368 Measuring a plane...... 258 Kinematics grid...... 335 Measuring bolt hole circles.... 253 Measuring kinematics...... 307 Tool radius...... 356 Measuring circles...... 225 Preset compensation...... 323 Measuring coordinates..... 248 Saving kinematics...... 304 Tool monitoring...... 210 Measuring holes...... 219 KinematicsOpt...... 300 Tool table...... 348 Measuring rectangular pockets.... Touch probe cycles 14xx M 231 Evaluation of tolerances.......... 64 Measuring rectangular studs 236 Measuring Fundamentals..... 57 Measuring the ridge width..... 244 Angle...... 216 Inclined edge probing...... 90 Measuring the slot width...... 240 Circle outside...... 225 Polar preset...... 214 Probing on edge...... 75

### Index

| Probing two circles         | 82 |
|-----------------------------|----|
| Semi-automatic mode         | 59 |
| Transfer an actual position | 67 |

# HEIDENHAIN

DR. JOHANNES HEIDENHAIN GmbH

Dr.-Johannes-Heidenhain-Straße 5 83301 Traunreut, Germany

**2** +49 8669 31-0

FAX +49 8669 32-5061 E-mail: info@heidenhain.de

**Technical support** FAX +49 8669 32-1000

Measuring systems ② +49 8669 31-3104

E-mail: service.ms-support@heidenhain.de

® +49 8669 31-3101 NC support E-mail: service.nc-support@heidenhain.de

NC programming +49 8669 31-3103

E-mail: service.nc-pgm@heidenhain.de PLC programming ② +49 8669 31-3102 E-mail: service.plc@heidenhain.de

APP programming +49 8669 31-3106 E-mail: service.app@heidenhain.de

www.heidenhain.de

### www.klartext-portal.com

The Information Site for **HEIDENHAIN Controls** 

### **Klartext App**

The Klartext on Your Mobile Device

Google Play Store Apple App Store

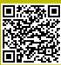

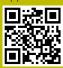

# **Touch probes from HEIDENHAIN**

help you reduce non-productive time and improve the dimensional accuracy of the finished workpieces.

### Workpiece touch probes

TS 248, TS 260 Signal transmission by cable **TS 460** Radio or infrared transmission

TS 640, TS 740 Infrared transmission

- Workpiece alignment
- Preset setting
- Workpiece measurement

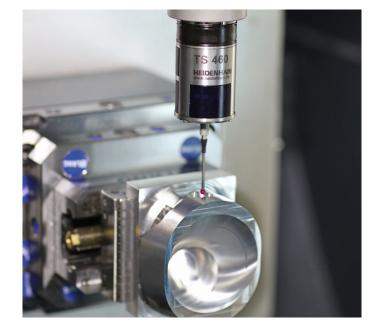

### **Tool touch probes**

TT 160 Signal transmission by cable TT 460 Infrared transmission

- Tool measurement
- Wear monitoring
- Tool breakage detection

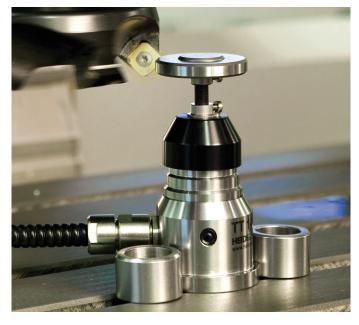

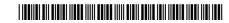